<span id="page-0-0"></span>RKC INSTRUMENT INC.

# Temperature<br>Controller Driver

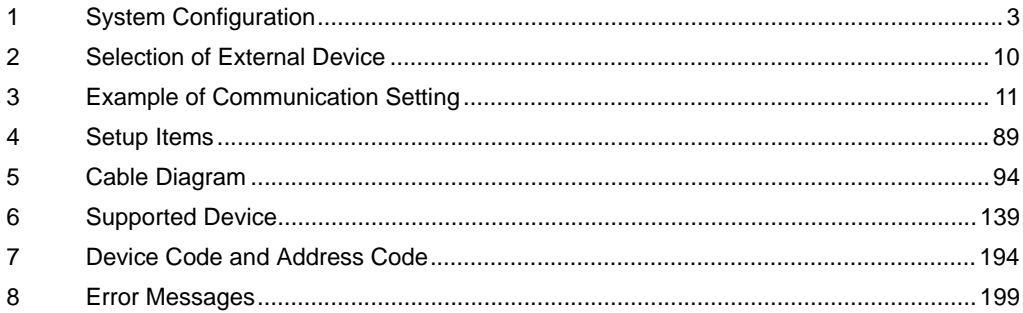

#### Introduction

This manual describes how to connect the Display and the External Device (target PLC).

In this manual, the connection procedure will be described by following the below sections:

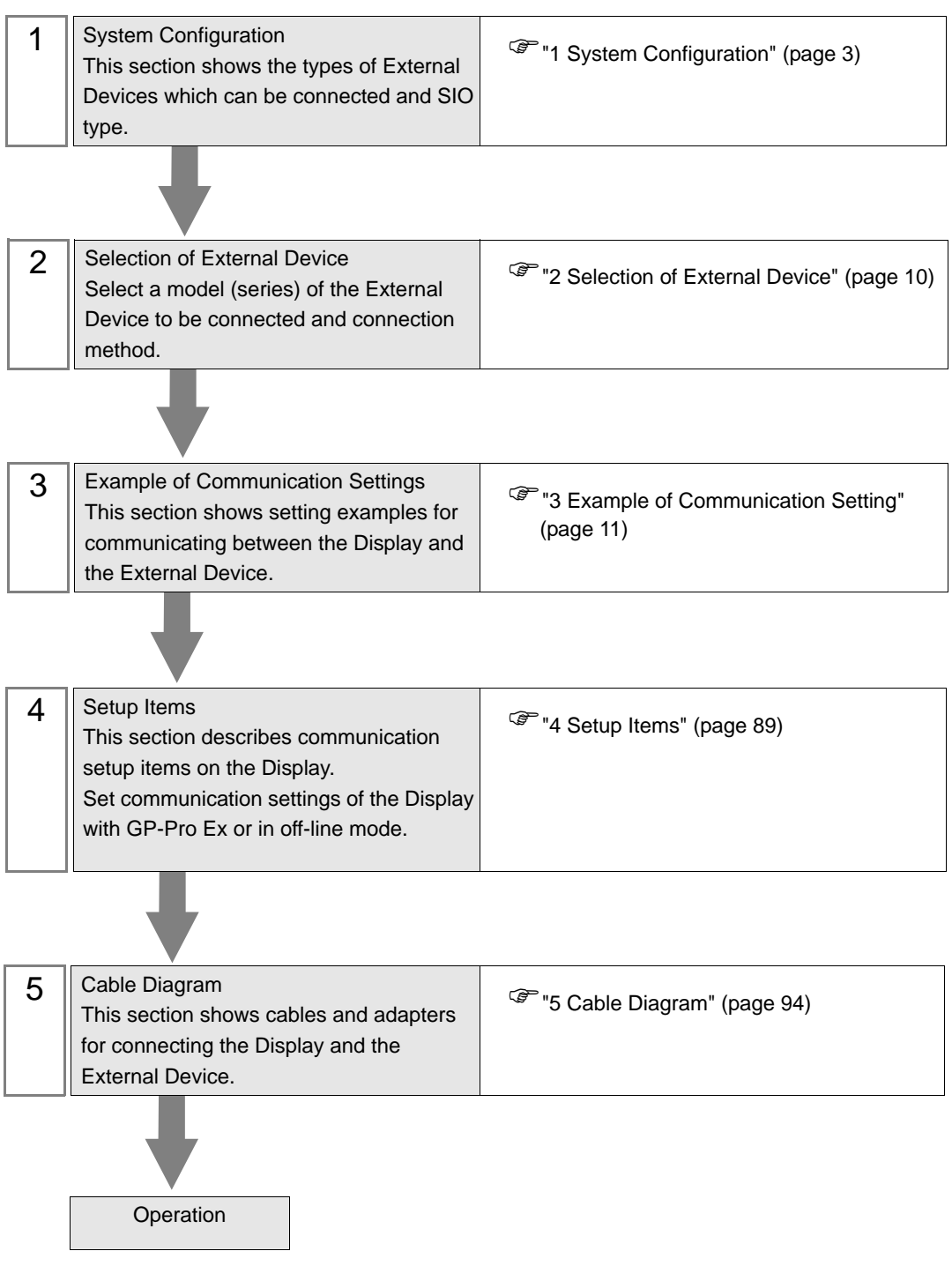

# <span id="page-2-0"></span>1 System Configuration

The system configuration in the case when the External Device of [RKC INSTRUMENT INC.](#page-0-0) and the Display are connected is shown.

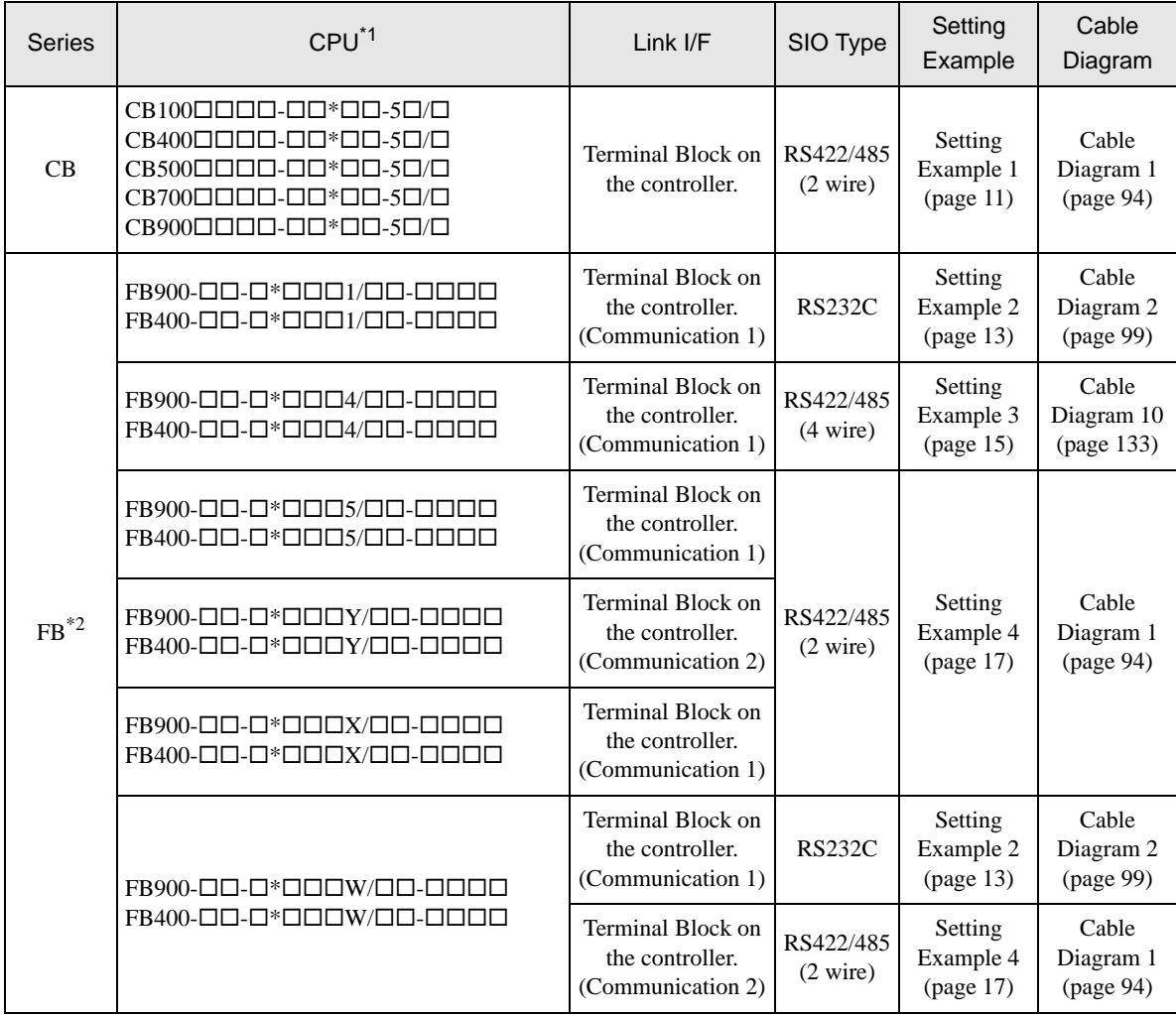

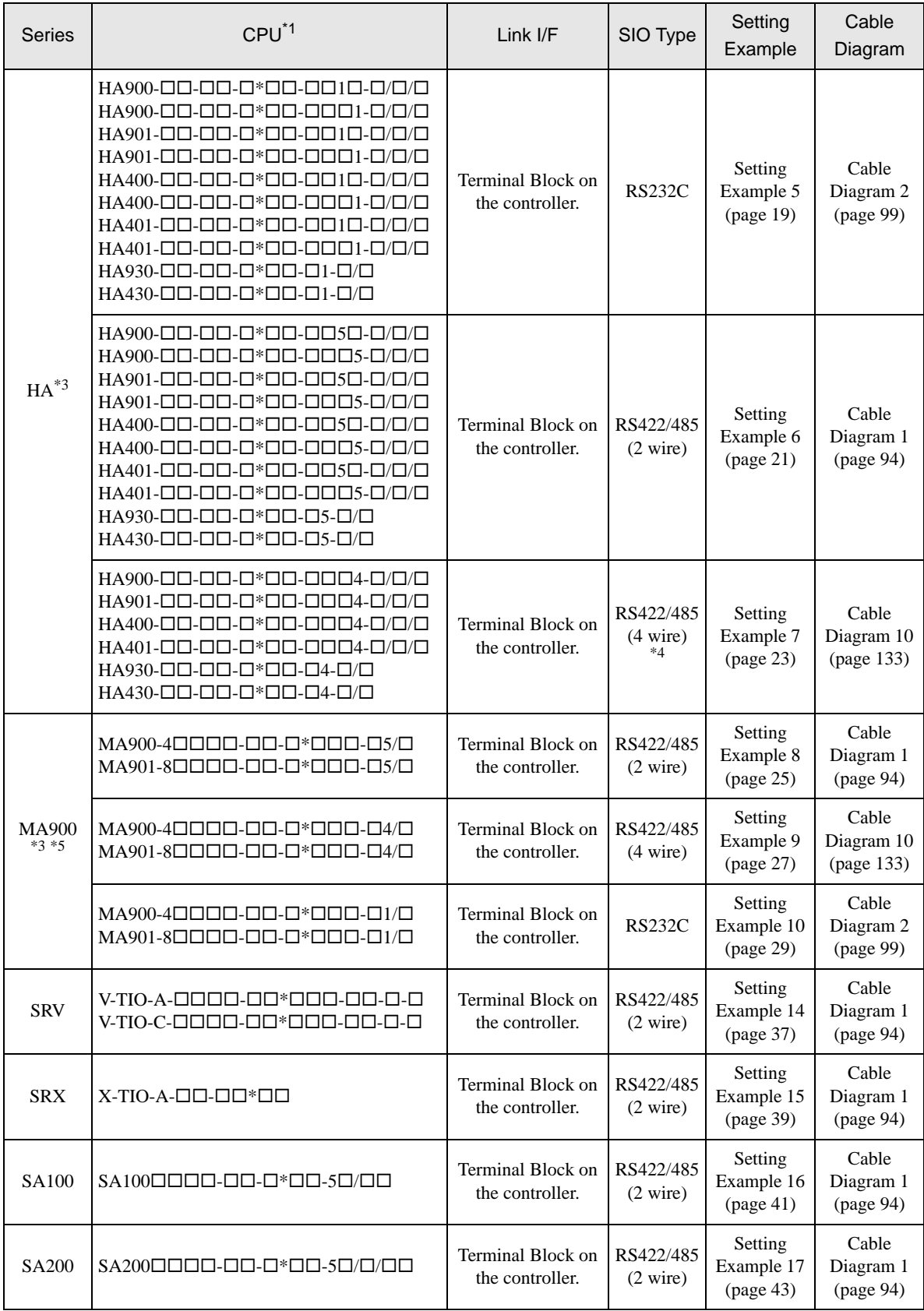

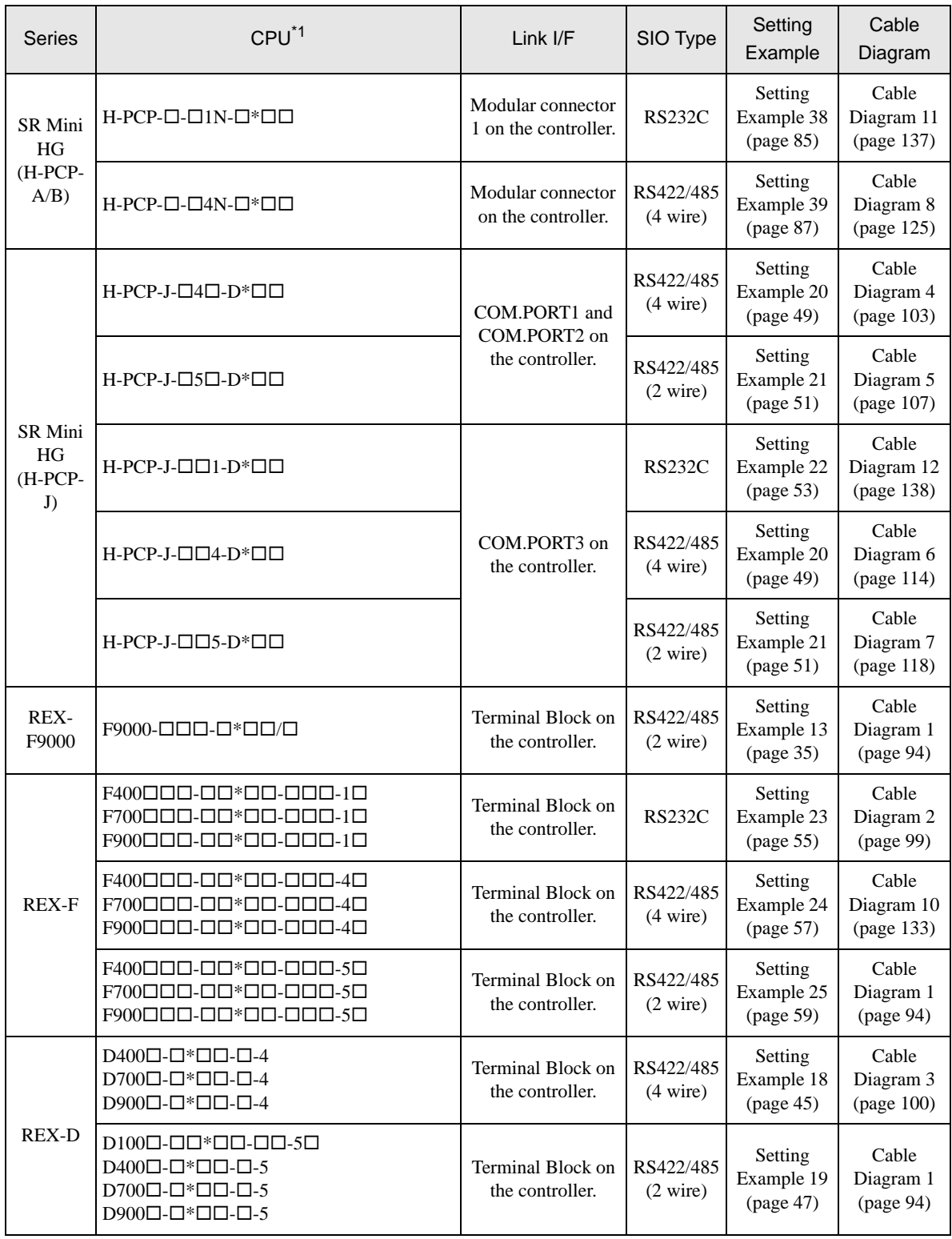

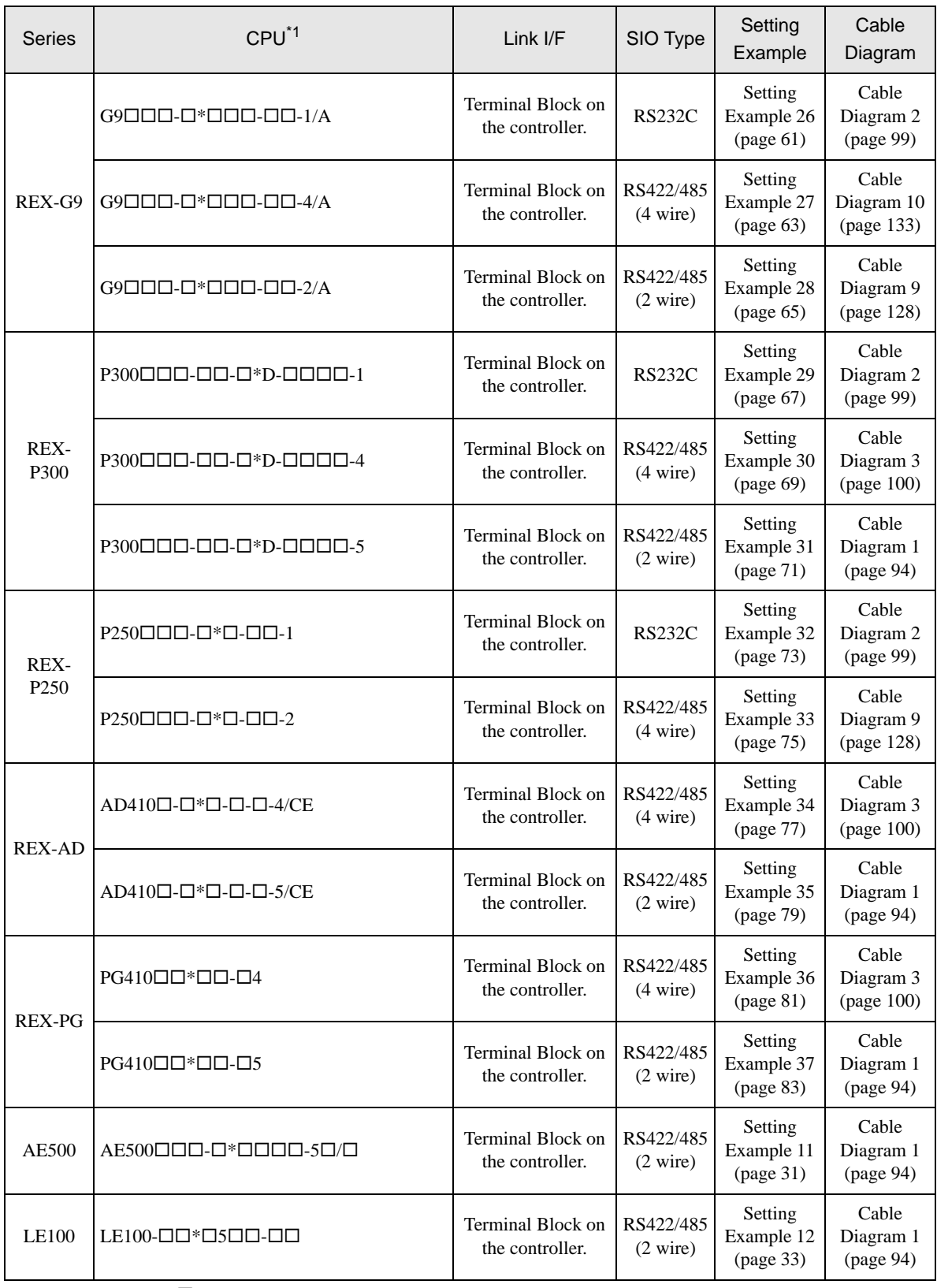

 $*1$  The mode data " $\square$ " will vary depending on the type of option.

- \*2 There are two communication port: Communication 1 and Communication 2. Communication 1 is used for host communication. Communication 2 is used for intercontroller communication, but can be also used for host communication. When Communication 2 is used for host communication, it is necessary to change the protocol of Communication 2 (RKC communication is set).
- \*3 No memory area number is specified, "Control area" is used as default.
- \*4 Only Communication 2 supports RS-422 connection.
- \*5 Only support Single mode, Multi-point mode hasn't been supported.

# ■ COM Port of IPC

When connecting IPC with External Device, the COM port which can be used changes with series and SIO type. Please refer to the manual of IPC for details.

#### Usable port

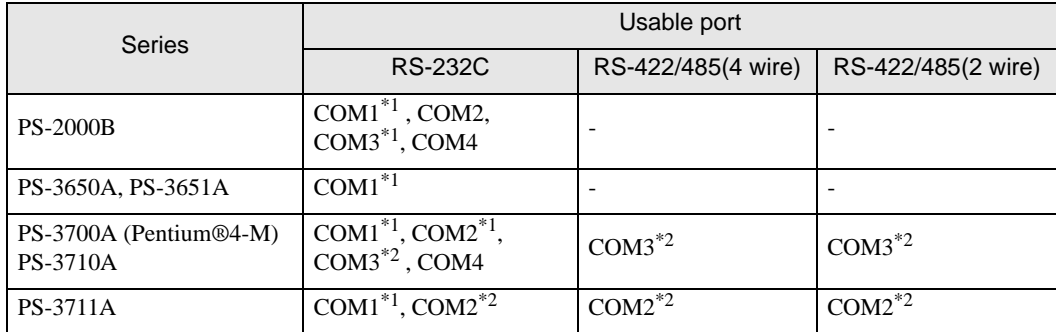

\*1 The RI/5V can be switched. Please switch with the change switch of IPC.

\*2 It is necessary to set up the SIO type with the Dip switch. Please set up as follows according to SIO type to be used.

#### Dip switch setting: RS-232C

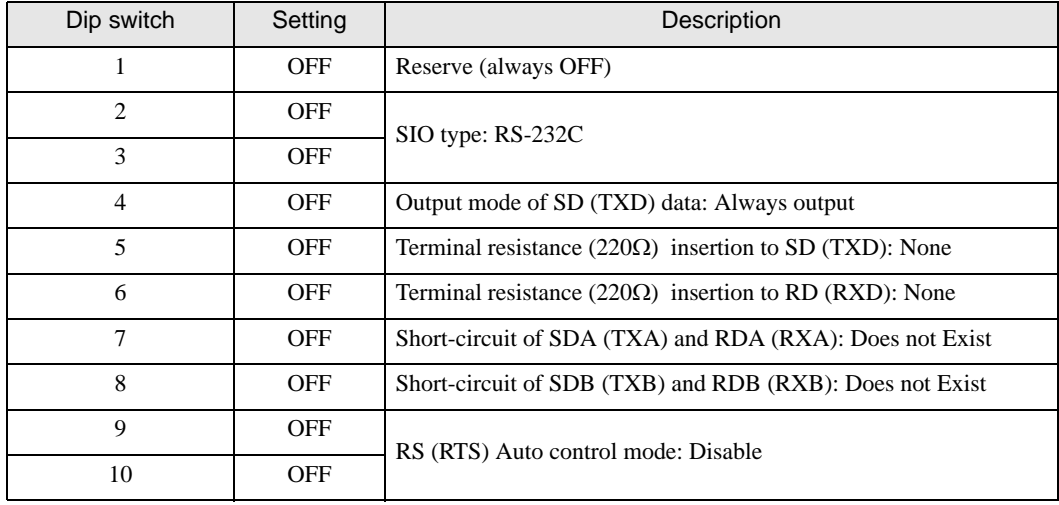

# Dip switch setting: RS-422/485 (4 wire)

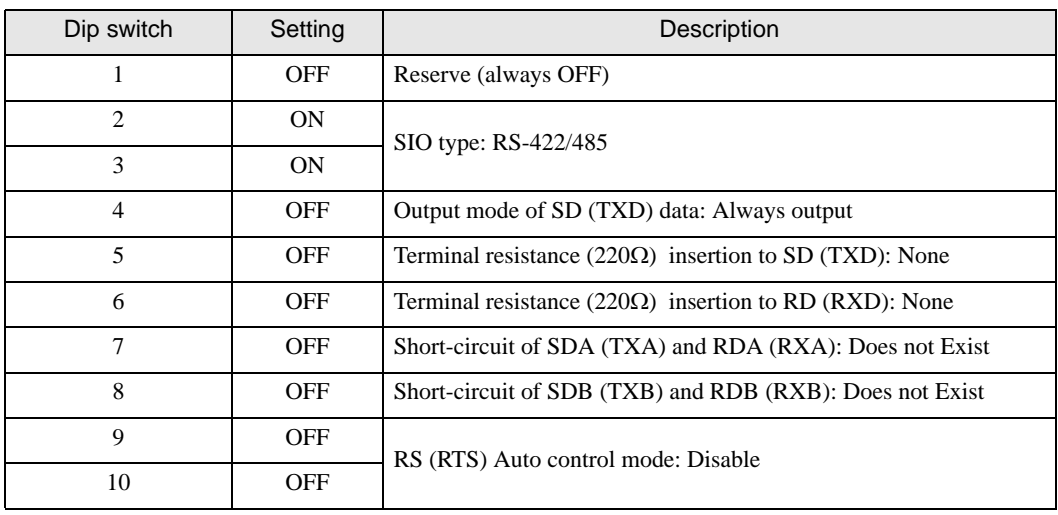

#### Dip switch setting: RS-422/485 (2 wire)

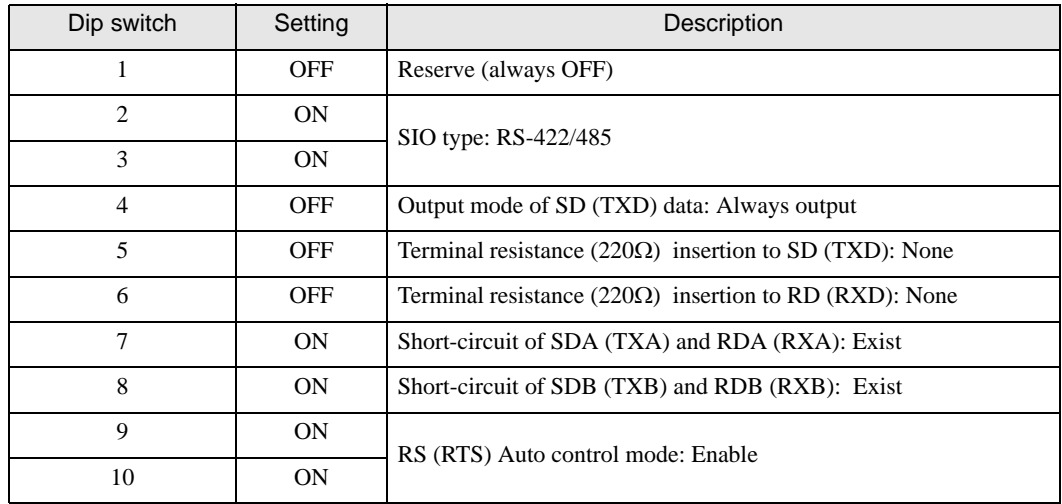

# <span id="page-9-0"></span>2 Selection of External Device

Select the External Device to be connected to the Display.

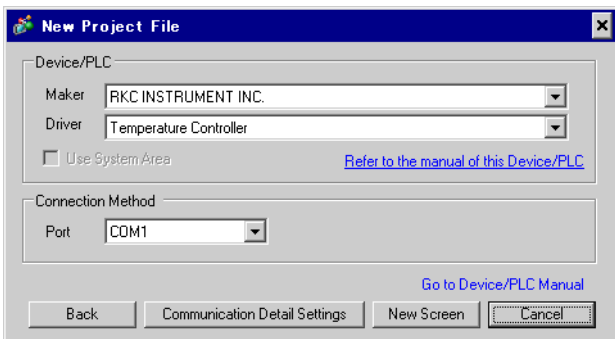

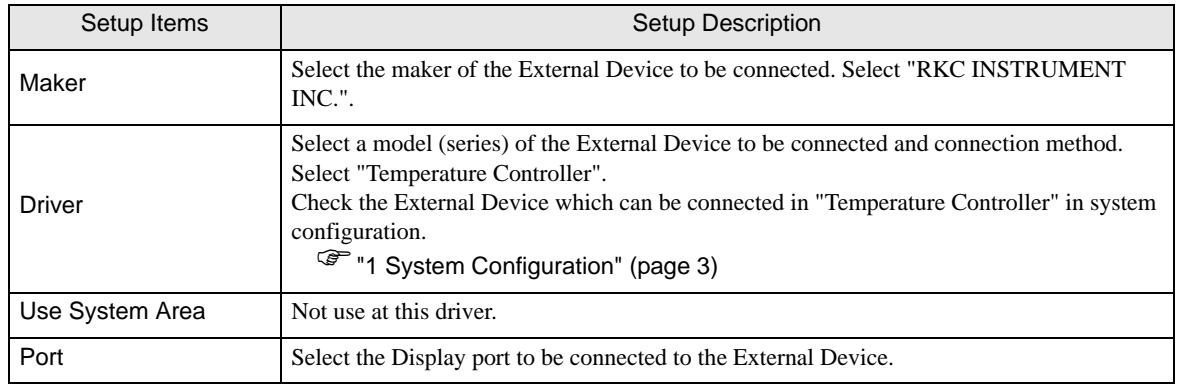

# <span id="page-10-0"></span>3 Example of Communication Setting

Examples of communication settings of the Display and the External Device, recommended by Pro-face, are shown.

## <span id="page-10-1"></span>3.1 Setting Example 1

### ■ Settings of GP-Pro EX

#### Communication Settings

To display the setting screen, select [Device/PLC Settings] from [System setting window] in workspace.

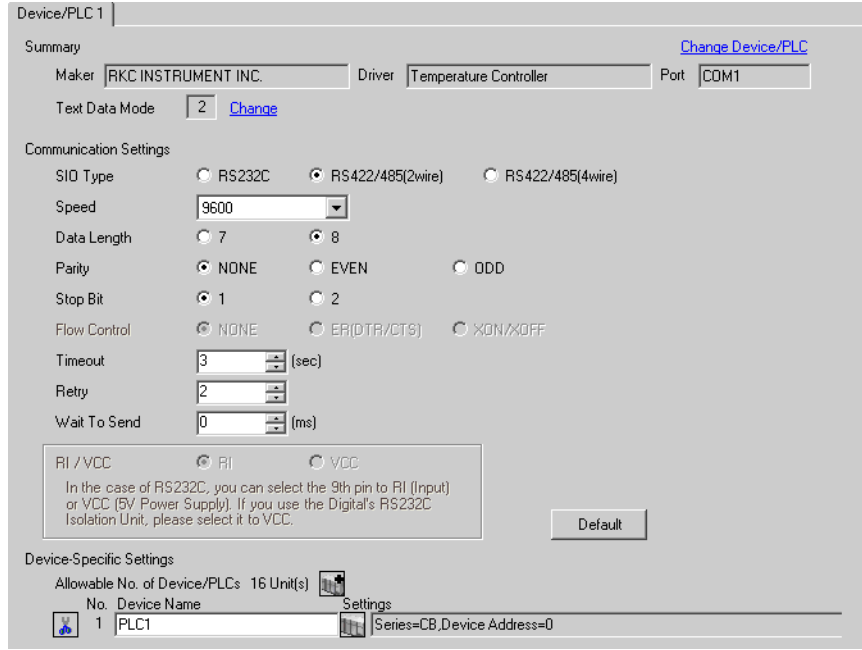

#### ◆ Device Setting

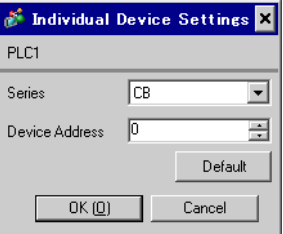

Communication setting of the external device is set with the SET, Shift, UP and Down keys located on the front face of the temperature controller.

Please refer to the temperature controller manual for details.

#### ◆ Procedure

- 1. While depressing the SET key, press the Shift key to change from PV/SV display mode to communication setting mode.
- 2. Press the SET key and select parameters.
- 3. Press UP/Down keys to change the setting.
- 4. While depressing the SET key, press Shift key to change from communication setting mode to PV/SV display mode.
- 5. Turn off power to the temperature controller and turn on again to set the setting.

#### $\blacklozenge$  Setting value

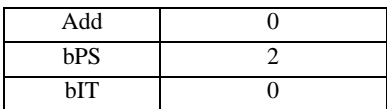

**NOTE** 

# <span id="page-12-0"></span>3.2 Setting Example 2

# ■ Settings of GP-Pro EX

Communication Settings

To display the setting screen, select [Device/PLC Settings] from [System setting window] in workspace.

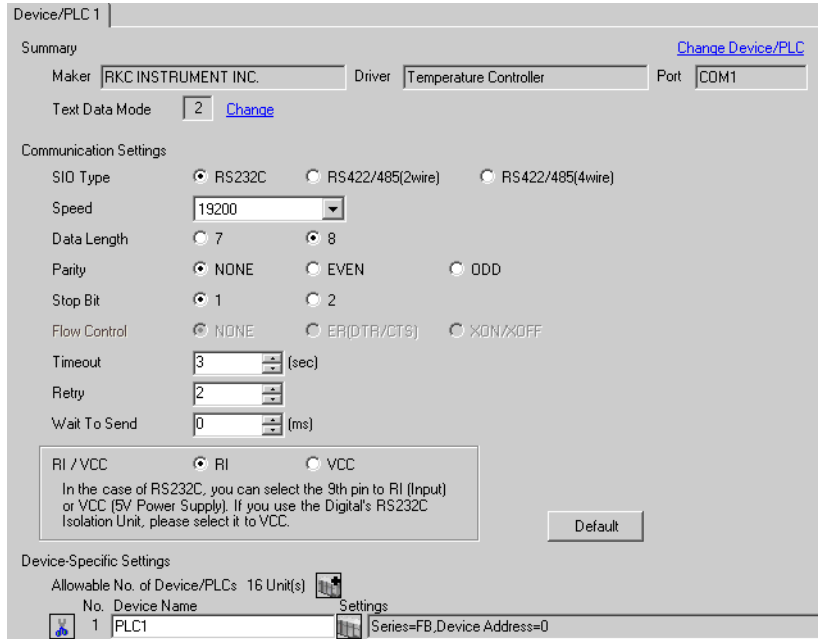

#### ◆ Device Setting

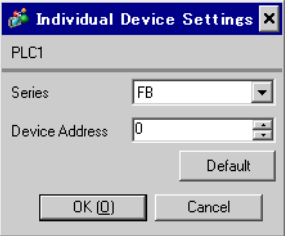

Communication setting of the external device is set with the SET, Shift, UP and Down keys located on the front face of the temperature controller.

Please refer to the temperature controller manual for details.

#### ◆ Procedure

- 1. While depressing the SET key, press the Shift key and hold until display mode changes from PV/SV display mode to engineering mode.
- 2. Press the Up key several times to set the F60, and press the SET key.
- 3. Set 0 (zero) to CMP1.
- 4. While depressing the SET key, press the Shift key to change from engineering mode to PV/SV display mode.
- 5. While depressing the SET key, press the Shift key to change from PV/SV display mode to setup setting mode.
- 6. Press the SET key several times to select the parameter.
- 7. Press Up/Down keys to change the setting.
- 8. While depressing the SET key, press the Shift key to change from setup setting mode to PV/SV display mode.
- 9. Turn off power of the temperature controller and turn on again to set the setting.

#### ◆ Setting value

| Add1 |      |
|------|------|
| bPS1 | 19.2 |
| bIT1 | 8n1  |

**NOTE** 

# <span id="page-14-0"></span>3.3 Setting Example 3

# ■ Settings of GP-Pro EX

Communication Settings

To display the setting screen, select [Device/PLC Settings] from [System setting window] in workspace.

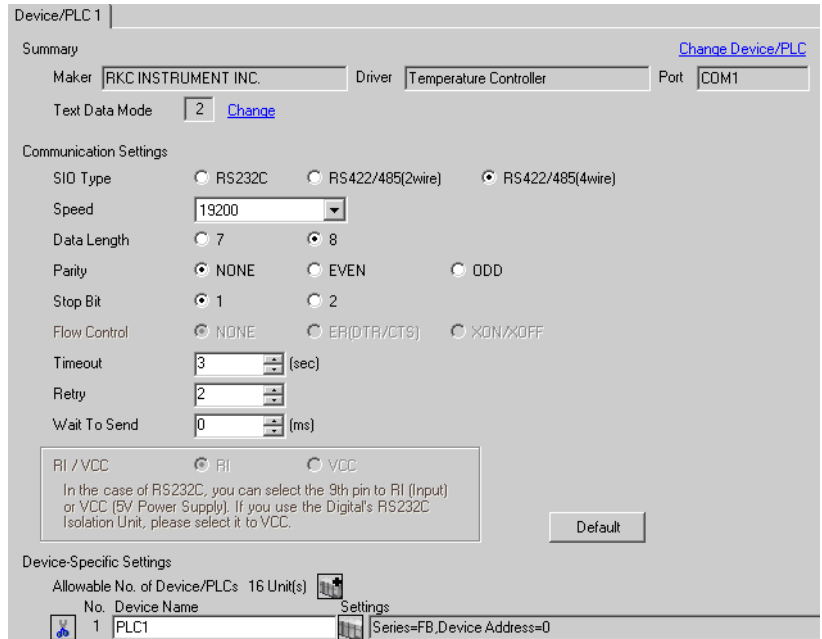

#### ◆ Device Setting

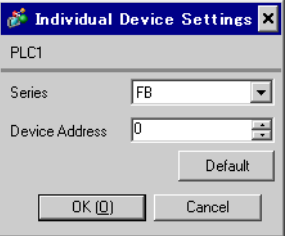

Communication setting of the external device is set with the SET, Shift, UP and Down keys located on the front face of the temperature controller.

Please refer to the temperature controller manual for details.

#### ◆ Procedure

- 1. While depressing the SET key, press the Shift key and hold until display mode changes from PV/SV display mode to engineering mode.
- 2. Press the Up key several times to set the F60, and press the SET key.
- 3. Set 0 (zero) to CMP1.
- 4. While depressing the SET key, press the Shift key to change from engineering mode to PV/SV display mode.
- 5. While depressing the SET key, press the Shift key to change from PV/SV display mode to setup setting mode.
- 6. Press the SET key several times to select the parameter.
- 7. Press Up/Down keys to change the setting.
- 8. While depressing the SET key, press the Shift key to change from setup setting mode to PV/SV display mode.
- 9. Turn off power of the temperature controller and turn on again to set the setting.

#### ◆ Setting value

| Add1 |      |
|------|------|
| bPS1 | 19.2 |
| bIT1 | 8n1  |

**NOTE** 

# <span id="page-16-0"></span>3.4 Setting Example 4

# ■ Settings of GP-Pro EX

Communication Settings

To display the setting screen, select [Device/PLC Settings] from [System setting window] in workspace.

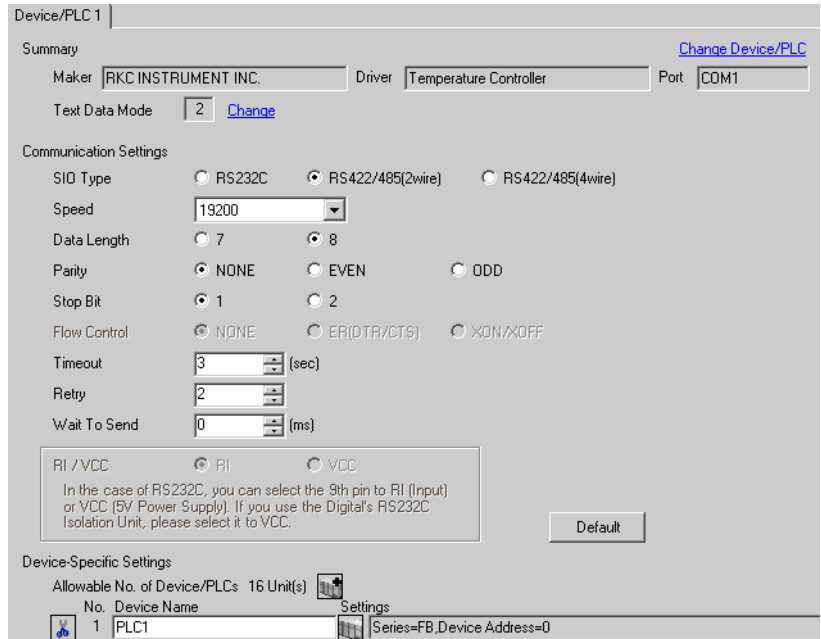

#### ◆ Device Setting

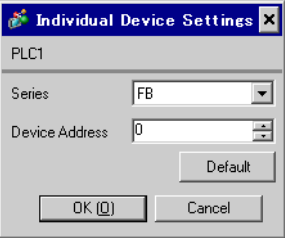

Communication setting of the external device is set with the SET, Shift, UP and Down keys located on the front face of the temperature controller.

Please refer to the temperature controller manual for details.

#### ◆ Procedure

- 1. While depressing the SET key, press the Shift key and hold until display mode changes from PV/SV display mode to engineering mode.
- 2. Press the Up key several times to set the F60, and press the SET key.
- 3. Set 0 (zero) to CMP1.
- 4. While depressing the SET key, press the Shift key to change from engineering mode to PV/SV display mode.
- 5. While depressing the SET key, press the Shift key to change from PV/SV display mode to setup setting mode.
- 6. Press the SET key several times to select the parameter.
- 7. Press Up/Down keys to change the setting.
- 8. While depressing the SET key, press the Shift key to change from setup setting mode to PV/SV display mode.
- 9. Turn off power of the temperature controller and turn on again to set the setting.

#### ◆ Setting value

| Add1 |      |
|------|------|
| bPS1 | 19.2 |
| bIT1 | 8n1  |

**NOTE** 

# <span id="page-18-0"></span>3.5 Setting Example 5

# ■ Settings of GP-Pro EX

Communication Settings

To display the setting screen, select [Device/PLC Settings] from [System setting window] in workspace.

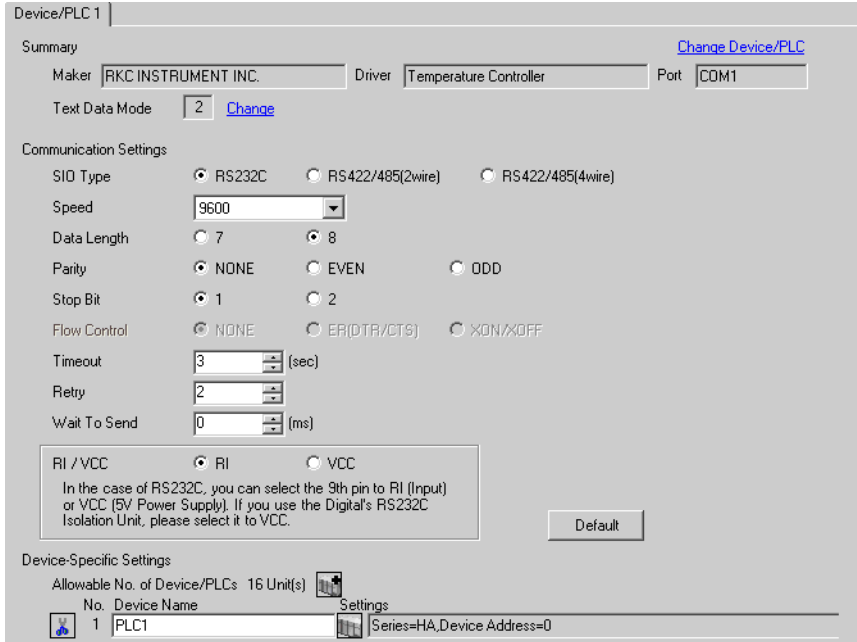

#### ◆ Device Setting

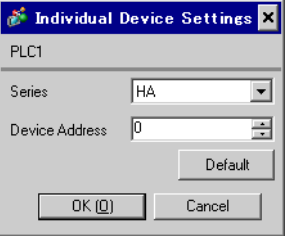

Communication setting of the external device is set with the SET, Shift, UP and Down keys located on the front face of the temperature controller.

Please refer to the temperature controller manual for details.

#### ◆ Procedure

- 1. While depressing the SET key, press the Shift key to change from SV setting & monitor mode to setup setting mode.
- 2. Press the SET key and select parameters.
- 3. Press UP/Down keys to change the setting.
- 4. While depressing the SET key, press Shift key to change from setup setting mode to SV setting & monitor mode.
- 5. Turn off power to the temperature controller and turn on again to set the setting.

#### $\blacklozenge$  Setting value

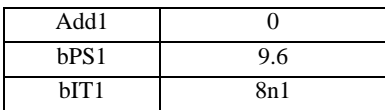

**NOTE** 

# <span id="page-20-0"></span>3.6 Setting Example 6

# ■ Settings of GP-Pro EX

Communication Settings

To display the setting screen, select [Device/PLC Settings] from [System setting window] in workspace.

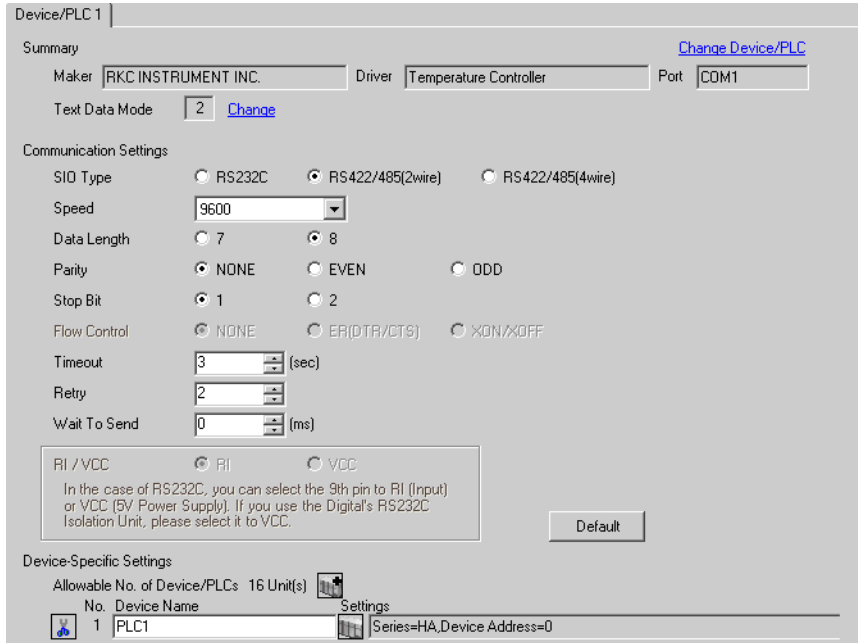

#### ◆ Device Setting

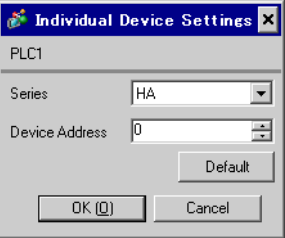

Communication setting of the external device is set with the SET, Shift, UP and Down keys located on the front face of the temperature controller.

Please refer to the temperature controller manual for details.

#### ◆ Procedure

- 1. While depressing the SET key, press the Shift key to change from SV setting & monitor mode to setup setting mode.
- 2. Press the SET key and select parameters.
- 3. Press UP/Down keys to change the setting.
- 4. While depressing the SET key, press Shift key to change from setup setting mode to SV setting & monitor mode.
- 5. Turn off power to the temperature controller and turn on again to set the setting.

#### $\blacklozenge$  Setting value

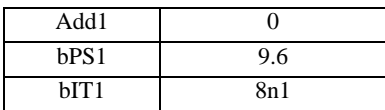

**NOTE** 

# <span id="page-22-0"></span>3.7 Setting Example 7

# ■ Settings of GP-Pro EX

Communication Settings

To display the setting screen, select [Device/PLC Settings] from [System setting window] in workspace.

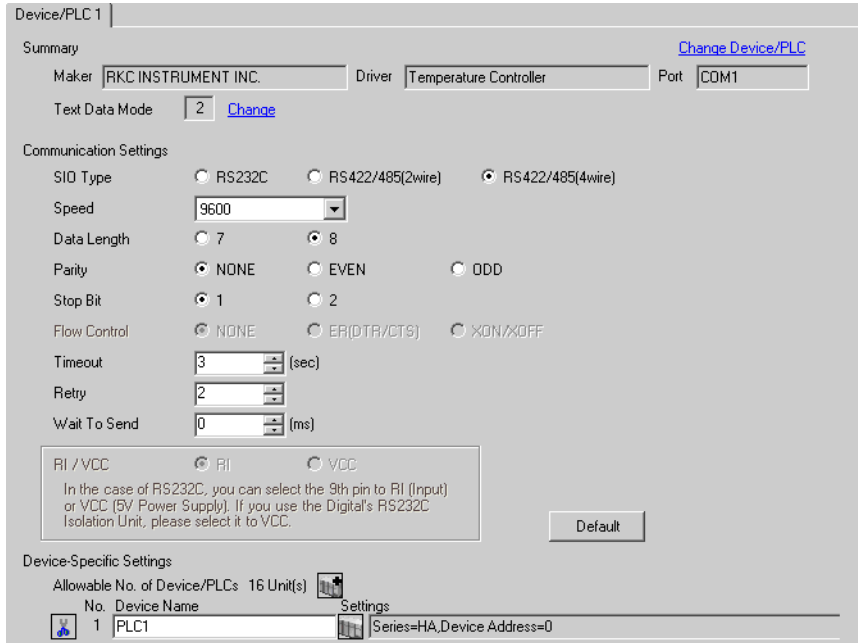

#### ◆ Device Setting

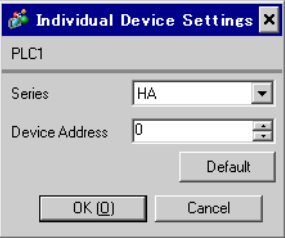

Communication setting of the external device is set with the SET, Shift, UP and Down keys located on the front face of the temperature controller.

Please refer to the temperature controller manual for details.

#### ◆ Procedure

- 1. While depressing the SET key, press the Shift key to change from SV setting & monitor mode to setup setting mode.
- 2. Press the SET key and select parameters.
- 3. Press UP/Down keys to change the setting.
- 4. While depressing the SET key, press Shift key to change from setup setting mode to SV setting & monitor mode.
- 5. Turn off power to the temperature controller and turn on again to set the setting.

#### $\blacklozenge$  Setting value

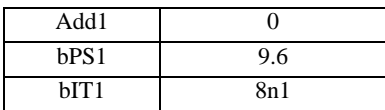

**NOTE** 

# <span id="page-24-0"></span>3.8 Setting Example 8

# ■ Settings of GP-Pro EX

Communication Settings

To display the setting screen, select [Device/PLC Settings] from [System setting window] in workspace.

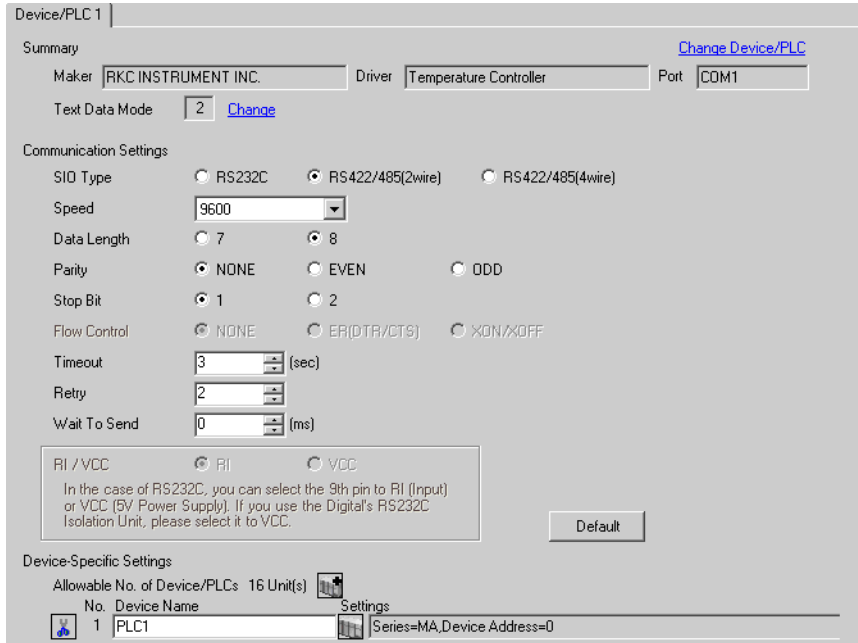

#### ◆ Device Setting

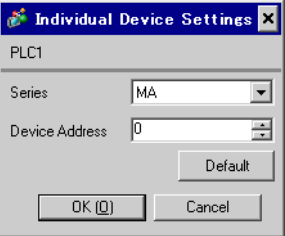

Communication setting of the external device is set with the SET, Shift, UP and Down keys located on the front face of the temperature controller.

Please refer to the temperature controller manual for details.

#### ◆ Procedure

- 1. While depressing the SET key, press the <R/S key to change from PV/SV display mode to setup setting mode.
- 2. Press the SET key and select parameters.
- 3. Press UP/Down keys and <R/S key to change the setting.
- 4. While depressing the SET key, press <R/S key to change from setup setting mode to PV/SV display mode.
- 5. Turn off power to the temperature controller and turn on again to set the setting.

#### ◆ Setting value

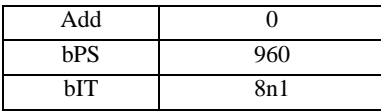

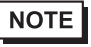

# <span id="page-26-0"></span>3.9 Setting Example 9

# ■ Settings of GP-Pro EX

Communication Settings

To display the setting screen, select [Device/PLC Settings] from [System setting window] in workspace.

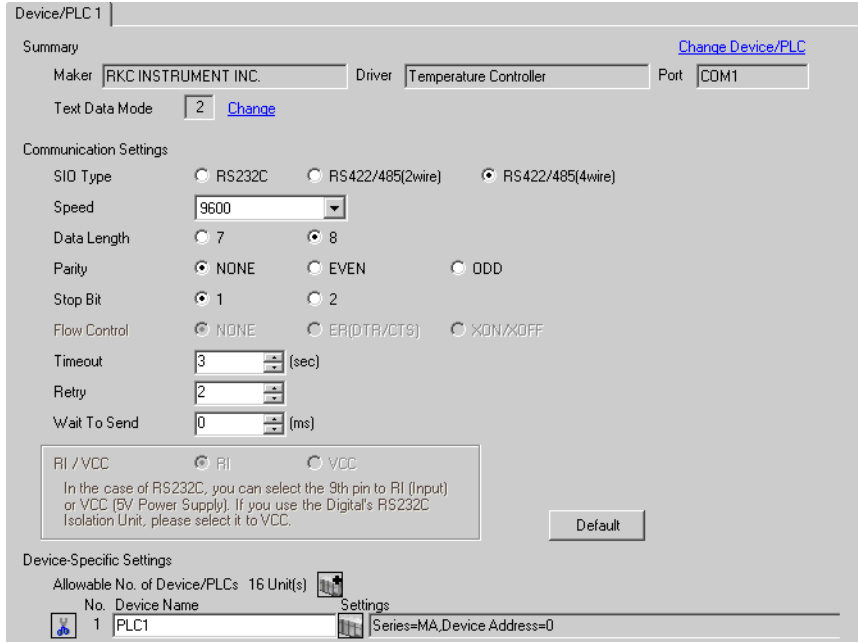

#### ◆ Device Setting

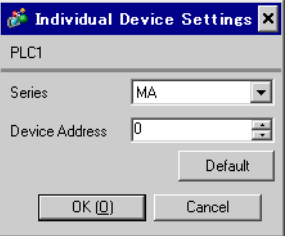

Communication setting of the external device is set with the SET, Shift, UP and Down keys located on the front face of the temperature controller.

Please refer to the temperature controller manual for details.

#### ◆ Procedure

- 1. While depressing the SET key, press the <R/S key to change from PV/SV display mode to setup setting mode.
- 2. Press the SET key and select parameters.
- 3. Press UP/Down keys and <R/S key to change the setting.
- 4. While depressing the SET key, press <R/S key to change from setup setting mode to PV/SV display mode.
- 5. Turn off power to the temperature controller and turn on again to set the setting.

#### ◆ Setting value

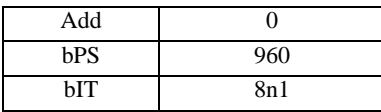

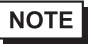

# <span id="page-28-0"></span>3.10 Setting Example 10

- Settings of GP-Pro EX
- Communication Settings

To display the setting screen, select [Device/PLC Settings] from [System setting window] in workspace.

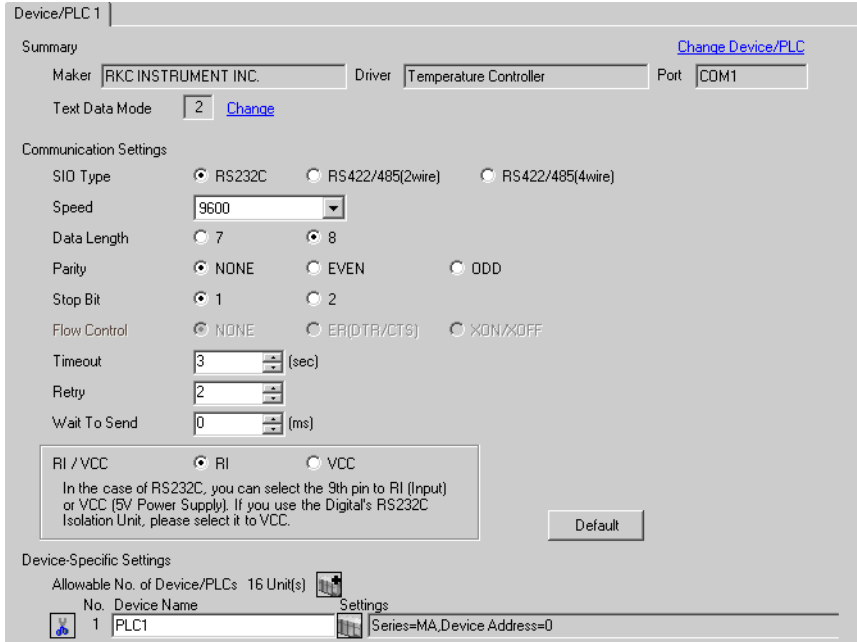

#### ◆ Device Setting

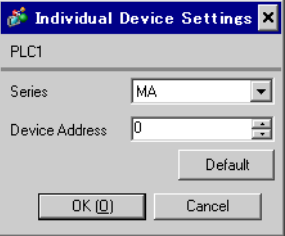

Communication setting of the external device is set with the SET, Shift, UP and Down keys located on the front face of the temperature controller.

Please refer to the temperature controller manual for details.

#### ◆ Procedure

- 1. While depressing the SET key, press the <R/S key to change from PV/SV display mode to setup setting mode.
- 2. Press the SET key and select parameters.
- 3. Press UP/Down keys and <R/S key to change the setting.
- 4. While depressing the SET key, press <R/S key to change from setup setting mode to PV/SV display mode.
- 5. Turn off power to the temperature controller and turn on again to set the setting.

#### ◆ Setting value

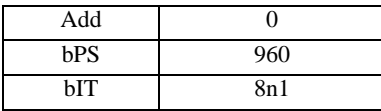

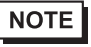

# <span id="page-30-0"></span>3.11 Setting Example 11

- Settings of GP-Pro EX
- Communication Settings

To display the setting screen, select [Device/PLC Settings] from [System setting window] in workspace.

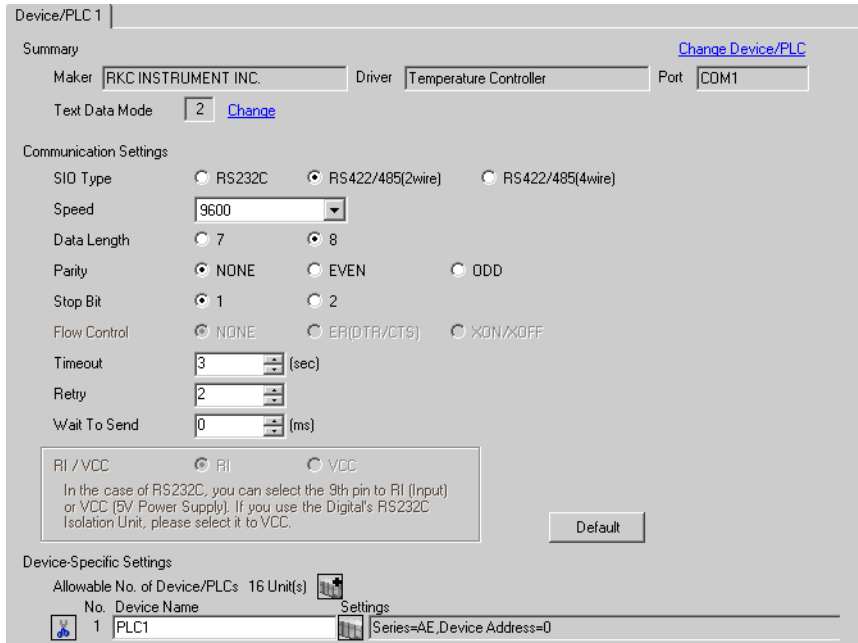

#### ◆ Device Setting

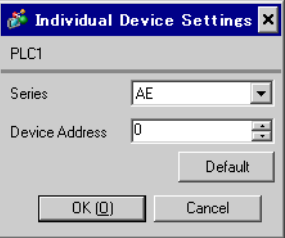

Communication setting of the external device is set with the SET, Shift, UP and Down keys located on the front face of the temperature controller.

Please refer to the temperature controller manual for details.

#### ◆ Procedure

1. While depressing the Shift key, press the SET key to change from PV display mode to communication setting mode.

Device address of setting item is displayed.

2. Press the SET key to display the communication item to be set.

Every time the SET key is depressed, setting item switches.

- 3. Press the Shift key to move to the value setting display. Press the Up/Down keys and input the setting value.
- 4. Press the SET key to register the input value.
- 5. While depressing the Shift key, press the SET key to change from communication setting mode to PV display mode.

#### ◆ Setting value

| Add |  |
|-----|--|
| bPS |  |
| bІТ |  |

**NOTE** 

# <span id="page-32-0"></span>3.12 Setting Example 12

- Settings of GP-Pro EX
- ◆ Communication Settings

To display the setting screen, select [Device/PLC Settings] from [System setting window] in workspace.

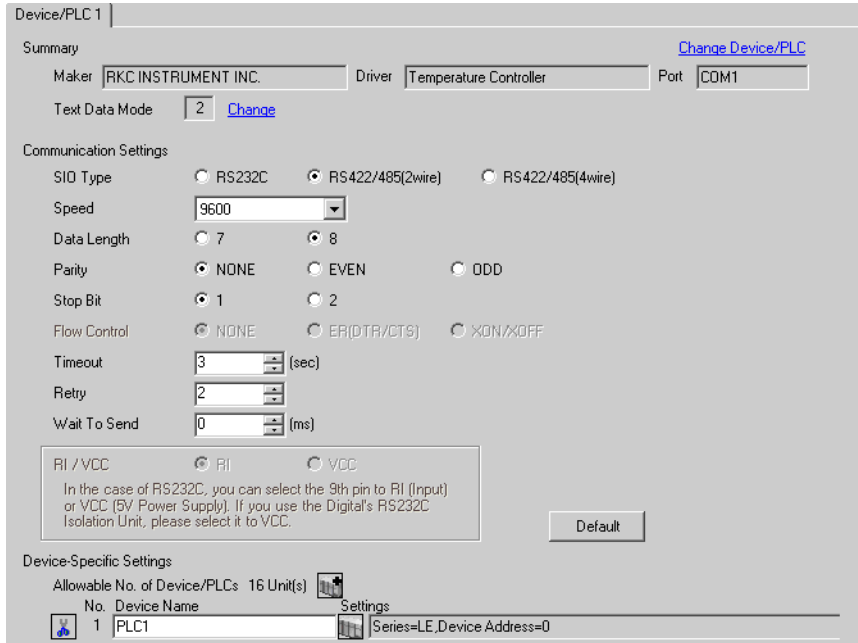

#### ◆ Device Setting

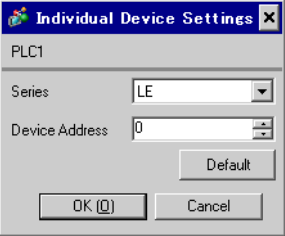

Communication setting of the external device is set with the SET, Shift, UP and Down keys located on the front face of the temperature controller.

Please refer to the temperature controller manual for details.

#### ◆ Procedure

1. While depressing the Down key, press the SET key to change from PV display mode to device configuration setting mode.

Communication parameter group is displayed.

- 2. Press the UP/Down keys to display the communication parameter group "PG10".
- 3. Press the SET key to display the communication item to be set.

Every time the SET key is depressed, setting item switches.

- 4. Press the UP/Down keys and set the communication setting.
- 5. Turn off power of the temperature controller and turn on again to set the setting.

#### ◆ Setting value

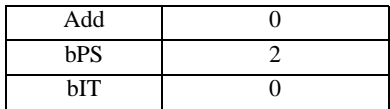

**NOTE** 

# <span id="page-34-0"></span>3.13 Setting Example 13

- Settings of GP-Pro EX
- Communication Settings

To display the setting screen, select [Device/PLC Settings] from [System setting window] in workspace.

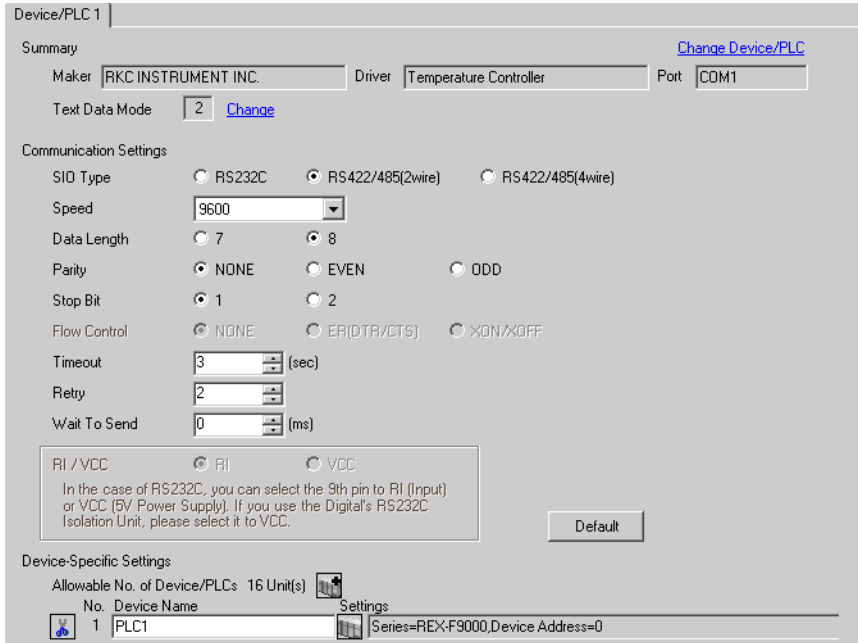

#### ◆ Device Setting

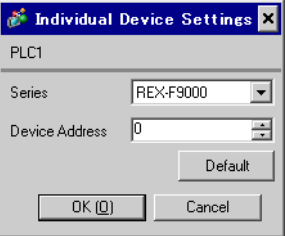

Communication setting of the external device is set with the SEL, MODE, UP and Down keys located on the front face of the temperature controller.

Please refer to the temperature controller manual for details.

#### ◆ Procedure

- 1. Set the external device to operation STOP status. Press the MODE key to display "Operation execution (RUN) /STOP transfer," and press the Down key to set the mode to STOP.
- 2. Press the SET key to change from SV setting mode to operator setting mode.
- 3. Depress the SET key for 5 seconds or more to change from operator setting mode to setup mode.
- 4. Press the Up key to display PG24.
- 5. Every time the SET key is depressed, setting item switches.

Display the item to be set, and select set contents with the Up/Down keys or the Shift key.

- 6. Press the SET key to set the set contents.
- 7. Press the MODE key to display "Operation execution (RUN)/STOP transfer," and press the Up key to set the mode to RUN.

#### ◆ Setting value

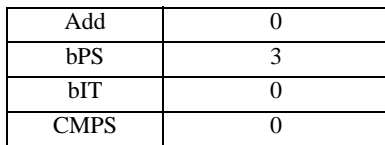

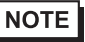
# 3.14 Setting Example 14

- Settings of GP-Pro EX
- Communication Settings

To display the setting screen, select [Device/PLC Settings] from [System setting window] in workspace.

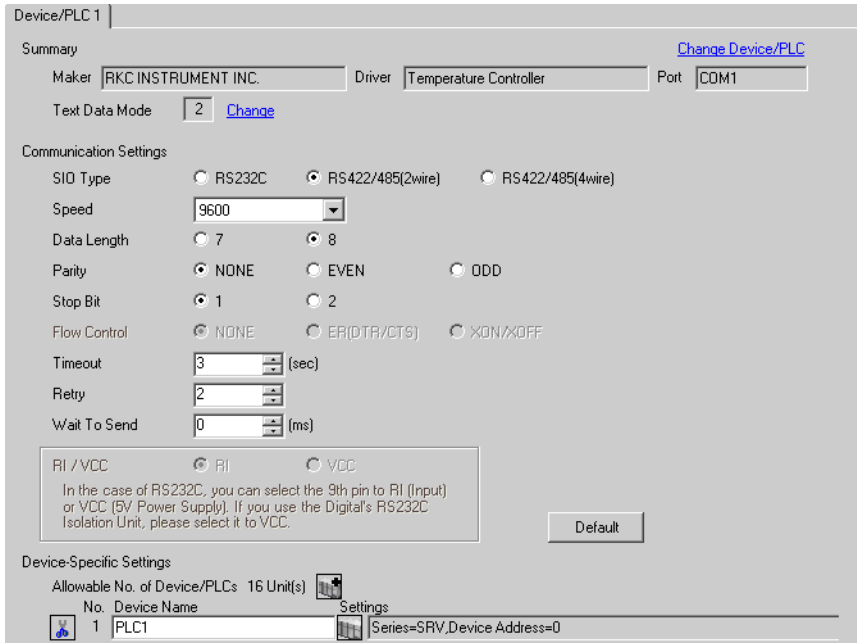

### ◆ Device Setting

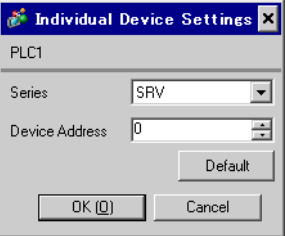

Communication setting of the external device is set with the rotary switch on the front face of the temperature controller and the dip switch in the temperature controller.

Please refer to the temperature controller manual for details.

### ◆ Procedure

- 1. Set module address with the rotary switch on the front face of the temperature controller.
- 2. Set communication speed and data bit construction with the dip switch on the side of the temperature controller.

### ◆ Setting value

Rotary switch

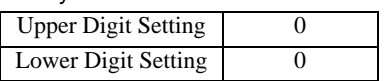

Dip switch

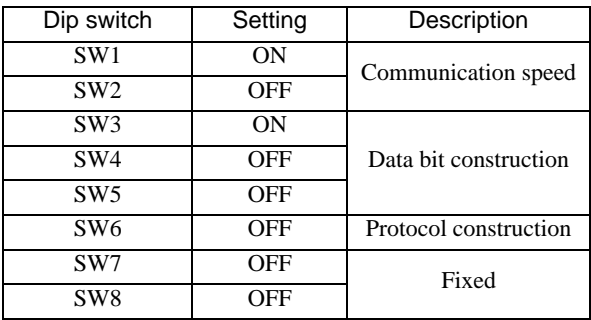

# 3.15 Setting Example 15

- Settings of GP-Pro EX
- Communication Settings

To display the setting screen, select [Device/PLC Settings] from [System setting window] in workspace.

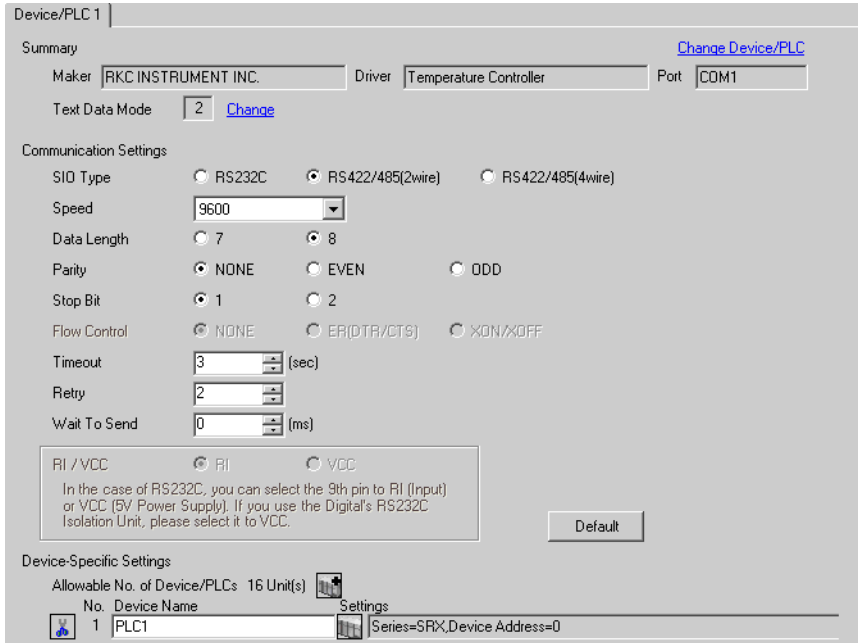

### ◆ Device Setting

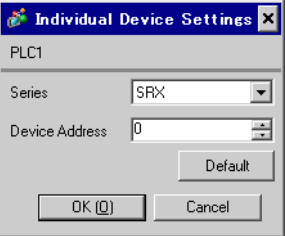

Communication setting of the external device is set with the rotary switch on the front face of the temperature controller and the dip switch in the temperature controller.

Please refer to the temperature controller manual for details.

### ◆ Procedure

- 1. Set module address with the rotary switch on the front face of the temperature controller.
- 2. Set communication speed and data bit construction with the dip switch on the side of the temperature controller.

### ◆ Setting value

Rotary switch

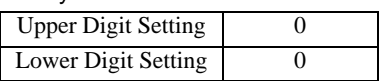

Dip switch

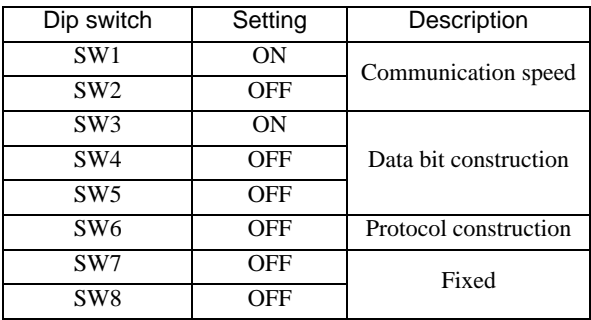

# 3.16 Setting Example 16

- Settings of GP-Pro EX
- ◆ Communication Settings

To display the setting screen, select [Device/PLC Settings] from [System setting window] in workspace.

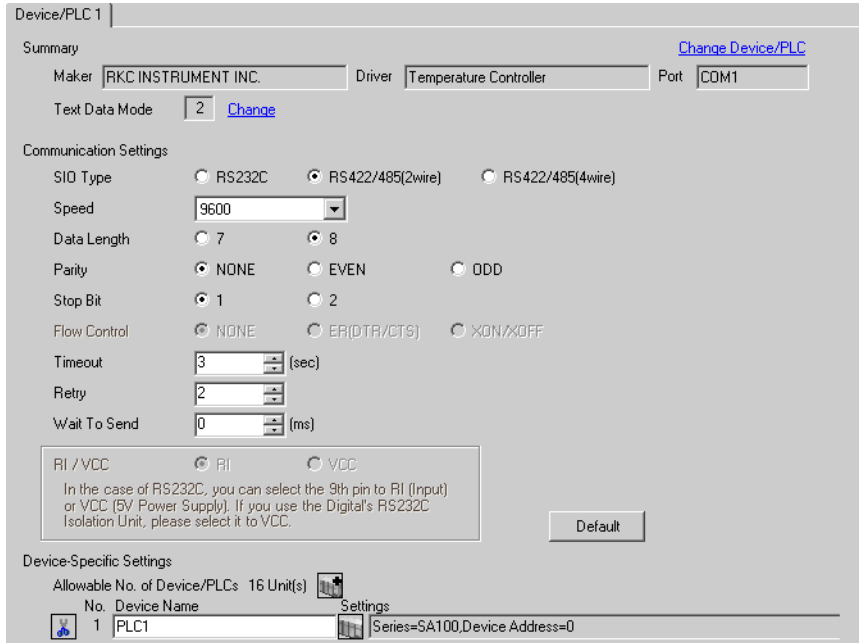

### ◆ Device Setting

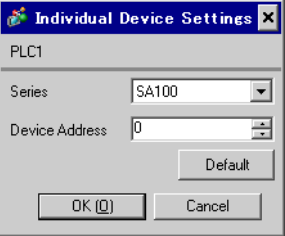

Communication setting of the external device is set with the SET, Shift, UP and Down keys located on the front face of the temperature controller.

Please refer to the temperature controller manual for details.

### ◆ Procedure

- 1. While depressing the SET key, press the Shift key to change from PV/SV display mode to communication setting mode.
- 2. Press the SET key and select parameters.
- 3. Press UP/Down keys to change the setting.
- 4. While depressing the SET key, press Shift key to change from communication setting mode to PV/SV display mode.
- 5. Turn off power to the temperature controller and turn on again to set the setting.

### $\blacklozenge$  Setting value

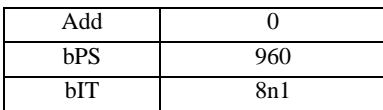

**NOTE** 

Parameters to be set differ per temperature controller. Please refer to the temperature controller manual for details.

# 3.17 Setting Example 17

- Settings of GP-Pro EX
- Communication Settings

To display the setting screen, select [Device/PLC Settings] from [System setting window] in workspace.

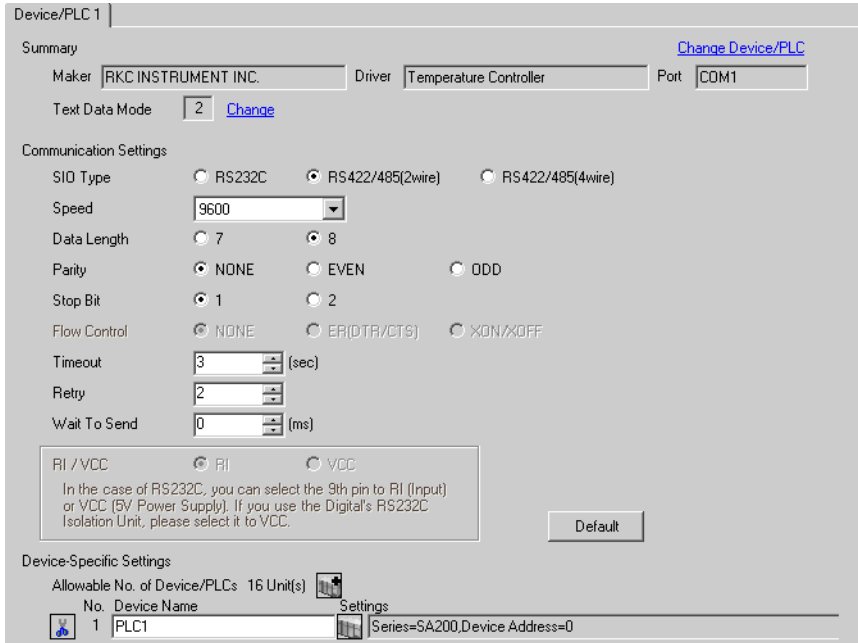

### ◆ Device Setting

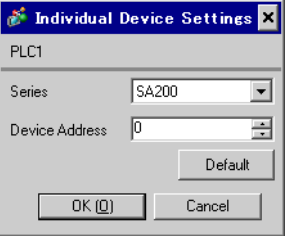

Communication setting of the external device is set with the SET, Shift, UP and Down keys located on the front face of the temperature controller.

Please refer to the temperature controller manual for details.

### ◆ Procedure

- 1. While depressing the SET key, press the Shift key to change from PV/SV display mode to communication setting mode.
- 2. Press the SET key and select parameters.
- 3. Press UP/Down keys to change the setting.
- 4. While depressing the SET key, press Shift key to change from communication setting mode to PV/SV display mode.
- 5. Turn off power to the temperature controller and turn on again to set the setting.

### $\blacklozenge$  Setting value

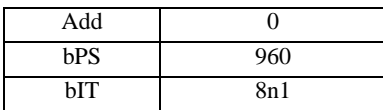

**NOTE** 

Parameters to be set differ per temperature controller. Please refer to the temperature controller manual for details.

# 3.18 Setting Example 18

- Settings of GP-Pro EX
- ◆ Communication Settings

To display the setting screen, select [Device/PLC Settings] from [System setting window] in workspace.

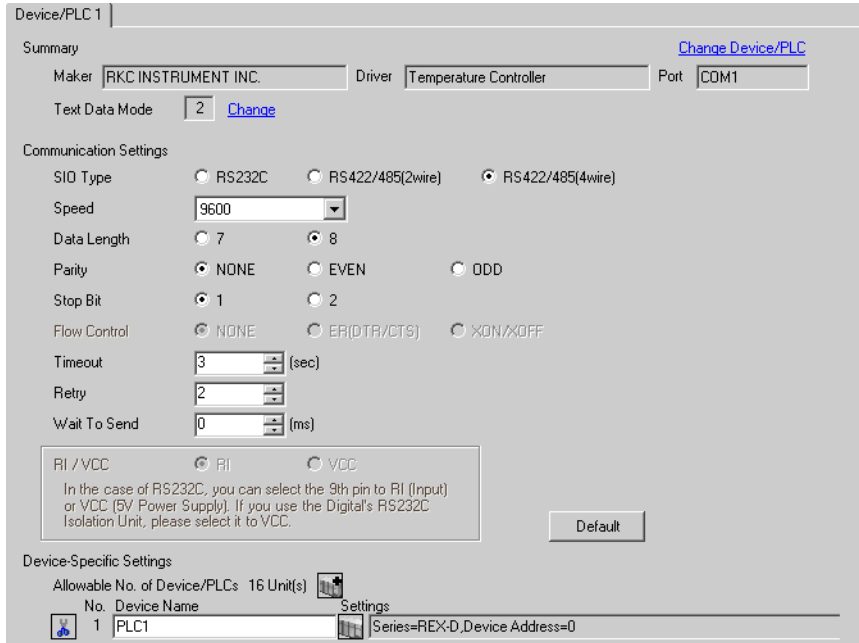

### ◆ Device Setting

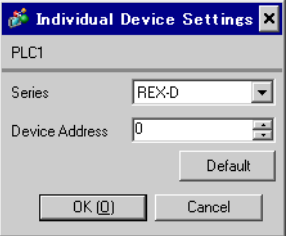

Communication setting of the external device is set with the SEL, MONI/MODE, UP and Down keys located on the front face of the temperature controller.

Please refer to the temperature controller manual for details.

#### ◆ Procedure

- 1. Depress the SEL key for 2 seconds to change from PV display mode to engineer setting mode. Parameter group is displayed.
- 2. Press the Up/Down keys to display the parameter group, "PG8."
- 3. Press the SEL key to display the setting item. Every time the SEL key is depressed, setting item switches.
- 4. Press the Up/Down keys to select the setting value, and press the SEL key.
- 5. Press the Monitor/Mode key to switch to the PV display mode.
- 6. Press the Monitor/Mode key and the SEL key at the same time to change from PV display mode to SETUP setting mode.
- 7. Press the SEL key several times to display Add.
- 8. Press the Up/Down keys to input set value, and press the SEL key to set the input value.
- 9. Press the Monitor/Mode keys to switch to the PV display mode.
- 10. Turn off power of external device off, and turn it on again.

#### ◆ Setting value

Engineer setting mode

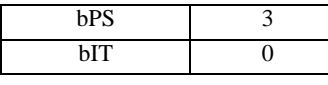

SETUP setting mode

Add 0

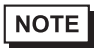

Parameters to be set differ per temperature controller. Please refer to the temperature controller manual for details.

# 3.19 Setting Example 19

- Settings of GP-Pro EX
- ◆ Communication Settings

To display the setting screen, select [Device/PLC Settings] from [System setting window] in workspace.

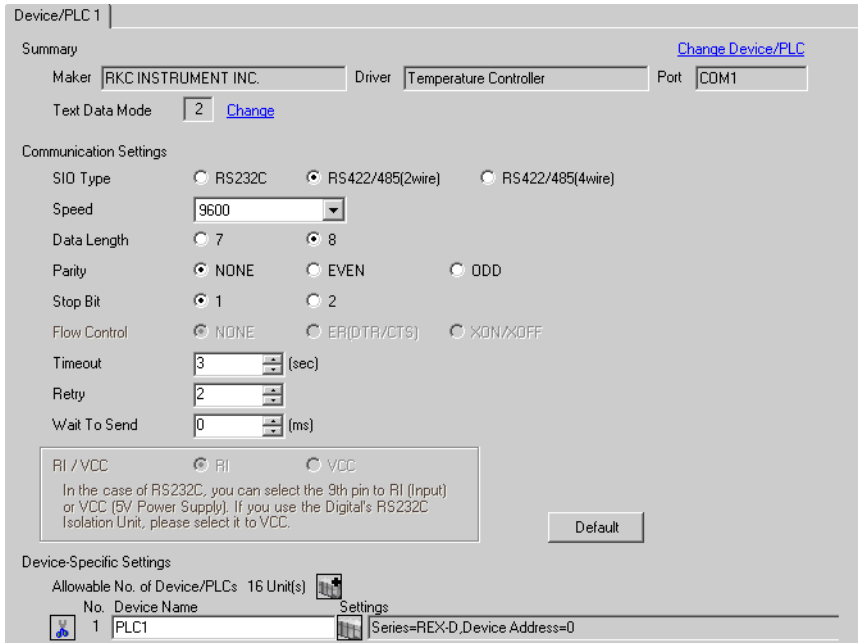

### ◆ Device Setting

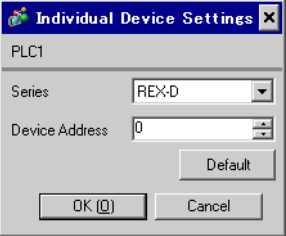

Communication setting of the external device is set with the SEL, MONI/MODE, UP and Down keys located on the front face of the temperature controller.

Please refer to the temperature controller manual for details.

#### ◆ Procedure

- 1. Depress the SEL key for 2 seconds to change from PV display mode to engineer setting mode. Parameter group is displayed.
- 2. Press the Up/Down keys to display the parameter group, "PG8."
- 3. Press the SEL key to display the setting item. Every time the SEL key is depressed, setting item switches.
- 4. Press the Up/Down keys to select the setting value, and press the SEL key.
- 5. Press the Monitor/Mode key to switch to the PV display mode.
- 6. Press the Monitor/Mode key and the SEL key at the same time to change from PV display mode to SETUP setting mode.
- 7. Press the SEL key several times to display Add.
- 8. Press the Up/Down keys to input set value, and press the SEL key to set the input value.
- 9. Press the Monitor/Mode keys to switch to the PV display mode.
- 10. Turn off power of external device off, and turn it on again.

#### ◆ Setting value

Engineer setting mode

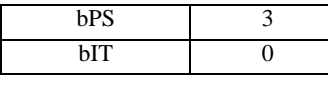

SETUP setting mode

Add 0

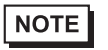

Parameters to be set differ per temperature controller. Please refer to the temperature controller manual for details.

# 3.20 Setting Example 20

### ■ Settings of GP-Pro EX

◆ Communication Settings

To display the setting screen, select [Device/PLC Settings] from [System setting window] in workspace.

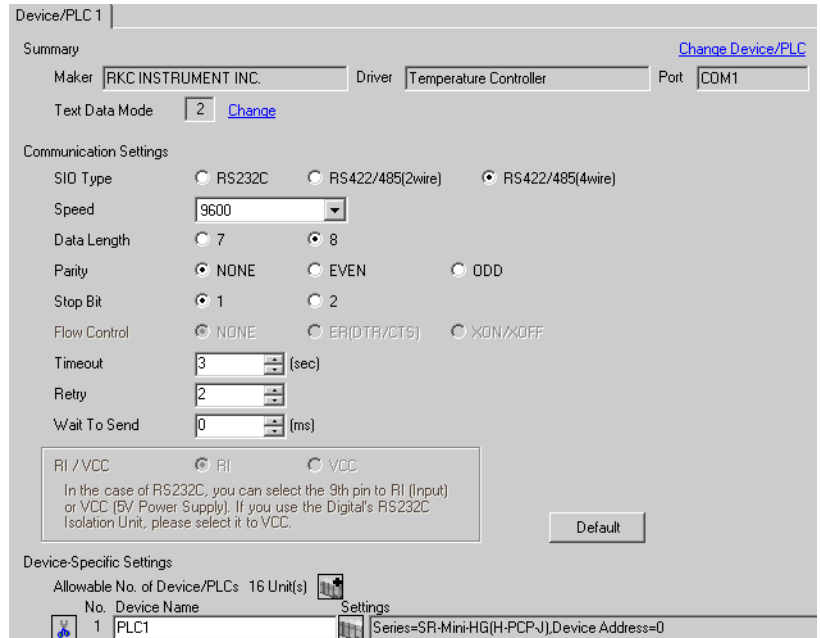

#### ◆ Device Setting

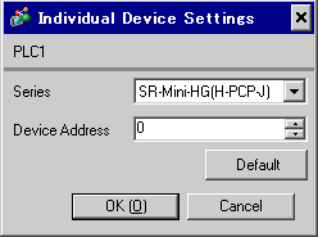

Communication setting of the external device is set with the rotary switch on the front face of the temperature controller and the dip switch in the temperature controller.

Please refer to the temperature controller manual for details.

#### ◆ Procedure

- 1. Unit address is set with the rotary switch on the front face of the temperature controller.
- 2. Remove the temperature controller from the mother block, and set the communication speed and data construction with the dip switch in the temperature controller.

### ◆ Setting value

Rotary switch

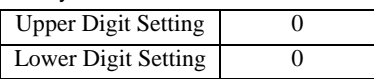

Dip switch

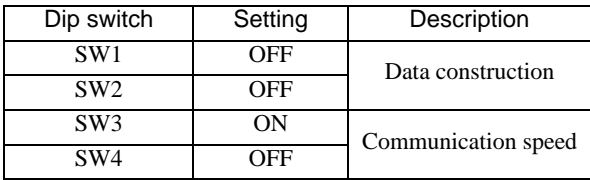

# 3.21 Setting Example 21

### ■ Settings of GP-Pro EX

◆ Communication Settings

To display the setting screen, select [Device/PLC Settings] from [System setting window] in workspace.

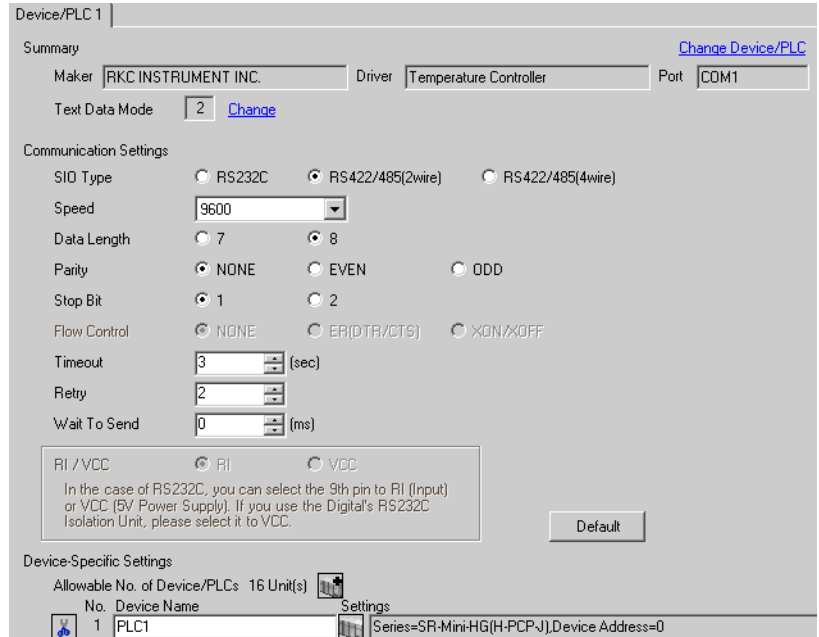

#### ◆ Device Setting

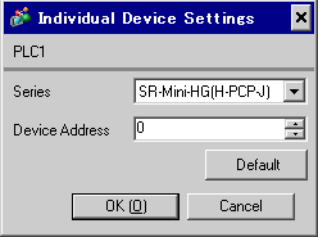

Communication setting of the external device is set with the rotary switch on the front face of the temperature controller and the dip switch in the temperature controller.

Please refer to the temperature controller manual for details.

### ◆ Procedure

- 1. Unit address is set with the rotary switch on the front face of the temperature controller.
- 2. Remove the temperature controller from the mother block, and set the communication speed and data construction with the dip switch in the temperature controller.

### ◆ Setting value

Rotary switch

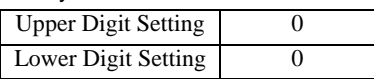

Dip switch

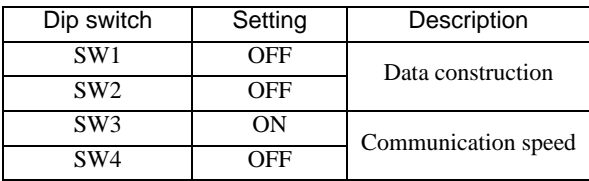

# 3.22 Setting Example 22

### ■ Settings of GP-Pro EX

◆ Communication Settings

To display the setting screen, select [Device/PLC Settings] from [System setting window] in workspace.

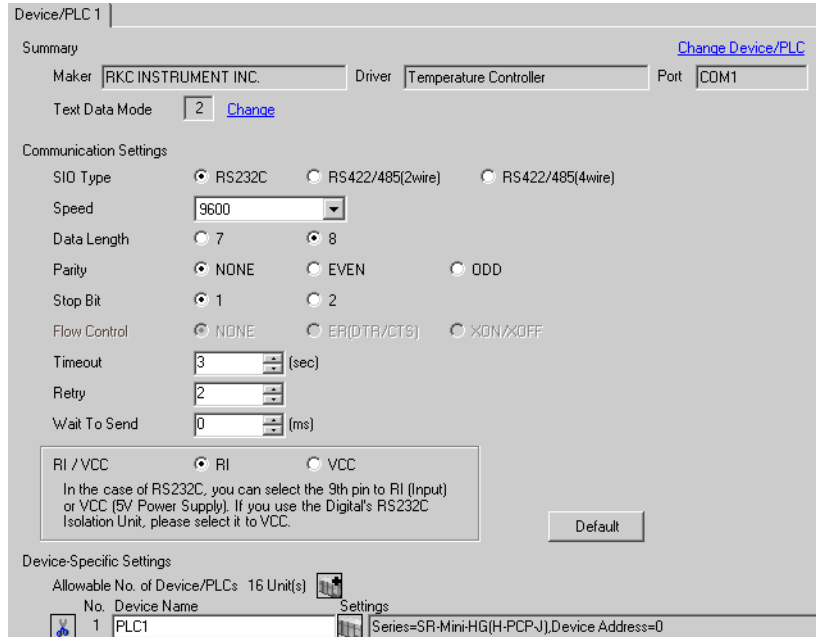

#### ◆ Device Setting

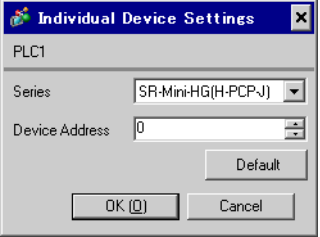

Communication setting of the external device is set with the rotary switch on the front face of the temperature controller and the dip switch in the temperature controller.

Please refer to the temperature controller manual for details.

### ◆ Procedure

- 1. Unit address is set with the rotary switch on the front face of the temperature controller.
- 2. Remove the temperature controller from the mother block, and set the communication speed and data construction with the dip switch in the temperature controller.

### ◆ Setting value

Rotary switch

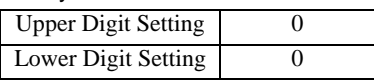

Dip switch

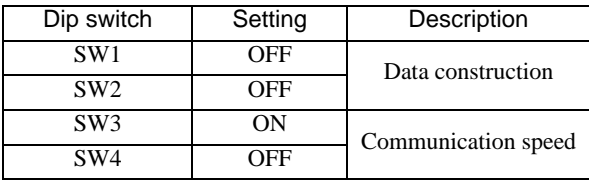

# 3.23 Setting Example 23

### ■ Settings of GP-Pro EX

Communication Settings

To display the setting screen, select [Device/PLC Settings] from [System setting window] in workspace.

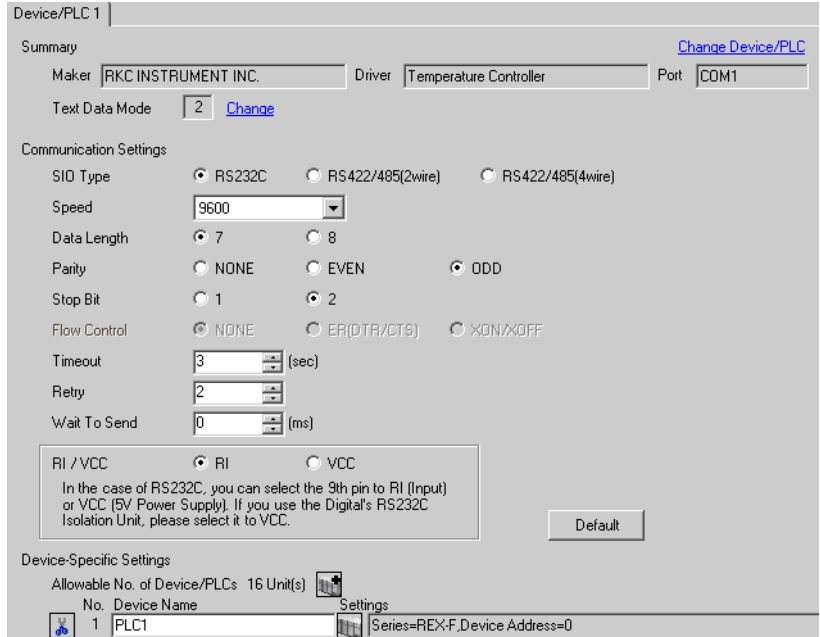

### ◆ Device Setting

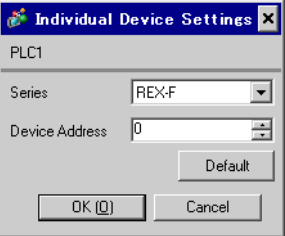

Communication setting of the external device is set with the SEL, MODE, UP and Down keys located on the front face of the temperature controller.

Please refer to the temperature controller manual for details.

### ◆ Procedure

- 1. Set the external device to the operation STOP status. Press the MODE key several times to display "Operation execution (RUN) /STOP transfer," and press the Down key to set the mode to STOP.
- 2. Press the SET key to call up the set operator level 1.
- 3. Depress the SET key for 5 seconds or more to call up the set operator level 2.
- 4. Depress the SET key for 5 seconds or more to call up the engineer level.
- 5. Press the Down key several times to display PG24.
- 6. Press the SET key to display the set contents. Every time the SET key is depressed, item to be set switches.
- 7. Input the set contents with the Up/Down key, and press the SET key.
- 8. Press the MODE key to display "Operation execution (RUN)/STOP transfer," and press the Up key to set the mode to RUN.

#### ◆ Setting value

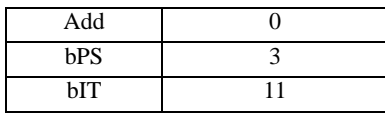

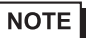

Parameters to be set differ per temperature controller. Please refer to the temperature controller manual for details.

# 3.24 Setting Example 24

### ■ Settings of GP-Pro EX

Communication Settings

To display the setting screen, select [Device/PLC Settings] from [System setting window] in workspace.

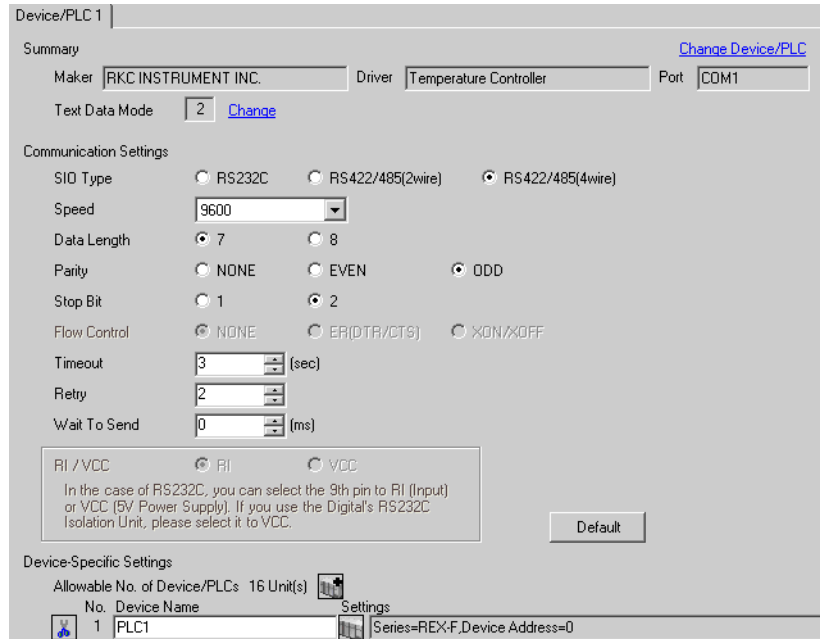

### ◆ Device Setting

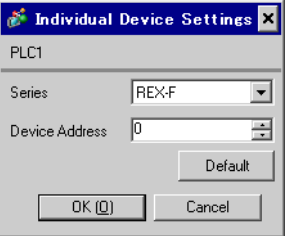

Communication setting of the external device is set with the SEL, MODE, UP and Down keys located on the front face of the temperature controller.

Please refer to the temperature controller manual for details.

### ◆ Procedure

- 1. Set the external device to the operation STOP status. Press the MODE key several times to display "Operation execution (RUN) /STOP transfer," and press the Down key to set the mode to STOP.
- 2. Press the SET key to call up the set operator level 1.
- 3. Depress the SET key for 5 seconds or more to call up the set operator level 2.
- 4. Depress the SET key for 5 seconds or more to call up the engineer level.
- 5. Press the Down key several times to display PG24.
- 6. Press the SET key to display the set contents. Every time the SET key is depressed, item to be set switches.
- 7. Input the set contents with the Up/Down key, and press the SET key.
- 8. Press the MODE key to display "Operation execution (RUN)/STOP transfer," and press the Up key to set the mode to RUN.

#### ◆ Setting value

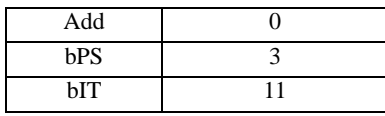

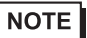

Parameters to be set differ per temperature controller. Please refer to the temperature controller manual for details.

# 3.25 Setting Example 25

### ■ Settings of GP-Pro EX

Communication Settings

To display the setting screen, select [Device/PLC Settings] from [System setting window] in workspace.

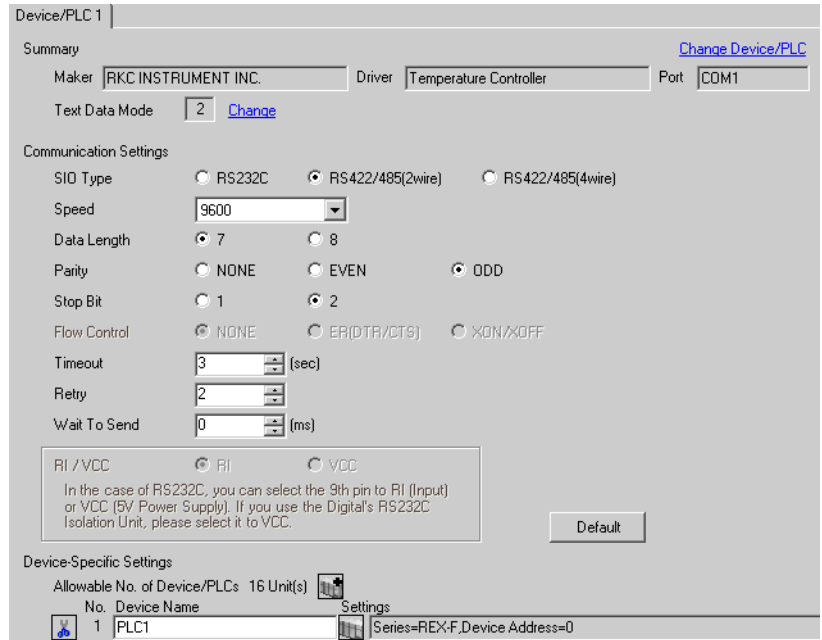

### ◆ Device Setting

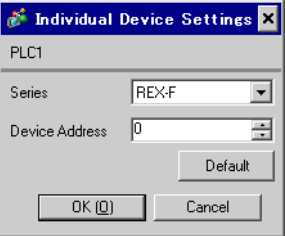

Communication setting of the external device is set with the SEL, MODE, UP and Down keys located on the front face of the temperature controller.

Please refer to the temperature controller manual for details.

### ◆ Procedure

- 1. Set the external device to the operation STOP status. Press the MODE key several times to display "Operation execution (RUN) /STOP transfer," and press the Down key to set the mode to STOP.
- 2. Press the SET key to call up the set operator level 1.
- 3. Depress the SET key for 5 seconds or more to call up the set operator level 2.
- 4. Depress the SET key for 5 seconds or more to call up the engineer level.
- 5. Press the Down key several times to display PG24.
- 6. Press the SET key to display the set contents. Every time the SET key is depressed, item to be set switches.
- 7. Input the set contents with the Up/Down key, and press the SET key.
- 8. Press the MODE key to display "Operation execution (RUN)/STOP transfer," and press the Up key to set the mode to RUN.

#### ◆ Setting value

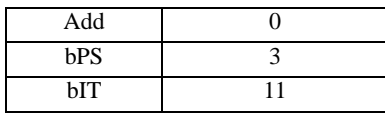

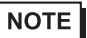

Parameters to be set differ per temperature controller. Please refer to the temperature controller manual for details.

# 3.26 Setting Example 26

- Settings of GP-Pro EX
- ◆ Communication Settings

To display the setting screen, select [Device/PLC Settings] from [System setting window] in workspace.

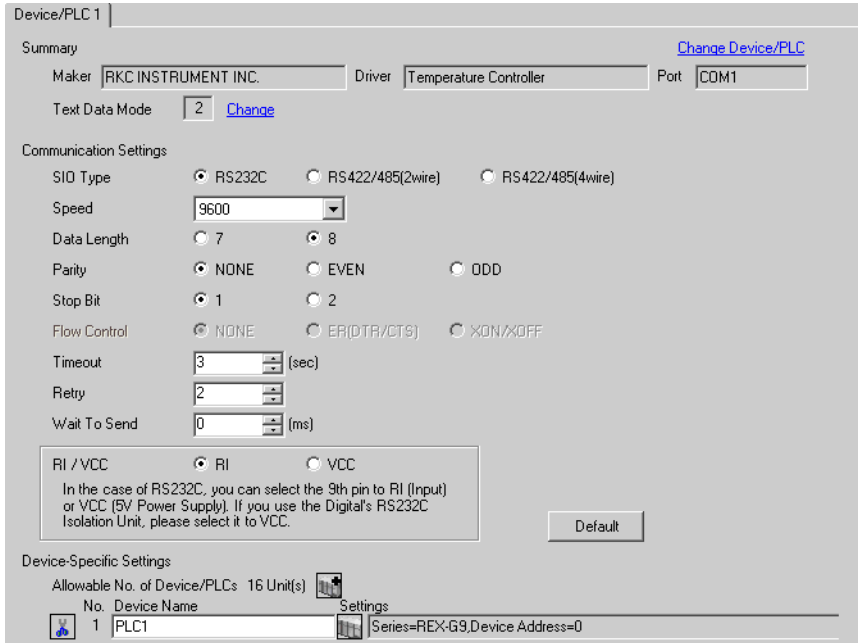

### ◆ Device Setting

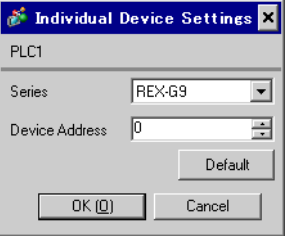

Communication setting of the external device is set with the MODE, PARA, >>>, UP and Down keys located on the front face of the temperature controller.

Please refer to the temperature controller manual for details.

### ◆ Procedure

- 1. Press the MODE key to display "Operation execution (RUN)/STOP transfer." Press the  $\gg$  key to stop operation.
- 2. Press PARA key to display "Setting (PARA) screen." Press the Up/Down keys, select PARA GROUP 24, and press the PARA key.
- 3. Every time the PARA Key is depressed, setting item switches. Display the item to be set, and select the set contents with the Up/Down keys.
- 4. After setting, press the MODE key to display "Operation execution (RUN)/STOP screen." Press the >>> key to put the operation into action.

#### ◆ Setting value

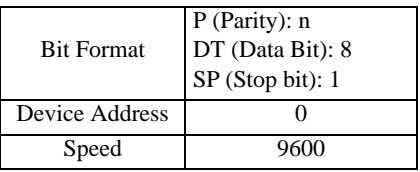

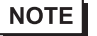

• Parameters to be set differ per temperature controller. Please refer to the temperature controller manual for details.

## 3.27 Setting Example 27

- Settings of GP-Pro EX
- Communication Settings

To display the setting screen, select [Device/PLC Settings] from [System setting window] in workspace.

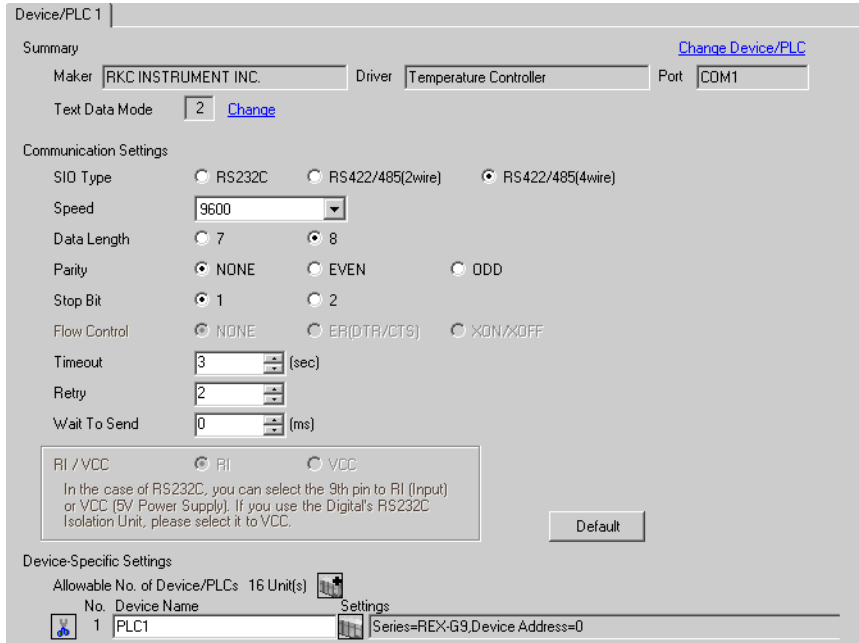

### ◆ Device Setting

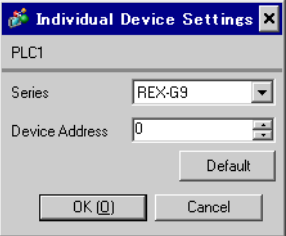

Communication setting of the external device is set with the MODE, PARA, >>>, UP and Down keys located on the front face of the temperature controller.

Please refer to the temperature controller manual for details.

### ◆ Procedure

- 1. Press the MODE key to display "Operation execution (RUN)/STOP transfer." Press the  $\gg$  key to stop operation.
- 2. Press PARA key to display "Setting (PARA) screen." Press the Up/Down keys, select PARA GROUP 24, and press the PARA key.
- 3. Every time the PARA Key is depressed, setting item switches. Display the item to be set, and select the set contents with the Up/Down keys.
- 4. After setting, press the MODE key to display "Operation execution (RUN)/STOP screen." Press the >>> key to put the operation into action.

#### ◆ Setting value

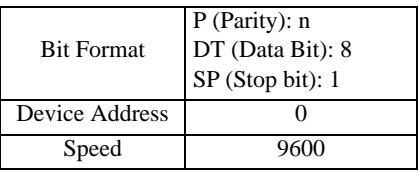

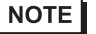

• Parameters to be set differ per temperature controller. Please refer to the temperature controller manual for details.

## 3.28 Setting Example 28

- Settings of GP-Pro EX
- Communication Settings

To display the setting screen, select [Device/PLC Settings] from [System setting window] in workspace.

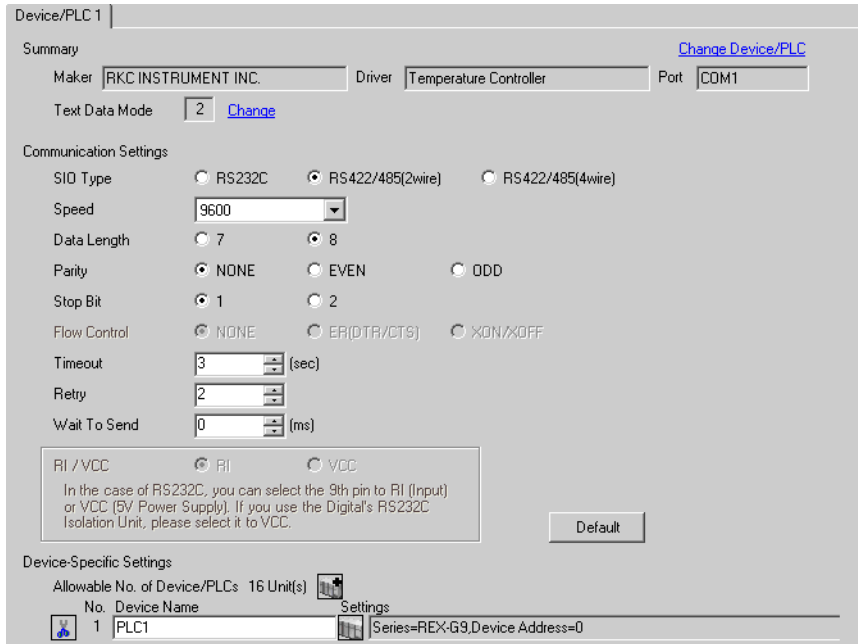

### ◆ Device Setting

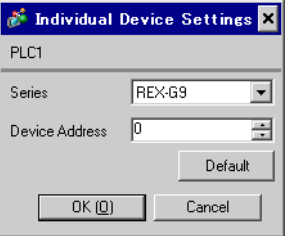

Communication setting of the external device is set with the MODE, PARA, >>>, UP and Down keys located on the front face of the temperature controller.

Please refer to the temperature controller manual for details.

### ◆ Procedure

- 1. Press the MODE key to display "Operation execution (RUN)/STOP transfer." Press the  $\gg$  key to stop operation.
- 2. Press PARA key to display "Setting (PARA) screen." Press the Up/Down keys, select PARA GROUP 24, and press the PARA key.
- 3. Every time the PARA Key is depressed, setting item switches. Display the item to be set, and select the set contents with the Up/Down keys.
- 4. After setting, press the MODE key to display "Operation execution (RUN)/STOP screen." Press the >>> key to put the operation into action.

#### ◆ Setting value

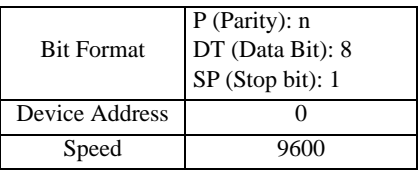

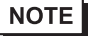

• Parameters to be set differ per temperature controller. Please refer to the temperature controller manual for details.

## 3.29 Setting Example 29

- Settings of GP-Pro EX
- Communication Settings

To display the setting screen, select [Device/PLC Settings] from [System setting window] in workspace.

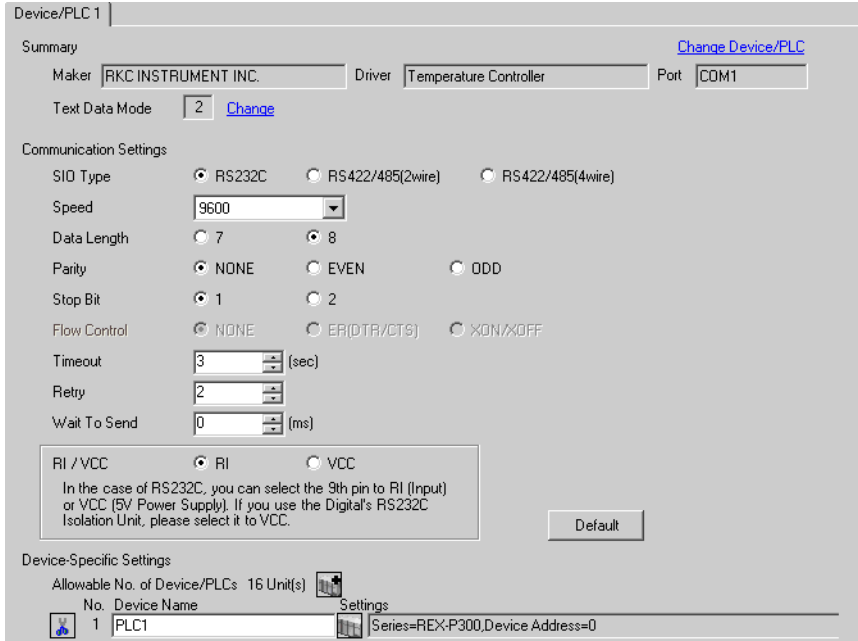

### ◆ Device Setting

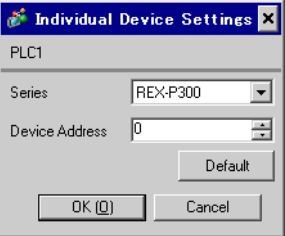

Communication setting of the external device is set with the SET, MODE, UP and Down keys located on the front face of the temperature controller.

Please refer to the temperature controller manual for details.

#### ◆ Procedure

- 1. Press the SET key for 2 seconds to change from PV display mode to engineer setting mode. Parameter group is displayed.
- 2. Press the Up/Down keys to display the parameter group, "PG60."
- 3. Press the SET Key to display setting item. Every time the SET Key is depressed, item to be set switches.
- 4. Press the Up/Down keys to select set value, and press the SET Key.
- 5. Press the Reset key to reset the external device.
- 6. Press the Monitor/Mode key and the SET key at the same time to move to SETUP setting mode.
- 7. Press the SET key several times to display Add.
- 8. Press the Up/Down keys to select set value, and press the SET key.
- 9. Press the RUN/HOLD key to move to operation monitor mode.

#### ◆ Setting value

Engineer setting mode

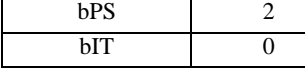

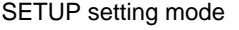

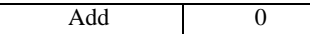

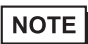

• Parameters to be set differ per temperature controller. Please refer to the temperature controller manual for details.

# 3.30 Setting Example 30

- Settings of GP-Pro EX
- Communication Settings

To display the setting screen, select [Device/PLC Settings] from [System setting window] in workspace.

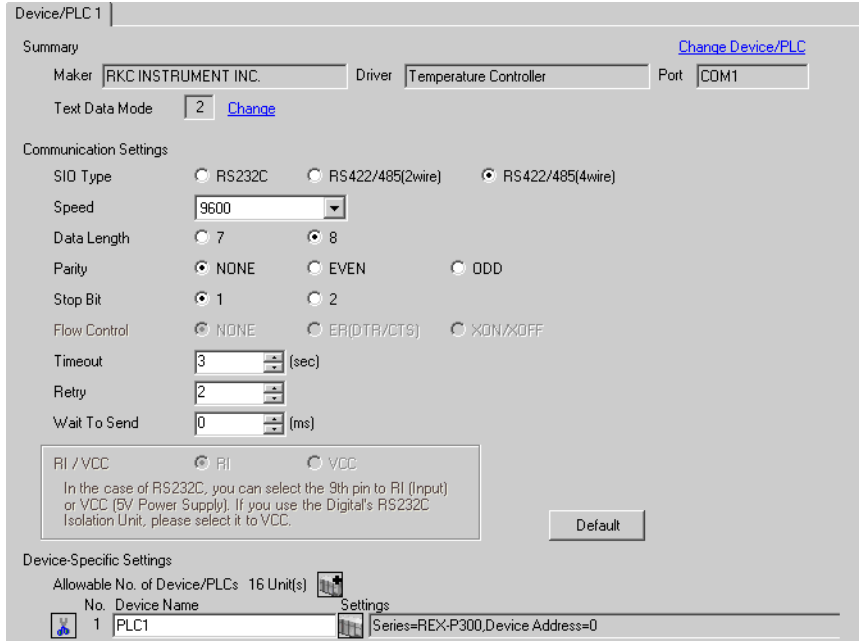

### ◆ Device Setting

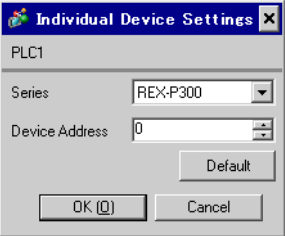

Communication setting of the external device is set with the SET, MODE, UP and Down keys located on the front face of the temperature controller.

Please refer to the temperature controller manual for details.

#### ◆ Procedure

- 1. Press the SET key for 2 seconds to change from PV display mode to engineer setting mode. Parameter group is displayed.
- 2. Press the Up/Down keys to display the parameter group, "PG60."
- 3. Press the SET Key to display setting item. Every time the SET Key is depressed, item to be set switches.
- 4. Press the Up/Down keys to select set value, and press the SET Key.
- 5. Press the Reset key to reset the external device.
- 6. Press the Monitor/Mode key and the SET key at the same time to move to SETUP setting mode.
- 7. Press the SET key several times to display Add.
- 8. Press the Up/Down keys to select set value, and press the SET key.
- 9. Press the RUN/HOLD key to move to operation monitor mode.

#### ◆ Setting value

Engineer setting mode

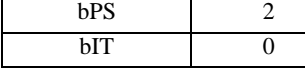

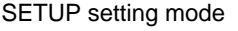

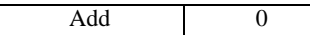

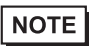

• Parameters to be set differ per temperature controller. Please refer to the temperature controller manual for details.

# 3.31 Setting Example 31

- Settings of GP-Pro EX
- Communication Settings

To display the setting screen, select [Device/PLC Settings] from [System setting window] in workspace.

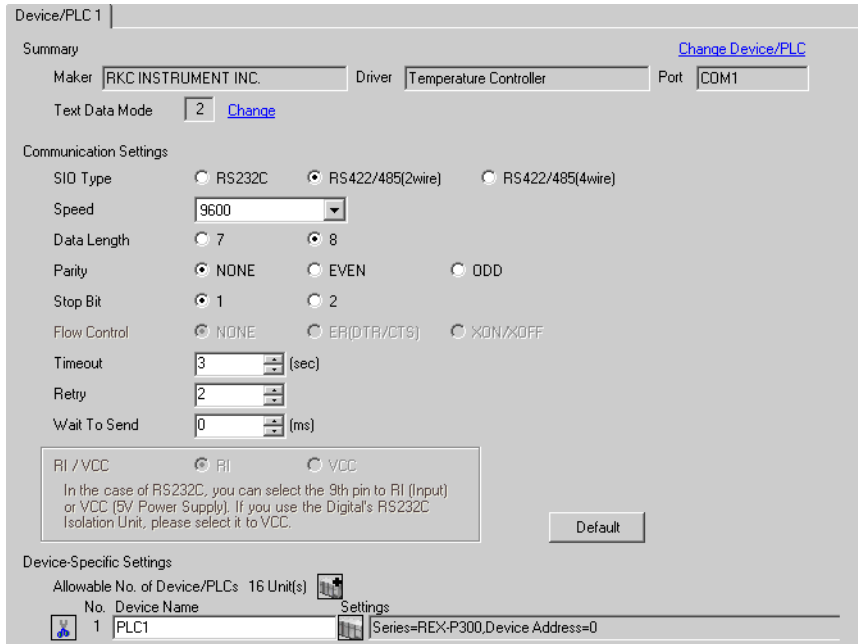

### ◆ Device Setting

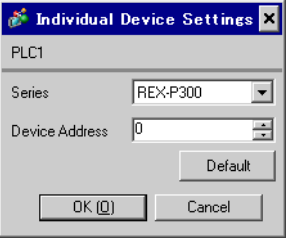

Communication setting of the external device is set with the SET, MODE, UP and Down keys located on the front face of the temperature controller.

Please refer to the temperature controller manual for details.

### ◆ Procedure

- 1. Press the SET key for 2 seconds to change from PV display mode to engineer setting mode. Parameter group is displayed.
- 2. Press the Up/Down keys to display the parameter group, "PG60."
- 3. Press the SET Key to display setting item. Every time the SET Key is depressed, item to be set switches.
- 4. Press the Up/Down keys to select set value, and press the SET Key.
- 5. Press the Reset key to reset the external device.
- 6. Press the Monitor/Mode key and the SET key at the same time to move to SETUP setting mode.
- 7. Press the SET key several times to display Add.
- 8. Press the Up/Down keys to select set value, and press the SET key.
- 9. Press the RUN/HOLD key to move to operation monitor mode.

#### ◆ Setting value

Engineer setting mode

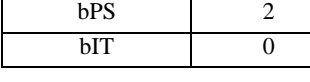

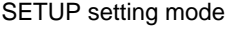

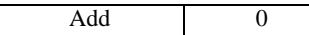

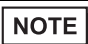

• Parameters to be set differ per temperature controller. Please refer to the temperature controller manual for details.
# 3.32 Setting Example 32

# ■ Settings of GP-Pro EX

◆ Communication Settings

To display the setting screen, select [Device/PLC Settings] from [System setting window] in workspace.

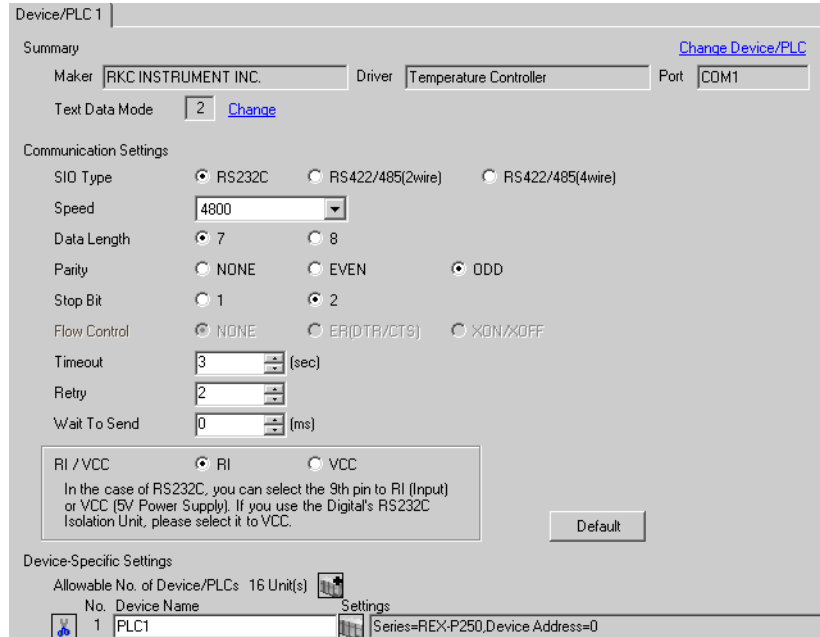

### ◆ Device Setting

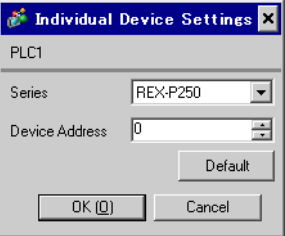

Communication setting of the external device is set with the SET, UP and Down keys located on the front face of the temperature controller.

Please refer to the temperature controller manual for details.

### ◆ Procedure

- 1. While lifting up the stopper located at the lower section of the external device with a finger, pull and remove it from the case.
- 2. Turn on the internal switch A at upper external device and put it back in the case.
- 3. Press the SET key to display the item to be set, and select the set contents with the Up/Down keys. Stop bit, data bit, and parity bit are displayed in a 3 digit character string at the setting item, bIT, so touch each one's digit, ten's digit, and hundred's digit on the SV indicator, and select the set contents with the Up/Down keys.
- 4. Press the SET key to set the set contents.
- 5. Remove the external device form the case, turn OFF the internal switch A mentioned in 2 above, and return it to the case.

#### ◆ Setting value

| bPS | 4800 |
|-----|------|
| ЫT  | 072  |
| Add |      |

**NOTE** 

Parameters to be set differ per temperature controller. Please refer to the temperature controller manual for details.

# 3.33 Setting Example 33

# ■ Settings of GP-Pro EX

◆ Communication Settings

To display the setting screen, select [Device/PLC Settings] from [System setting window] in workspace.

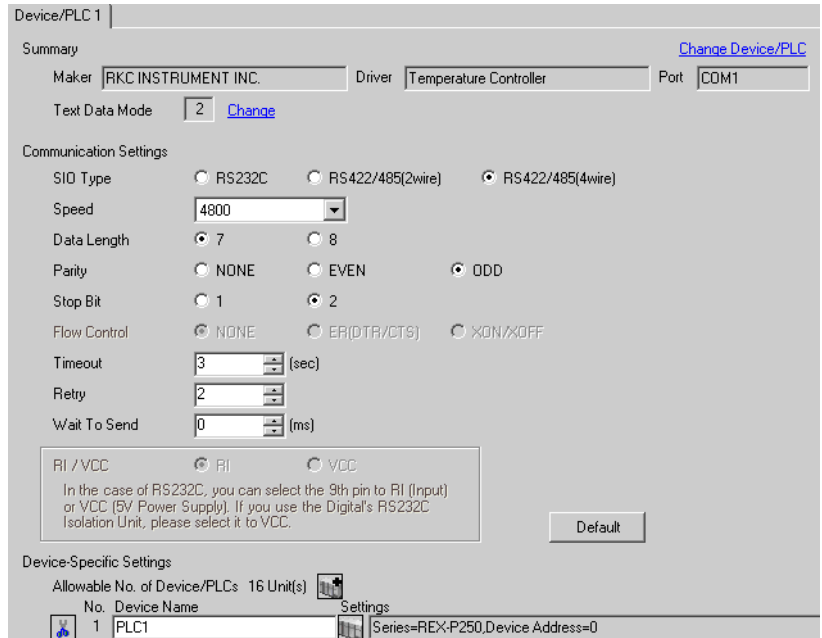

### ◆ Device Setting

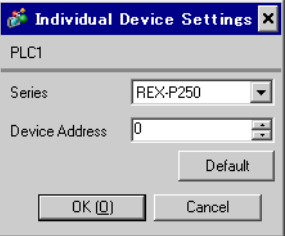

Communication setting of the external device is set with the SET, UP and Down keys located on the front face of the temperature controller.

Please refer to the temperature controller manual for details.

### ◆ Procedure

- 1. While lifting up the stopper located at the lower section of the external device with a finger, pull and remove it from the case.
- 2. Turn on the internal switch A at upper external device and put it back in the case.
- 3. Press the SET key to display the item to be set, and select the set contents with the Up/Down keys. Stop bit, data bit, and parity bit are displayed in a 3 digit character string at the setting item, bIT, so touch each one's digit, ten's digit, and hundred's digit on the SV indicator, and select the set contents with the Up/Down keys.
- 4. Press the SET key to set the set contents.
- 5. Remove the external device form the case, turn OFF the internal switch A mentioned in 2 above, and return it to the case.

#### ◆ Setting value

| bPS | 4800 |
|-----|------|
| ЫT  | 072  |
| Add |      |

**NOTE** 

• Parameters to be set differ per temperature controller. Please refer to the temperature controller manual for details.

# 3.34 Setting Example 34

- Settings of GP-Pro EX
- Communication Settings

To display the setting screen, select [Device/PLC Settings] from [System setting window] in workspace.

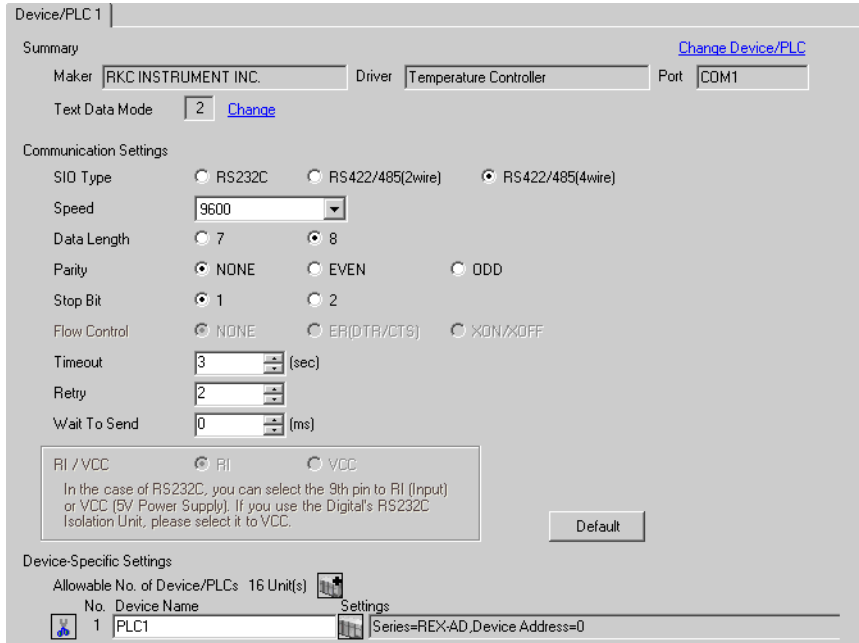

### ◆ Device Setting

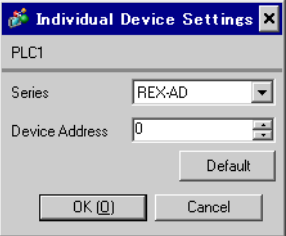

Communication setting of the external device is set with the SEL, MODE, UP and Down keys located on the front face of the temperature controller.

Please refer to the temperature controller manual for details.

#### ◆ Procedure

- 1. Depress the SEL key for 2 seconds to change from PV display mode to engineer setting mode. Parameter group is displayed.
- 2. Press the Up/Down keys to display the parameter group, "PG9."
- 3. Press the SEL key to display the setting item. Every time the SEL key is depressed, setting item switches.
- 4. Press the Up/Down keys to display the setting value.
- 5. Press the Up/Down keys to select the setting value, and press the SEL key.
- 6. Press the Monitor/Mode key to switch to the PV display mode.
- 7. Press the Monitor/Mode key and the SEL key at the same time to change from PV display mode to SETUP setting mode.
- 8. Press the SEL key several times to display Add.
- 9. Press the Up/Down keys to display the setting value.
- 10. Press the Up/Down keys to display the setting value.
- 11. Press the Monitor/Mode keys to switch to the PV display mode.

#### ◆ Setting value

#### Engineer setting mode

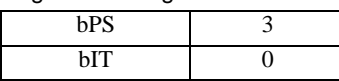

SETUP setting mode

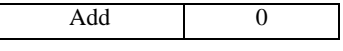

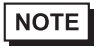

Parameters to be set differ per temperature controller. Please refer to the temperature controller manual for details.

# 3.35 Setting Example 35

- Settings of GP-Pro EX
- ◆ Communication Settings

To display the setting screen, select [Device/PLC Settings] from [System setting window] in workspace.

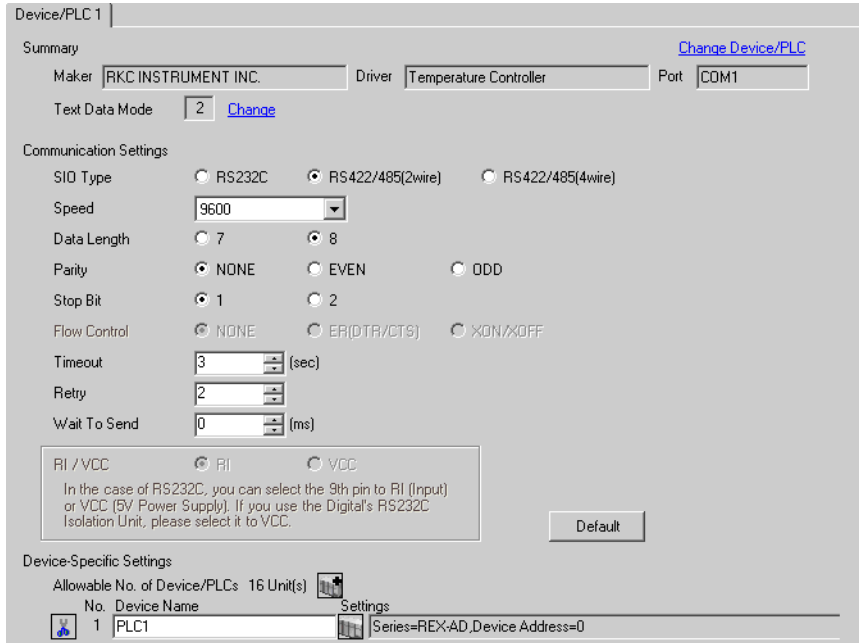

### ◆ Device Setting

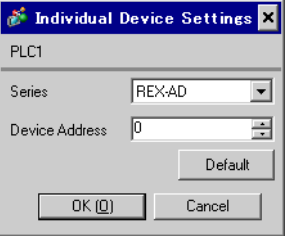

Communication setting of the external device is set with the SEL, MODE, UP and Down keys located on the front face of the temperature controller.

Please refer to the temperature controller manual for details.

#### ◆ Procedure

- 1. Depress the SEL key for 2 seconds to change from PV display mode to engineer setting mode. Parameter group is displayed.
- 2. Press the Up/Down keys to display the parameter group, "PG9."
- 3. Press the SEL key to display the setting item. Every time the SEL key is depressed, setting item switches.
- 4. Press the Up/Down keys to display the setting value.
- 5. Press the Up/Down keys to select the setting value, and press the SEL key.
- 6. Press the Monitor/Mode key to switch to the PV display mode.
- 7. Press the Monitor/Mode key and the SEL key at the same time to change from PV display mode to SETUP setting mode.
- 8. Press the SEL key several times to display Add.
- 9. Press the Up/Down keys to display the setting value.
- 10. Press the Up/Down keys to display the setting value.
- 11. Press the Monitor/Mode keys to switch to the PV display mode.

#### ◆ Setting value

#### Engineer setting mode

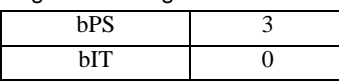

SETUP setting mode

Add 0

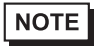

Parameters to be set differ per temperature controller. Please refer to the temperature controller manual for details.

# 3.36 Setting Example 36

- Settings of GP-Pro EX
- ◆ Communication Settings

To display the setting screen, select [Device/PLC Settings] from [System setting window] in workspace.

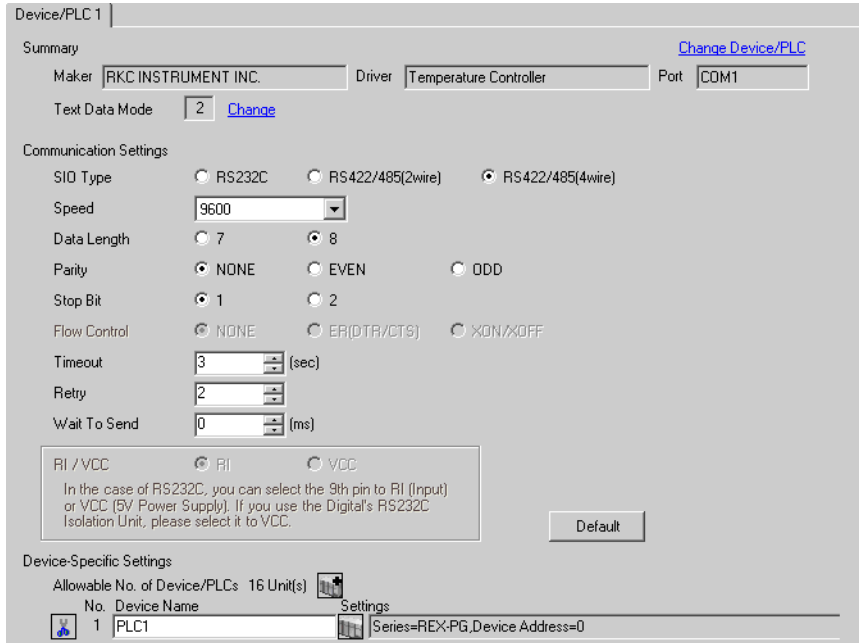

### ◆ Device Setting

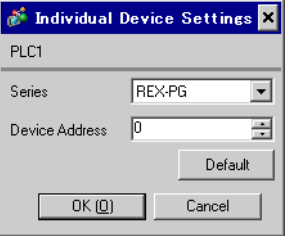

Communication setting of the external device is set with the SEL, MODE, UP and Down keys located on the front face of the temperature controller.

Please refer to the temperature controller manual for details.

#### ◆ Procedure

- 1. Depress the SEL key for 2 seconds to change from PV display mode to engineer setting mode. Parameter group is displayed.
- 2. Press the Up/Down keys to display the parameter group, "PG6."
- 3. Press the SEL key to display the setting item. Every time the SEL key is depressed, setting item switches.
- 4. Press the Up/Down keys to display the setting value.
- 5. Press the Up/Down keys to select the setting value, and press the SEL key.
- 6. Press the Monitor/Mode key to switch to the PV display mode.
- 7. Press the Monitor/Mode key and the SEL key at the same time to change from PV display mode to SETUP setting mode.
- 8. Press the SEL key several times to display Add.
- 9. Press the Up/Down keys to display the setting value.
- 10. Press the Up/Down keys to display the setting value.
- 11. Press the Monitor/Mode keys to switch to the PV display mode.

#### ◆ Setting value

#### Engineer setting mode

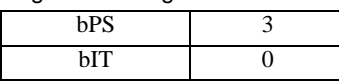

SETUP setting mode

Add 0

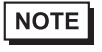

Parameters to be set differ per temperature controller. Please refer to the temperature controller manual for details.

# 3.37 Setting Example 37

- Settings of GP-Pro EX
- Communication Settings

To display the setting screen, select [Device/PLC Settings] from [System setting window] in workspace.

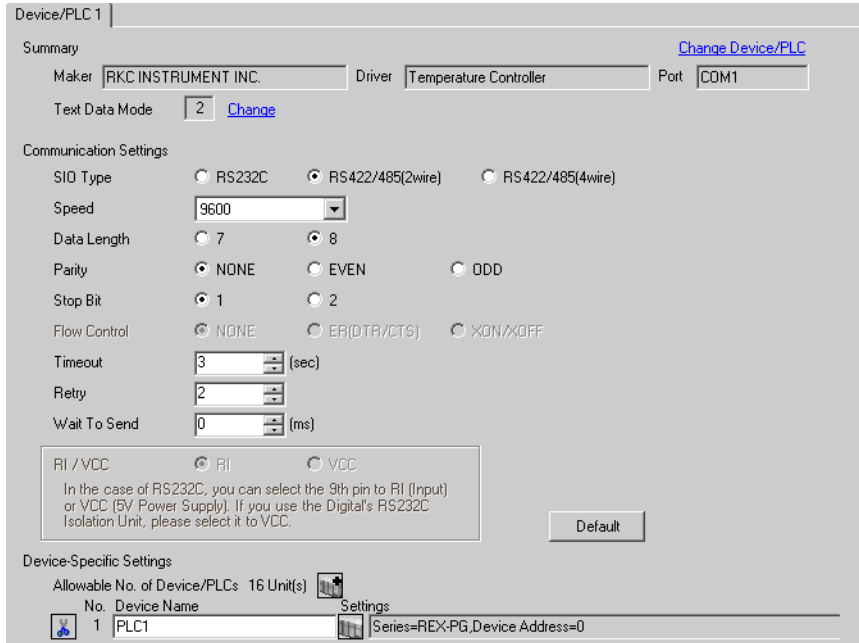

### ◆ Device Setting

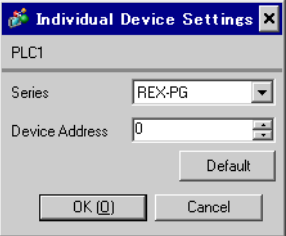

Communication setting of the external device is set with the SEL, MODE, UP and Down keys located on the front face of the temperature controller.

Please refer to the temperature controller manual for details.

#### ◆ Procedure

- 1. Depress the SEL key for 2 seconds to change from PV display mode to engineer setting mode. Parameter group is displayed.
- 2. Press the Up/Down keys to display the parameter group, "PG9."
- 3. Press the SEL key to display the setting item. Every time the SEL key is depressed, setting item switches.
- 4. Press the Up/Down keys to display the setting value.
- 5. Press the Up/Down keys to select the setting value, and press the SEL key.
- 6. Press the Monitor/Mode key to switch to the PV display mode.
- 7. Press the Monitor/Mode key and the SEL key at the same time to change from PV display mode to SETUP setting mode.
- 8. Press the SEL key several times to display Add.
- 9. Press the Up/Down keys to display the setting value.
- 10. Press the Up/Down keys to display the setting value.
- 11. Press the Monitor/Mode keys to switch to the PV display mode.

#### ◆ Setting value

#### Engineer setting mode

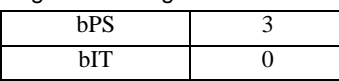

SETUP setting mode

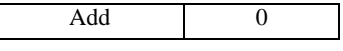

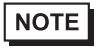

• Parameters to be set differ per temperature controller. Please refer to the temperature controller manual for details.

# 3.38 Setting Example 38

# ■ Settings of GP-Pro EX

Communication Settings

To display the setting screen, select [Device/PLC Settings] from [System setting window] in workspace.

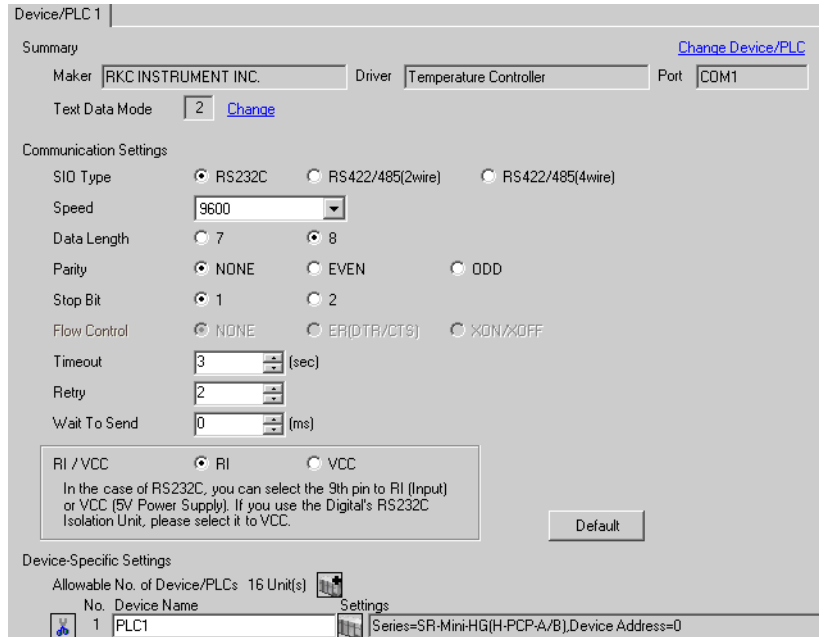

### ◆ Device Setting

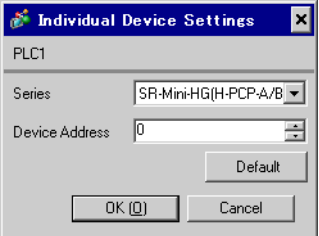

Communication setting of the external device is set with the slave address setting switch on the front face of the temperature controller and the dip switch in the temperature controller. Please refer to the temperature controller manual for details.

#### ◆ Procedure

- 1. Set slave address for the host link with the slave address setting switch on the front face of the temperature controller.
- 2. Remove the temperature controller from the mother block and set communication speed and data construction with the dip switch in the temperature controller.

#### ◆ Setting value

Slave address setting switch

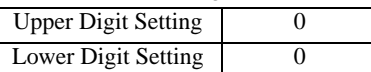

Dip switch

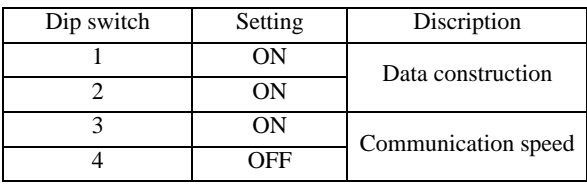

**NOTE** 

Parameters to be set differ per temperature controller. Please refer to the temperature controller manual for details.

# 3.39 Setting Example 39

# ■ Settings of GP-Pro EX

Communication Settings

To display the setting screen, select [Device/PLC Settings] from [System setting window] in workspace.

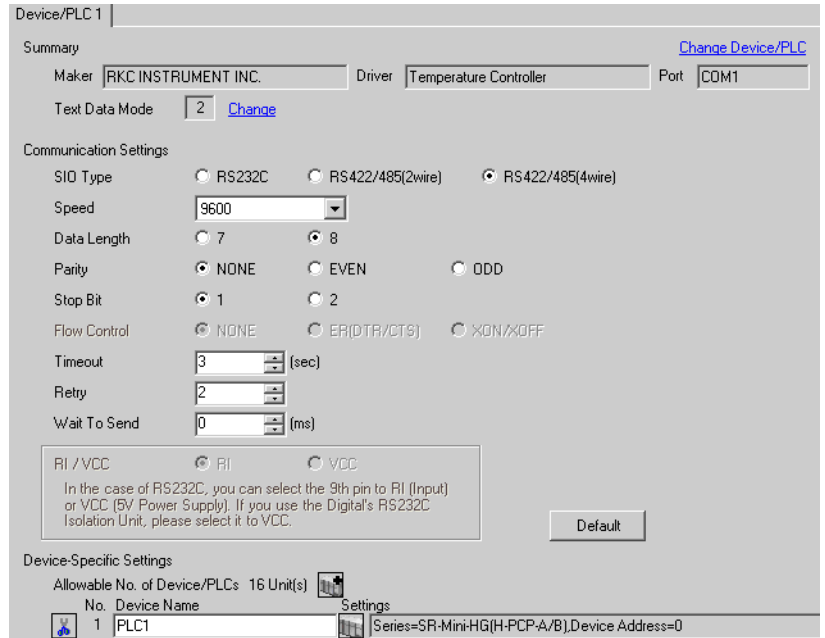

### ◆ Device Setting

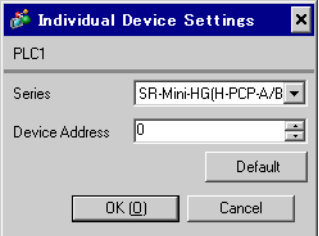

Communication setting of the external device is set with the slave address setting switch on the front face of the temperature controller and the dip switch in the temperature controller. Please refer to the temperature controller manual for details.

#### ◆ Procedure

- 1. Set slave address for the host link with the slave address setting switch on the front face of the temperature controller.
- 2. Remove the temperature controller from the mother block and set communication speed and data construction with the dip switch in the temperature controller.

#### ◆ Setting value

Slave address setting switch

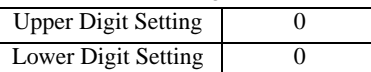

Dip switch

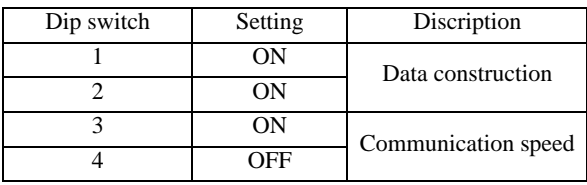

**NOTE** 

Parameters to be set differ per temperature controller. Please refer to the temperature controller manual for details.

# 4 Setup Items

Set communication settings of the Display with GP-Pro EX or in off-line mode of the Display.

The setting of each parameter must be identical to that of External Device.

<sup><sup>3</sup>/3</sup> Example of Communication Setting" (page 11)

# 4.1 Setup Items in GP-Pro EX

# ■ Communication Settings

To display the setting screen, select [Device/PLC Settings] from [System setting window] in workspace.

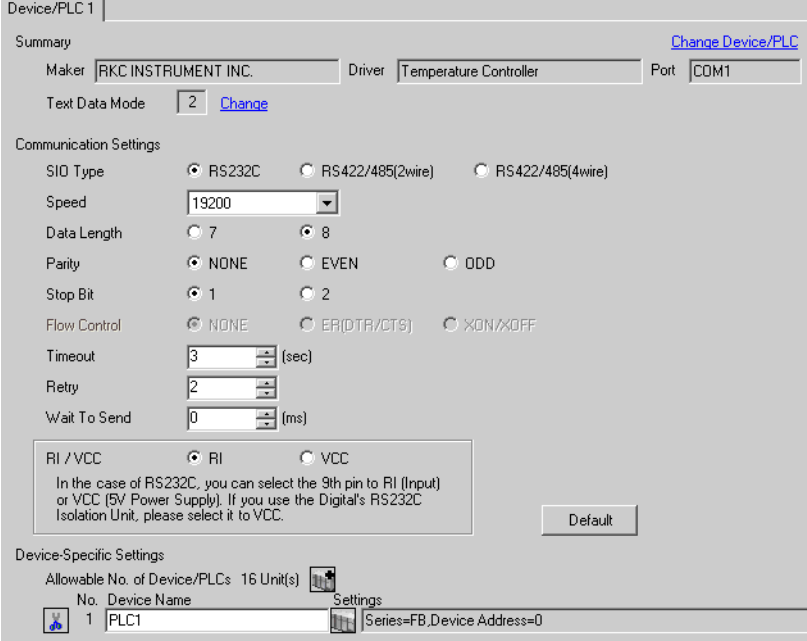

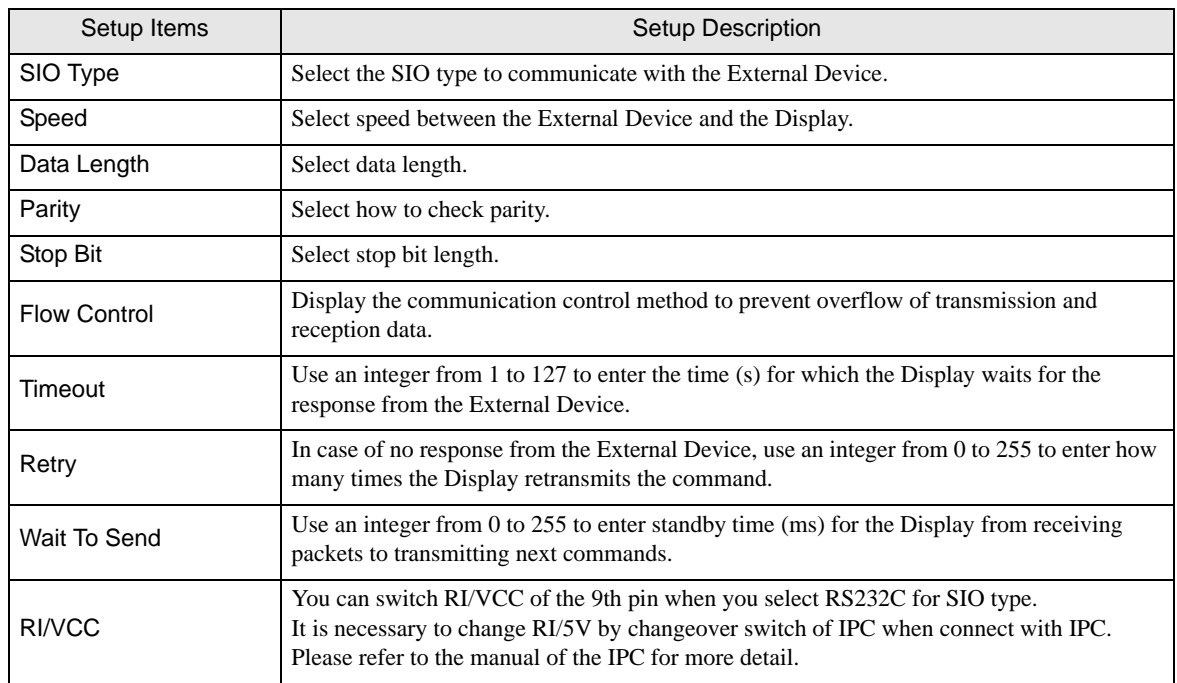

### Device Setting

o display the setting screen, click ([Setting]) of External Device you want to set from [Device-Specific Settings] of [Device/PLC Settings].

When you connect multiple External Device, click  $\frac{1}{2}$  from [Device-Specific Settings] of [Device/PLC Settings] to add another External Device.

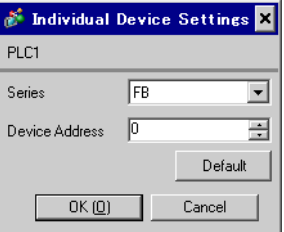

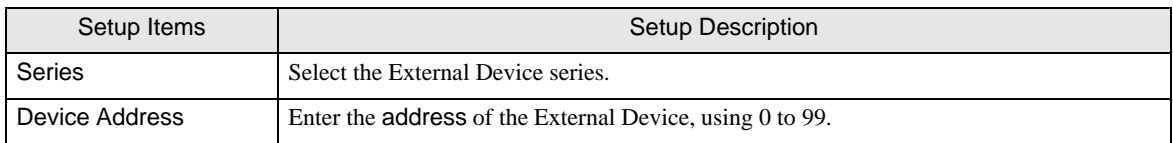

# 4.2 Setup Items in Off-Line Mode

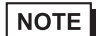

• Please refer to Maintenance/Troubleshooting for more information on how to enter off-line mode or about operation.

Cf. Maintenance/Troubleshooting "2.2 Offline Mode"

#### Communication Settings

To display the setting screen, touch [Device/PLC Settings] from [Peripheral Settings] in off-line mode. Touch the External Device you want to set from the displayed list.

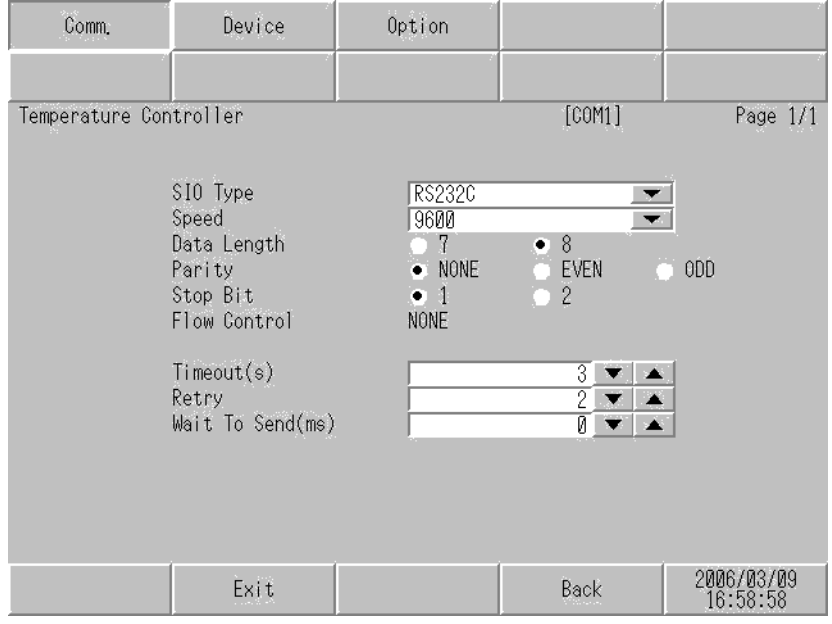

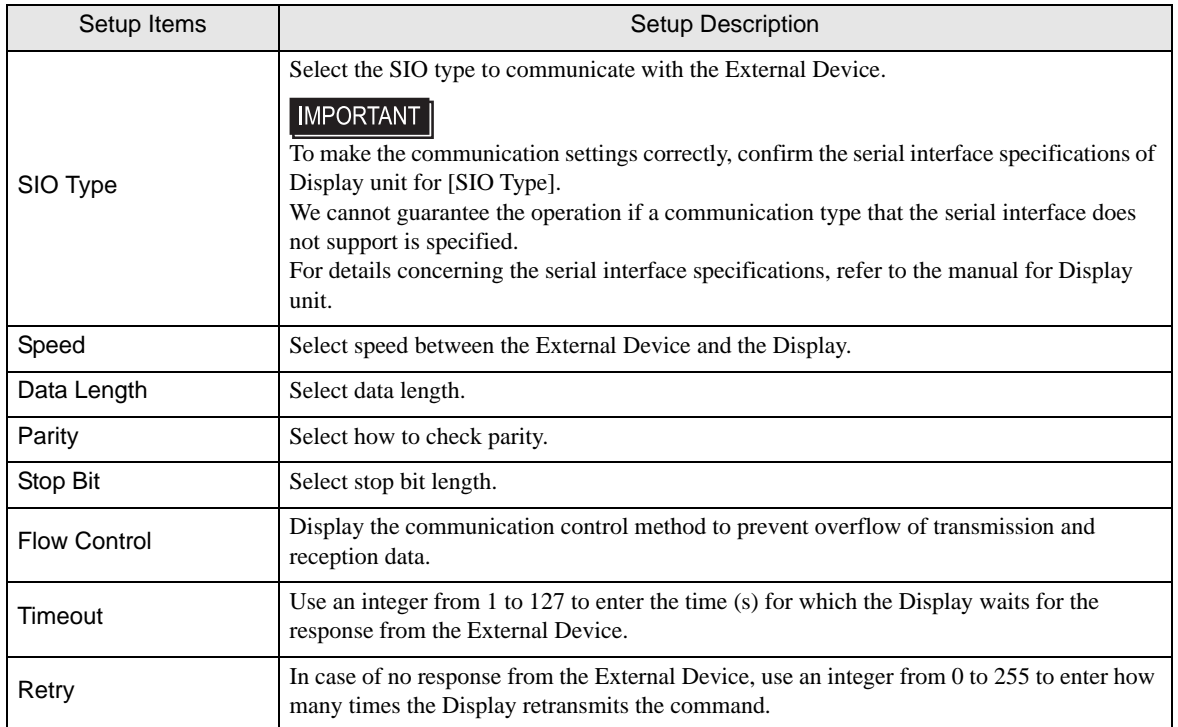

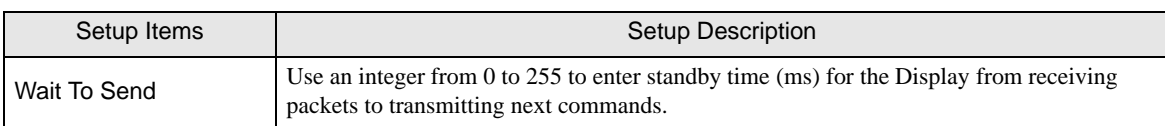

### ◆ Device Setting

To display the setting screen, touch [Device/PLC Settings] from [Peripheral Settings]. Touch the External Device you want to set from the displayed list, and touch [Device].

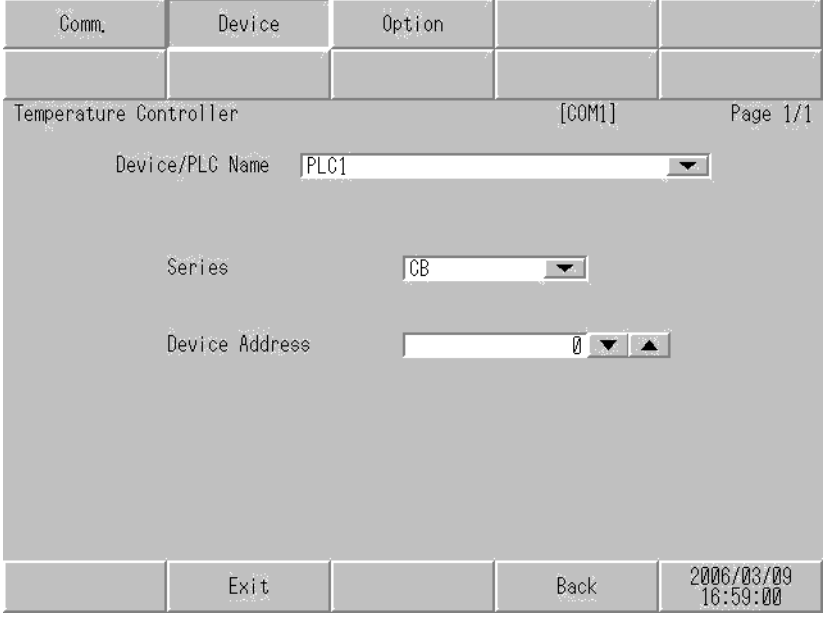

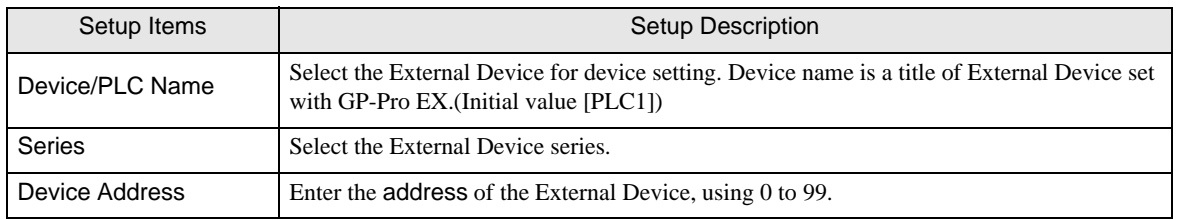

# Option

To display the setting screen, touch [Device/PLC Settings] from [Peripheral Settings]. Touch the External Device you want to set from the displayed list, and touch [Option].

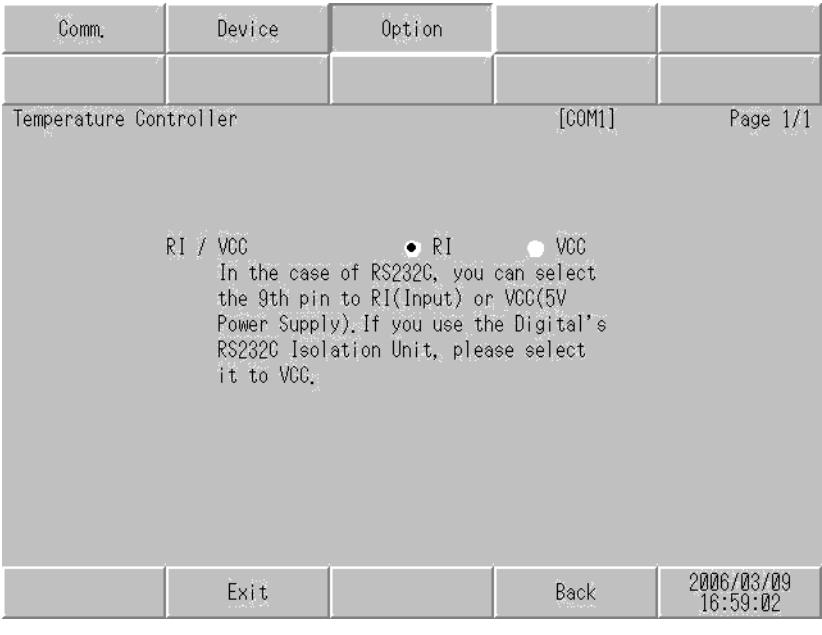

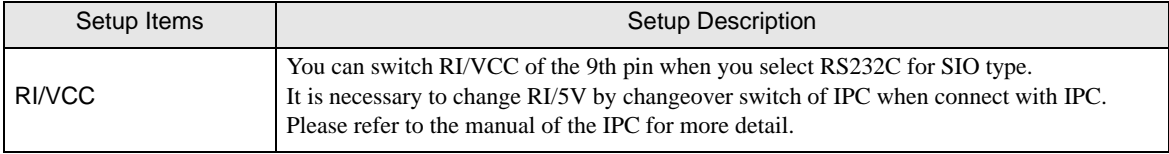

# 5 Cable Diagram

The cable diagram shown below may be different from the cable diagram recommended by [RKC INSTRUMENT](#page-0-0)  [INC.](#page-0-0) Please be assured there is no operational problem in applying the cable diagram shown in this manual.

- The FG pin of the External Device body must be D-class grounded. Please refer to the manual of the External Device for more details.
- SG and FG are connected inside the Display. When connecting SG to the External Device, design the system not to form short-circuit loop.
- Connect the isolation unit, when communication is not stabilized under the influence of a noise etc..
- When connecting with RS422/485 (2 wire) or RS422/485 (4 wire), up to 16 units of temperature controllers can be connected. However, when connecting FB400/900 series with RS422/485 (4 wire), only up to 15 units can be connected.

### Cable Diagram 1

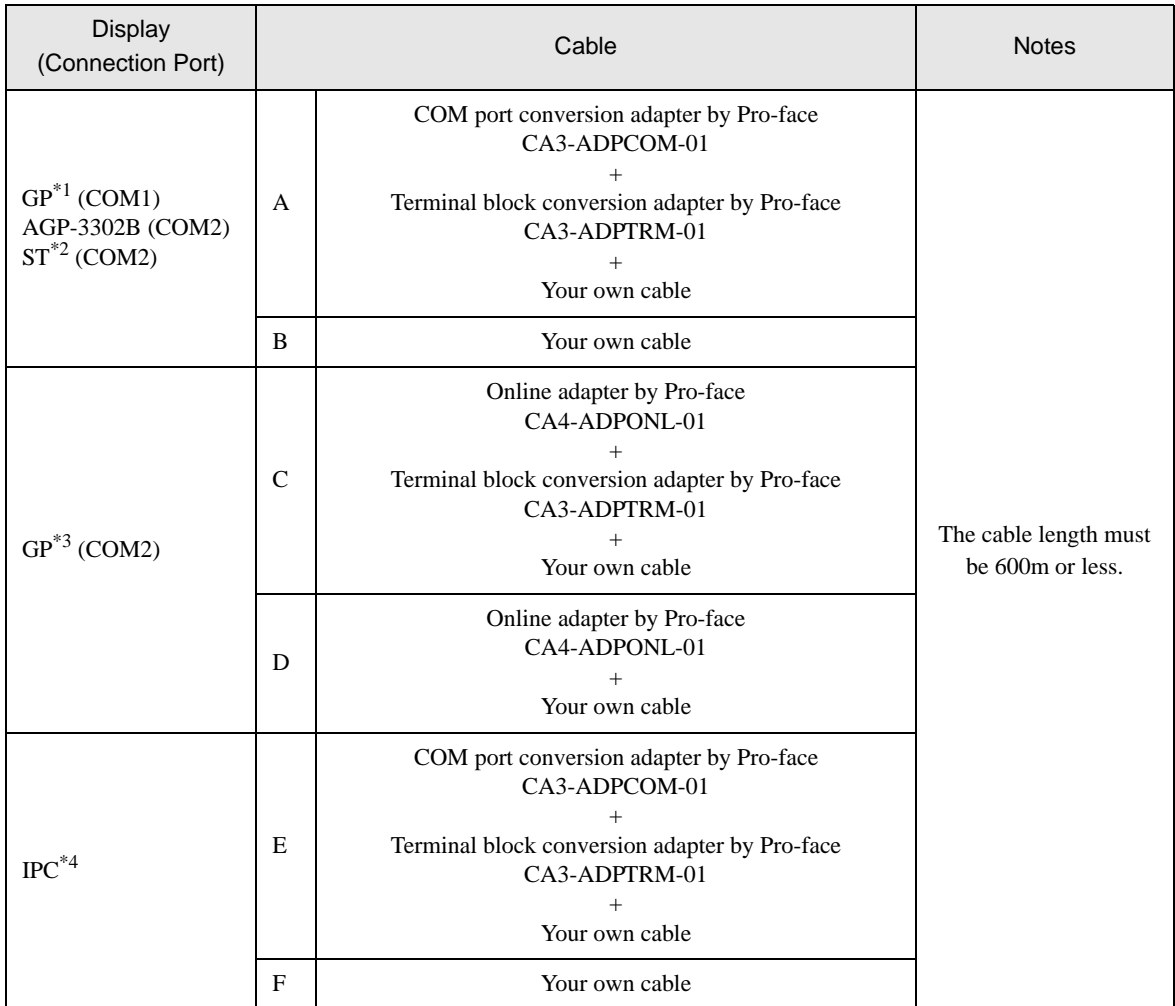

\*1 All GP models except AGP-3302B

\*2 All ST models except AST-3211A

- \*3 All GP models except GP-3200 series and AGP-3302B
- \*4 Only the COM port which can communicate by RS-422/485 (2 wire) can be used.

) [COM Port of IPC \(page 8\)](#page-7-0)

- A) When using the COM port conversion adapter (CA3-ADPCOM-01), the terminal block conversion adapter (CA3-ADPTRM-01) by Pro-face and your own cable
- 1:1 Connection

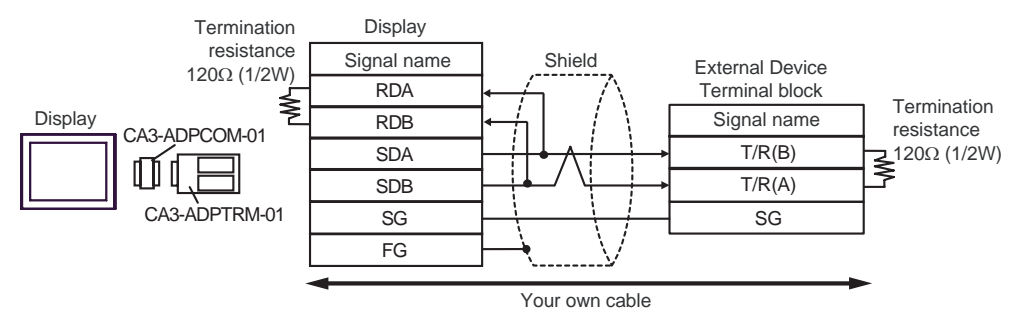

1:n Connection

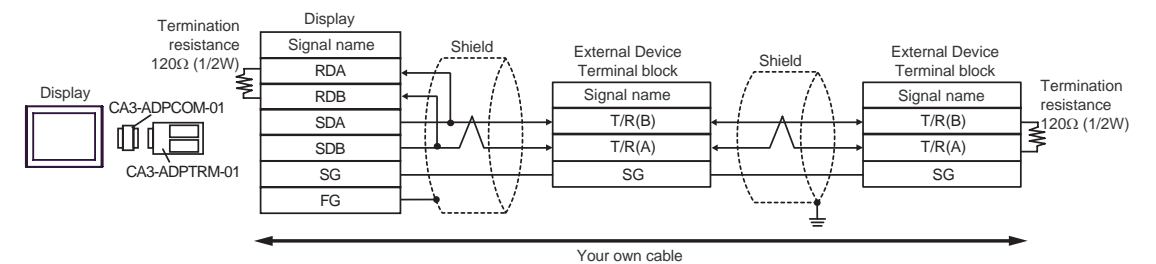

B) When using your own cable

1:1 Connection

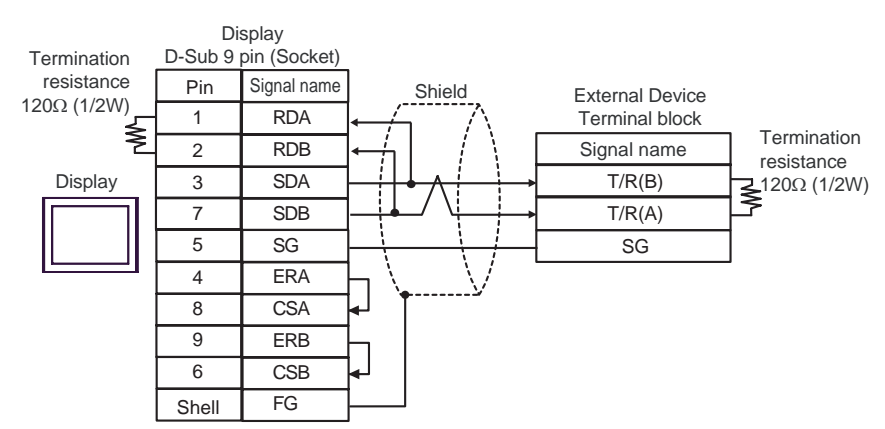

#### 1:n Connection

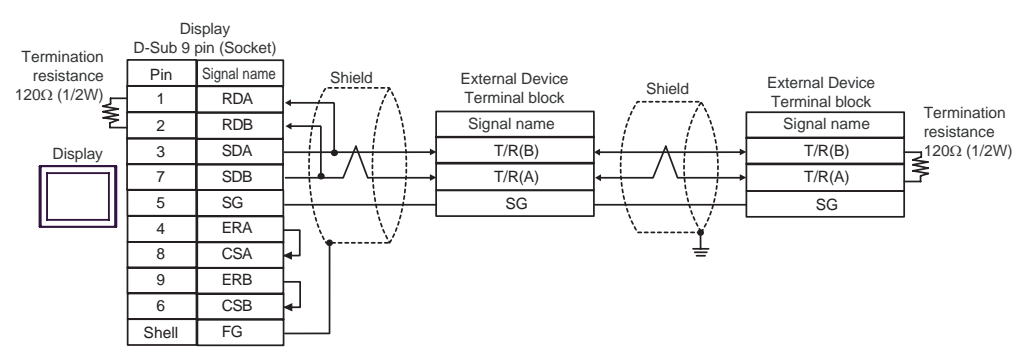

- C) When using the online adapter (CA4-ADPONL-01), the terminal block conversion adapter (CA3-ADPTRM-
	- 01) by Pro-face and your own cable
- 1:1 Connection

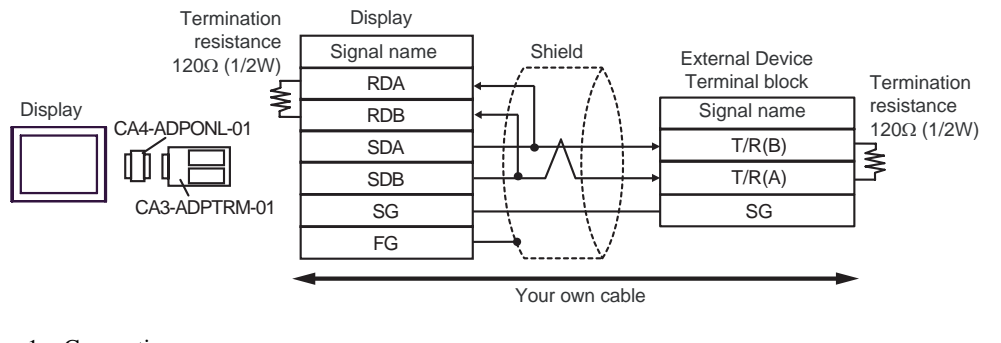

1:n Connection

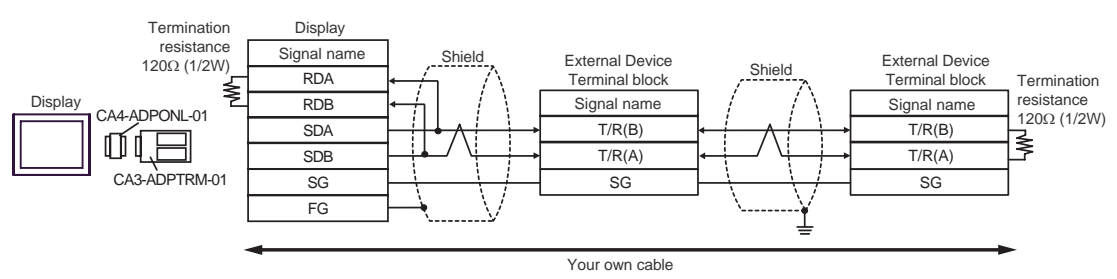

D) When using the online adapter (CA4-ADPONL-01) by Pro-face and your own cable

• 1:1 Connection

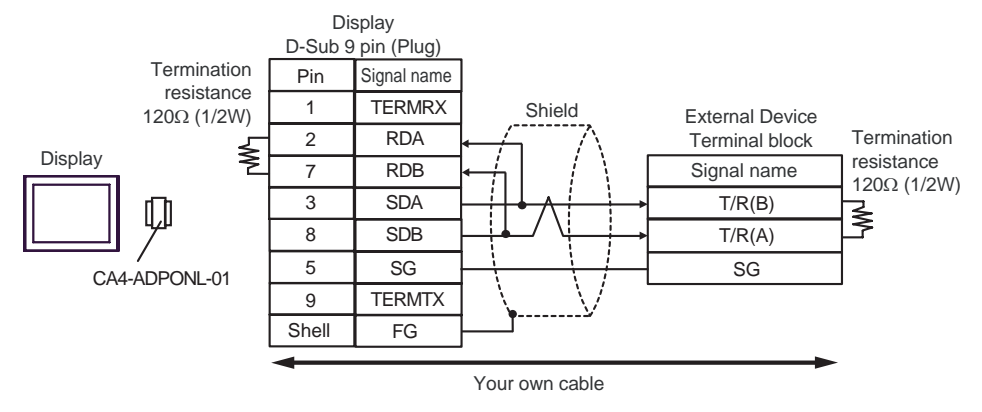

#### 1:n Connection

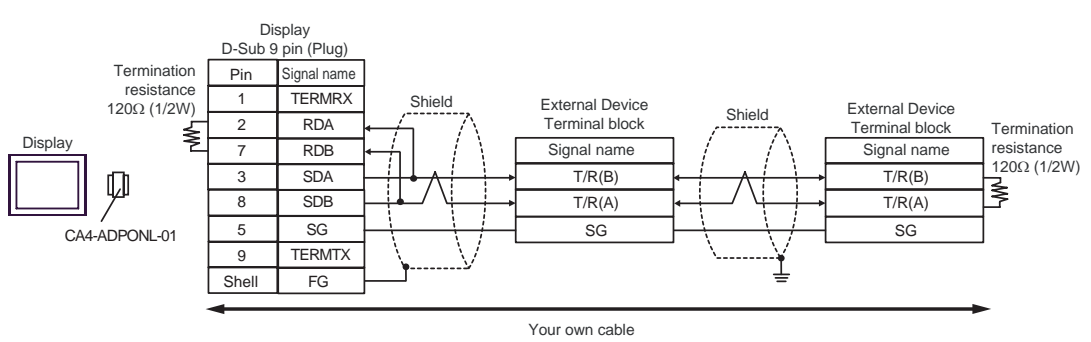

E) When using the COM port conversion adapter (CA3-ADPCOM-01), the terminal block conversion adapter (CA3-ADPTRM-01) by Pro-face and your own cable

1:1 Connection

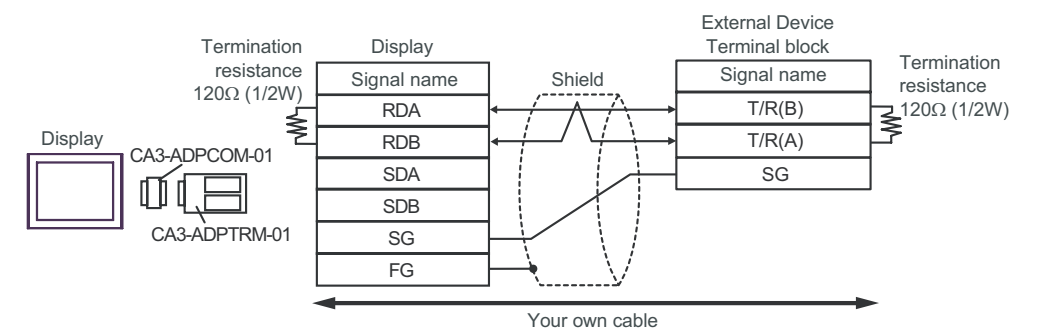

1:n Connection

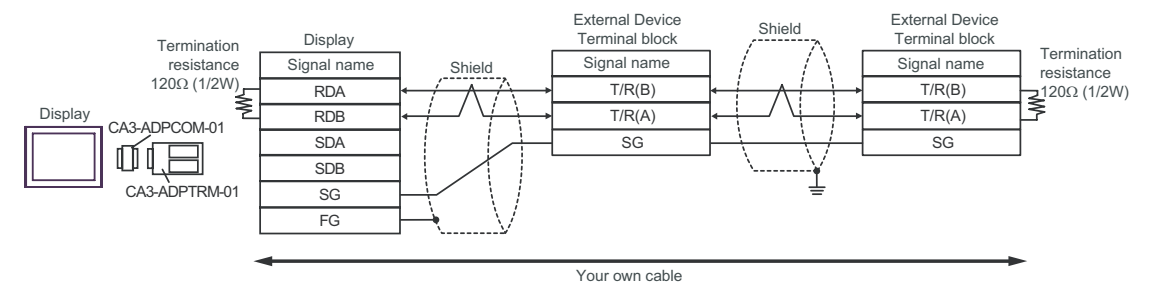

#### F) When using your own cable

1:1 Connection

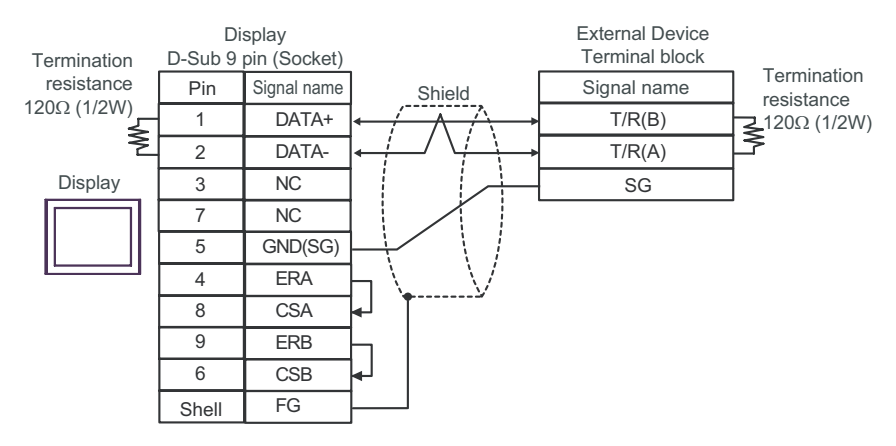

#### • 1:n Connection

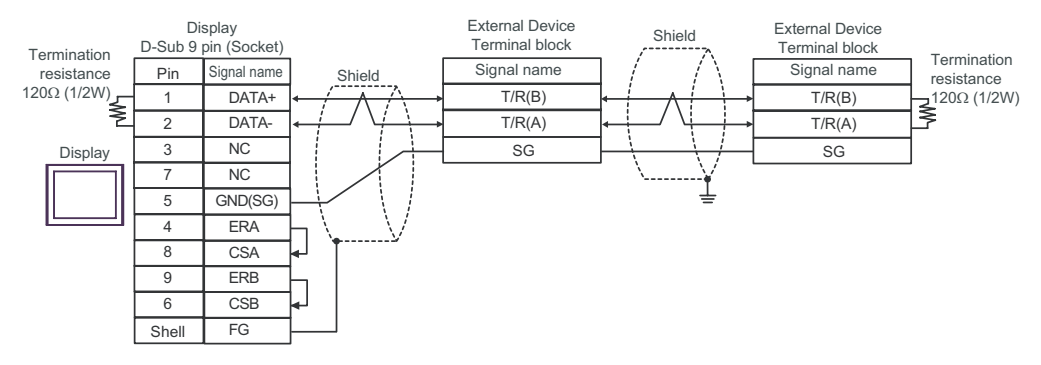

### Cable Diagram 2

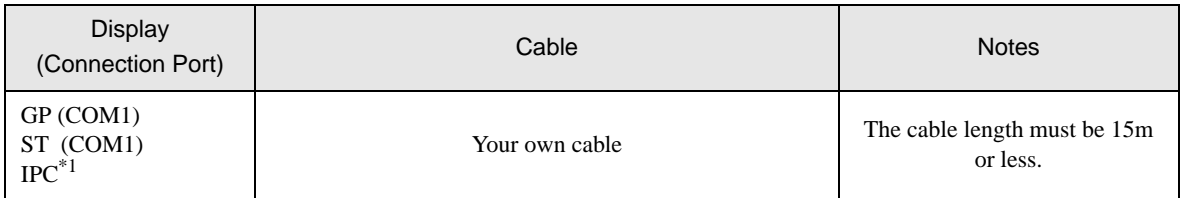

\*1 Only the COM port which can communicate by RS-232C can be used. ) [COM Port of IPC \(page 8\)](#page-7-0)

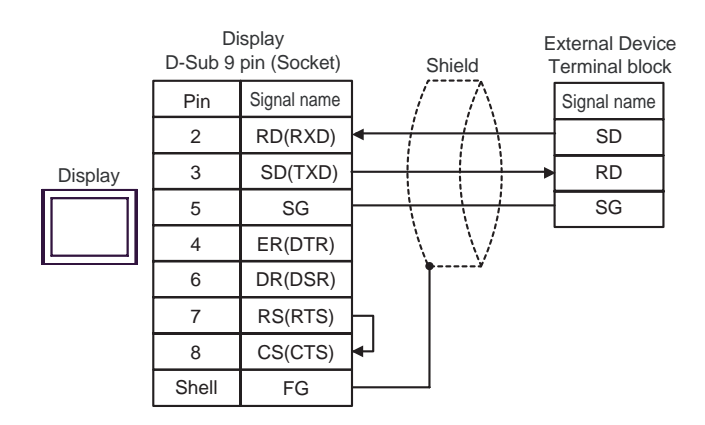

### Cable Diagram 3

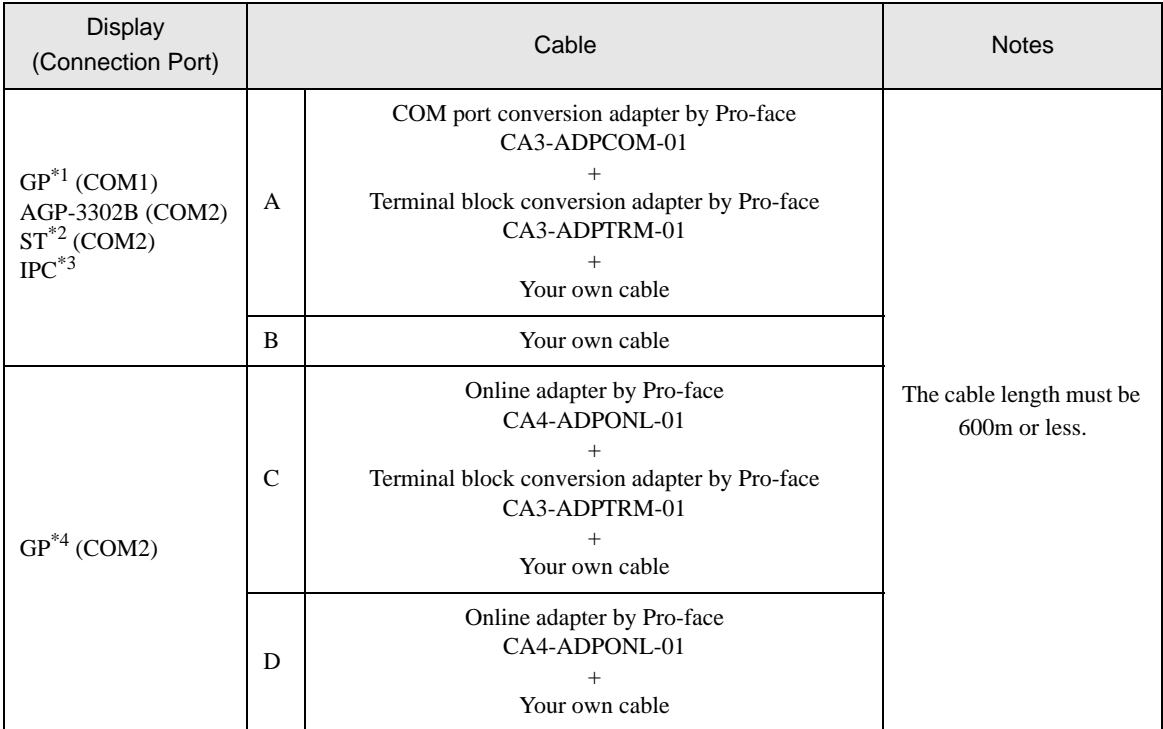

\*1 All GP models except AGP-3302B

\*2 All ST models except AST-3211A

- \*3 Only the COM port which can communicate by RS-422/485 (4 wire) can be used.  $\mathbb{F}$  [COM Port of IPC \(page 8\)](#page-7-0)
- \*4 All GP models except GP-3200 series and AGP-3302B

A) When using the COM port conversion adapter (CA3-ADPCOM-01), the terminal block conversion adapter

(CA3-ADPTRM-01) by Pro-face and your own cable

1:1 Connection

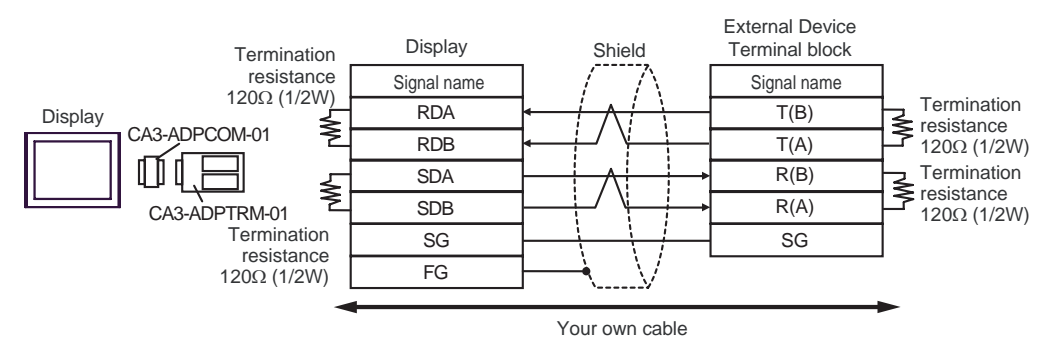

1:n Connection

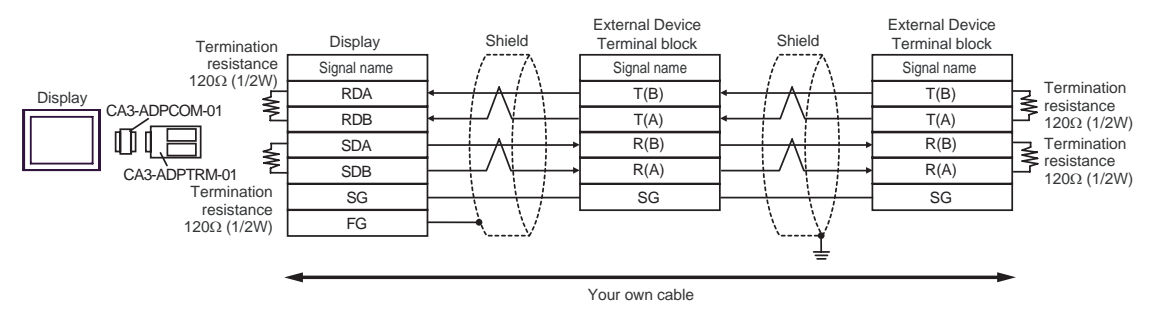

#### B) When using your own cable

1:1 Connection

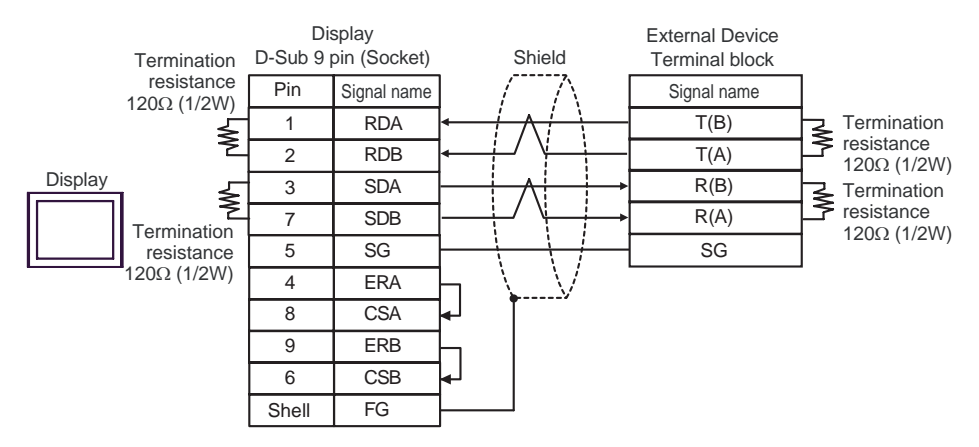

1:n Connection

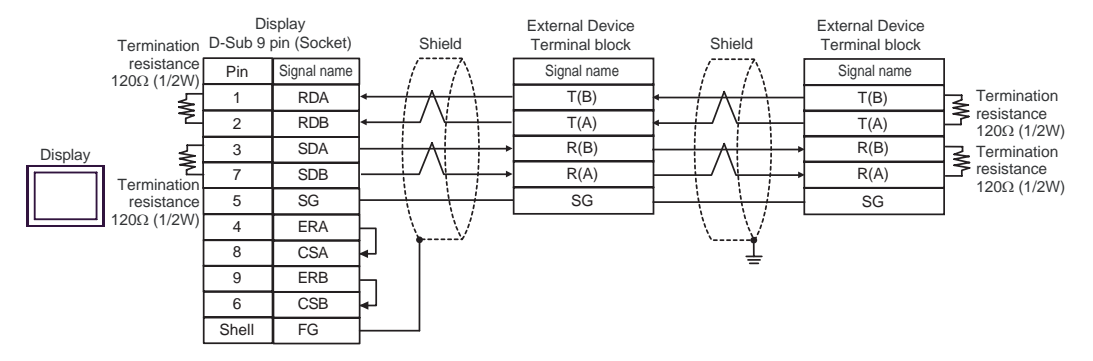

C) When using the online adapter (CA4-ADPONL-01), the terminal block conversion adapter (CA3-ADPTRM-

- 01) by Pro-face and your own cable
- 1:1 Connection

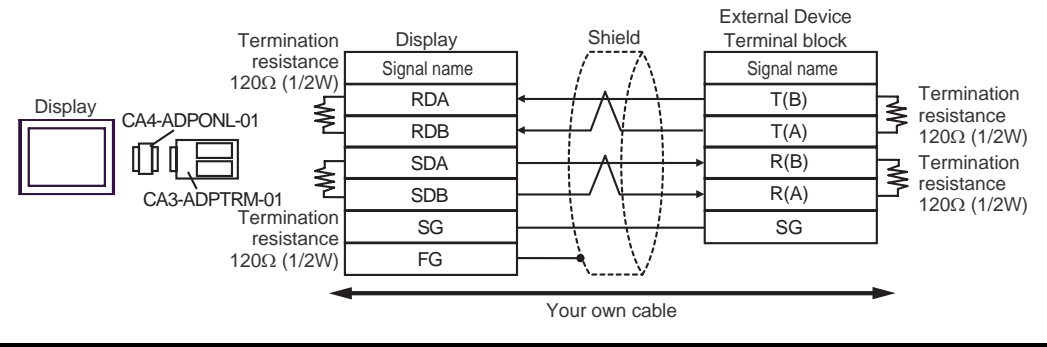

1:n Connection

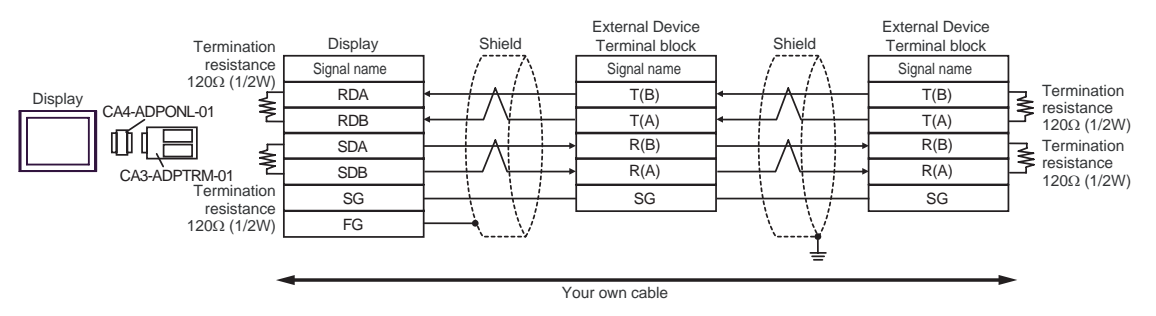

D) When using the online adapter (CA4-ADPONL-01) by Pro-face and your own cable

1:1 Connection

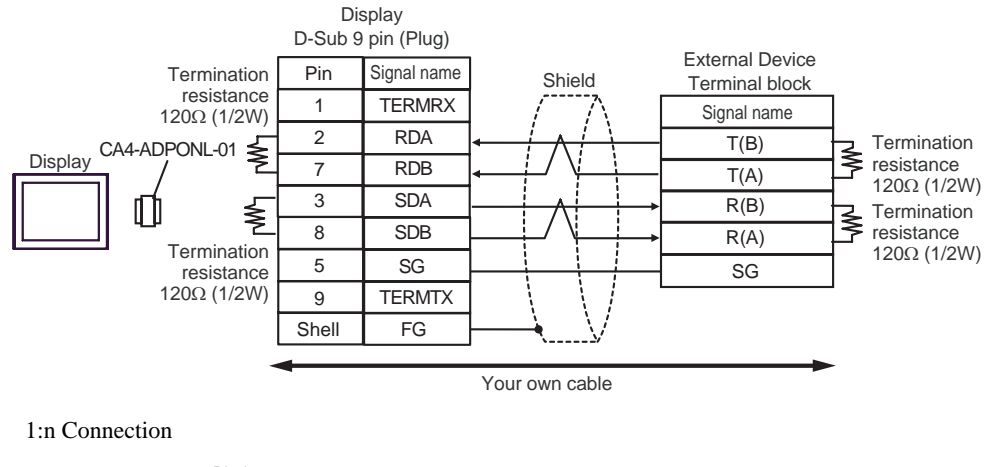

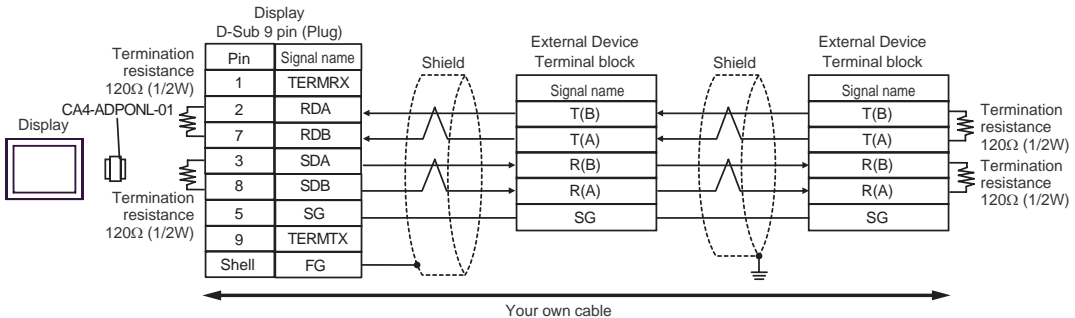

### Cable Diagram 4

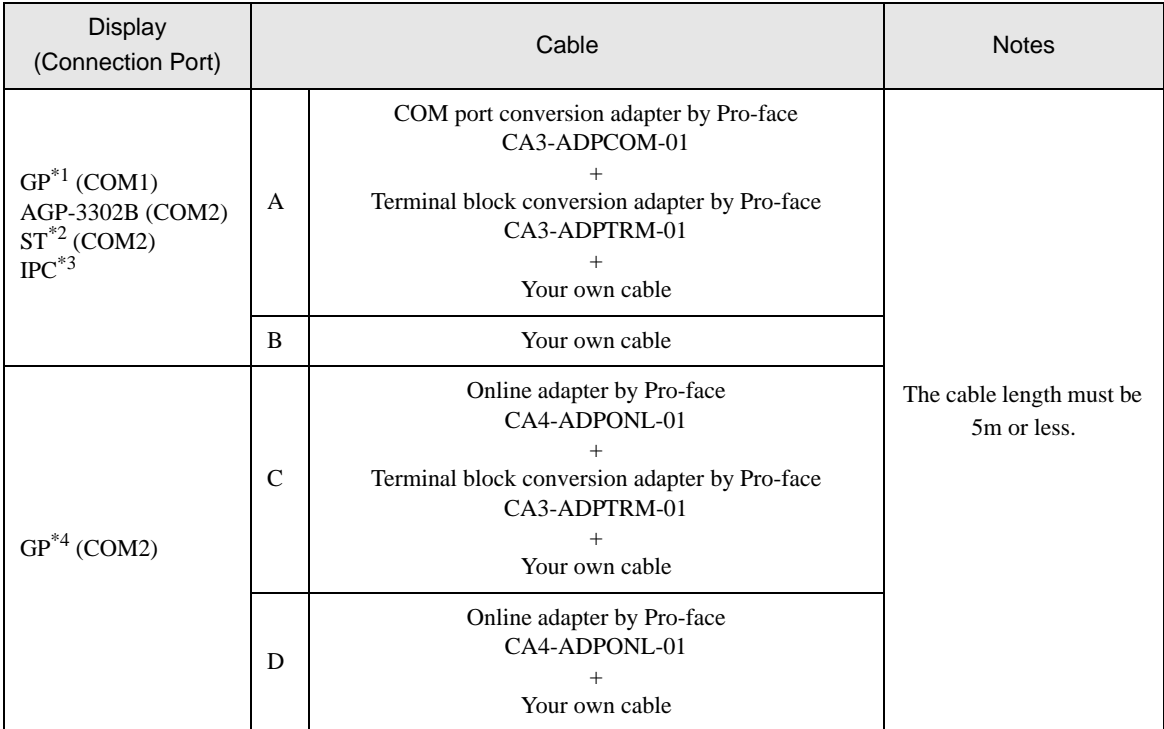

\*1 All GP models except AGP-3302B

\*2 All ST models except AST-3211A

- \*3 Only the COM port which can communicate by RS-422/485 (4 wire) can be used.  $\mathbb{F}$   $\blacksquare$  [COM Port of IPC \(page 8\)](#page-7-0)
- \*4 All GP models except GP-3200 series and AGP-3302B

A) When using the COM port conversion adapter (CA3-ADPCOM-01), the terminal block conversion adapter

(CA3-ADPTRM-01) by Pro-face and your own cable

• 1:1 Connection

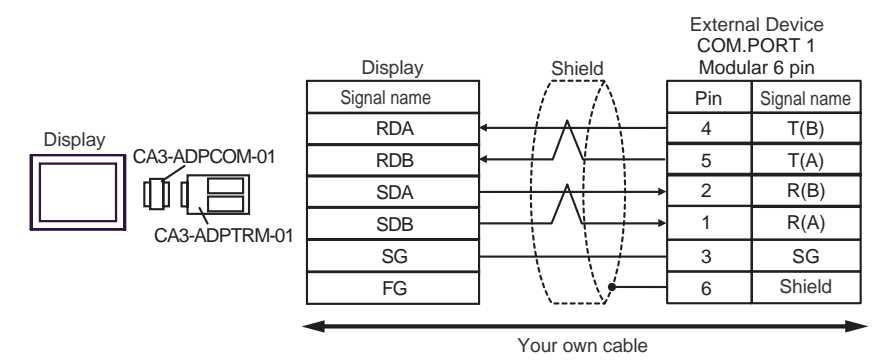

• 1:n Connection

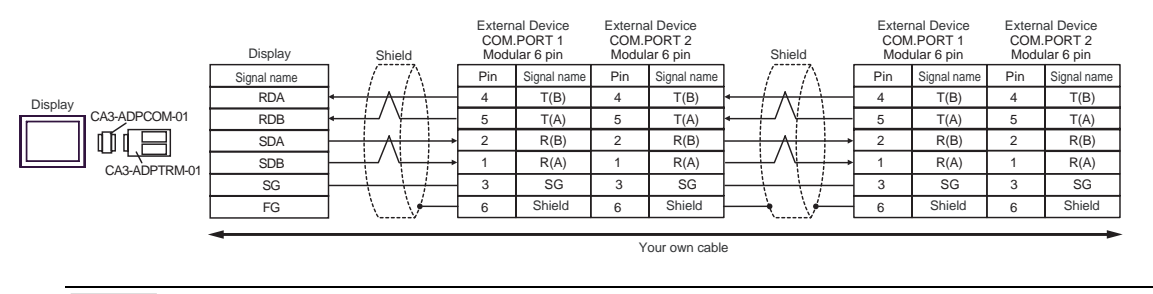

**NOTE** 

• Terminal resistance is not required.

B) When using your own cable

• 1:1 Connection

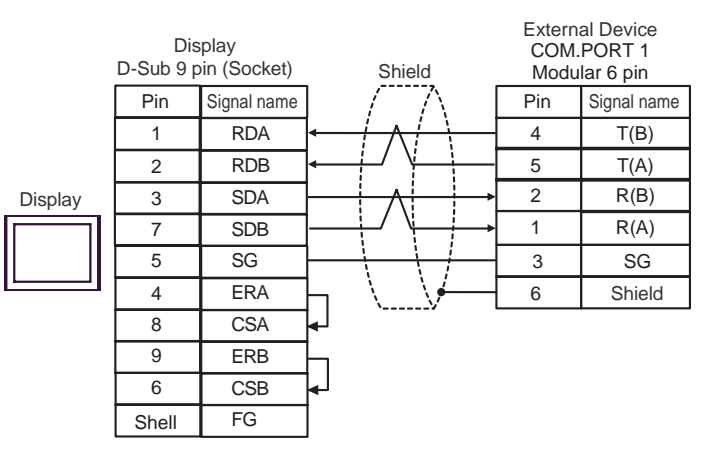

• 1:n Connection

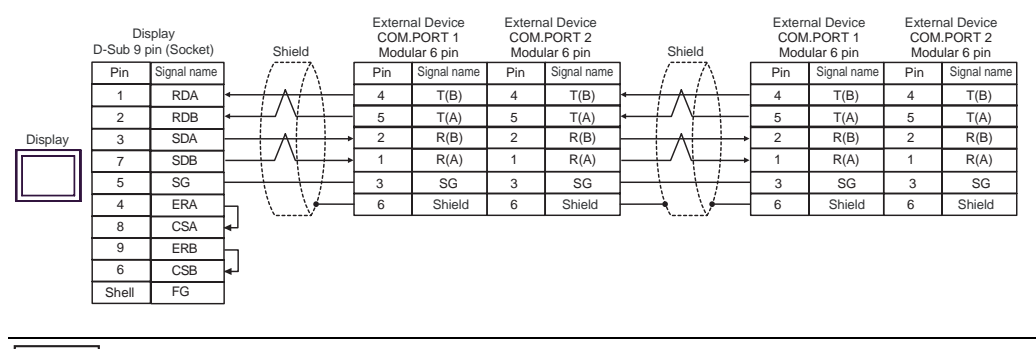

**NOTE** 

• Terminal resistance is not required.

- C) When using the online adapter (CA4-ADPONL-01), the terminal block conversion adapter (CA3-ADPTRM-01) by Pro-face and your own cable
- 1:1 Connection

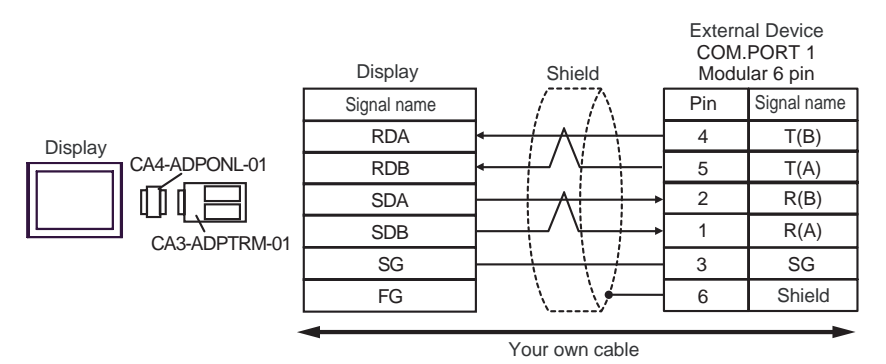

1:n Connection

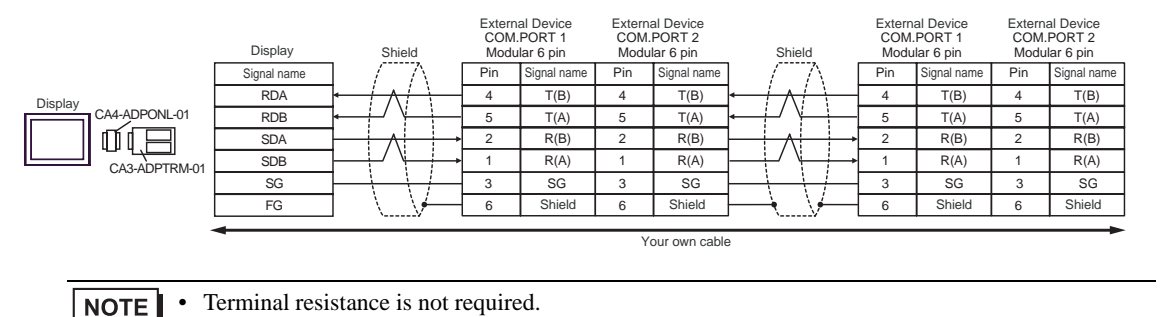

D) When using the online adapter (CA4-ADPONL-01) by Pro-face and your own cable

• 1:1 Connection

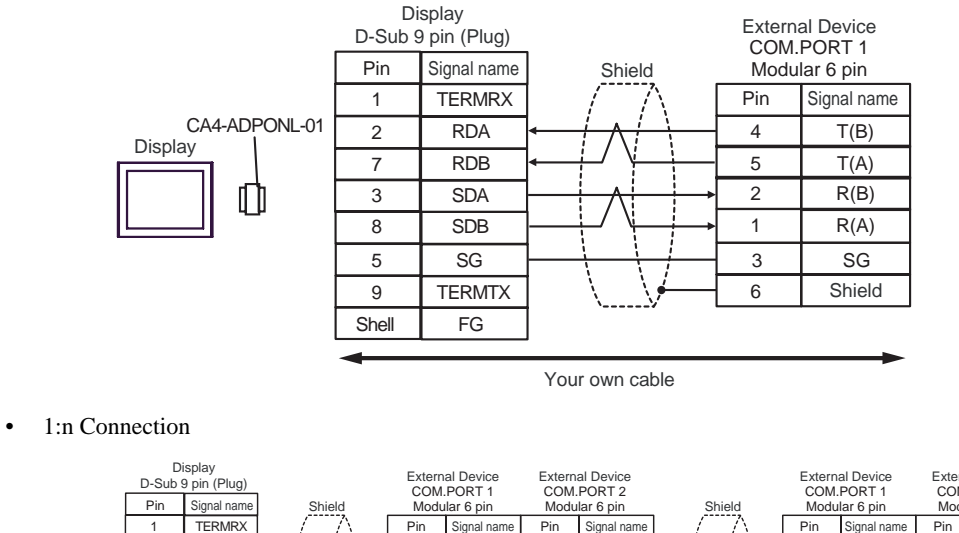

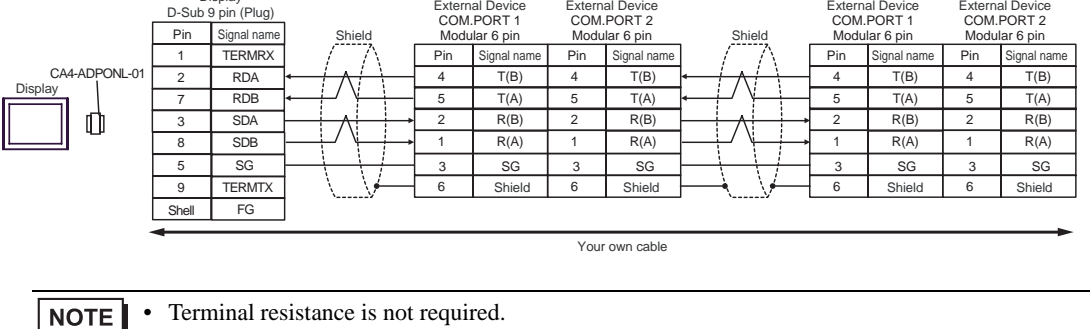

### Cable Diagram 5

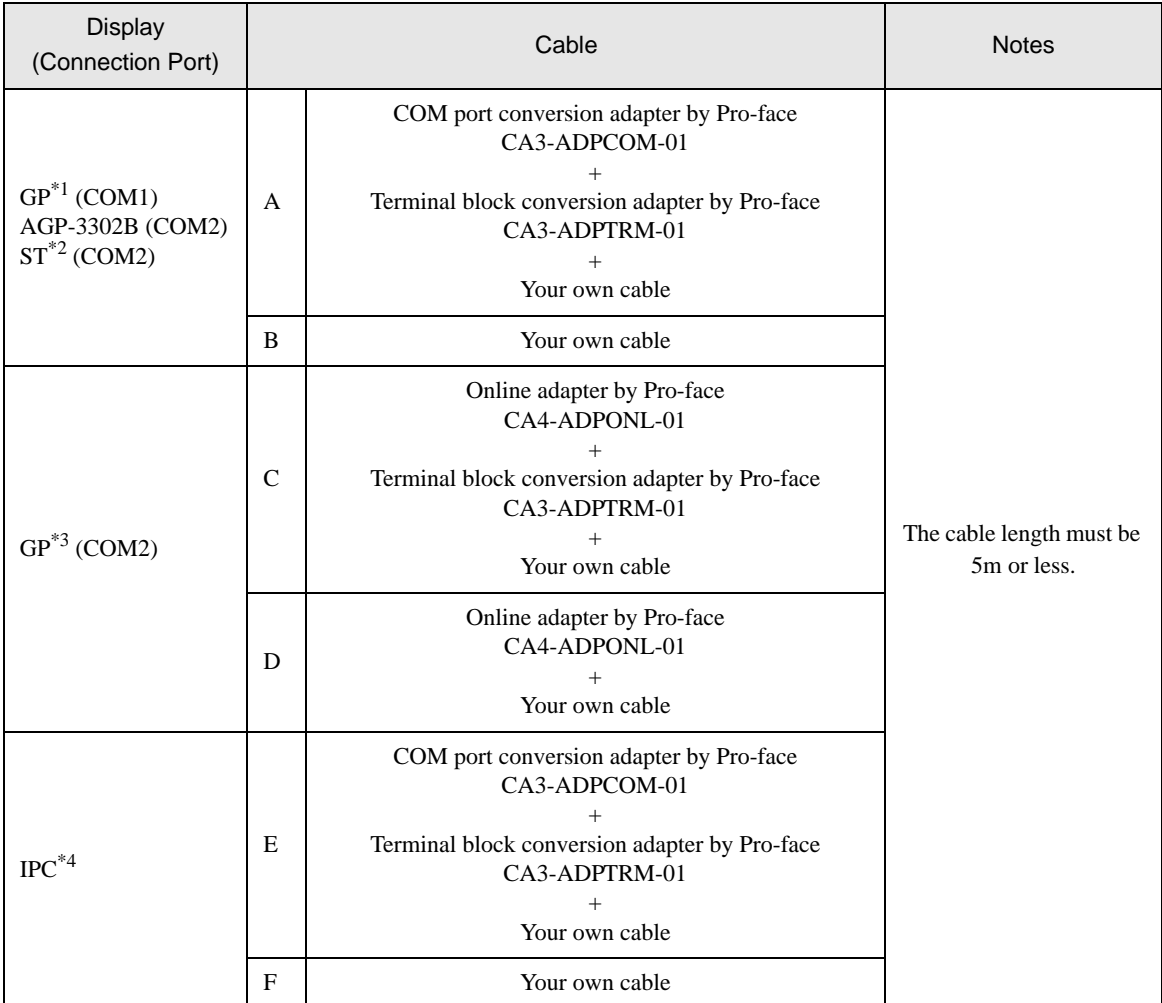

\*1 All GP models except AGP-3302B

\*2 All ST models except AST-3211A

\*3 All GP models except GP-3200 series and AGP-3302B

\*4 Only the COM port which can communicate by RS-422/485 (2 wire) can be used. ) [COM Port of IPC \(page 8\)](#page-7-0)

- A) When using the COM port conversion adapter (CA3-ADPCOM-01), the terminal block conversion adapter (CA3-ADPTRM-01) by Pro-face and your own cable
- 1:1 Connection

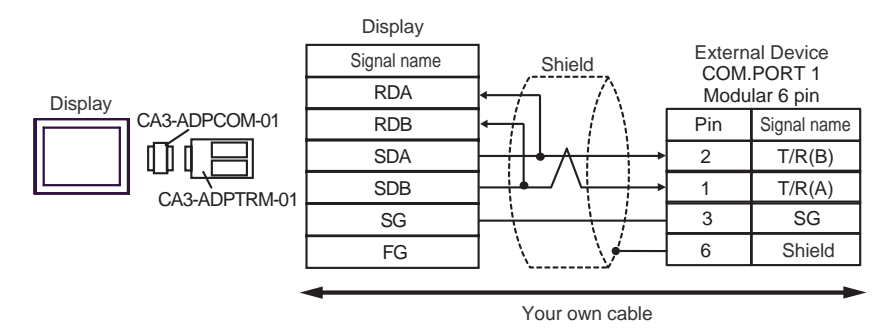

• 1:n Connection

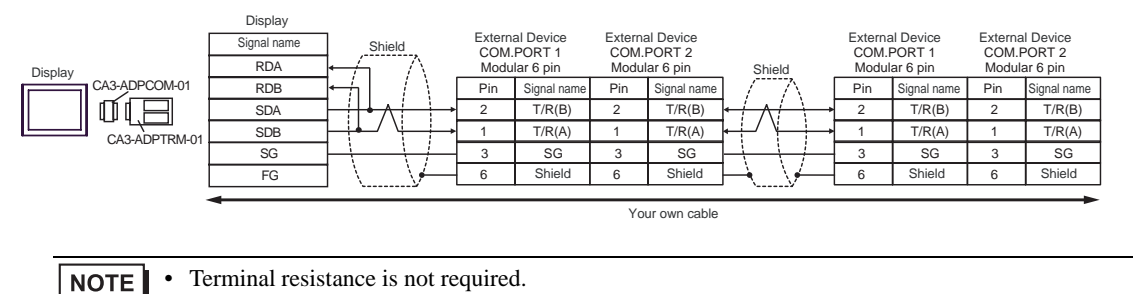
#### B) When using your own cable

• 1:1 Connection

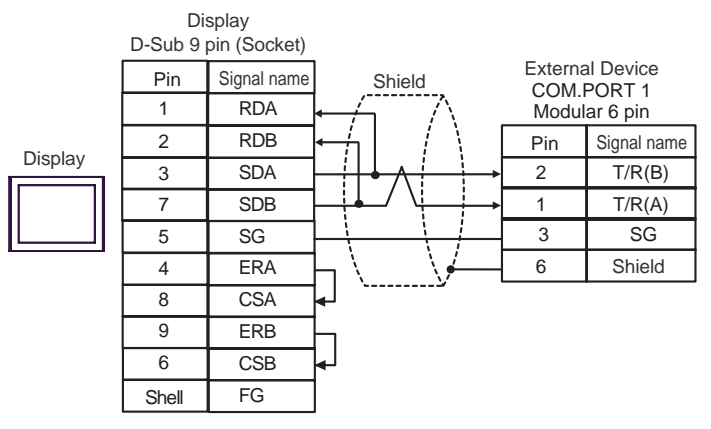

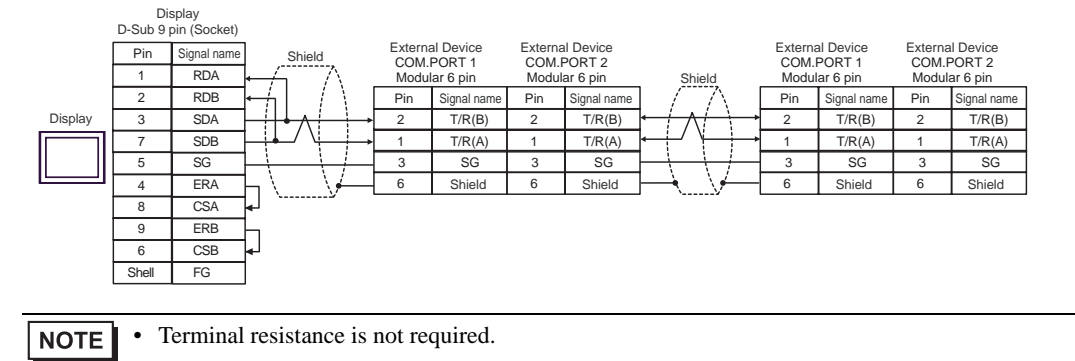

- C) When using the online adapter (CA4-ADPONL-01), the terminal block conversion adapter (CA3-ADPTRM-01) by Pro-face and your own cable
- 1:1 Connection

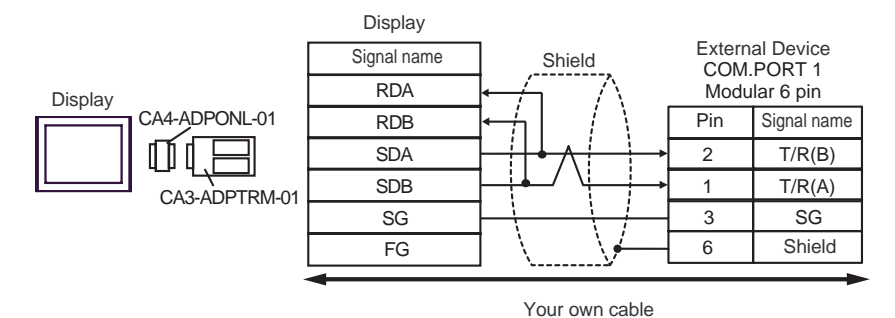

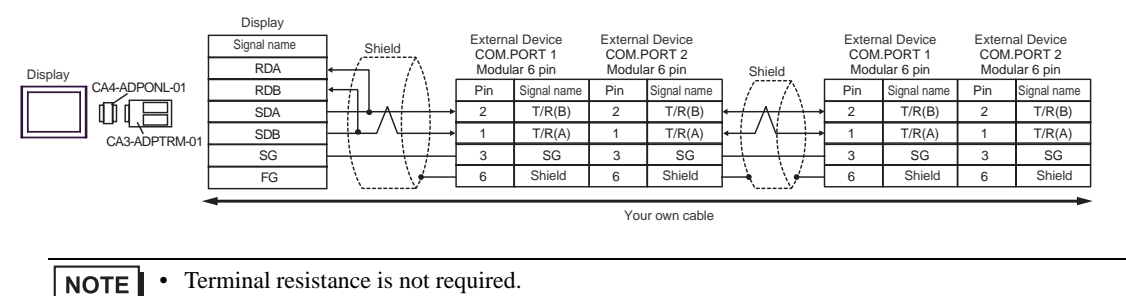

D) When using the online adapter (CA4-ADPONL-01) by Pro-face and your own cable

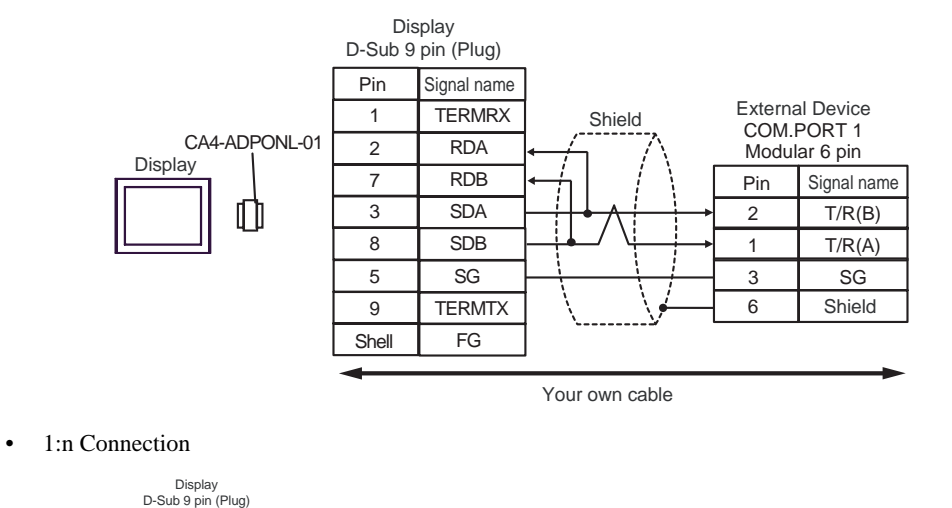

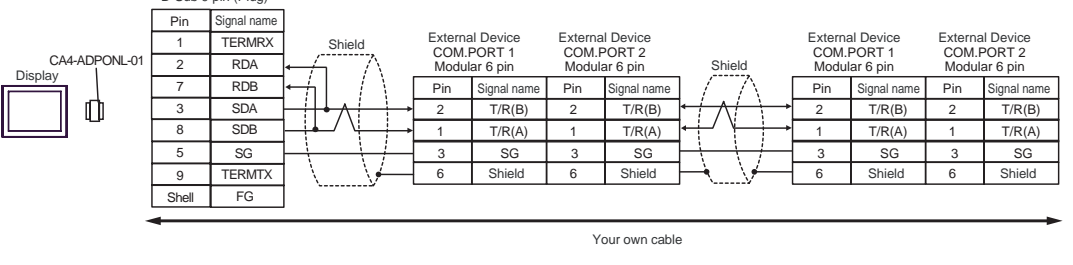

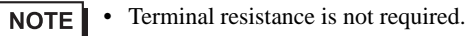

- E) When using the COM port conversion adapter (CA3-ADPCOM-01), the terminal block conversion adapter (CA3-ADPTRM-01) by Pro-face and your own cable
- 1:1 Connection

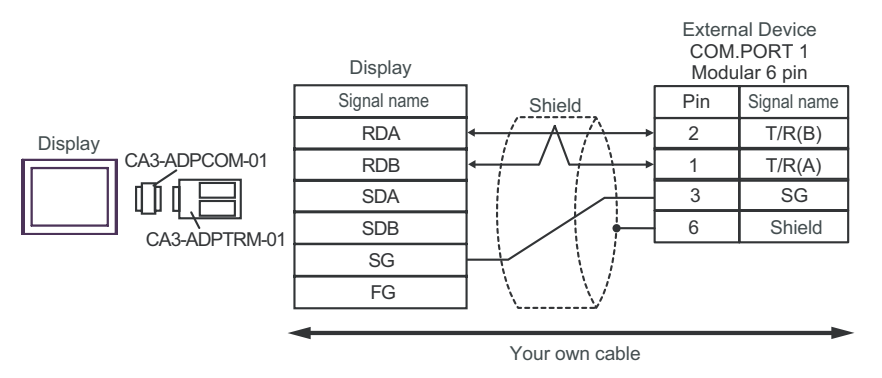

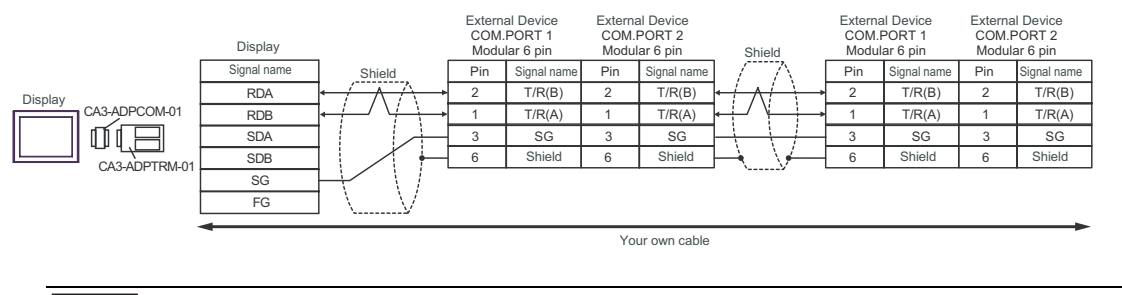

• Terminal resistance is not required. **NOTE** 

#### F) When using your own cable

• 1:1 Connection

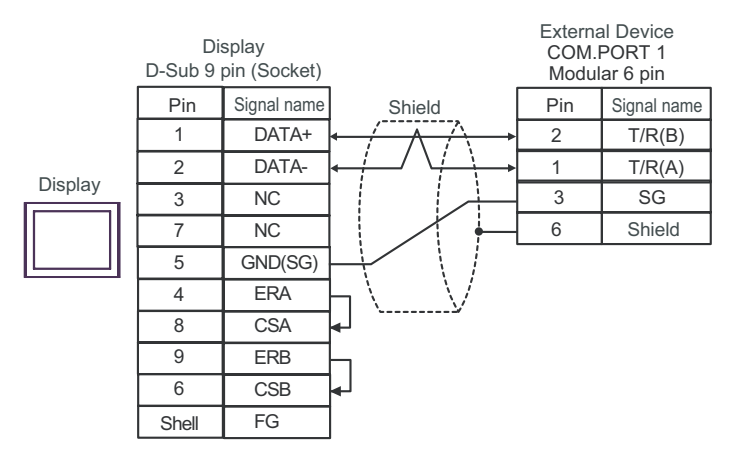

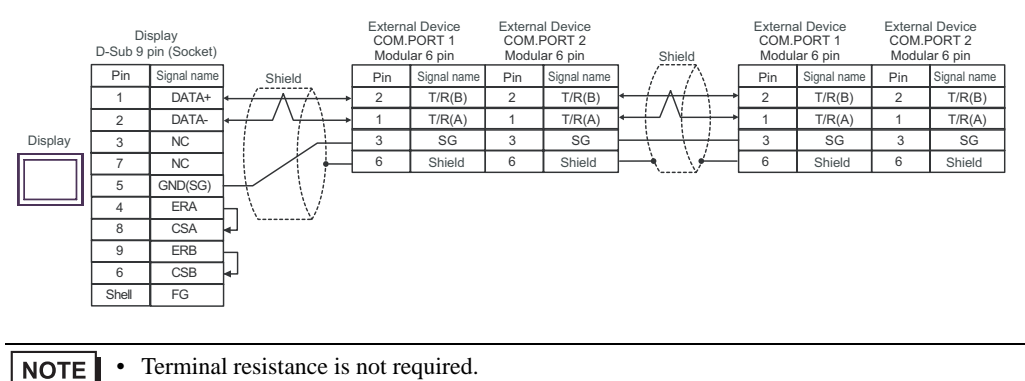

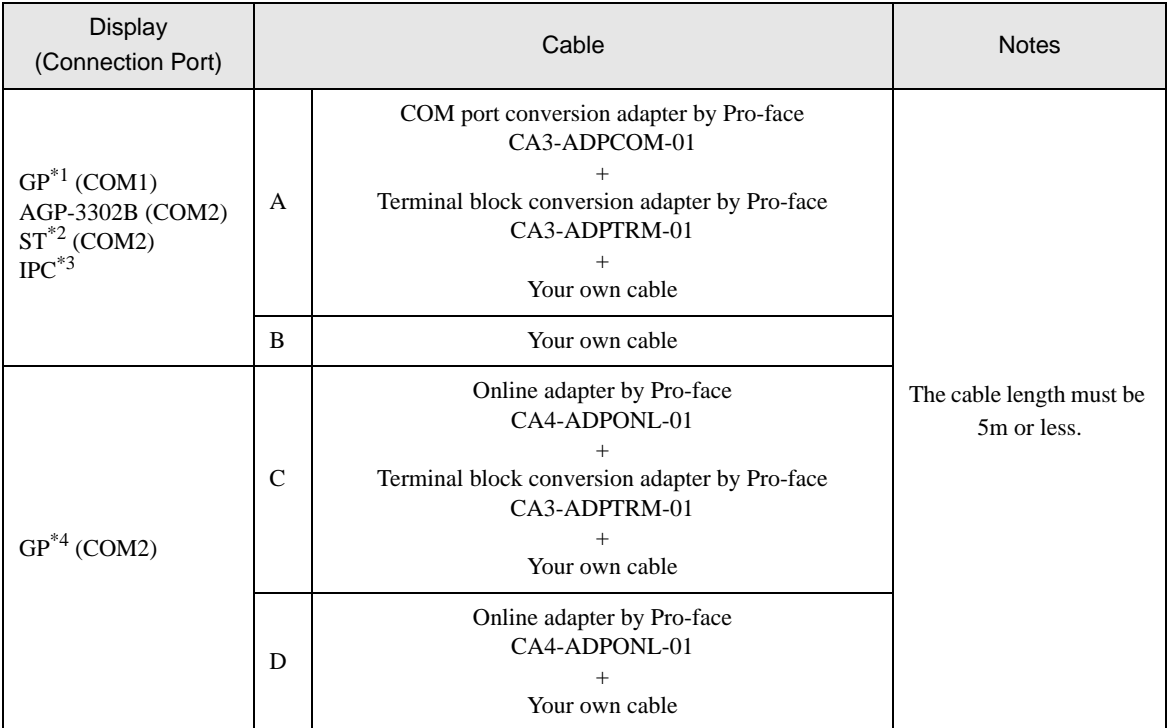

\*1 All GP models except AGP-3302B

\*2 All ST models except AST-3211A

- \*3 Only the COM port which can communicate by RS-422/485 (4 wire) can be used.  $\mathbb{F}$  [COM Port of IPC \(page 8\)](#page-7-0)
- \*4 All GP models except GP-3200 series and AGP-3302B
	- A) When using the COM port conversion adapter (CA3-ADPCOM-01), the terminal block conversion adapter (CA3-ADPTRM-01) by Pro-face and your own cable
	- 1:1 Connection

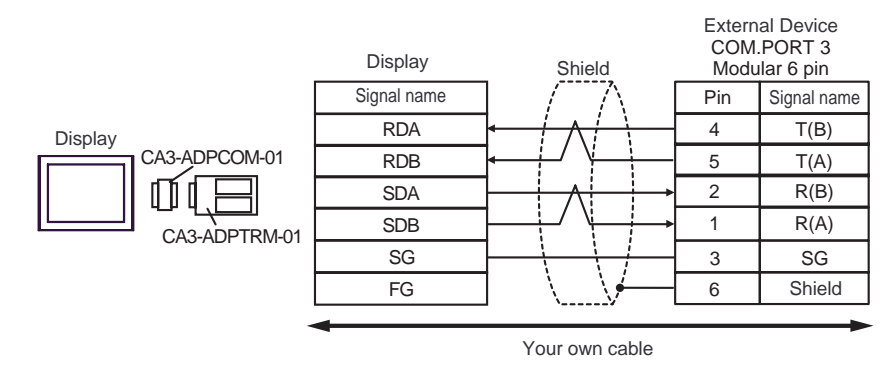

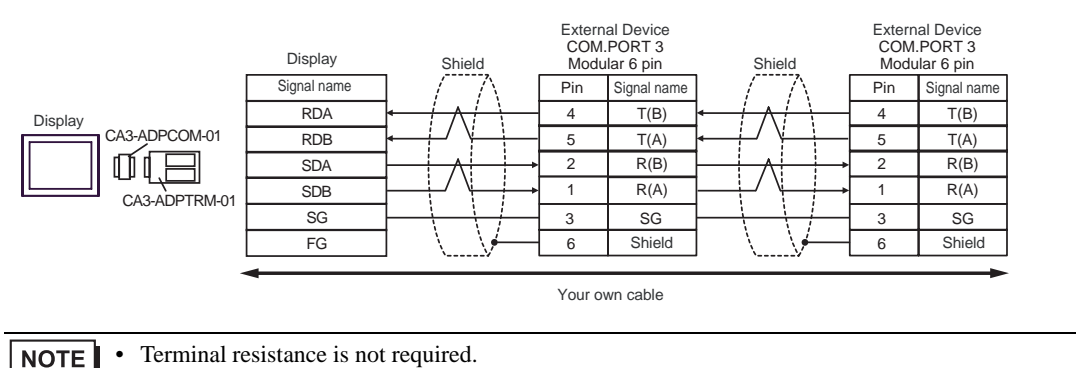

#### B) When using your own cable

• 1:1 Connection

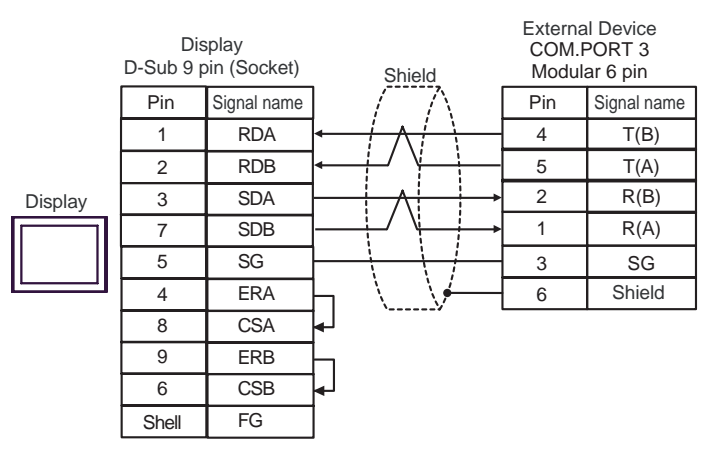

• 1:n Connection

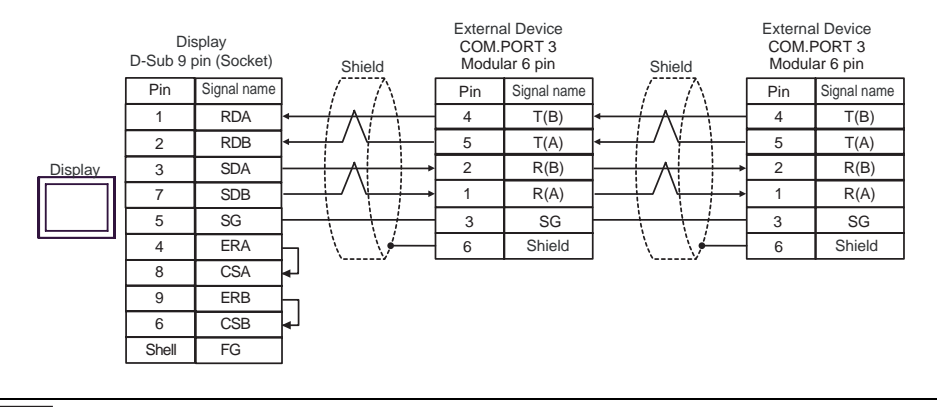

**NOTE** 

• Terminal resistance is not required.

- C) When using the online adapter (CA4-ADPONL-01), the terminal block conversion adapter (CA3-ADPTRM-01) by Pro-face and your own cable
- 1:1 Connection

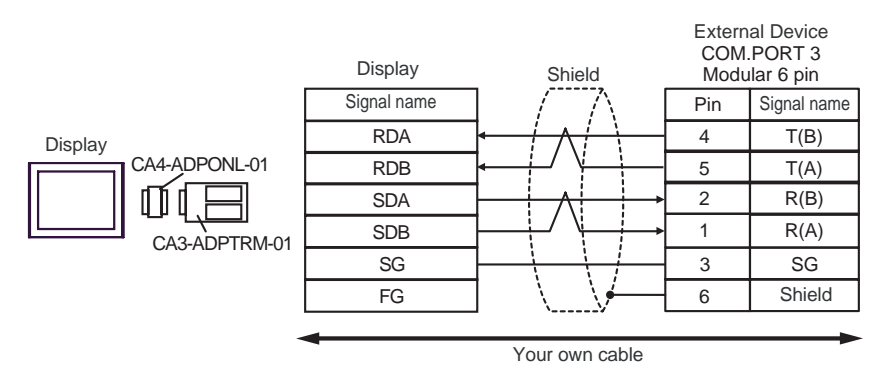

1:n Connection

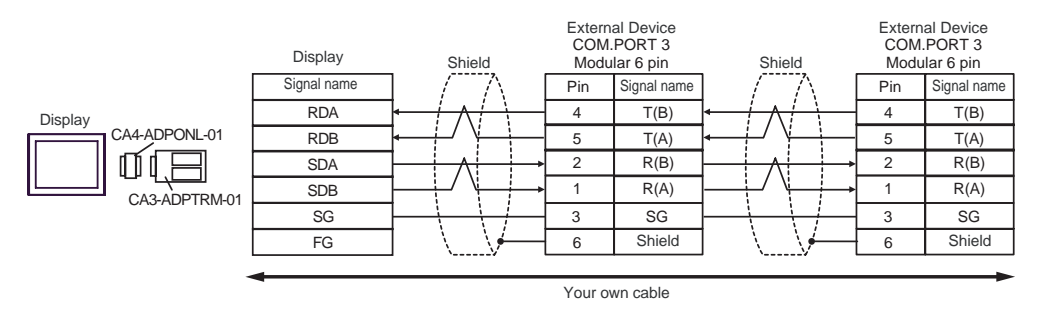

**NOTE** • Terminal resistance is not required.

D) When using the online adapter (CA4-ADPONL-01) by Pro-face and your own cable

1:1 Connection

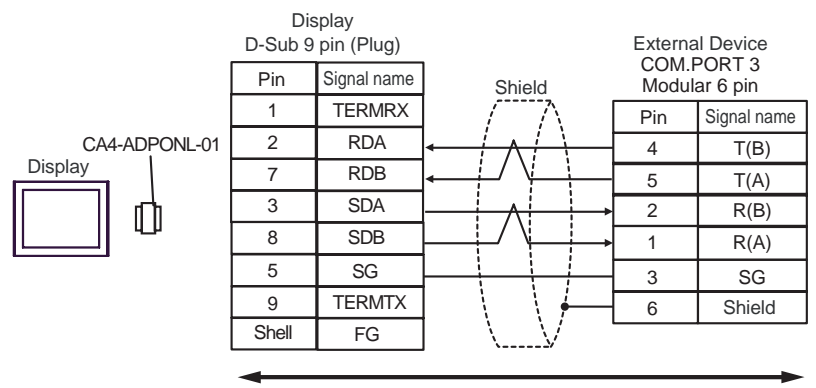

Your own cable

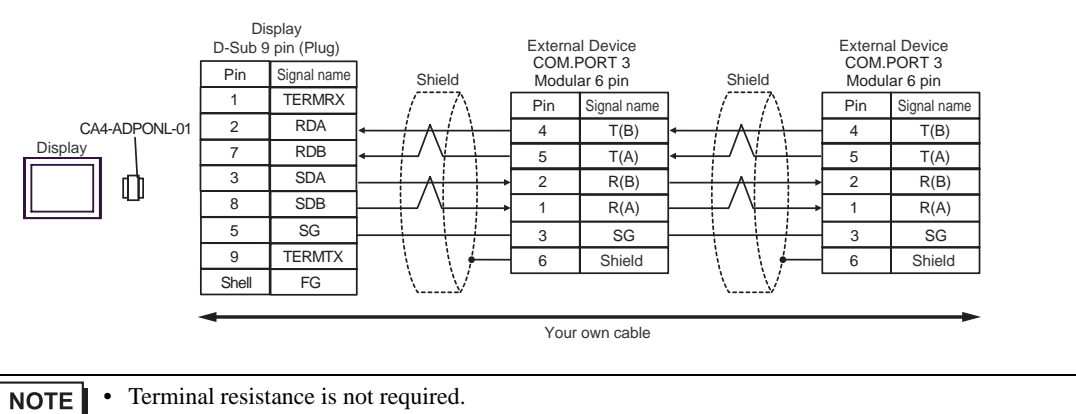

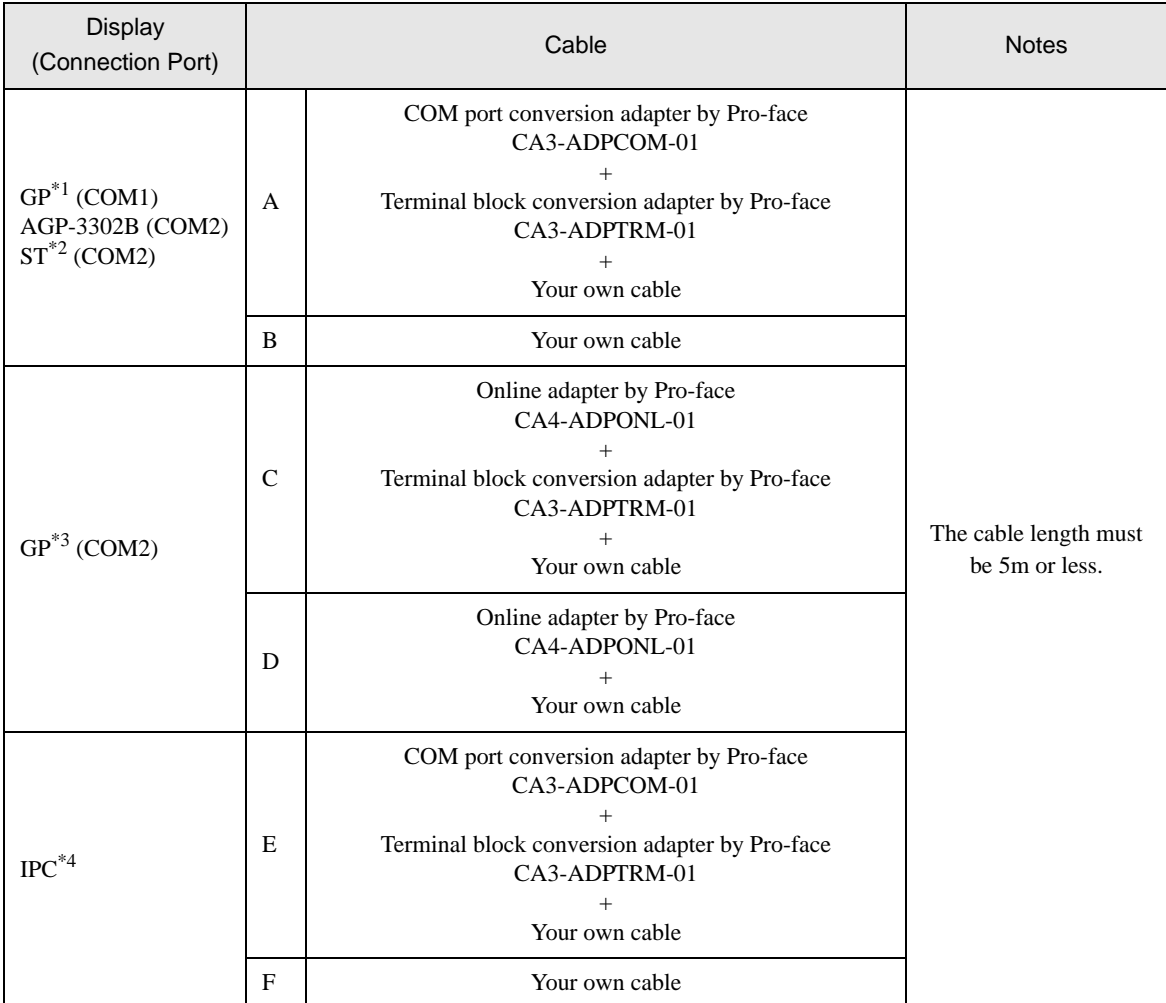

\*1 All GP models except AGP-3302B

\*2 All ST models except AST-3211A

\*3 All GP models except GP-3200 series and AGP-3302B

\*4 Only the COM port which can communicate by RS-422/485 (2 wire) can be used.

) [COM Port of IPC \(page 8\)](#page-7-0)

- A) When using the COM port conversion adapter (CA3-ADPCOM-01), the terminal block conversion adapter (CA3-ADPTRM-01) by Pro-face and your own cable
- 1:1 Connection

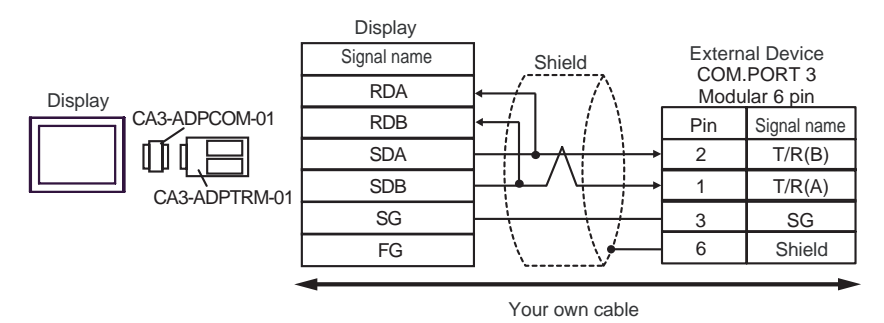

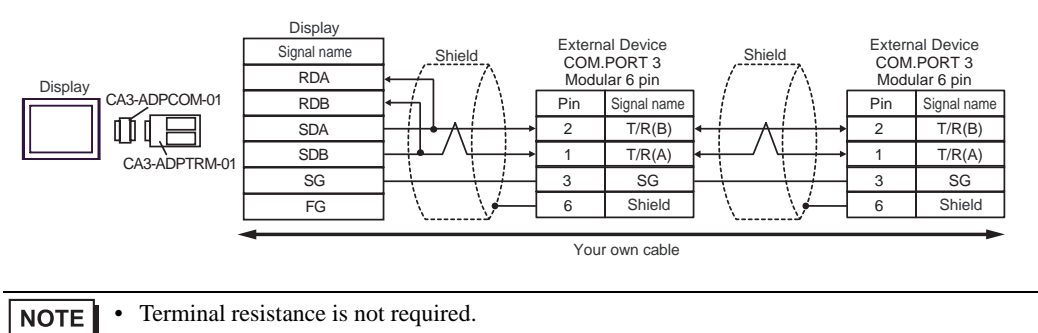

#### B) When using your own cable

• 1:1 Connection

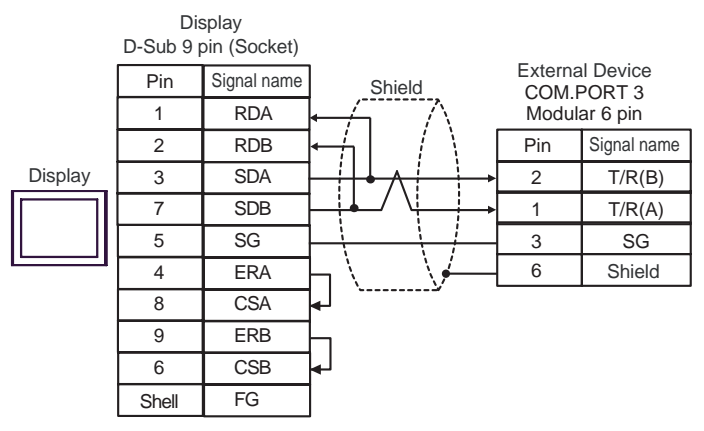

• 1:n Connection

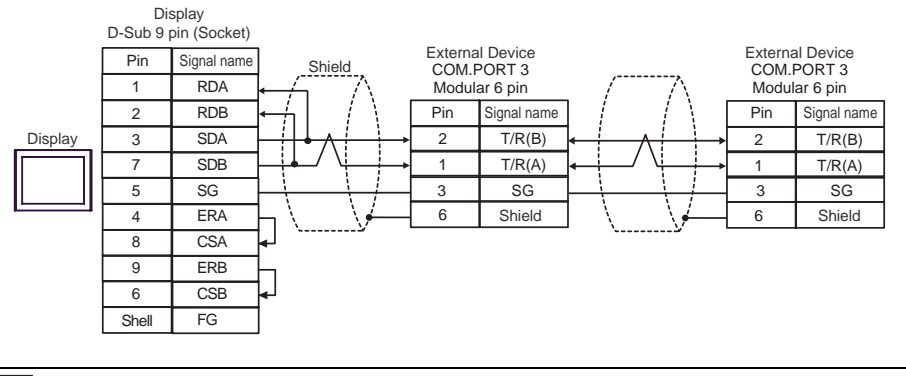

• Terminal resistance is not required. **NOTE** 

- C) When using the online adapter (CA4-ADPONL-01), the terminal block conversion adapter (CA3-ADPTRM-01) by Pro-face and your own cable
- 1:1 Connection

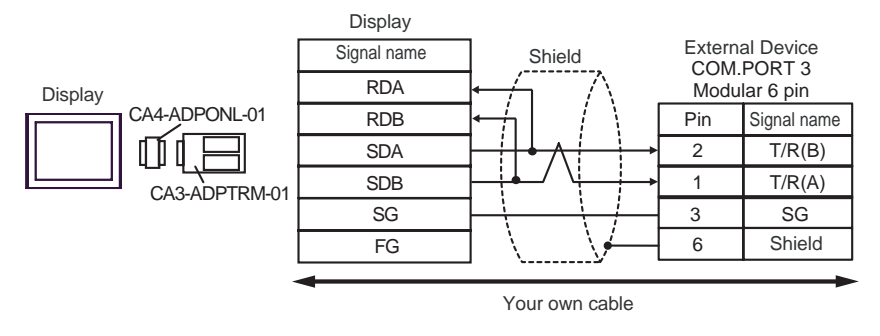

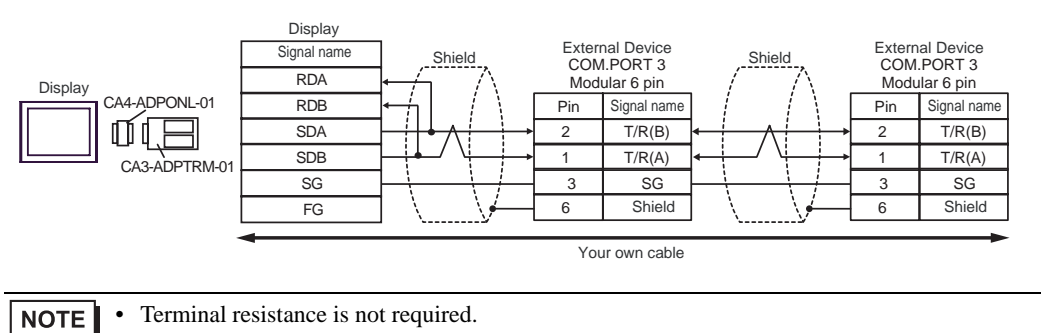

D) When using the online adapter (CA4-ADPONL-01) by Pro-face and your own cable

• 1:1 Connection

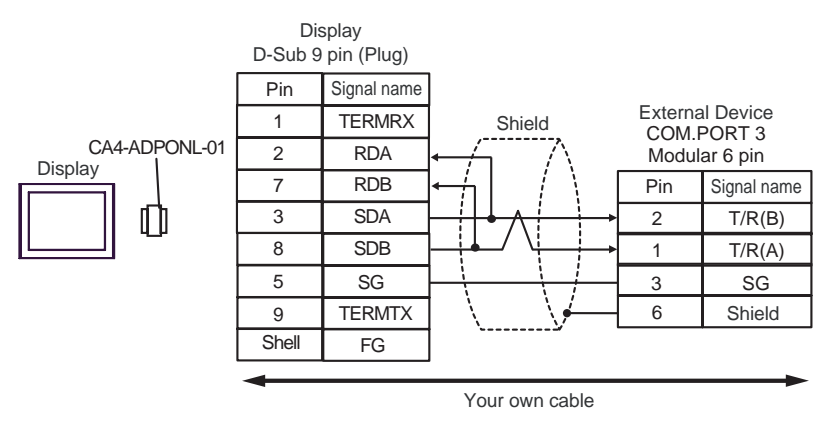

• 1:n Connection

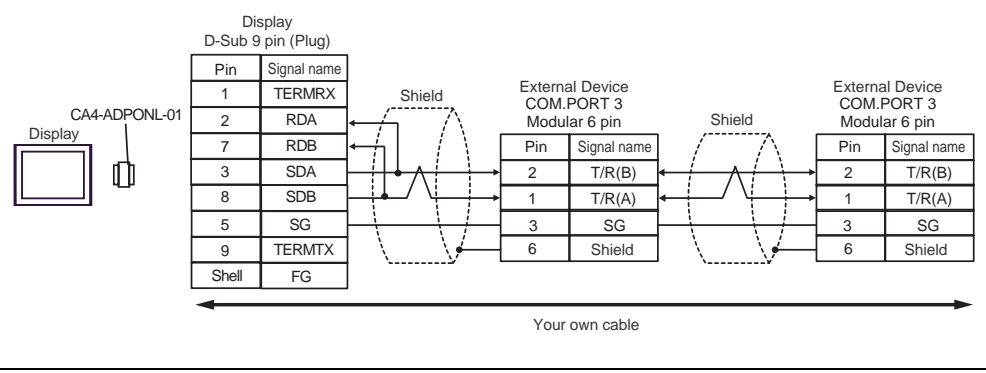

• Terminal resistance is not required. **NOTE** 

- E) When using the COM port conversion adapter (CA3-ADPCOM-01), the terminal block conversion adapter (CA3-ADPTRM-01) by Pro-face and your own cable
- 1:1 Connection

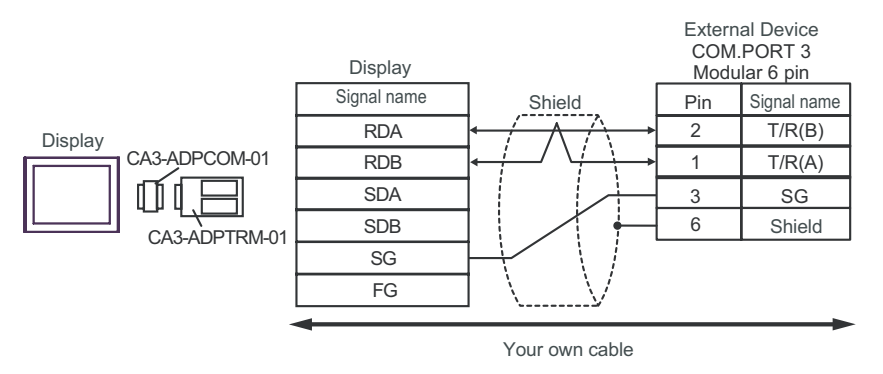

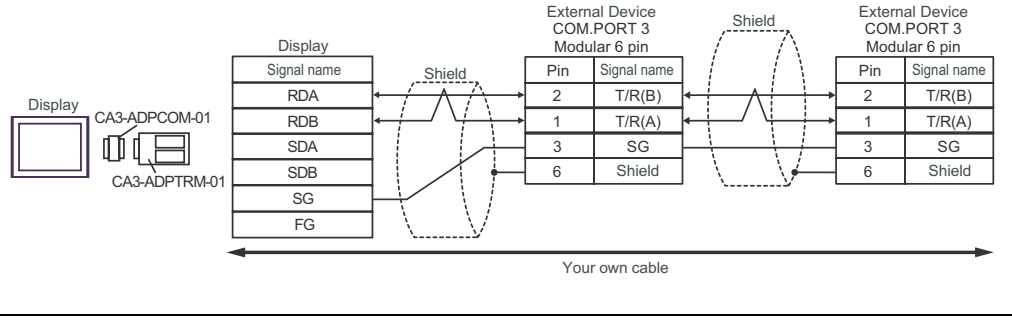

Terminal resistance is not required. **NOTE** 

#### F) When using your own cable

• 1:1 Connection

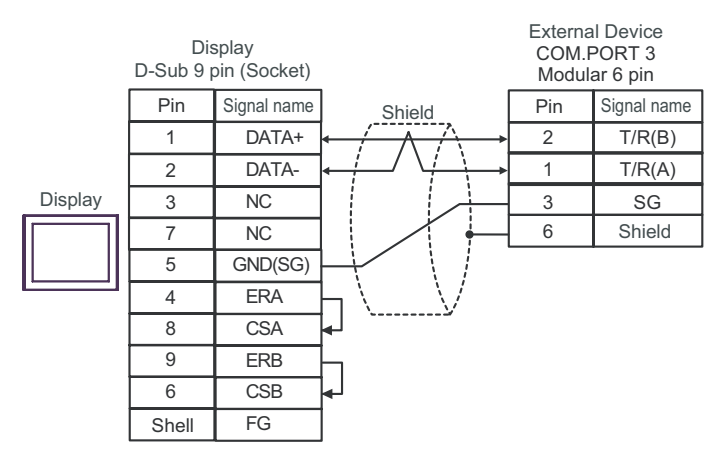

• 1:n Connection

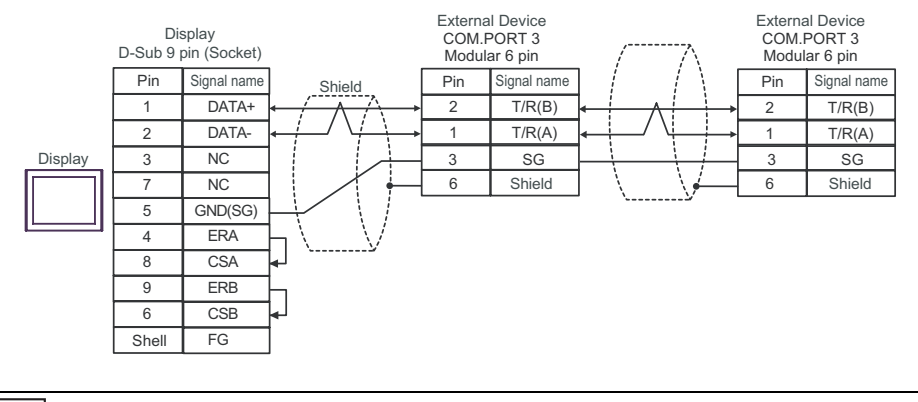

**NOTE** 

• Terminal resistance is not required.

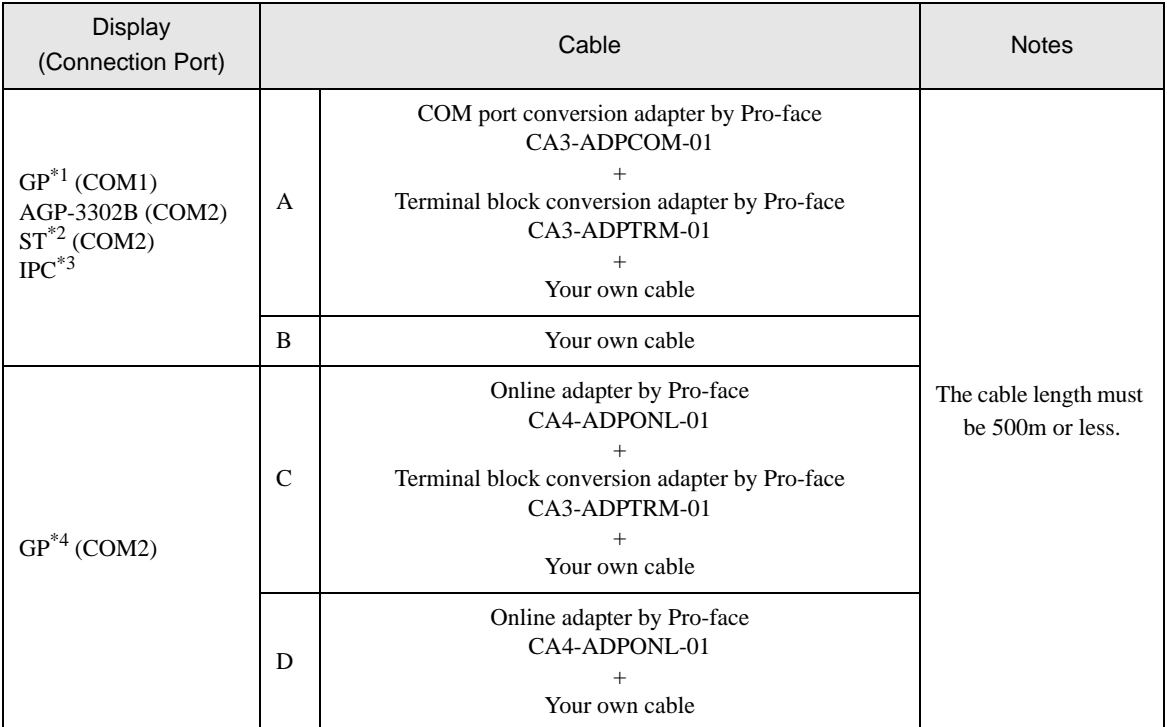

\*1 All GP models except AGP-3302B

\*2 All ST models except AST-3211A

- \*3 Only the COM port which can communicate by RS-422/485 (4 wire) can be used. ) [COM Port of IPC \(page 8\)](#page-7-0)
- \*4 All GP models except GP-3200 series and AGP-3302B
- A) When using the COM port conversion adapter (CA3-ADPCOM-01), the terminal block conversion adapter (CA3-ADPTRM-01) by Pro-face and your own cable
- 1:1 Connection

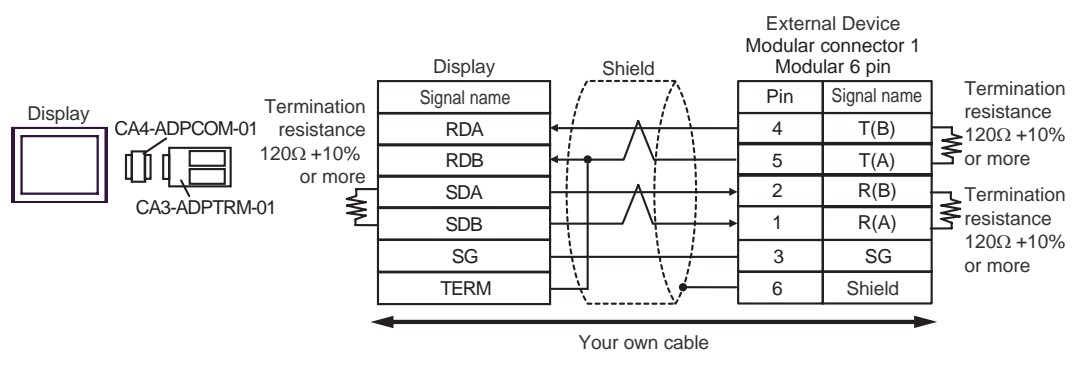

1:n Connection

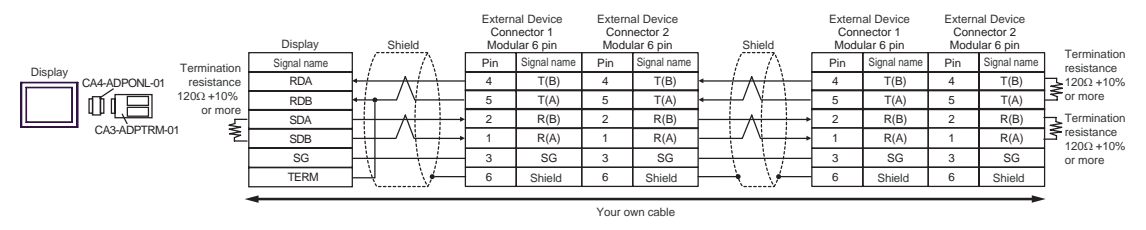

#### B) When using your own cable

#### 1:1 Connection

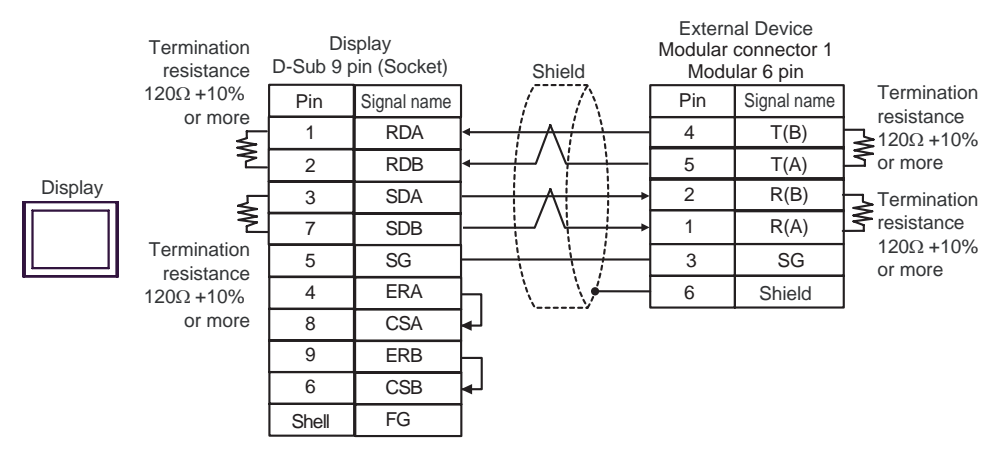

#### 1:n Connection

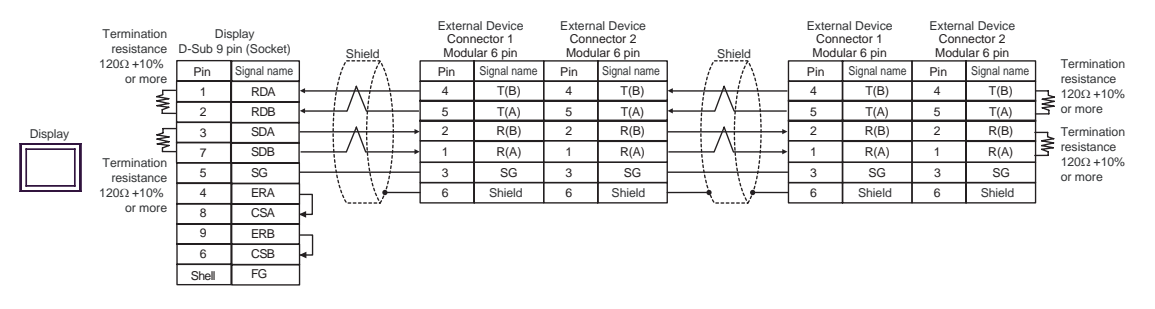

- C) When using the online adapter (CA4-ADPONL-01), the terminal block conversion adapter (CA3-ADPTRM-
	- 01) by Pro-face and your own cable
- 1:1 Connection

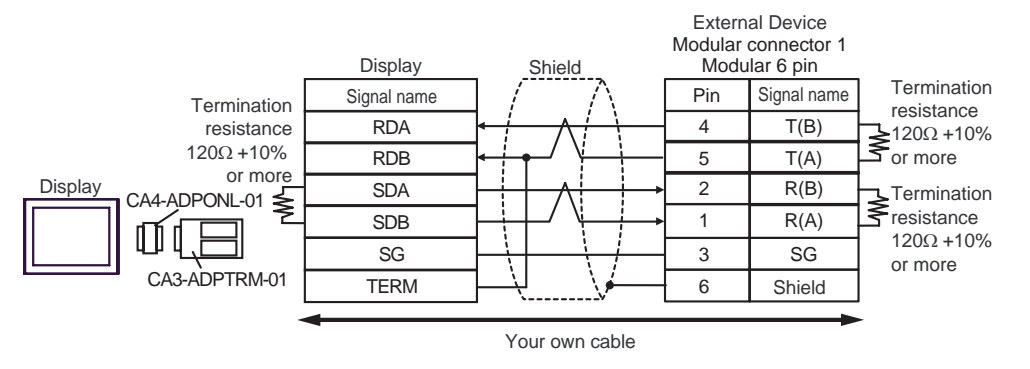

1:n Connection

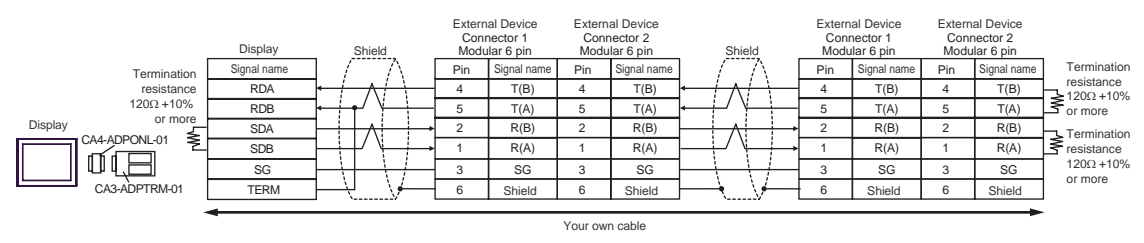

D) When using the online adapter (CA4-ADPONL-01) by Pro-face and your own cable

1:1 Connection

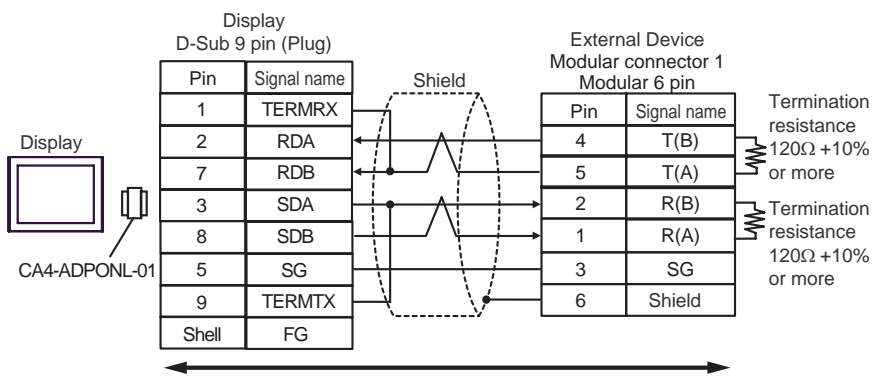

Your own cable

1:n Connection

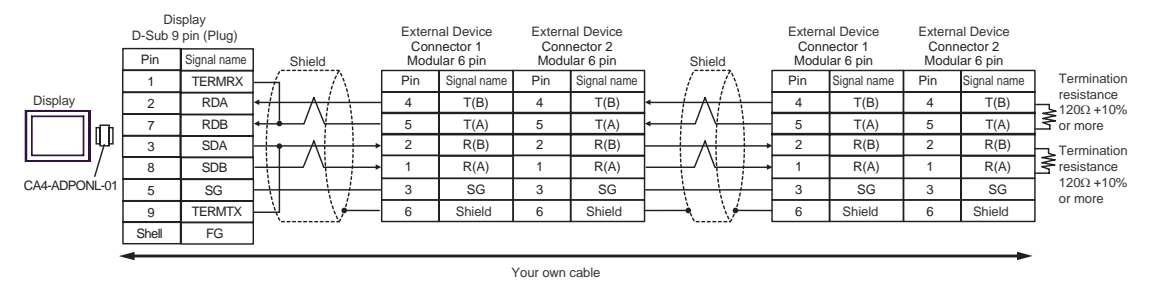

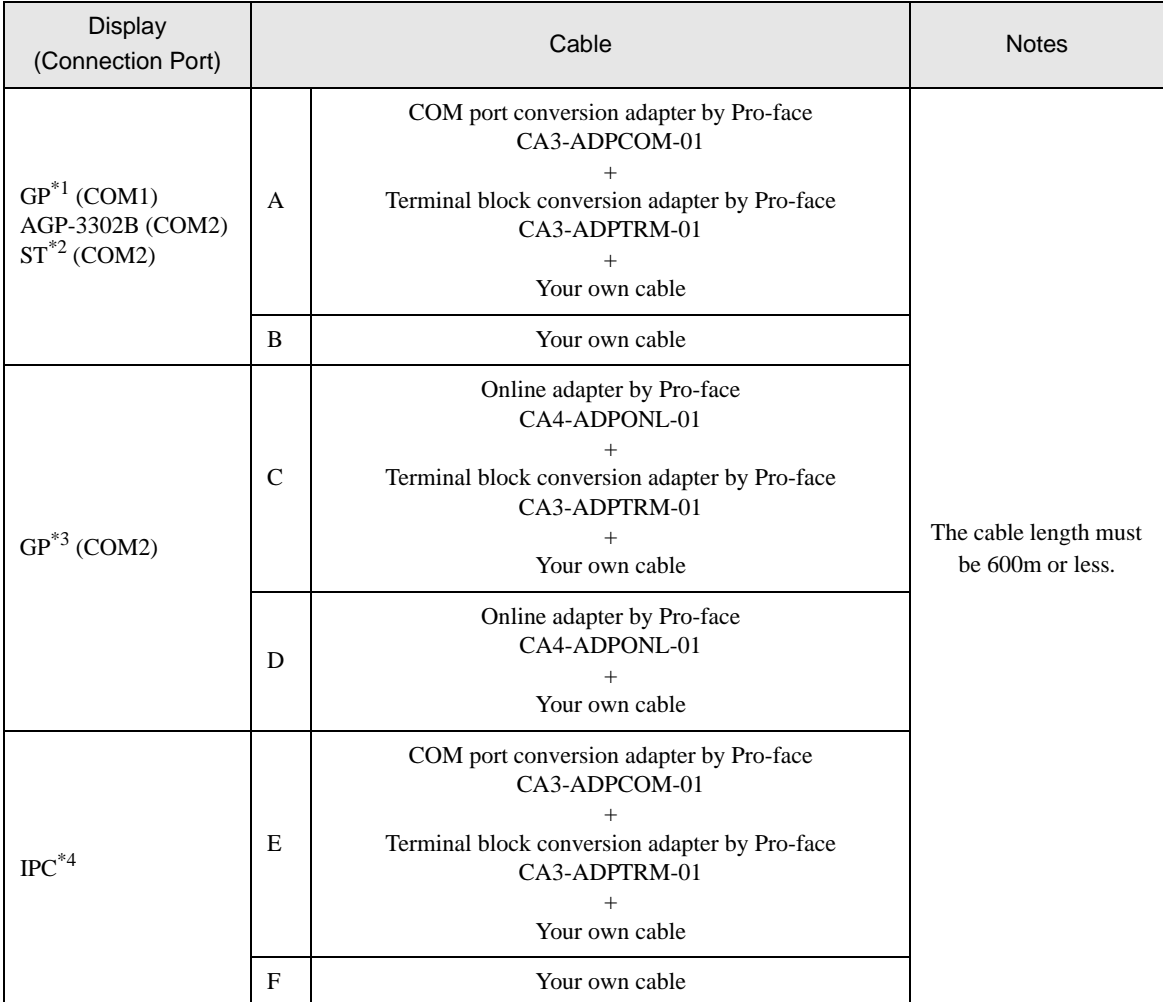

\*1 All GP models except AGP-3302B

\*2 All ST models except AST-3211A

\*3 All GP models except GP-3200 series and AGP-3302B

\*4 Only the COM port which can communicate by RS-422/485 (2 wire) can be used. ) [COM Port of IPC \(page 8\)](#page-7-0)

- A) When using the COM port conversion adapter (CA3-ADPCOM-01), the terminal block conversion adapter (CA3-ADPTRM-01) by Pro-face and your own cable
- 1:1 Connection

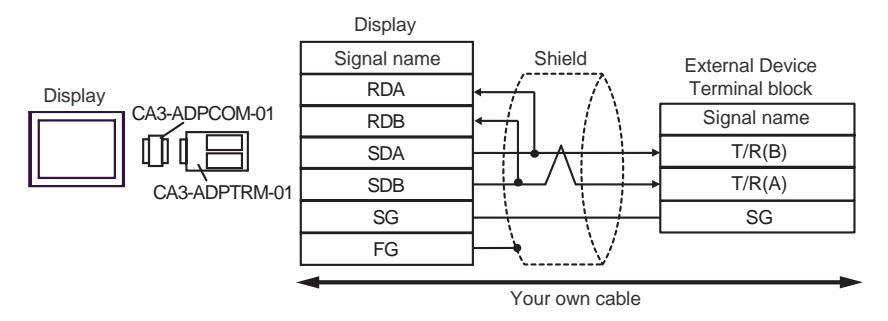

1:n Connection

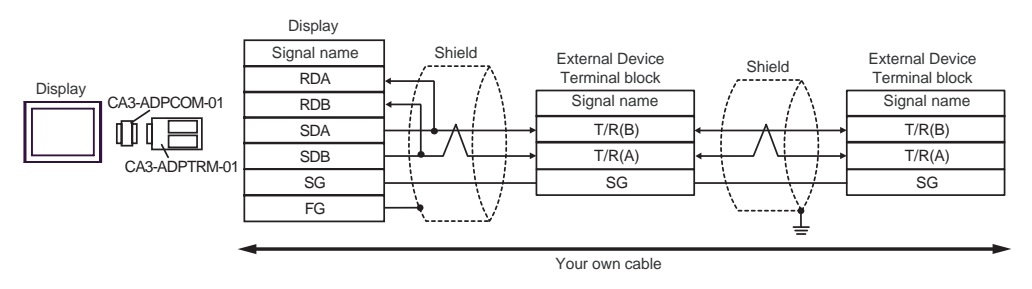

- B) When using your own cable
- 1:1 Connection

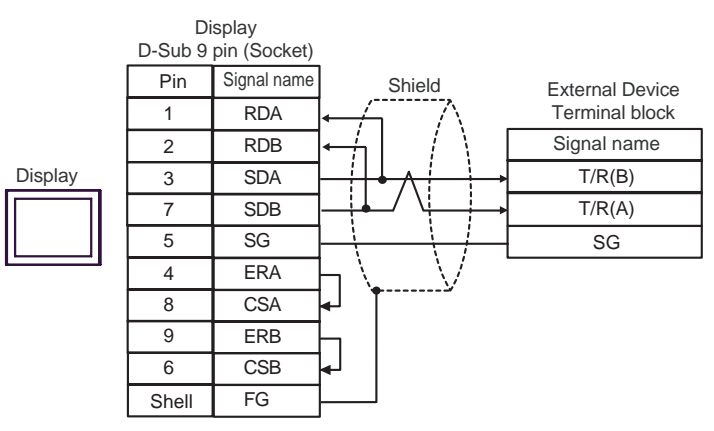

1:n Connection

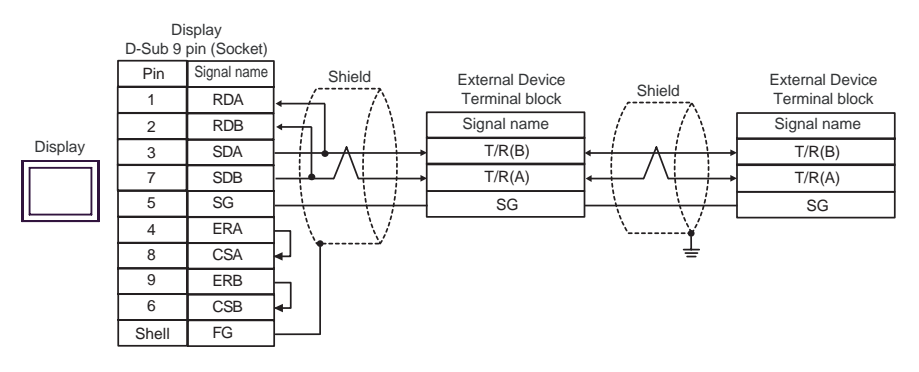

- C) When using the online adapter (CA4-ADPONL-01), the terminal block conversion adapter (CA3-ADPTRM-01) by Pro-face and your own cable
- 1:1 Connection

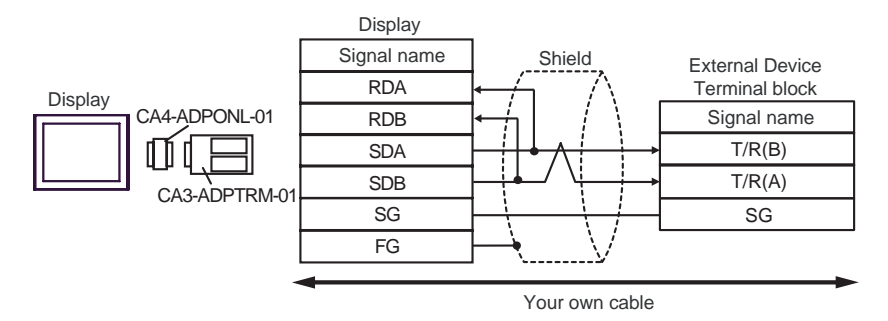

1:n Connection

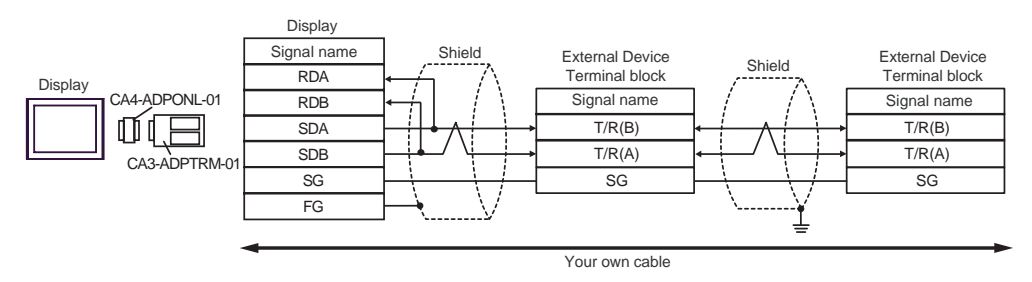

D) When using the online adapter (CA4-ADPONL-01) by Pro-face and your own cable

1:1 Connection

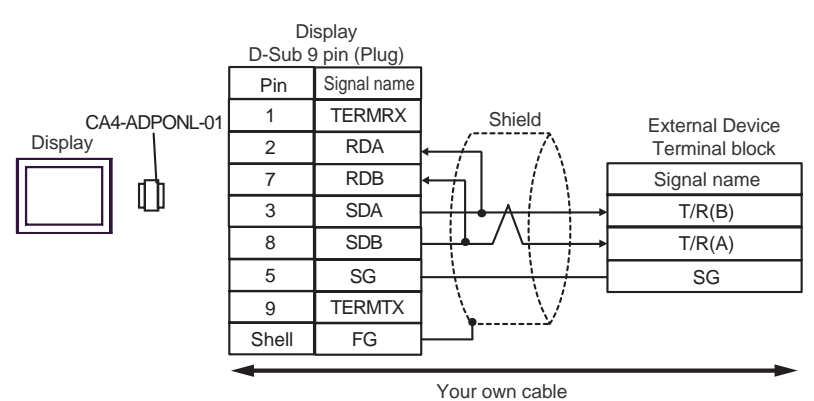

1:n Connection

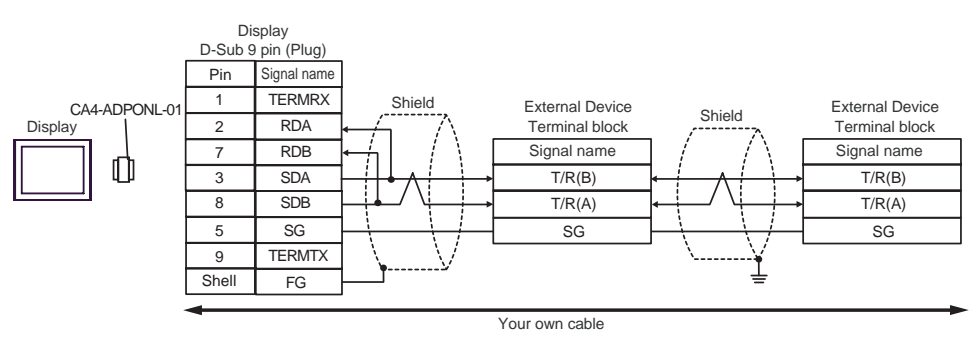

- E) When using the COM port conversion adapter (CA3-ADPCOM-01), the terminal block conversion adapter (CA3-ADPTRM-01) by Pro-face and your own cable
- 1:1 Connection

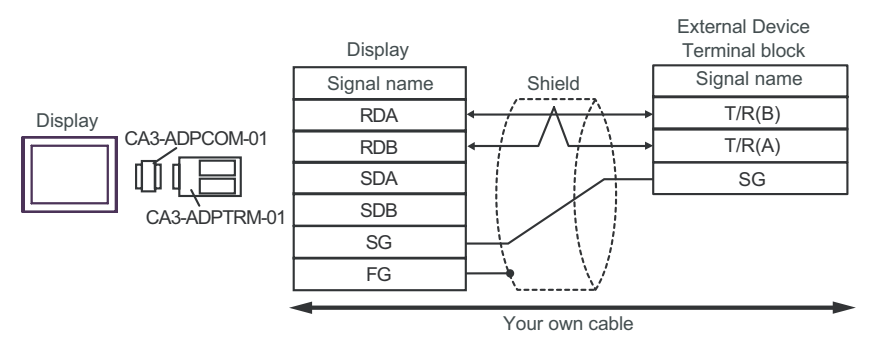

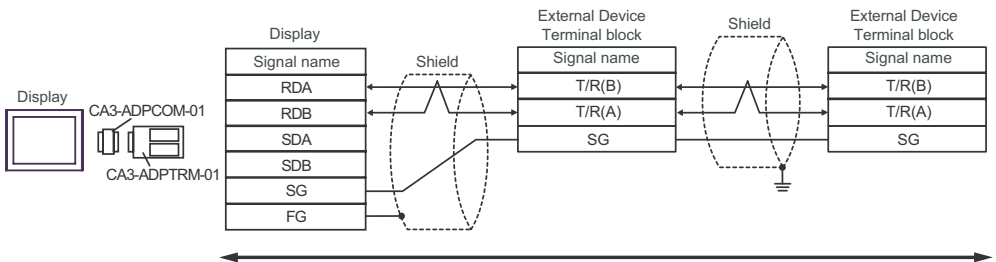

Your own cable

#### F) When using your own cable

• 1:1 Connection

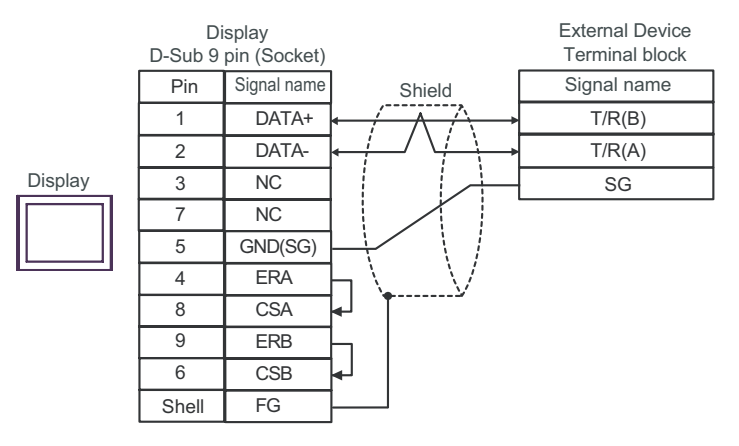

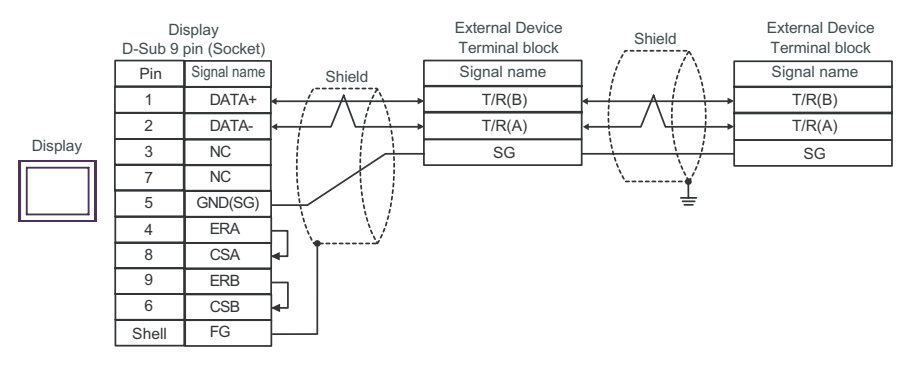

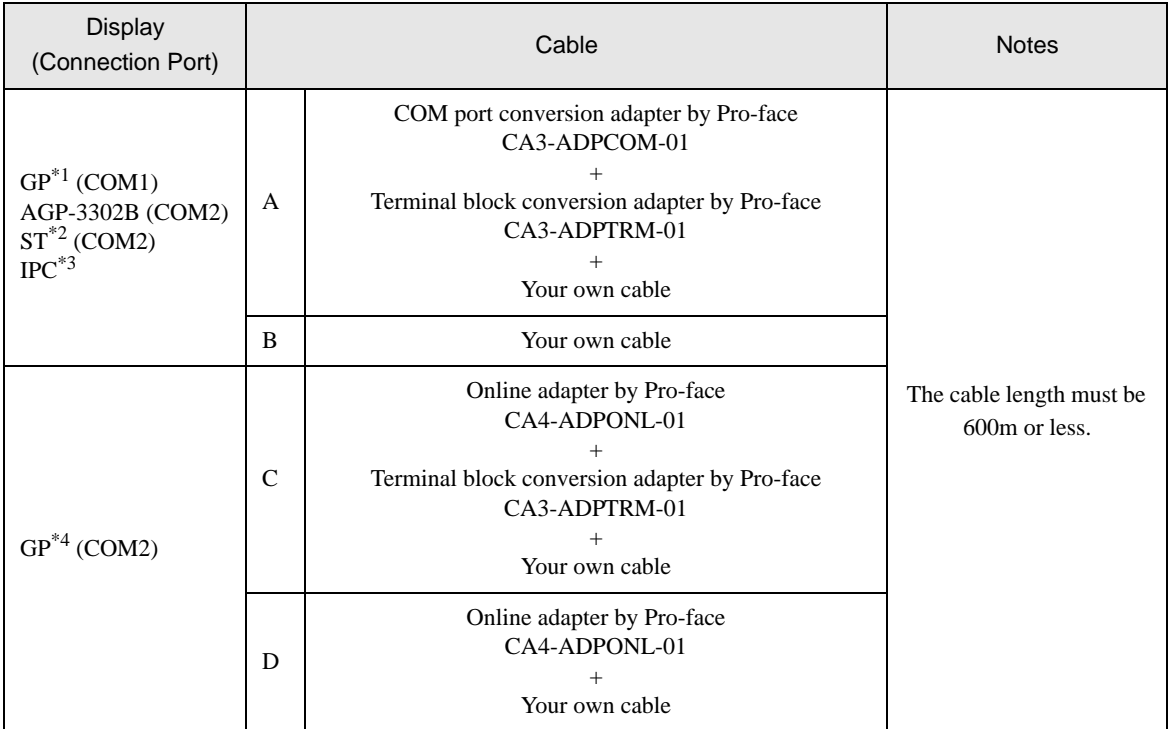

\*1 All GP models except AGP-3302B

\*2 All ST models except AST-3211A

- \*3 Only the COM port which can communicate by RS-422/485 (4 wire) can be used.  $\mathbb{F}$  [COM Port of IPC \(page 8\)](#page-7-0)
- \*4 All GP models except GP-3200 series and AGP-3302B
	- A) When using the COM port conversion adapter (CA3-ADPCOM-01), the terminal block conversion adapter (CA3-ADPTRM-01) by Pro-face and your own cable
	- 1:1 Connection

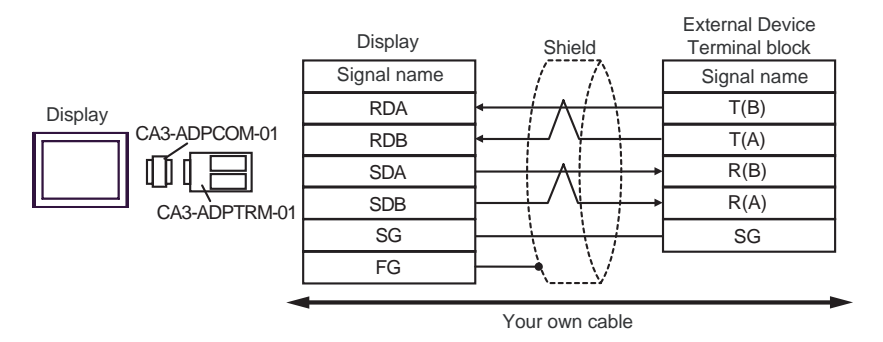

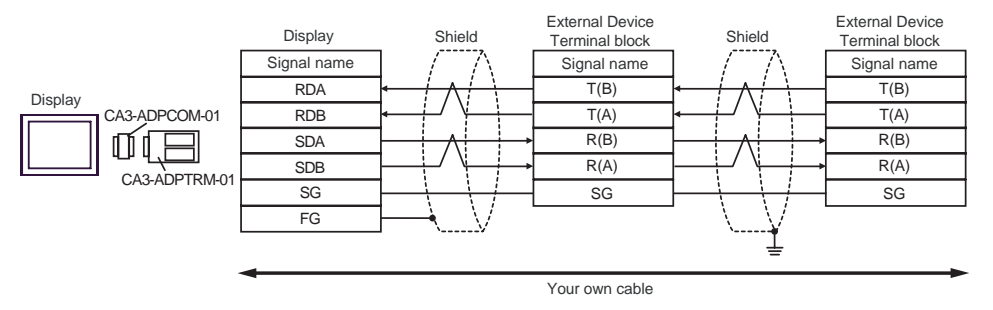

- B) When using your own cable
- 1:1 Connection

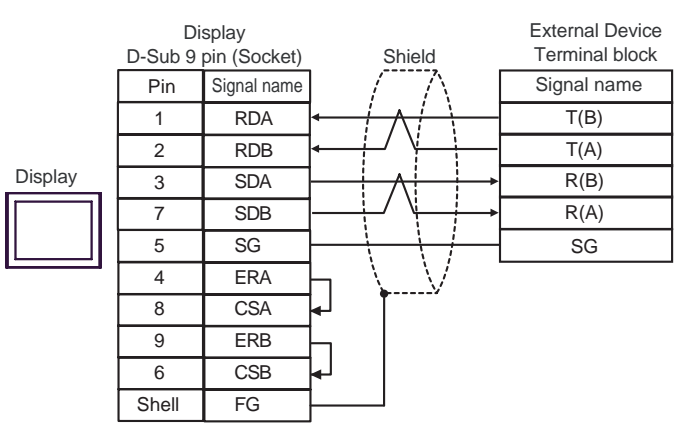

1:n Connection

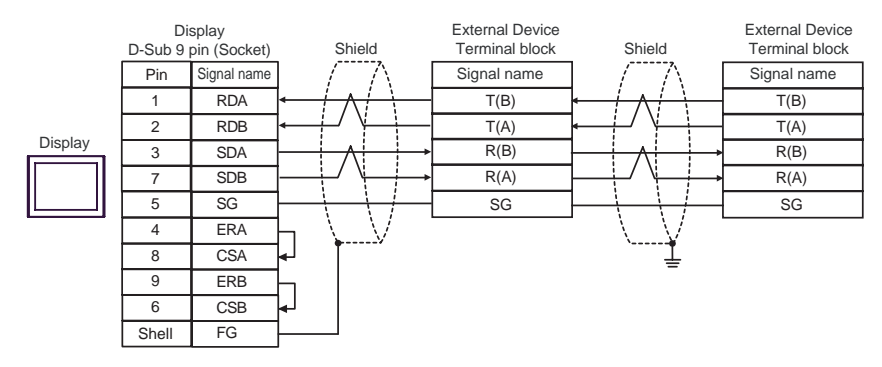

- C) When using the online adapter (CA4-ADPONL-01), the terminal block conversion adapter (CA3-ADPTRM-01) by Pro-face and your own cable
- 1:1 Connection

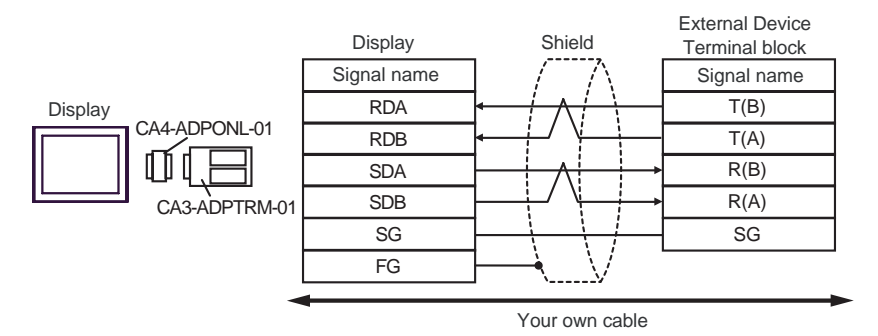

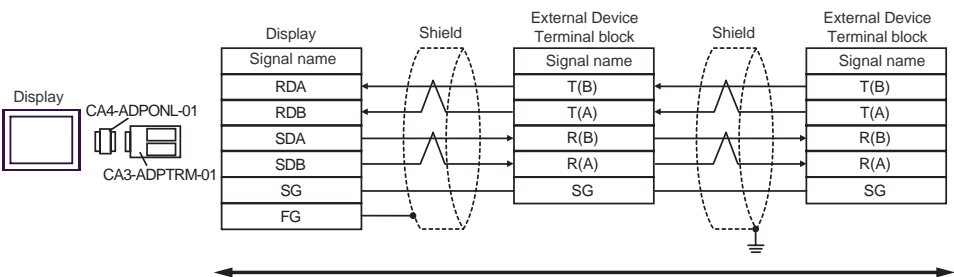

Your own cable

D) When using the online adapter (CA4-ADPONL-01) by Pro-face and your own cable

• 1:1 Connection

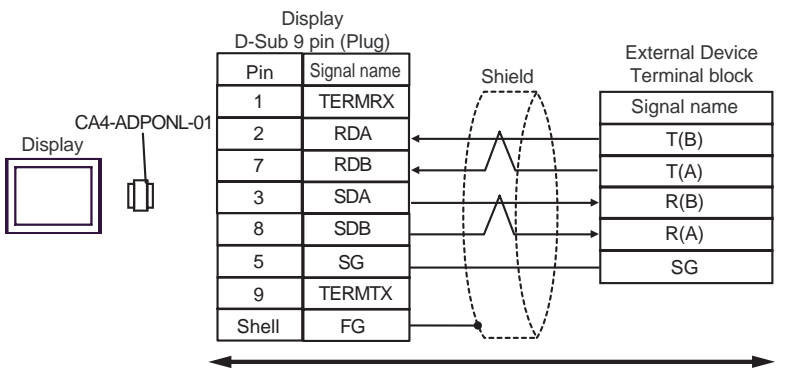

Your own cable

• 1:n Connection

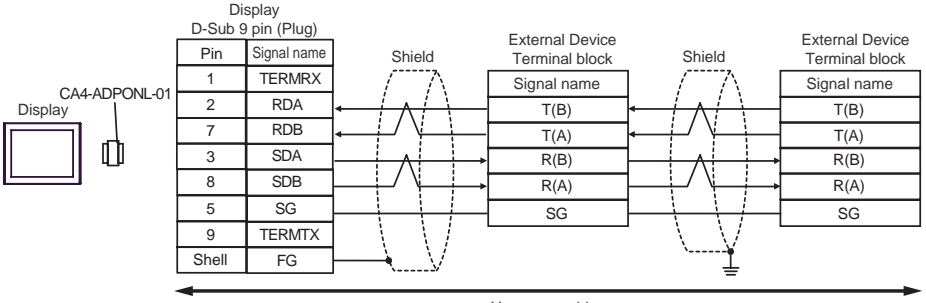

Your own cable

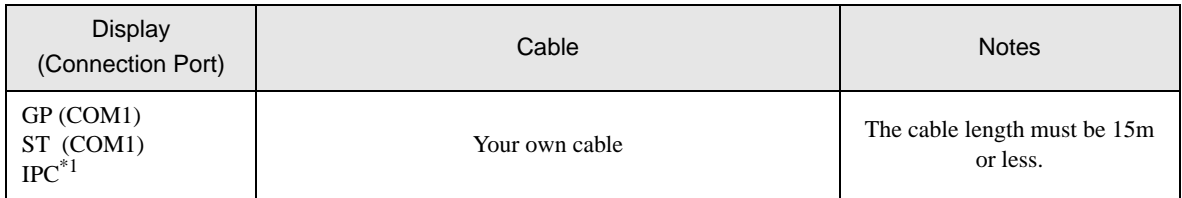

\*1 Only the COM port which can communicate by RS-232C can be used.

) [COM Port of IPC \(page 8\)](#page-7-0)

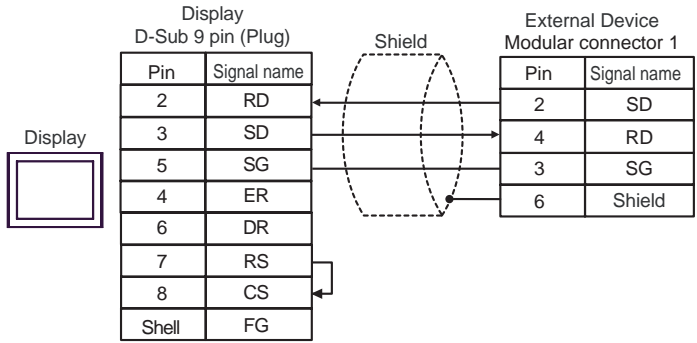

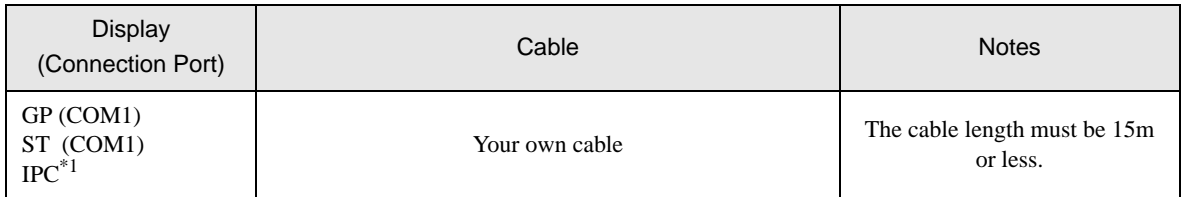

\*1 Only the COM port which can communicate by RS-232C can be used.

) [COM Port of IPC \(page 8\)](#page-7-0)

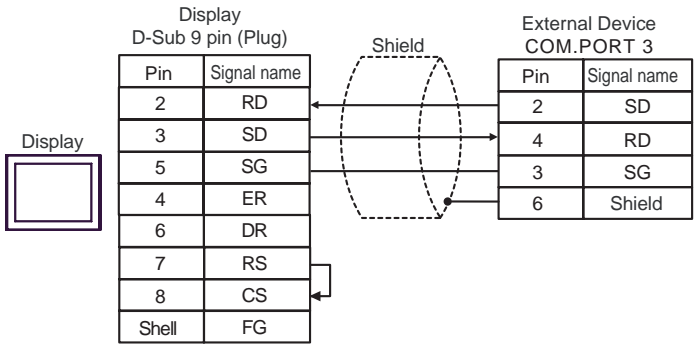

# 6 Supported Device

Range of supported device address is shown in the table below. Please note that the actually supported range of the devices varies depending on the External Device to be used. Please check the actual range in the manual of your connecting equipment.

Input address of external device in the dialog below.

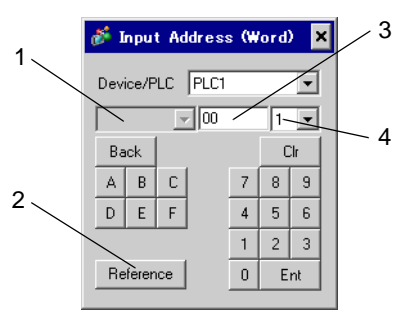

1. Channel number Select the channel number of external device. It can be selected when SR Mini HG(H-PCP-A/B) and SR Mini HG(H-PCP-J) are used. 2. Reference The list of available identifiers is displayed. When clicking the identifier to be used and pressing "Select," the address is inputted. 3. Address Address is set.

Combination of identifier and address differs per external device. Please refer to the list of identifiers.

- 4. Decimal digit number Decimal digit number of data is set.
	- When reading out:

Data read out from the temperature controller are dealt as integral number.

e.g. When the value of temperature controller is 100.0;

Value of temperature controller: 100.0 Value indicated by display: 1000

To display decimal points in value indication, set "decimal digit number" of "display data form." In the case of the example above, the decimal digit number is the first decimal place, so set "1."

e.g. When the value of temperature controller is 100.0;

Value of temperature controller: 100.0

Value indicated by Diaplay: 100.0

The decimal point position is internally processed depending on the specified address. Specified same as the address on the device list: No decimal point Specified by adding 0x1000 to the address on the device list

: One digit after decimal point.

Specified by adding 0x2000 to the address on the device list

: Two digit after decimal point.

Specified by adding 0x3000 to the address on the device list

: Three digit after decimal point.

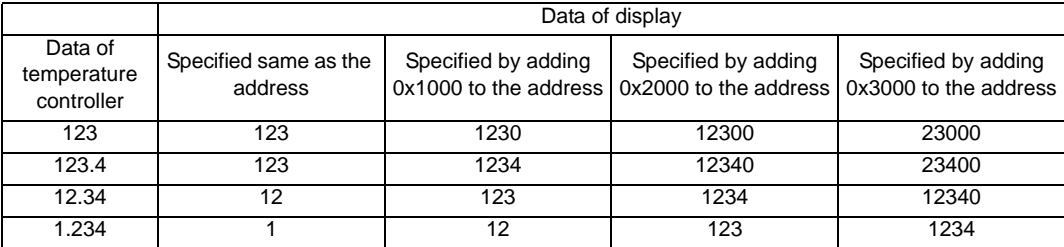

GP data are as follows depending on the address specifying method.

\* When address specifying method does not match decimal point position of data of temperature controller, truncate the decimal digit number of the specified address or add a zero.

Data are indicated in decadal system and are 6 digits or more, upper level digits are truncated.

**When writing:** 

When writing in the temperature controller, value is set in integral number. Decimal point position is internally processed depending on the specified address.

Specified same as the address on the device list: No decimal point Specified by adding 0x1000 to the address on the device list

: One digit after decimal point.

Specified by adding 0x2000 to the address on the device list

: Two digit after decimal point.

Specified by adding 0x3000 to the address on the device list

: Three digit after decimal point.

Example 1) When writing 100.0 in the first alarm setting (A1) of CB series; Address value set by indicator: 0x1007 Written value set by indicator: 1000

Example 2) When writing 100 in the first alarm setting (A1) of CB series; Address value set by indicator: 0x0007 Written value set by indicator: 100

Data written in the temperature controller are as follows depending on the address specifying method.

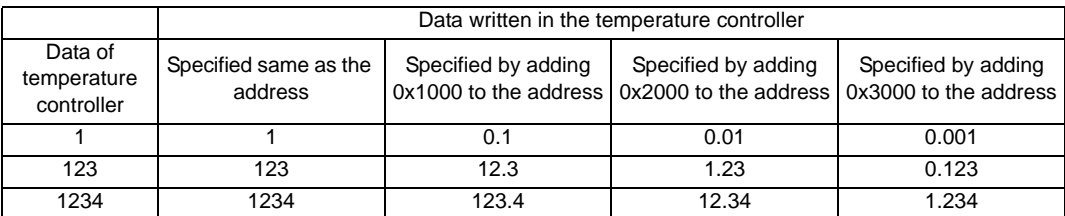

\* When address specifying method does not match decimal point position of data of temperature controller, truncate the decimal digit number of the specified address or add a zero.

For details of the setting value range or decimal point position of each identifier, please refer to the communication manual of the temperature controller made by [RKC](#page-0-0)  [INSTRUMENT INC.](#page-0-0)

# 6.1 CB Series

Œ

 $\Box$  This address can be specified as system data area.

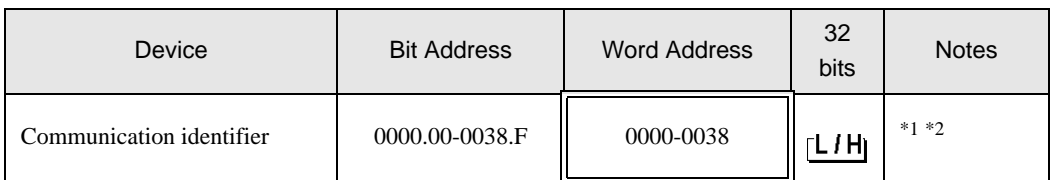

\*1 There are cases for which writing is not available depending on the device address. Check the identifying attributes of the external device's manual before use.

\*2 When bit is written, the indicator reads the corresponding word address of external device, assign a bit to the read word address, and return to the external device. There are cases when correct data cannot be written if the word address is written using a ladder program, while the indicator reads data of the external device and sends it back.

<Communication identifier list>

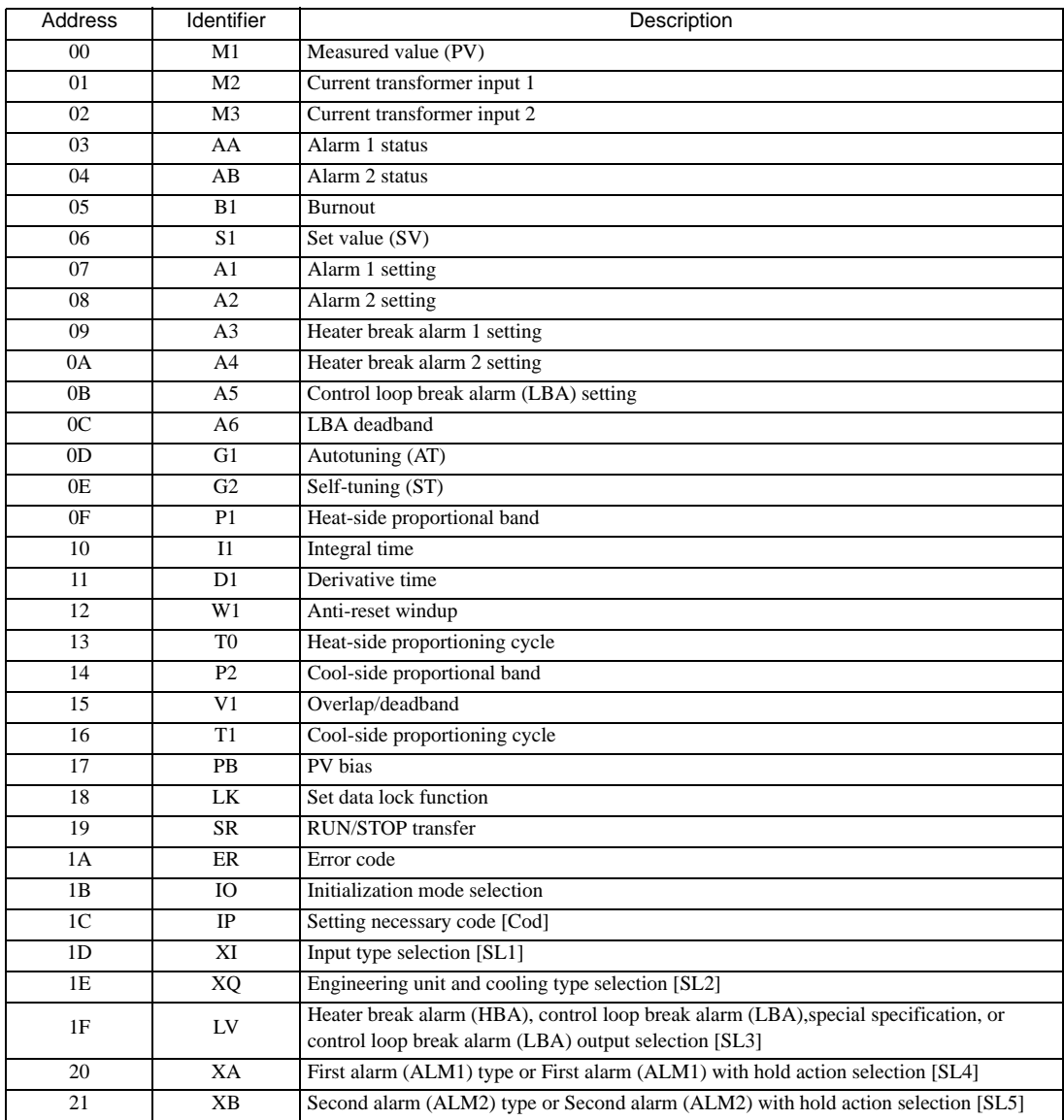

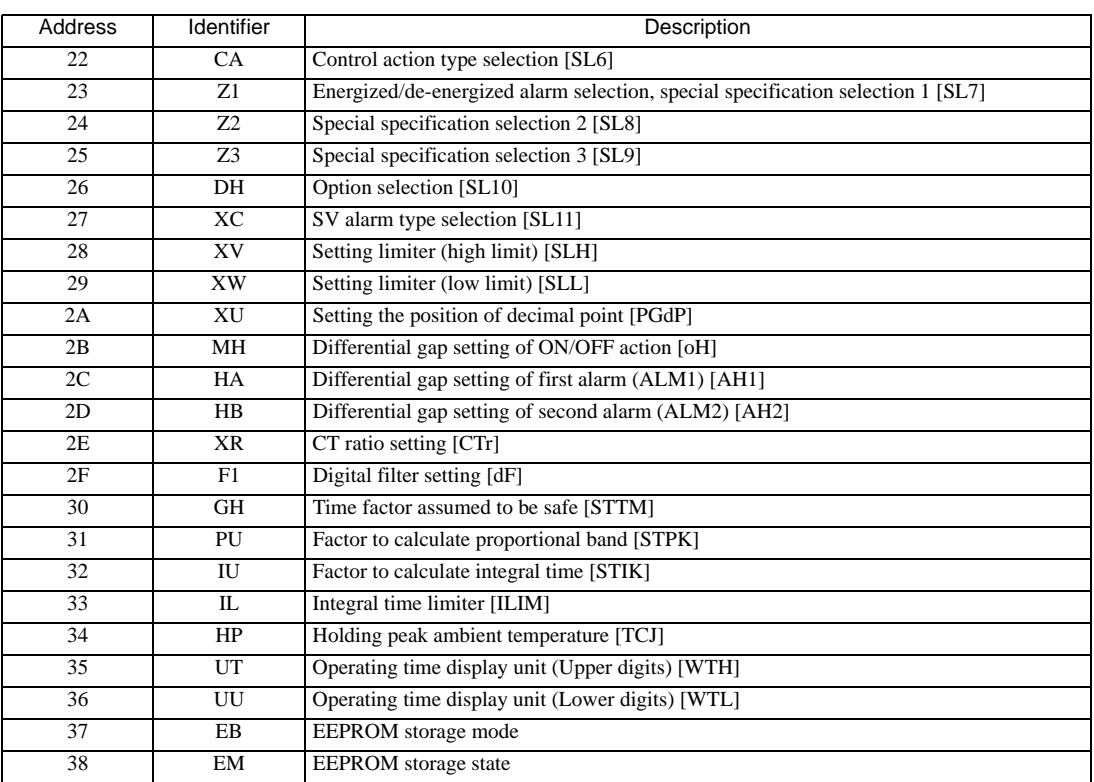

## **IMPORTA**

• Setting "Use system data area" to GP-Pro EX system area result in improper operation. Do not set "Use system data area."

- System area setting that can be used for the temperature controller is reading area size only. Please NOTE refer to the GP-Pro EX Reference Manual for system data area.
	- Cf. GP-Pro EX Reference Manual "Appendix 1.4 LS Area (only for direct access method)"
	- Please refer to the precautions on manual notation for icons in the table.

)"Manual Symbols and Terminology"

• Even if non-existing address is used, there are cases when read error is not indicated. In this case, zero (0) is kept for read out data. On the other hand, writing error is indicated.

# 6.2 FB Series

Œ

 $\Box$  This address can be specified as system data area.

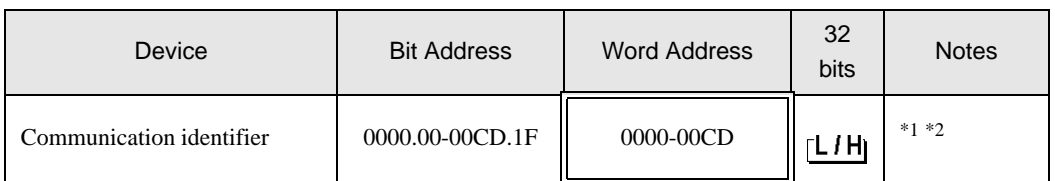

\*1 There are cases for which writing is not available depending on the device address. Check the identifying attributes of the external device's manual before use.

\*2 When bit is written, the indicator reads the corresponding word address of external device, assign a bit to the read word address, and return to the external device. There are cases when correct data cannot be written if the word address is written using a ladder program, while the indicator reads data of the external device and sends it back.

<Communication identifier list>

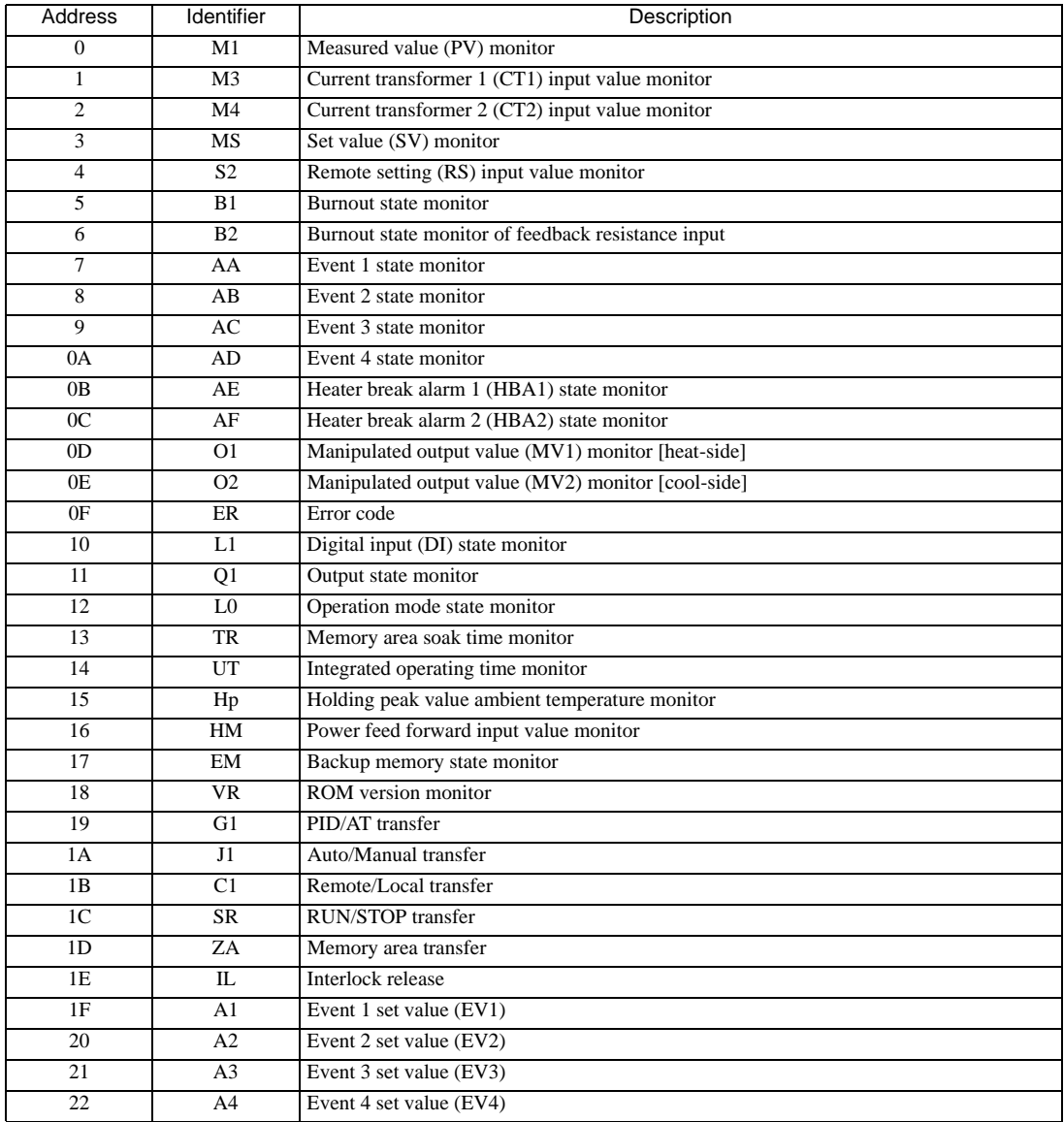

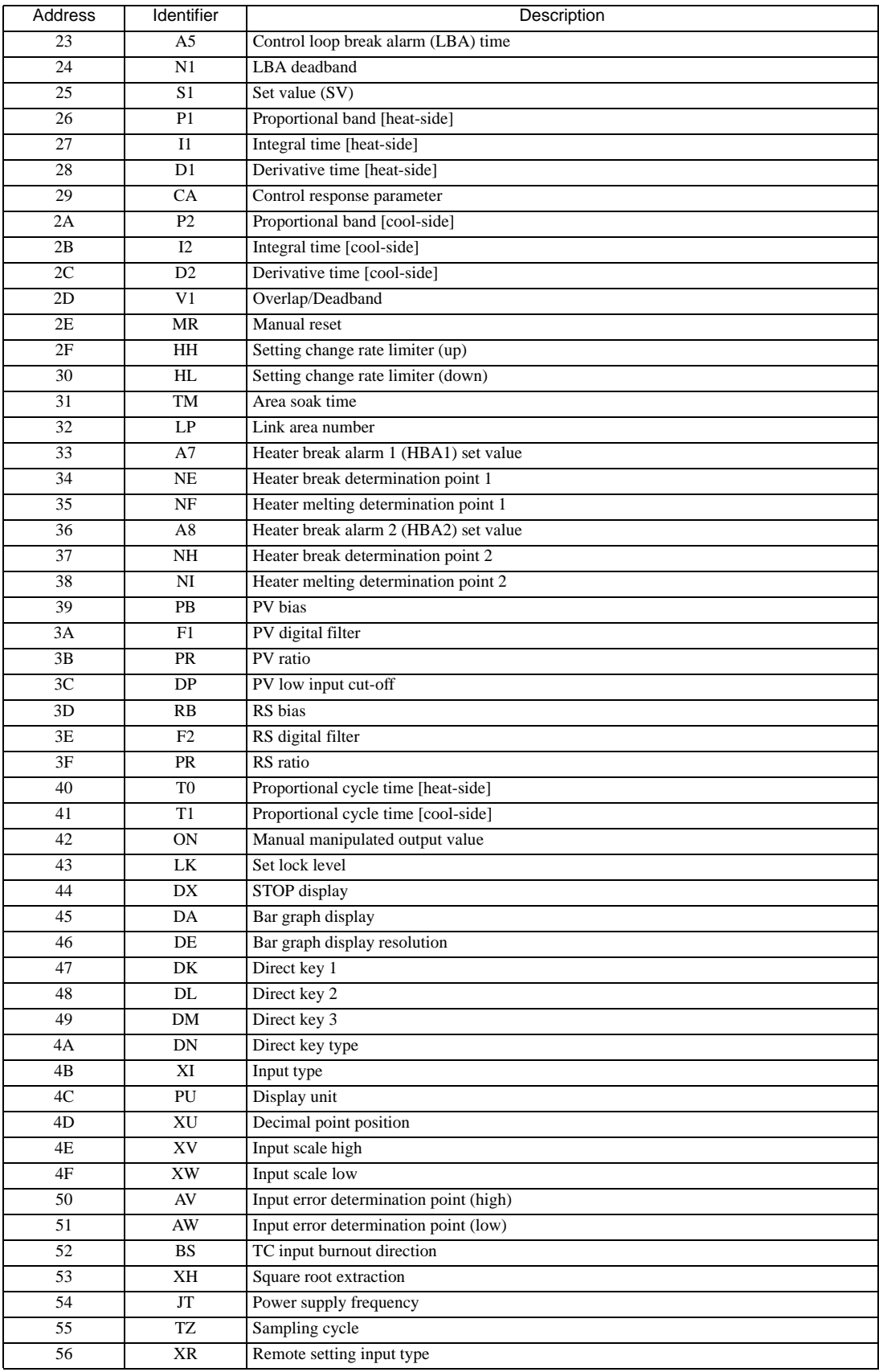
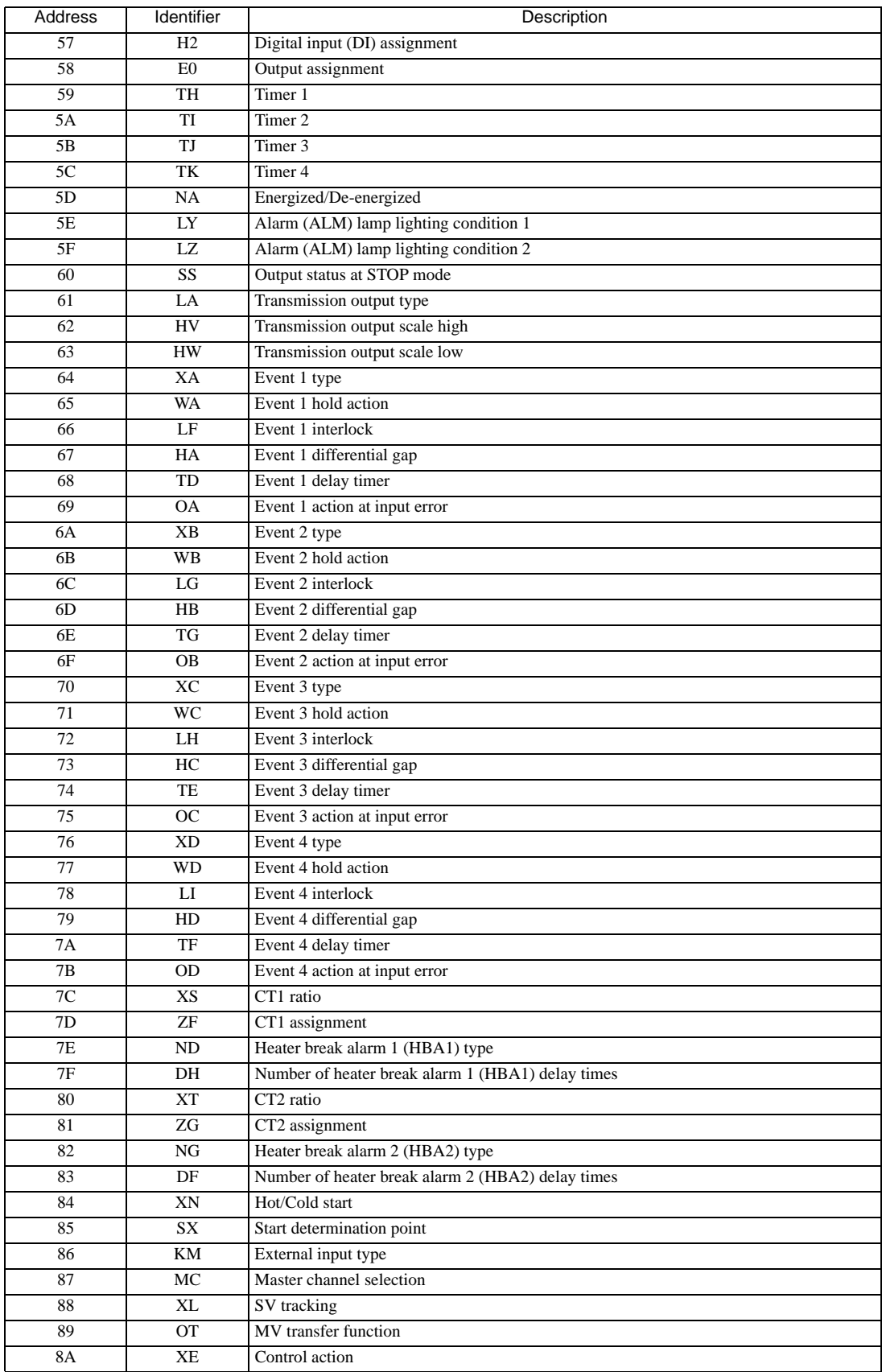

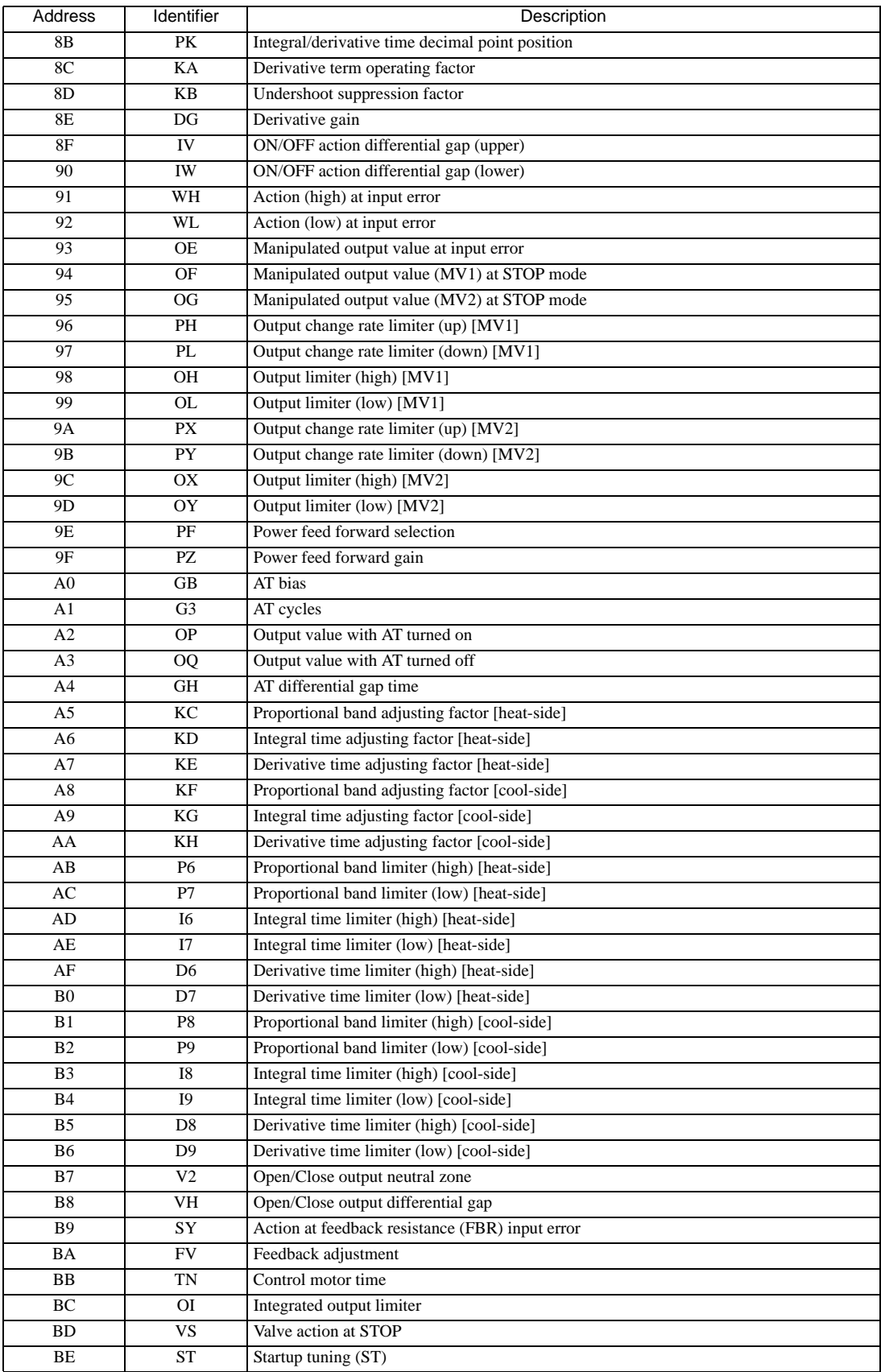

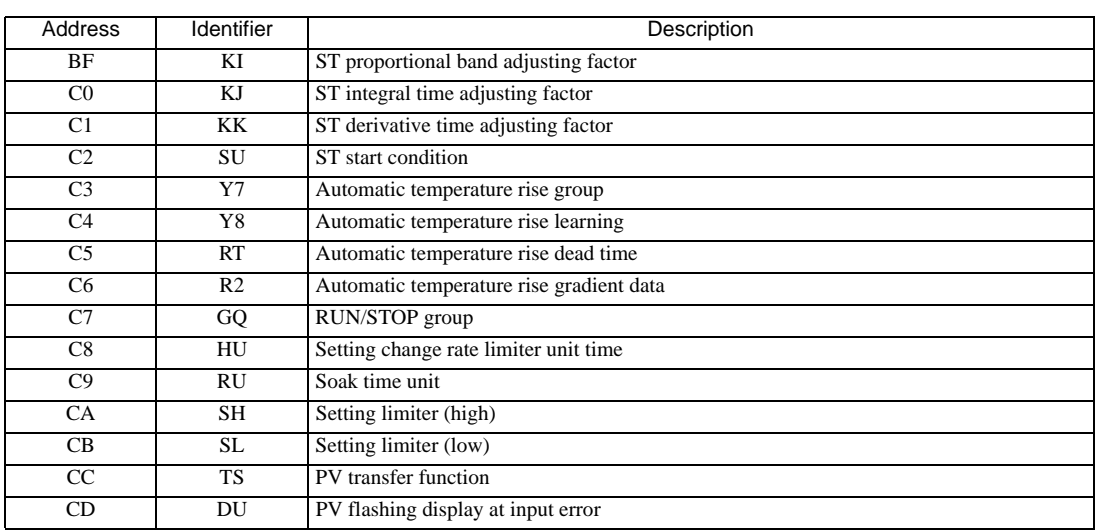

• Setting "Use system data area" to GP-Pro EX system area result in improper operation. **IMPORTA** Do not set "Use system data area."

#### NOTE • System area setting that can be used for the temperature controller is reading area size only. Please refer to the GP-Pro EX Reference Manual for system data area.

Cf. GP-Pro EX Reference Manual "Appendix 1.4 LS Area (only for direct access method)"

• Please refer to the precautions on manual notation for icons in the table. )"Manual Symbols and Terminology"

• Even if non-existing address is used, there are cases when read error is not indicated. In this case, zero (0) is kept for read out data. On the other hand, writing error is indicated.

## 6.3 HA Series

E

 $\Box$  This address can be specified as system data area.

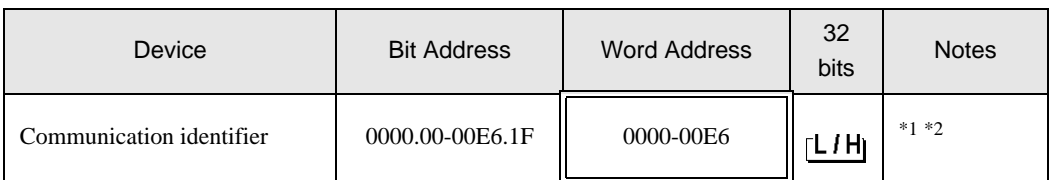

\*1 There are cases for which writing is not available depending on the device address. Check the identifying attributes of the external device's manual before use.

\*2 When bit is written, the indicator reads the corresponding word address of external device, assign a bit to the read word address, and return to the external device. There are cases when correct data cannot be written if the word address is written using a ladder program, while the indicator reads data of the external device and sends it back.

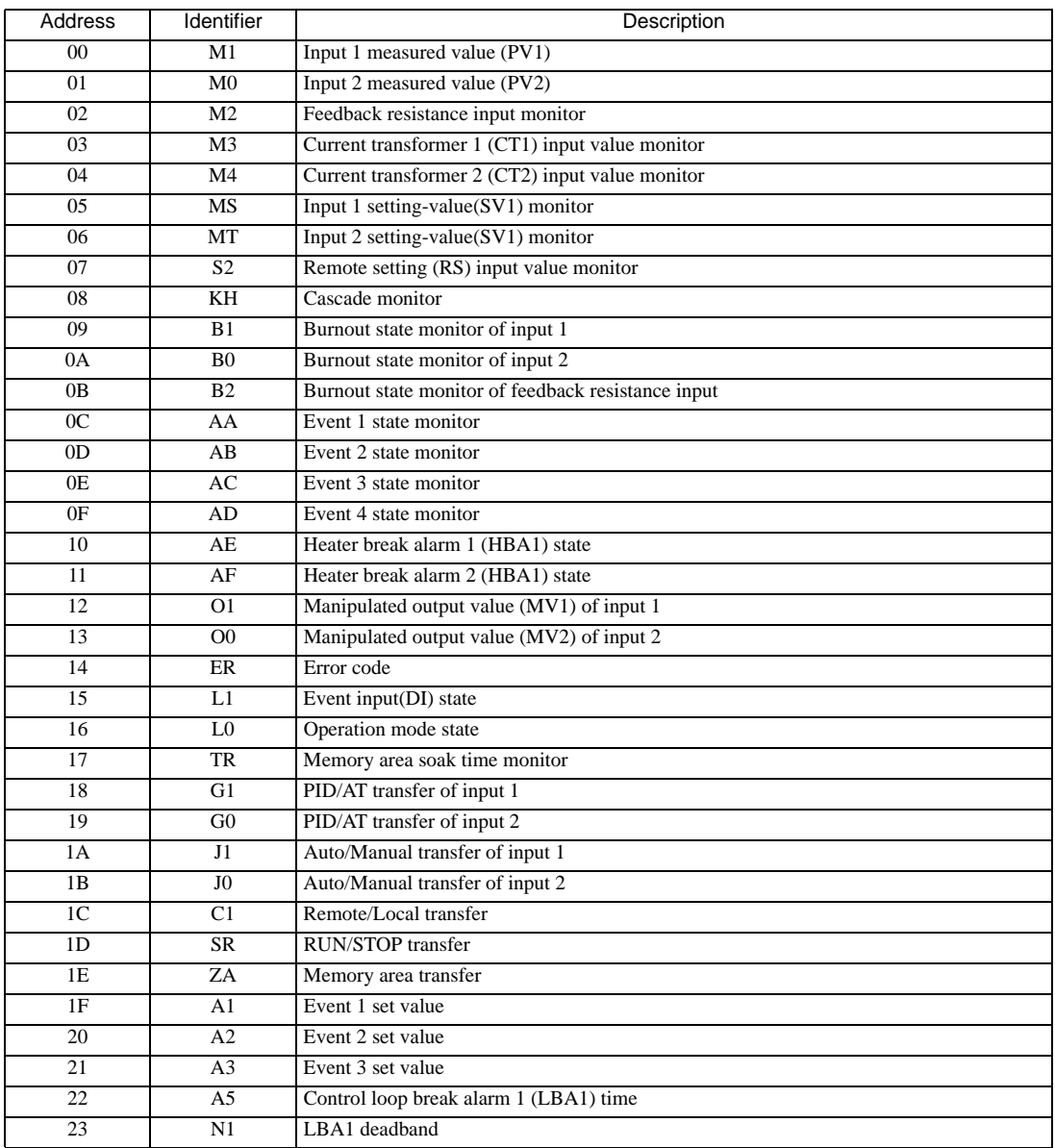

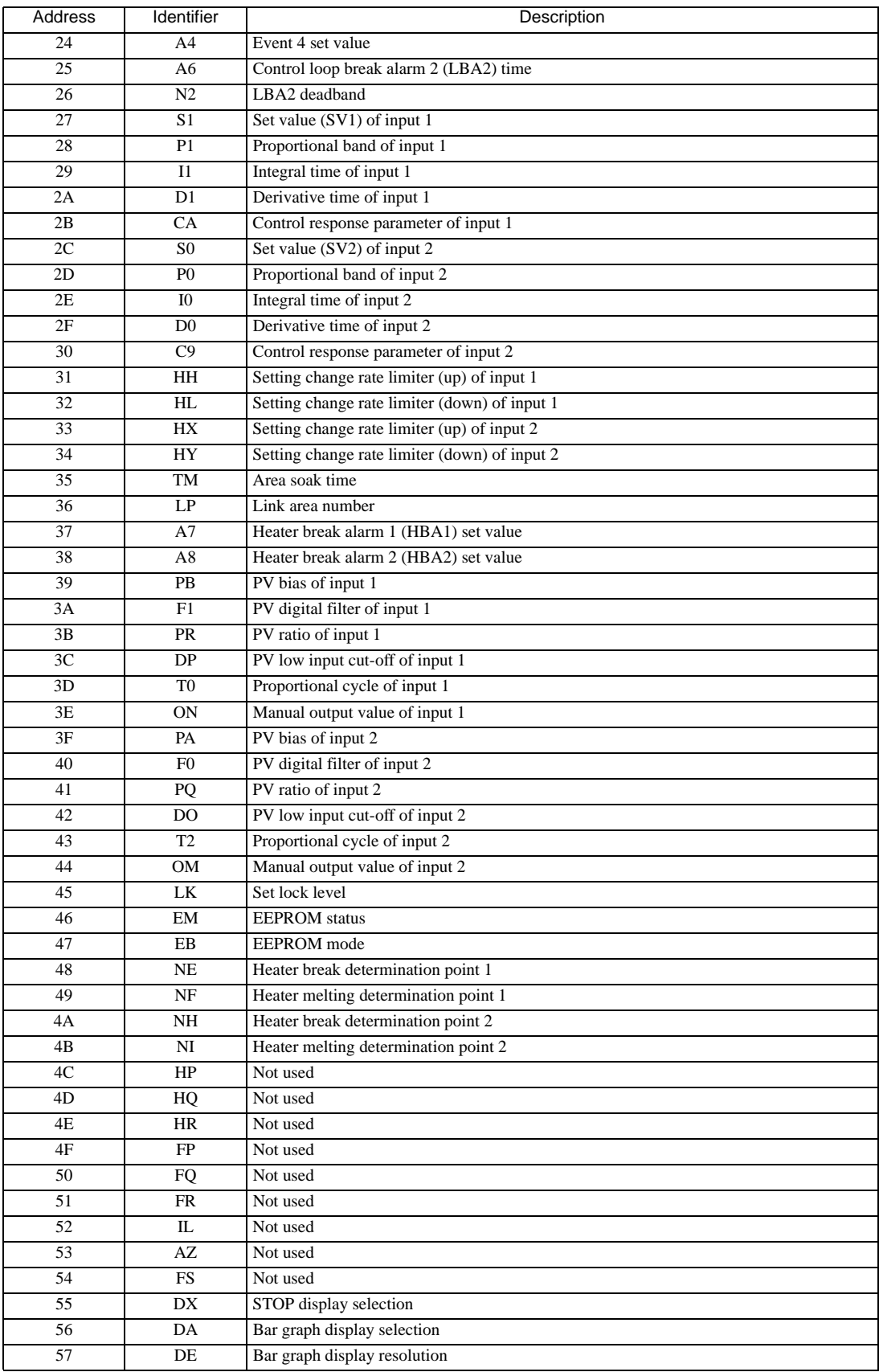

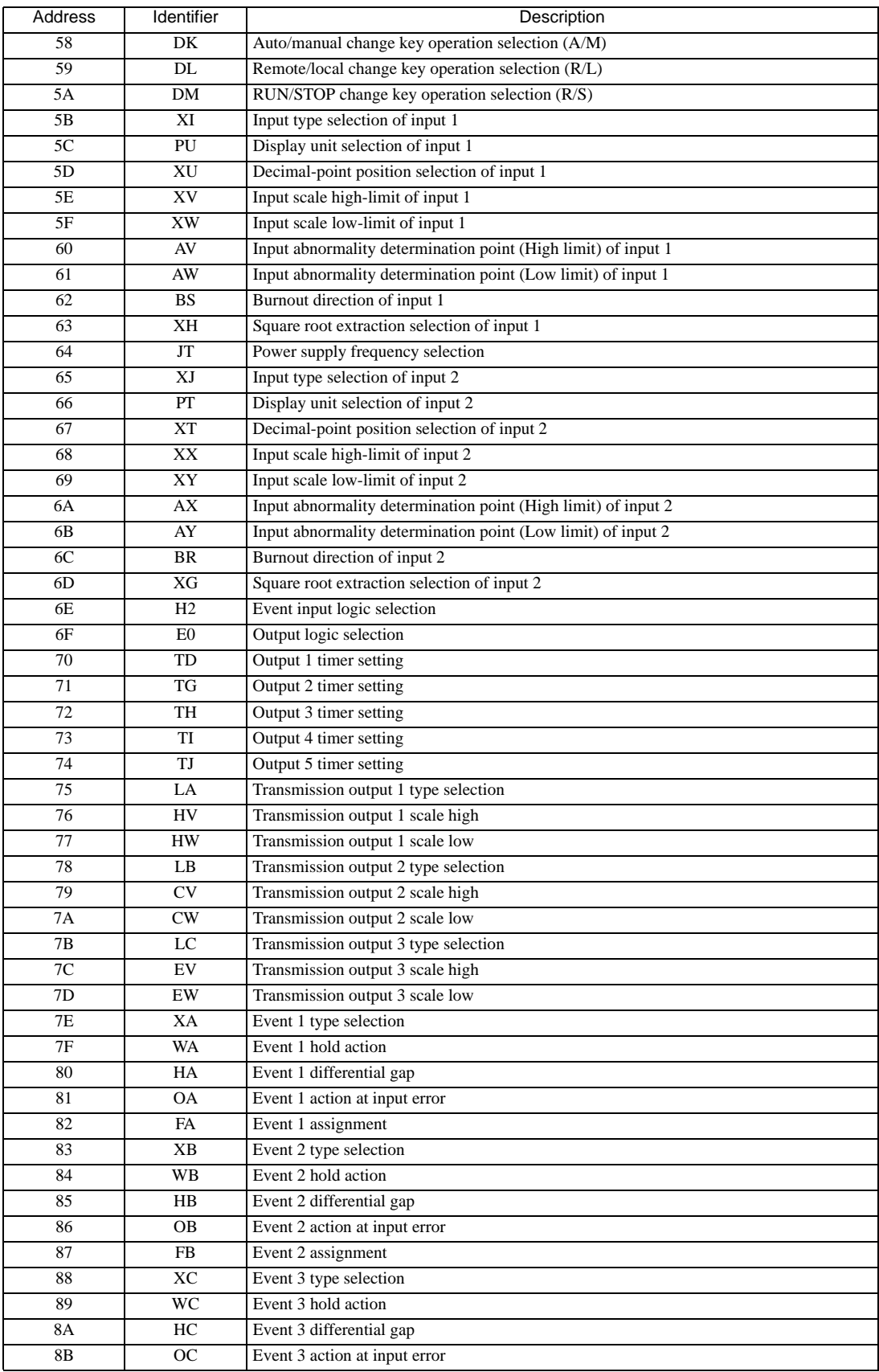

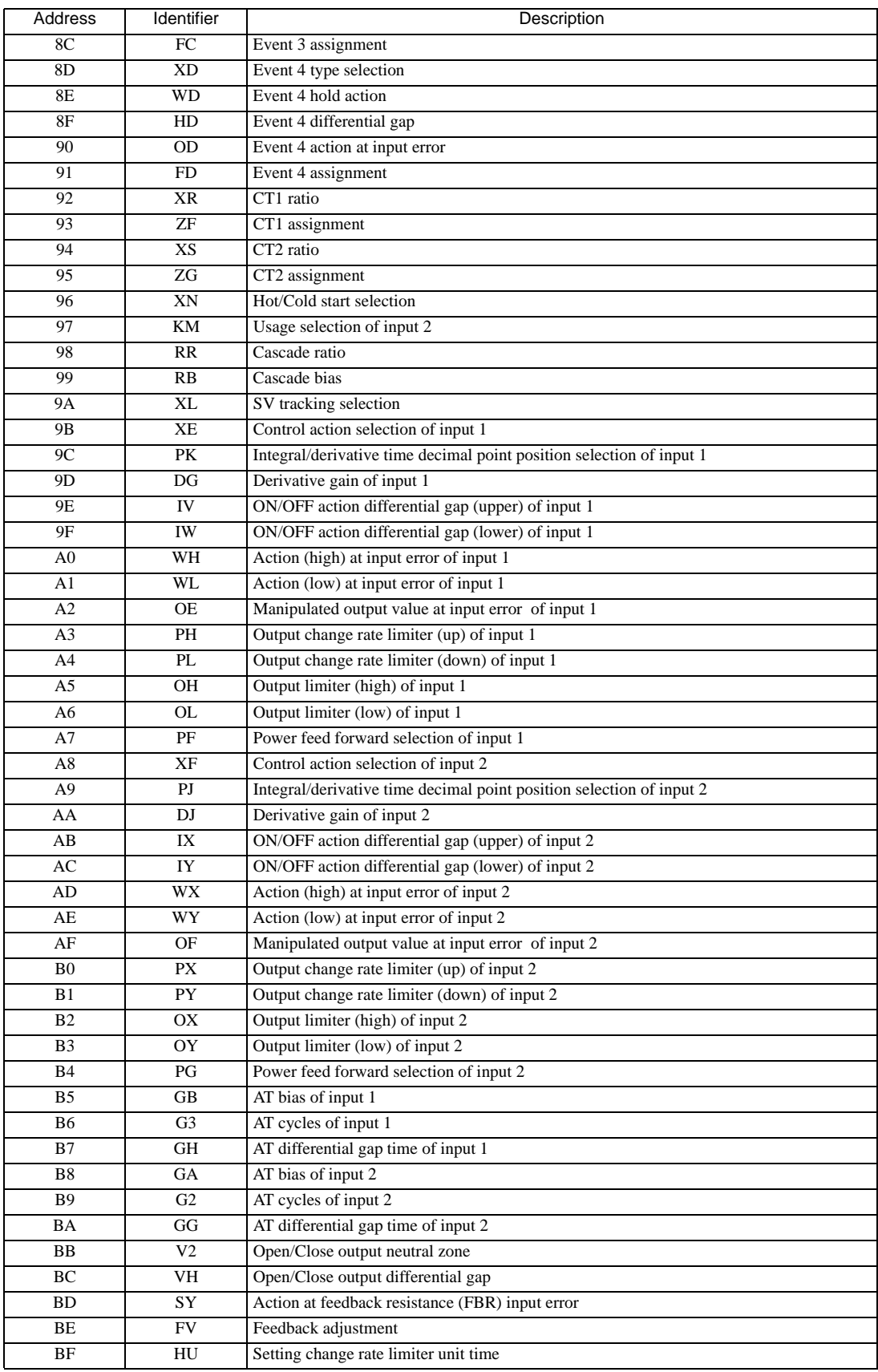

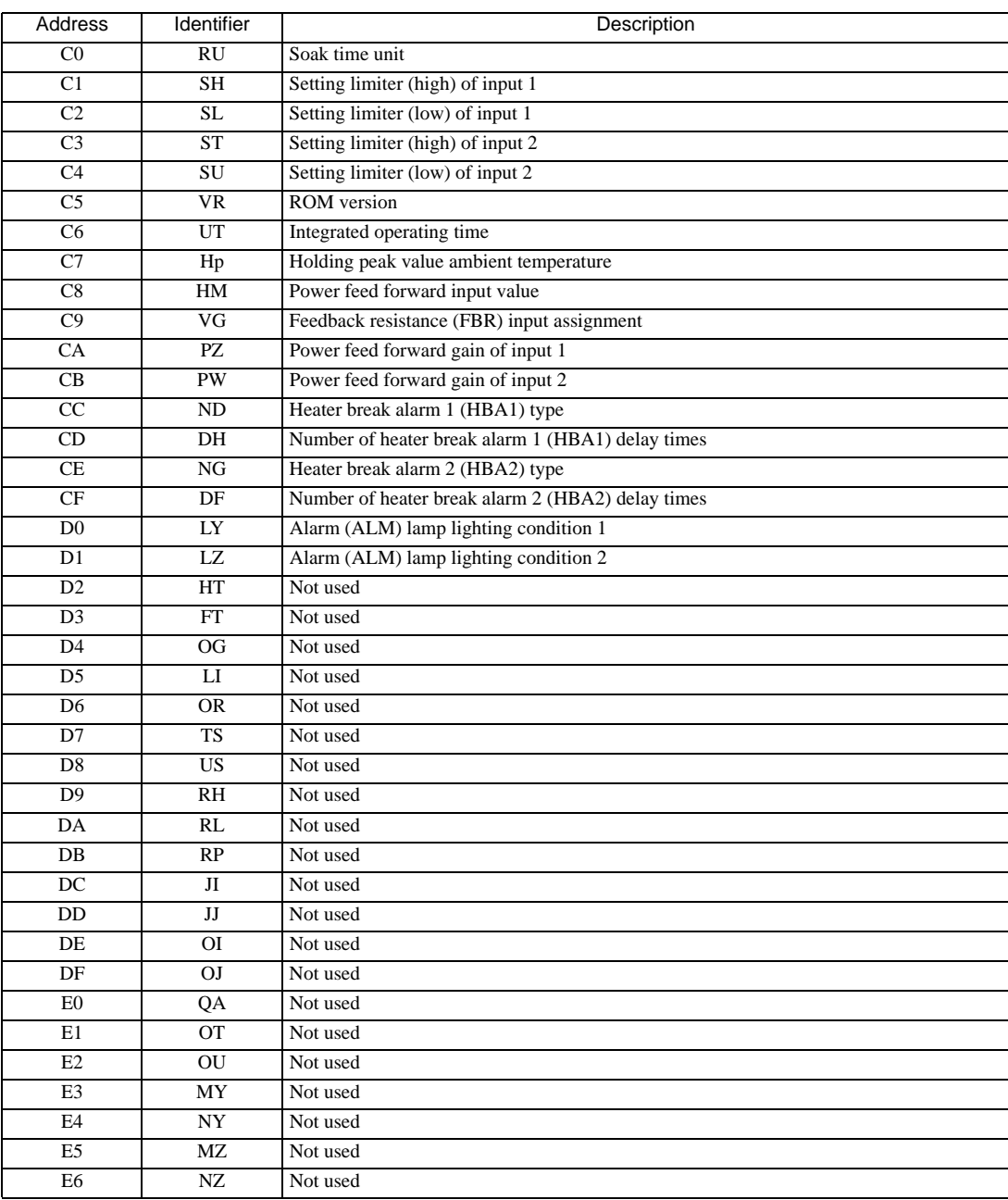

**IMPORTA** 

• Setting "Use system data area" to GP-Pro EX system area result in improper operation. Do not set "Use system data area."

NOTE

System area setting that can be used for the temperature controller is reading area size only. Please refer to the GP-Pro EX Reference Manual for system data area.

Cf. GP-Pro EX Reference Manual "Appendix 1.4 LS Area (only for direct access method)"

• Please refer to the precautions on manual notation for icons in the table.

)"Manual Symbols and Terminology"

• Even if non-existing address is used, there are cases when read error is not indicated. In this case, zero (0) is kept for read out data. On the other hand, writing error is indicated.

### 6.4 MA Series

E

 $\Box$  This address can be specified as system data area.

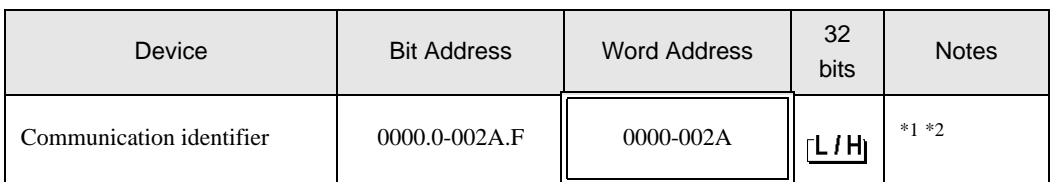

\*1 There are cases for which writing is not available depending on the device address. Check the identifying attributes of the external device's manual before use.

\*2 When bit is written, the indicator reads the corresponding word address of external device, assign a bit to the read word address, and return to the external device. There are cases when correct data cannot be written if the word address is written using a ladder program, while the indicator reads data of the external device and sends it back.

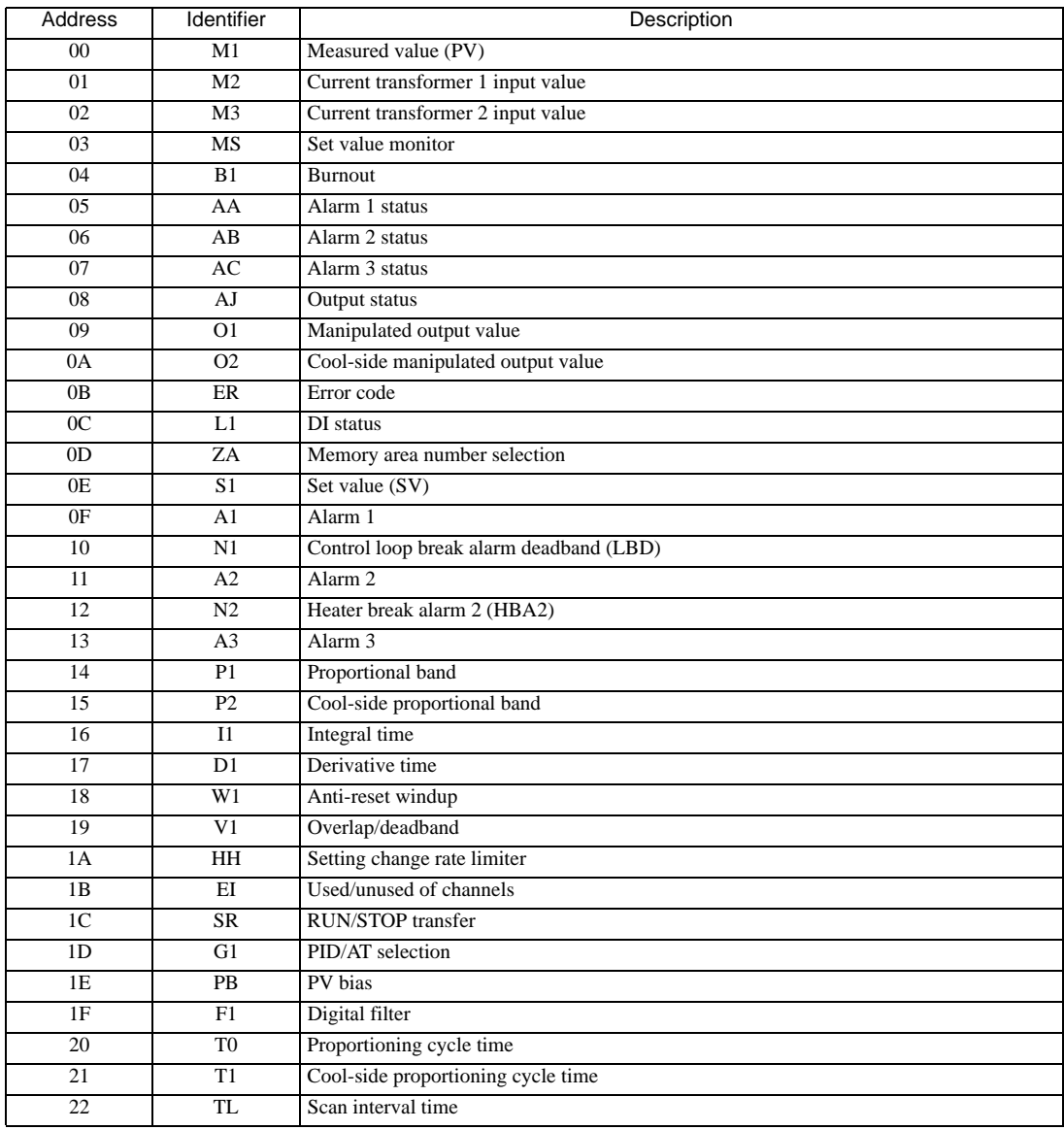

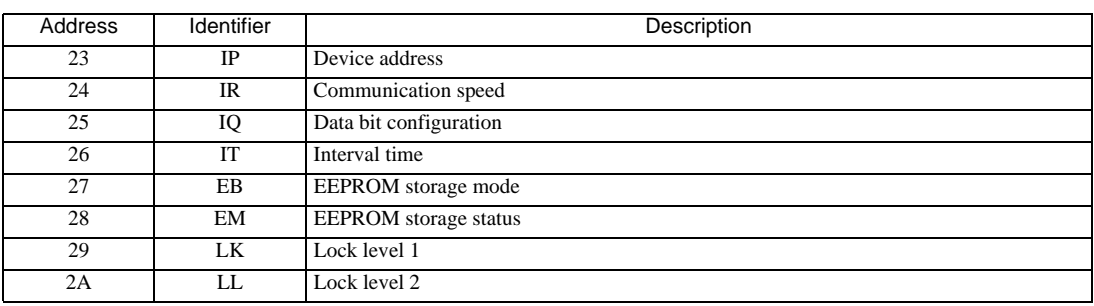

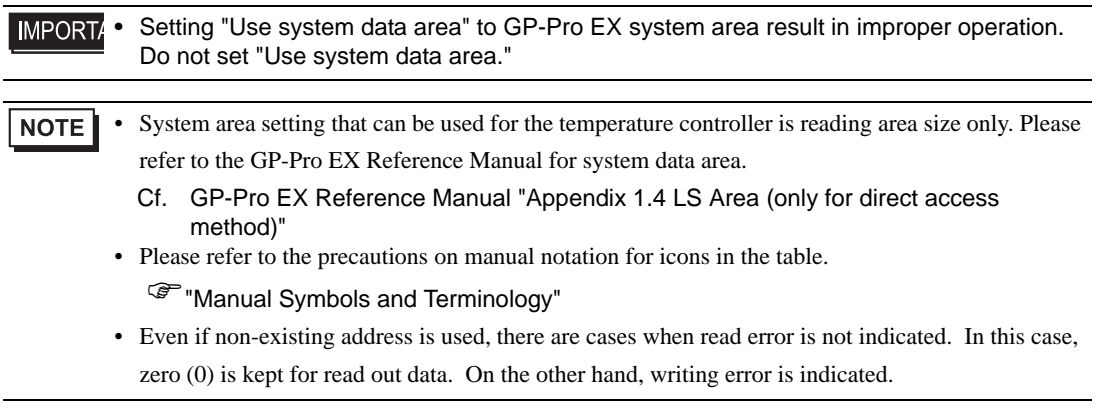

### 6.5 SRV Series

E

 $\Box$  This address can be specified as system data area.

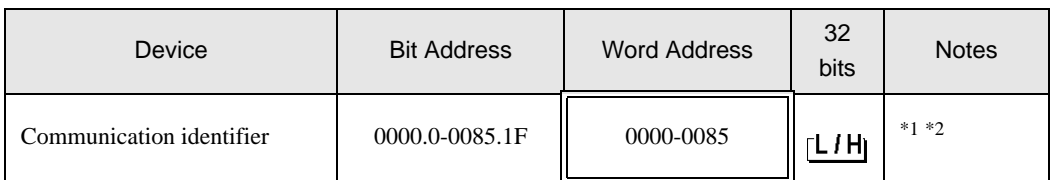

\*1 There are cases for which writing is not available depending on the device address. Check the identifying attributes of the external device's manual before use.

\*2 When bit is written, the indicator reads the corresponding word address of external device, assign a bit to the read word address, and return to the external device. There are cases when correct data cannot be written if the word address is written using a ladder program, while the indicator reads data of the external device and sends it back.

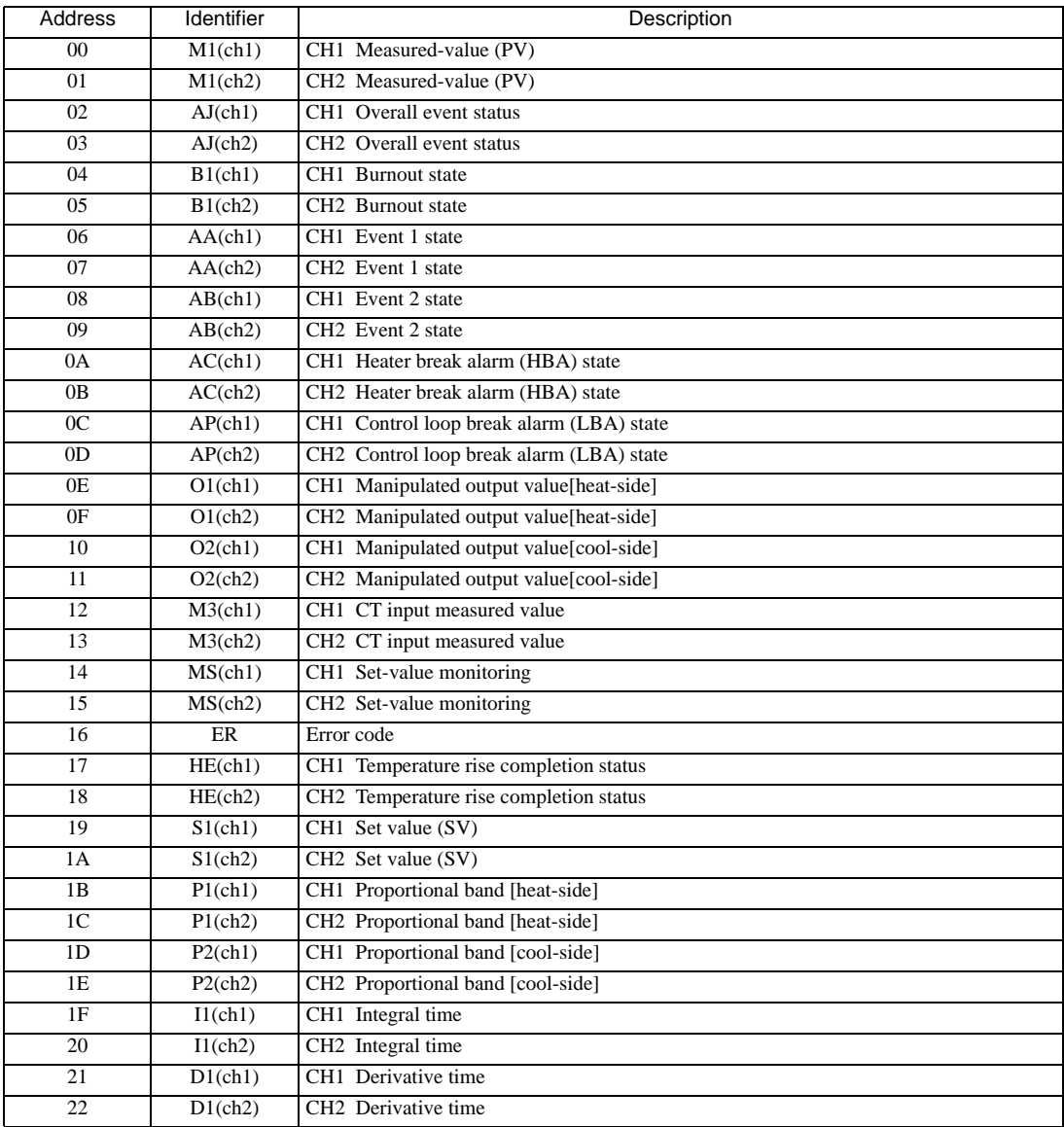

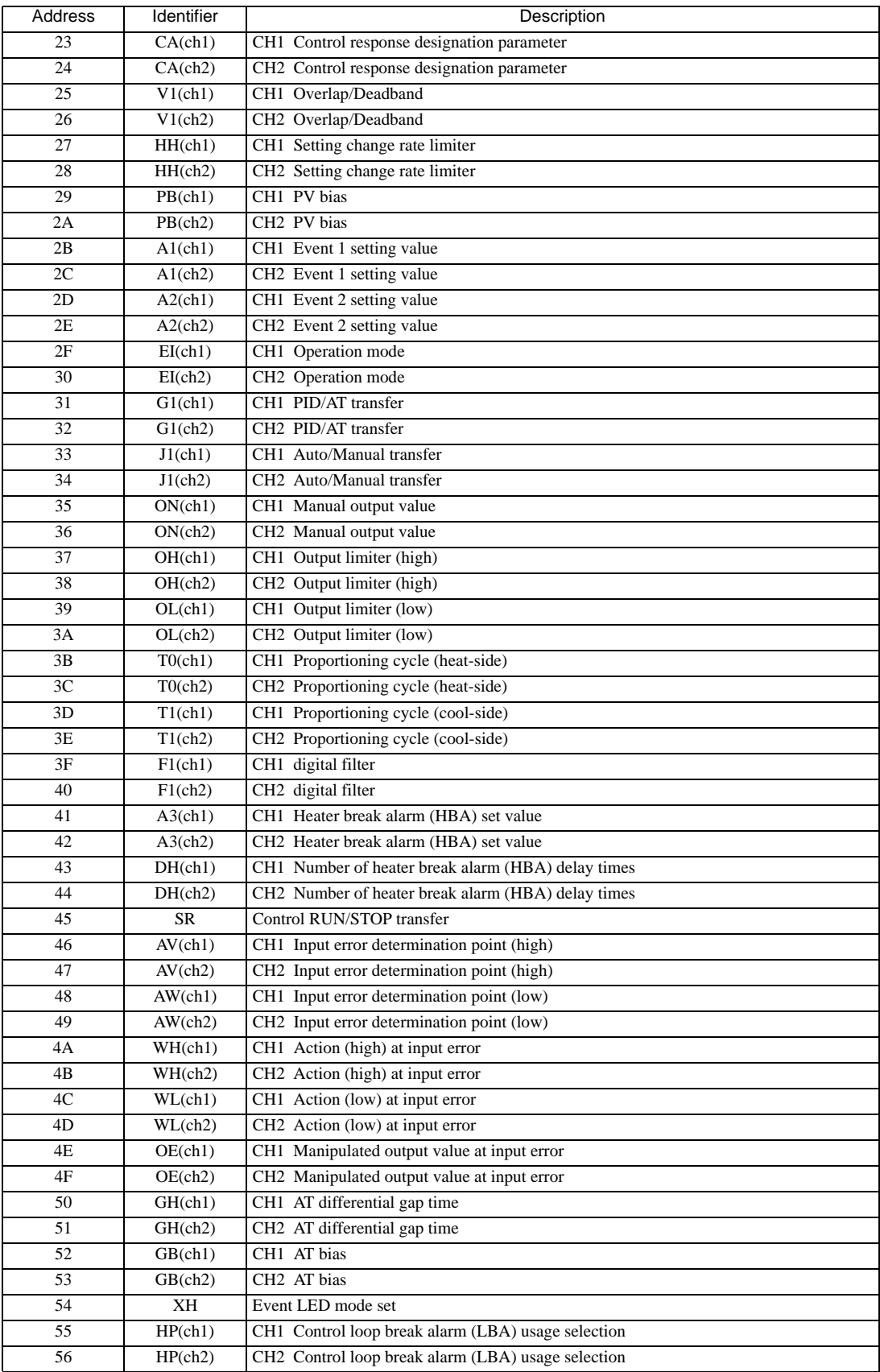

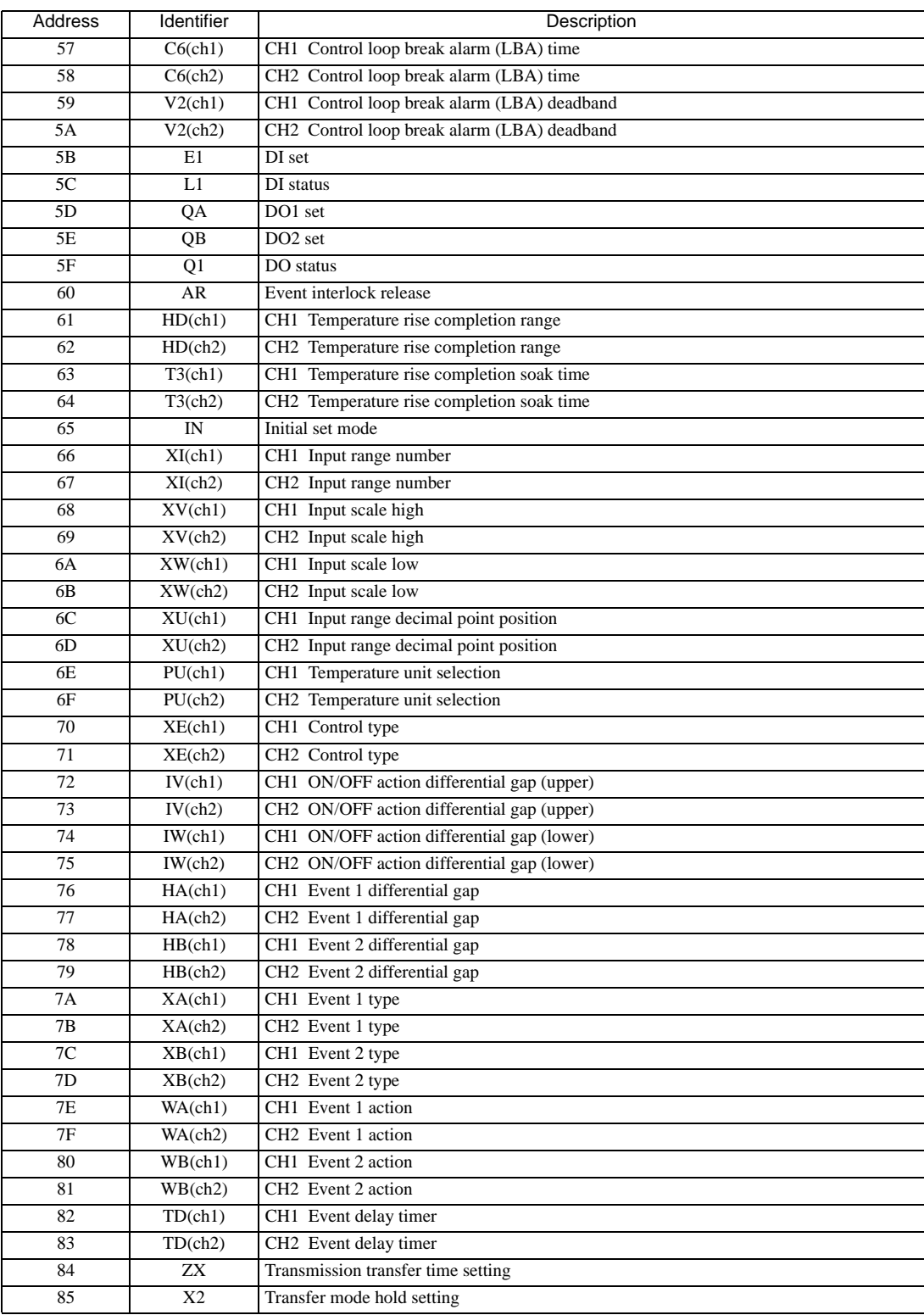

• Setting "Use system data area" to GP-Pro EX system area result in improper operation. Do not set "Use system data area."

NOTE

• System area setting that can be used for the temperature controller is reading area size only. Please refer to the GP-Pro EX Reference Manual for system data area.

- Cf. GP-Pro EX Reference Manual "Appendix 1.4 LS Area (only for direct access method)"
- Please refer to the precautions on manual notation for icons in the table.

)"Manual Symbols and Terminology"

• Even if non-existing address is used, there are cases when read error is not indicated. In this case, zero (0) is kept for read out data. On the other hand, writing error is indicated.

### 6.6 SRX Series

E

 $\Box$  This address can be specified as system data area.

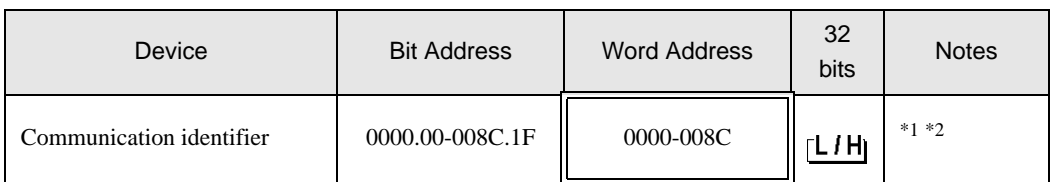

\*1 There are cases for which writing is not available depending on the device address. Check the identifying attributes of the external device's manual before use.

\*2 When bit is written, the indicator reads the corresponding word address of external device, assign a bit to the read word address, and return to the external device. There are cases when correct data cannot be written if the word address is written using a ladder program, while the indicator reads data of the external device and sends it back.

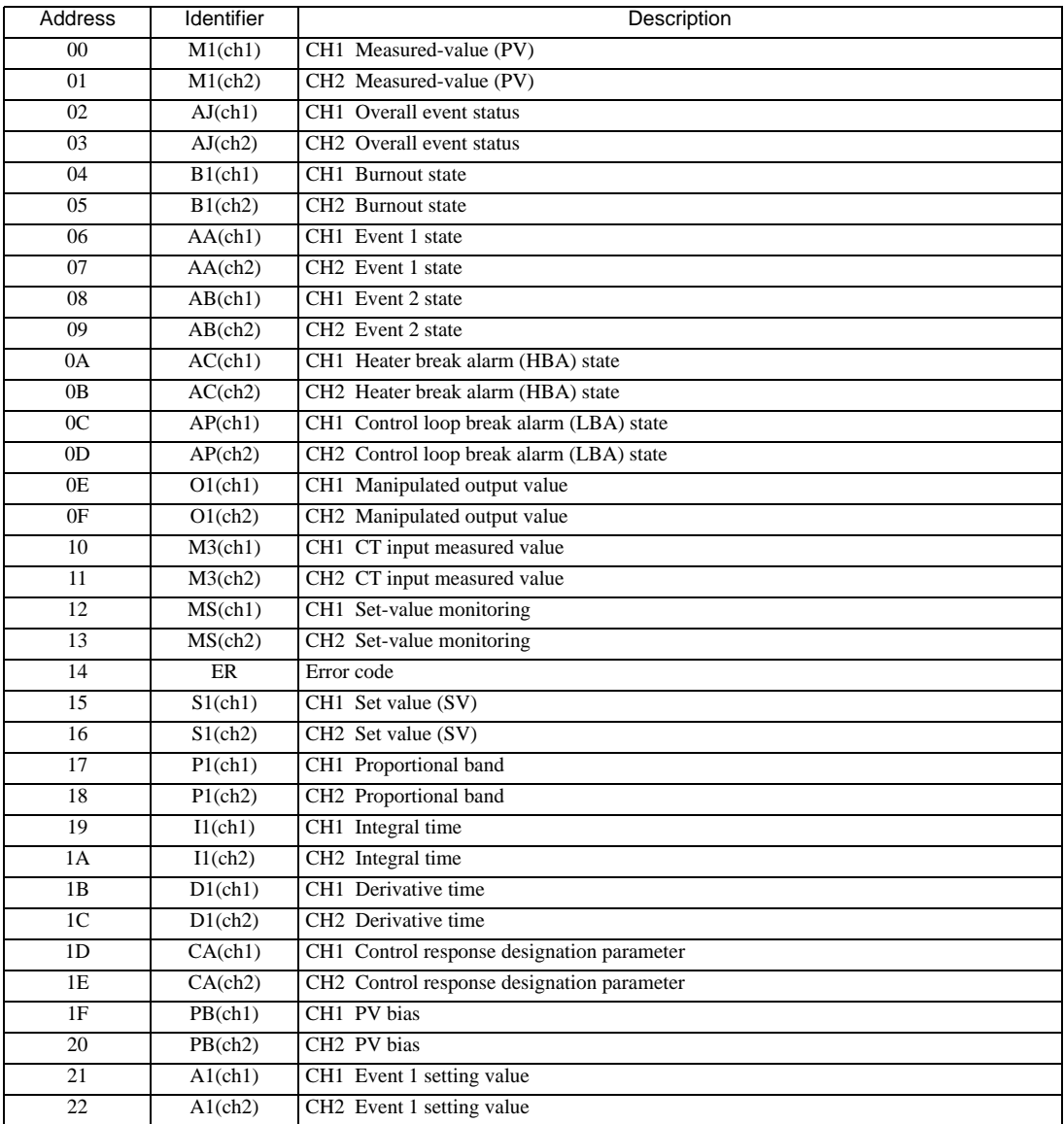

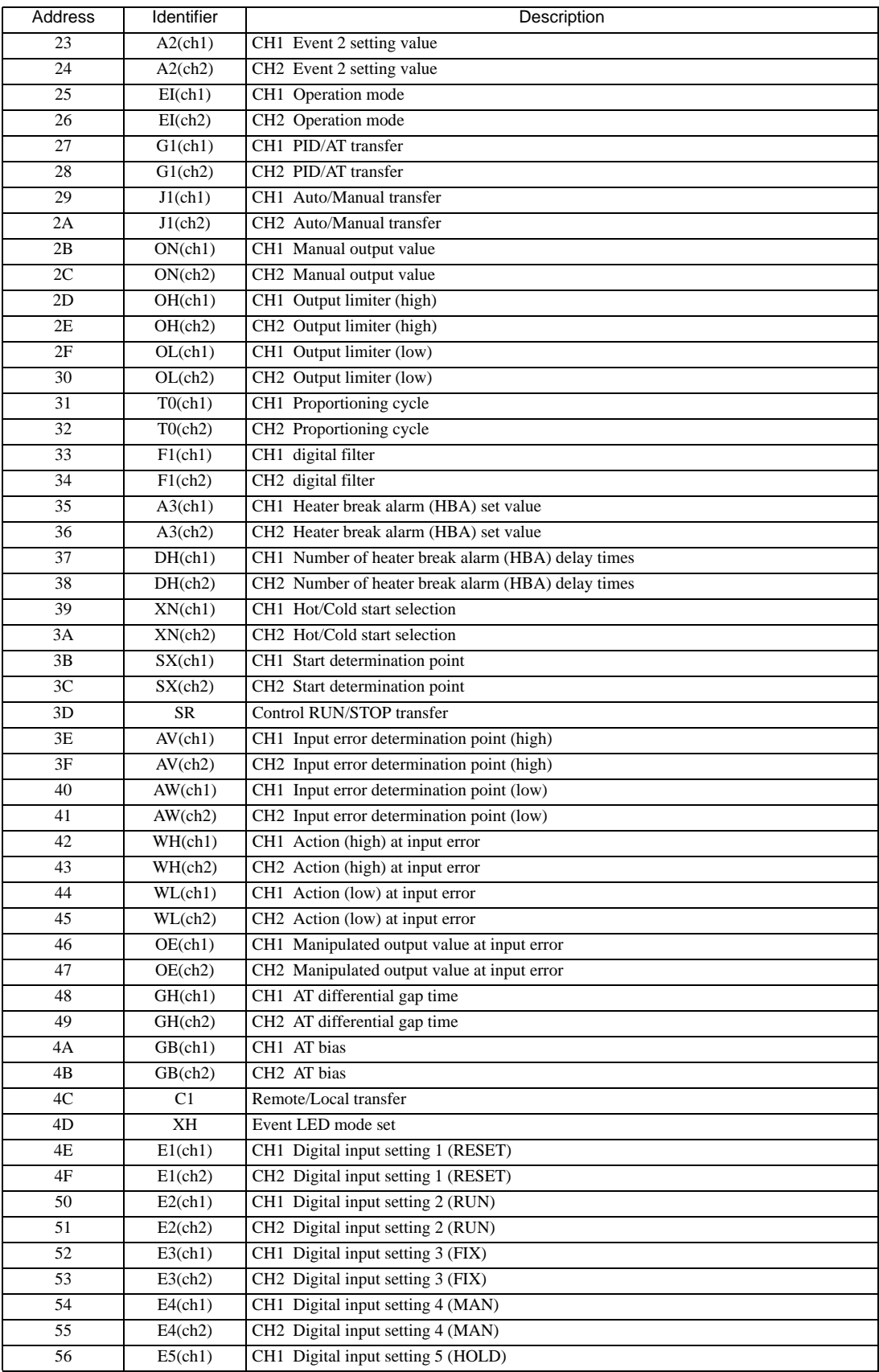

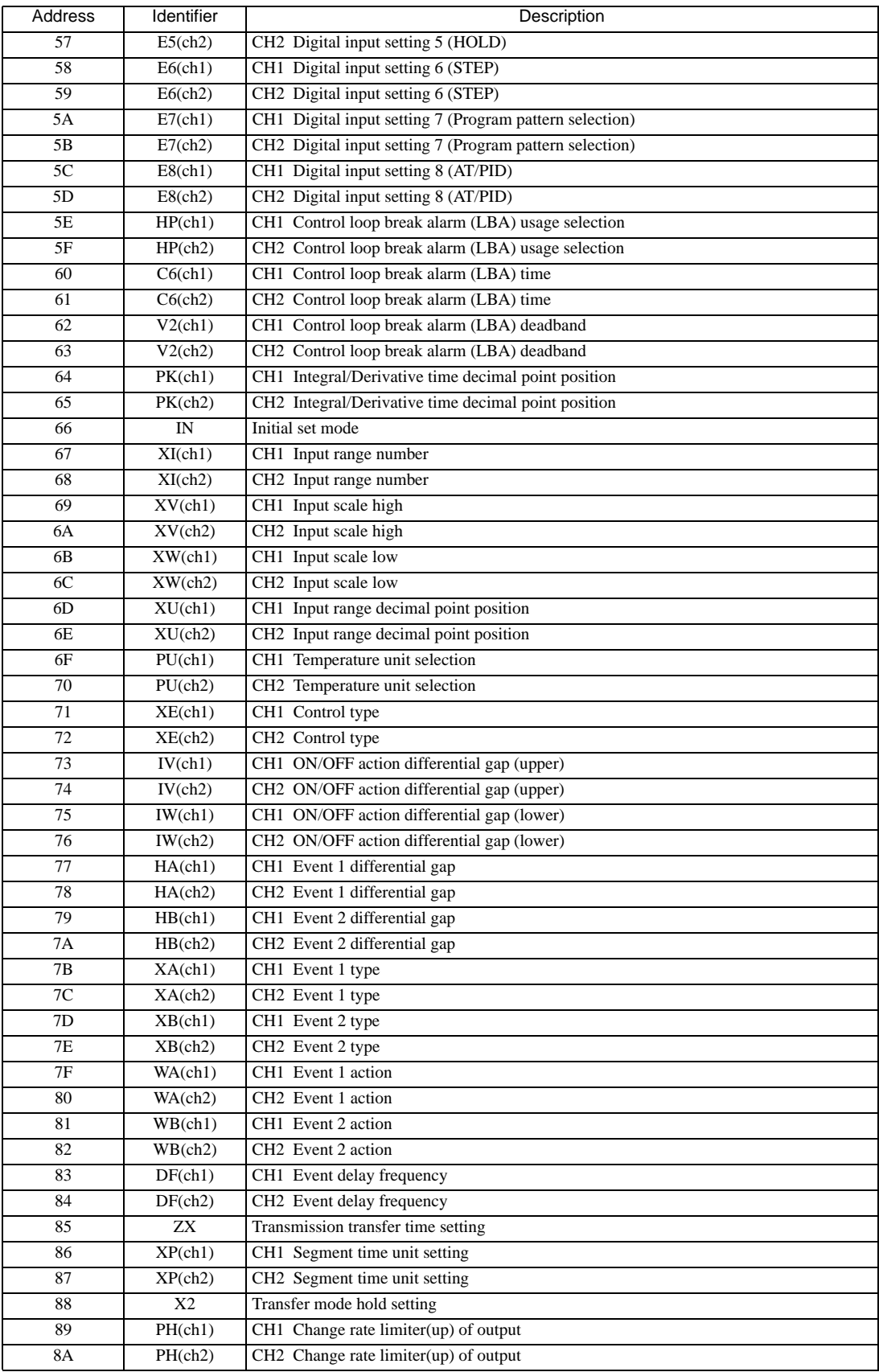

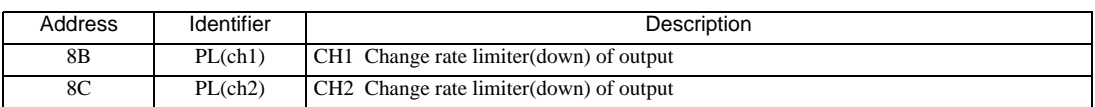

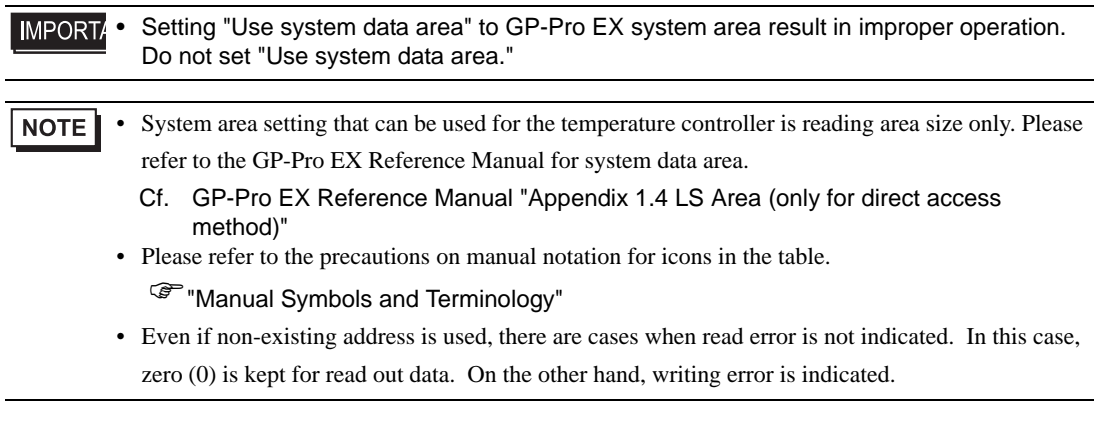

# 6.7 SA Series

匠

 $\Box$  This address can be specified as system data area.

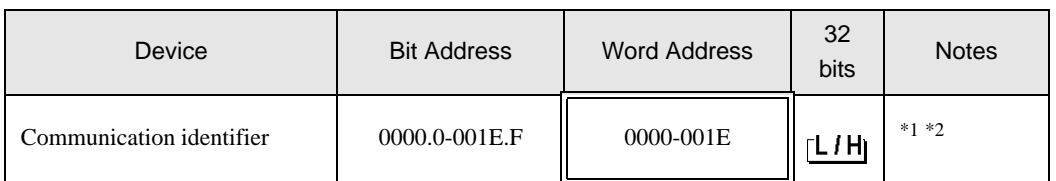

\*1 There are cases for which writing is not available depending on the device address. Check the identifying attributes of the external device's manual before use.

\*2 When bit is written, the indicator reads the corresponding word address of external device, assign a bit to the read word address, and return to the external device. There are cases when correct data cannot be written if the word address is written using a ladder program, while the indicator reads data of the external device and sends it back.

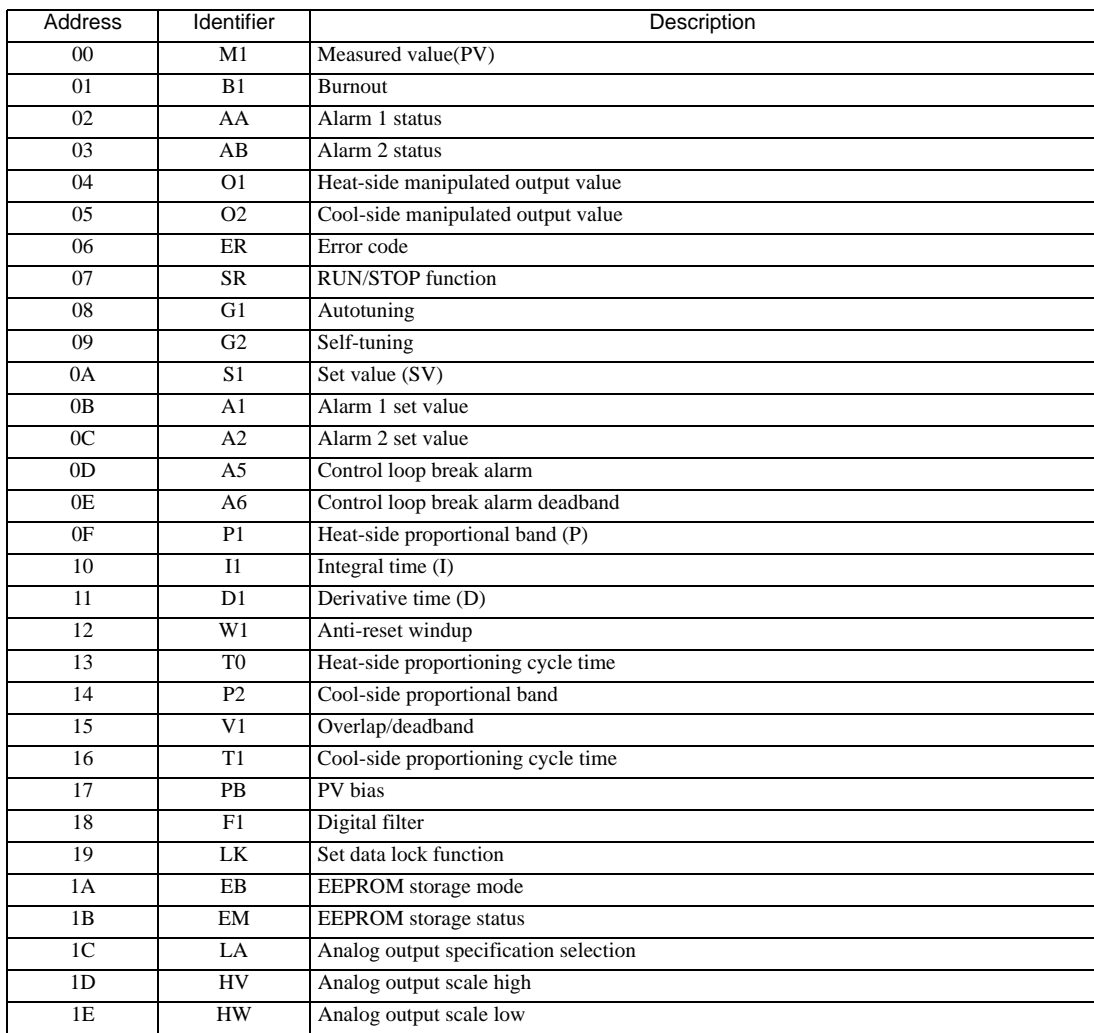

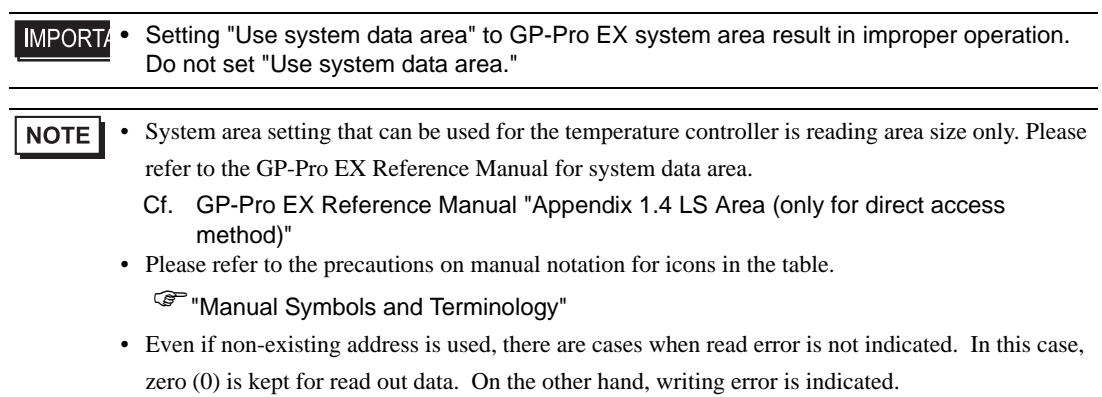

6.8 SR Mini HG(H-PCP-A/B) Series

This address can be specified as system data area.

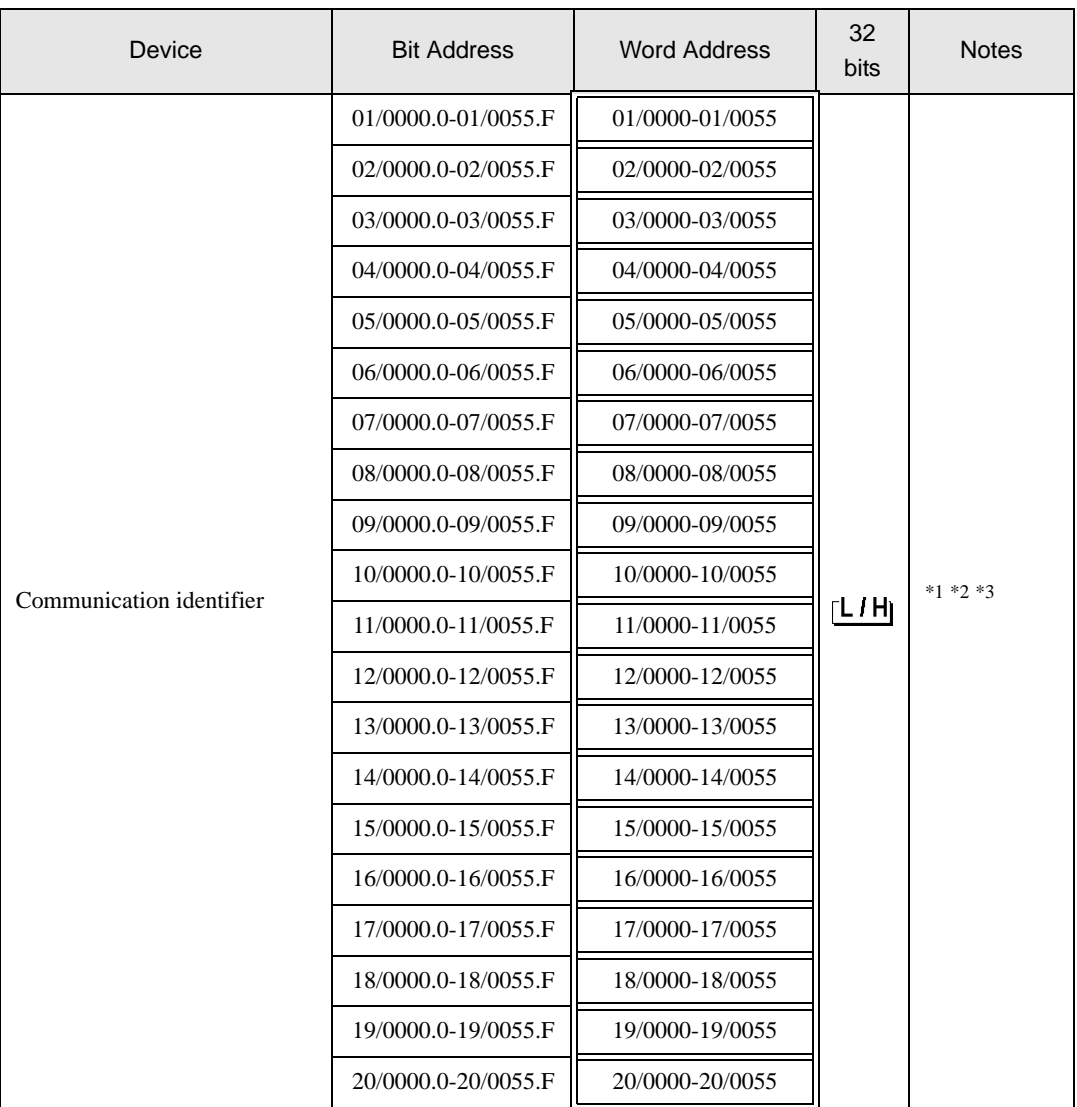

叵

\*1 There are cases for which writing is not available depending on the device address. Check the identifying attributes of the external device's manual before use.

\*2 When bit is written, the indicator reads the corresponding word address of external device, assign a bit to the read word address, and return to the external device. There are cases when correct data cannot be written if the word address is written using a ladder program, while the indicator reads data of the external device and sends it back.

\*3 It is necessary to specify the channel number for a module supported by the identifier about SR-Mini-HG (H-PCP-A/B) and SR-Mini-HG (H-PCP-J) Series.

01/0000

-<br>
Channel number (Setting range: 01 to 20)

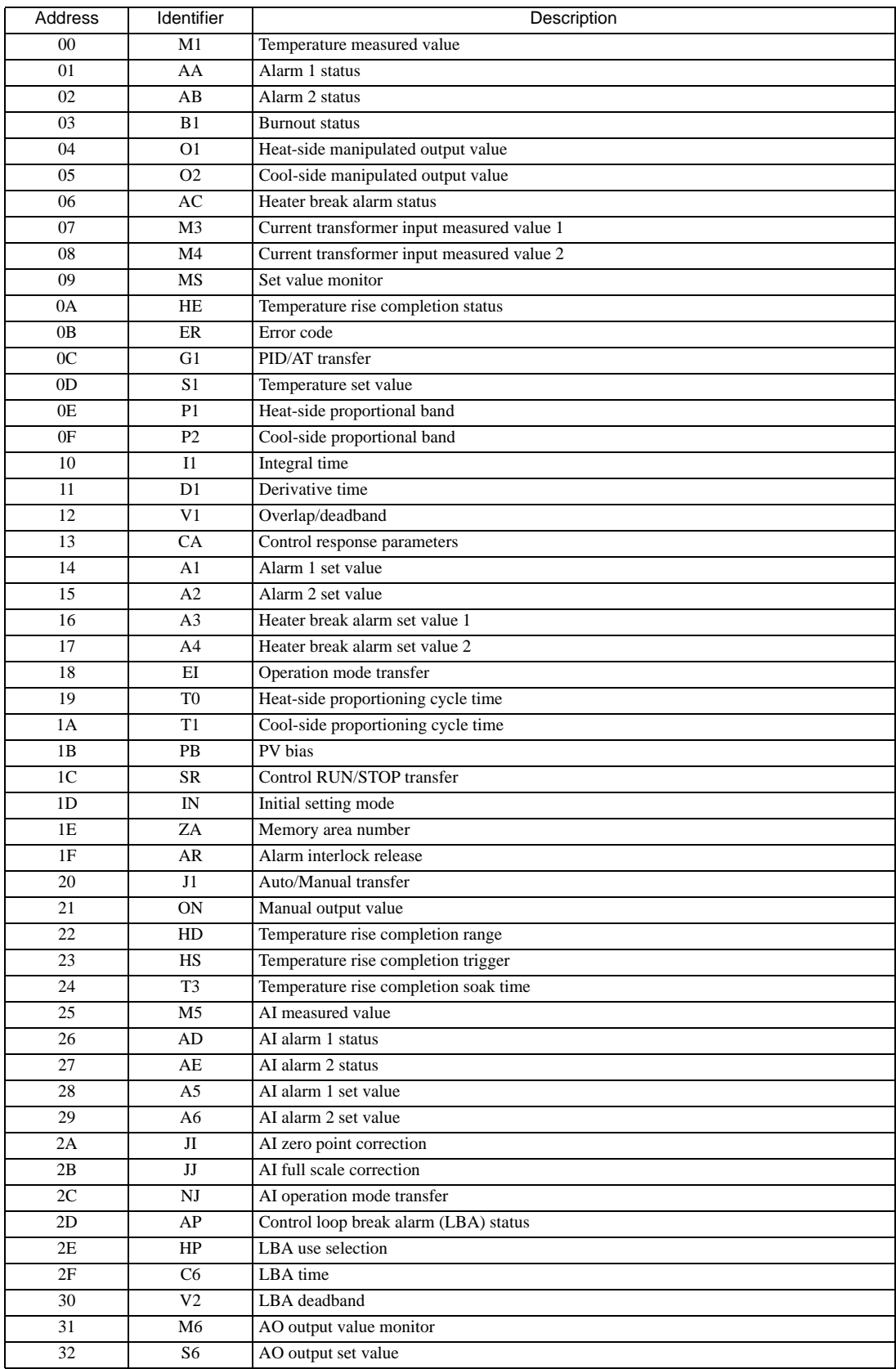

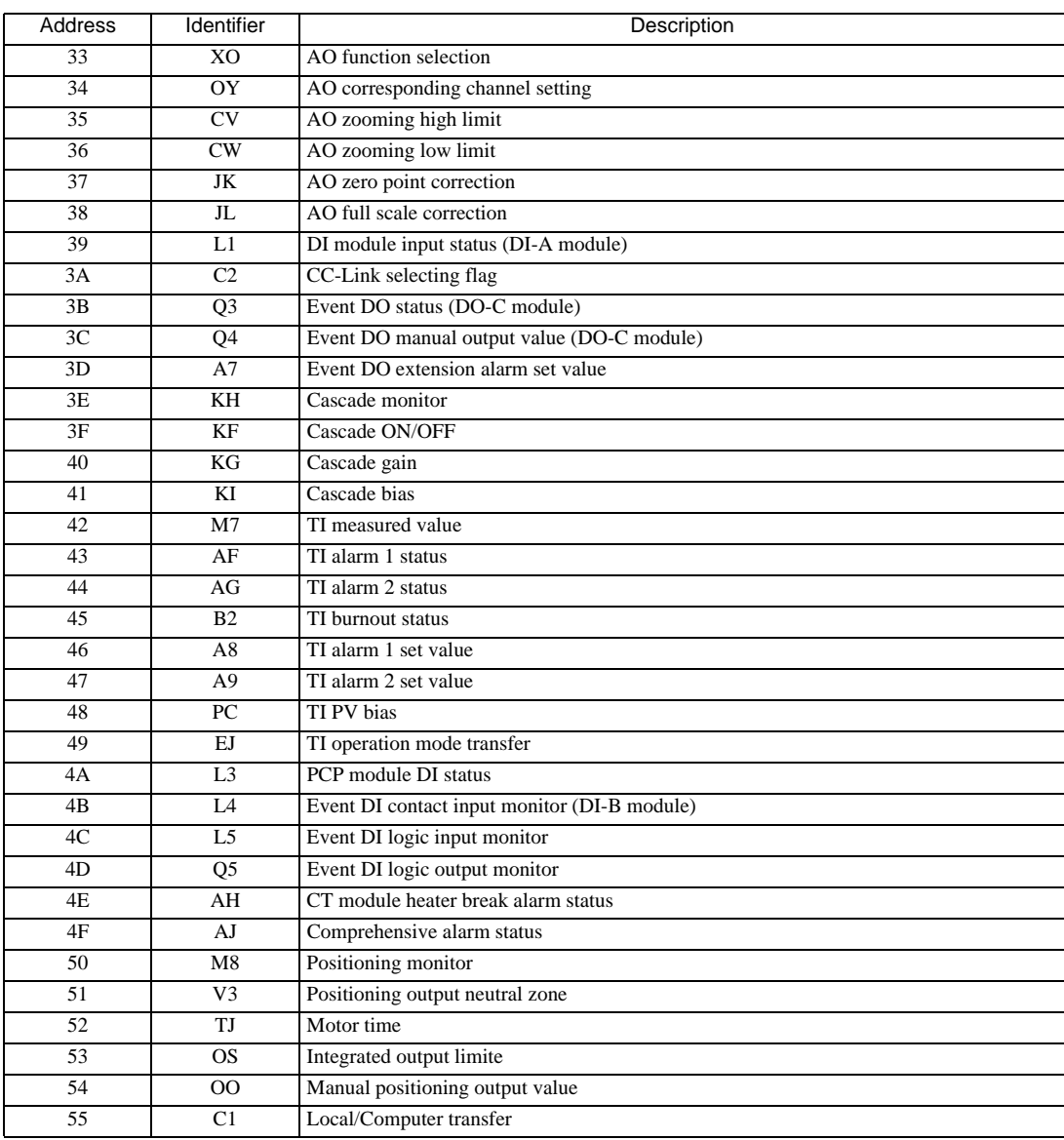

**IMPORTA** 

Setting "Use system data area" to GP-Pro EX system area result in improper operation. Do not set "Use system data area."

• System area setting that can be used for the temperature controller is reading area size only. Please **NOTE** refer to the GP-Pro EX Reference Manual for system data area.

- Cf. GP-Pro EX Reference Manual "Appendix 1.4 LS Area (only for direct access method)"
- Please refer to the precautions on manual notation for icons in the table. )"Manual Symbols and Terminology"
- Even if non-existing address is used, there are cases when read error is not indicated. In this case, zero (0) is kept for read out data. On the other hand, writing error is indicated.

6.9 SR Mini HG(H-PCP-J) Series

 $\Box$  This address can be specified as system data area.

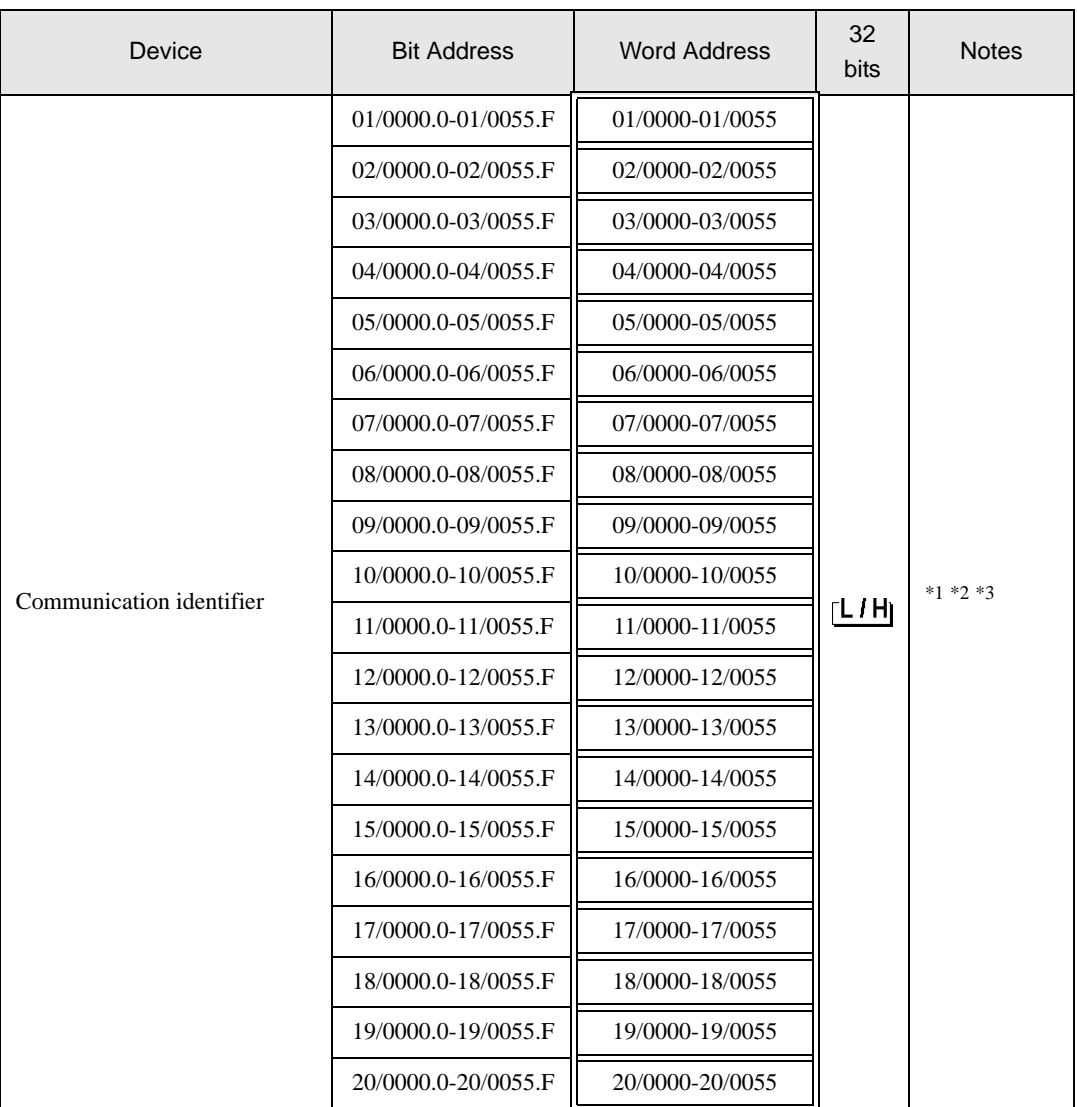

L

\*1 There are cases for which writing is not available depending on the device address. Check the identifying attributes of the external device's manual before use.

\*2 When bit is written, the indicator reads the corresponding word address of external device, assign a bit to the read word address, and return to the external device. There are cases when correct data cannot be written if the word address is written using a ladder program, while the indicator reads data of the external device and sends it back.

\*3 It is necessary to specify the channel number for a module supported by the identifier about SR-Mini-HG (H-PCP-A/B) and SR-Mini-HG (H-PCP-J) Series.

01/0000

Channel number (Setting range: 01 to 20)

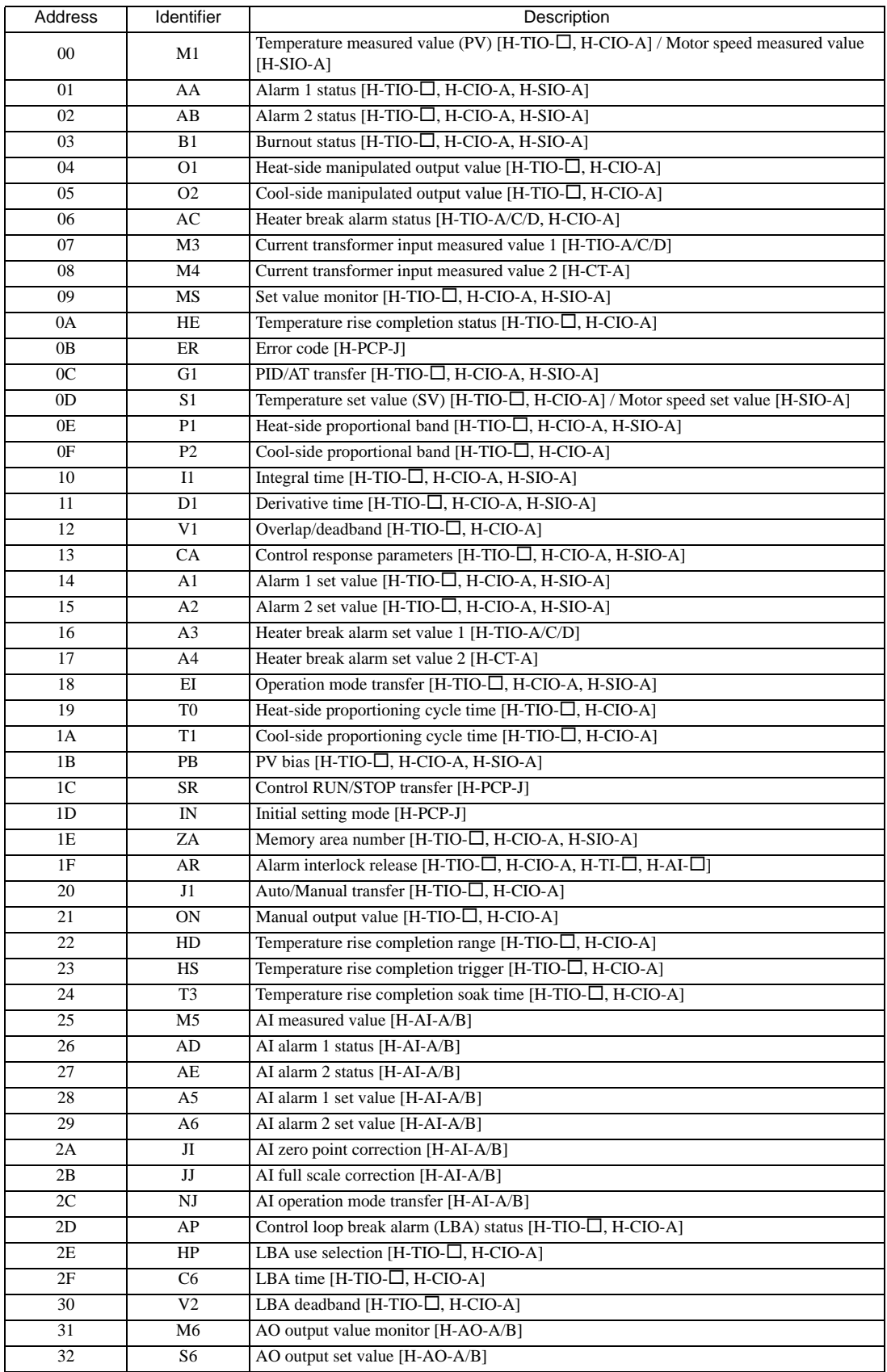

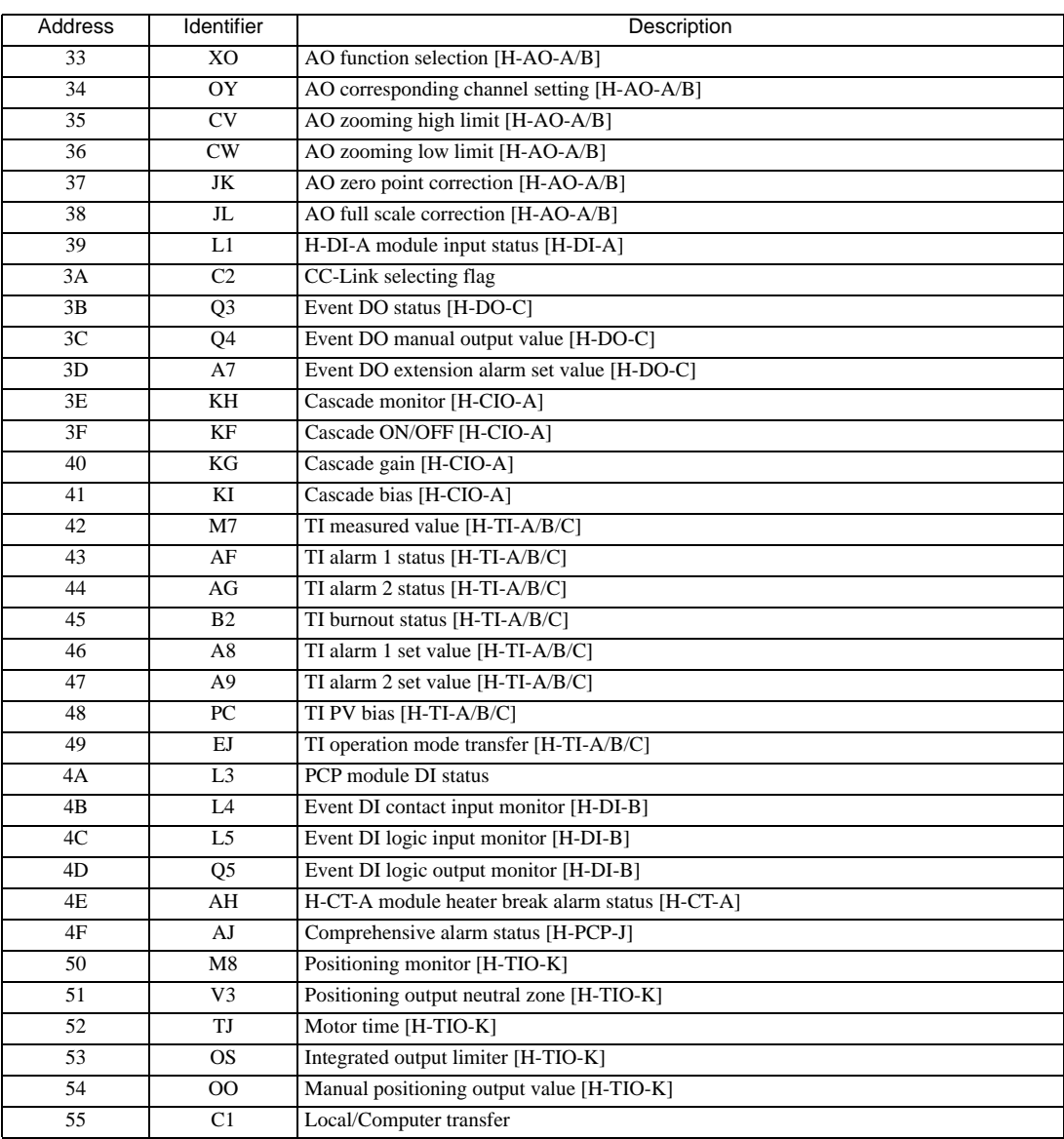

**IMPORTA** 

Setting "Use system data area" to GP-Pro EX system area result in improper operation. Do not set "Use system data area."

• System area setting that can be used for the temperature controller is reading area size only. Please **NOTE** refer to the GP-Pro EX Reference Manual for system data area.

- Cf. GP-Pro EX Reference Manual "Appendix 1.4 LS Area (only for direct access method)"
- Please refer to the precautions on manual notation for icons in the table. )"Manual Symbols and Terminology"
- Even if non-existing address is used, there are cases when read error is not indicated. In this case, zero (0) is kept for read out data. On the other hand, writing error is indicated.

### 6.10 REX-F9000 Series

 $\Box$ 

 $\Box$  This address can be specified as system data area.

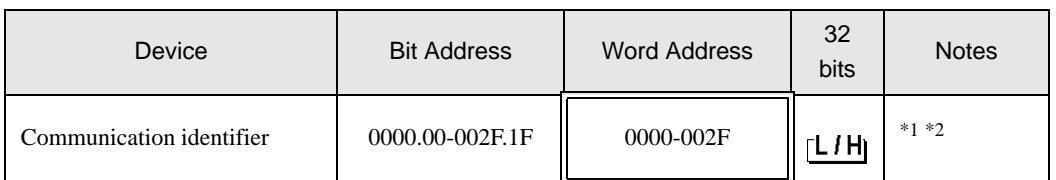

\*1 There are cases for which writing is not available depending on the device address. Check the identifying attributes of the external device's manual before use.

\*2 When bit is written, the indicator reads the corresponding word address of external device, assign a bit to the read word address, and return to the external device. There are cases when correct data cannot be written if the word address is written using a ladder program, while the indicator reads data of the external device and sends it back.

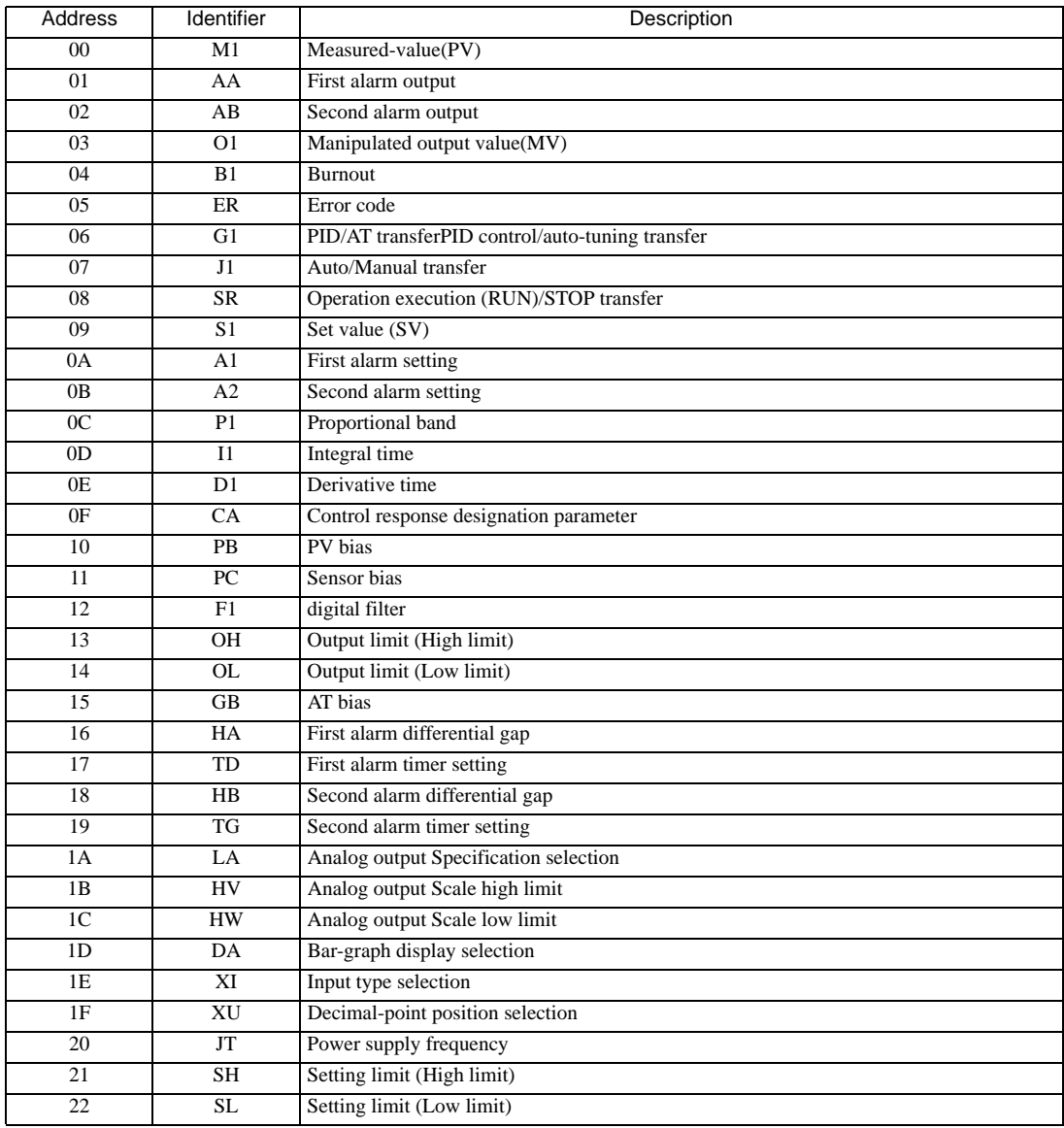

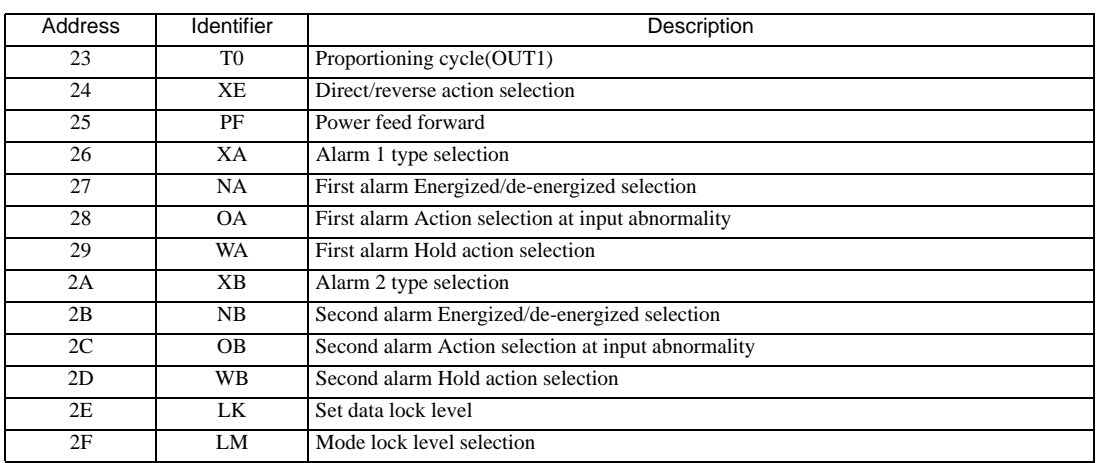

### **IMPORT**<sup>4</sup> Setting "Use system data area" to GP-Pro EX system area result in improper operation. Do not set "Use system data area."

- System area setting that can be used for the temperature controller is reading area size only. Please NOTE refer to the GP-Pro EX Reference Manual for system data area.
	- Cf. GP-Pro EX Reference Manual "Appendix 1.4 LS Area (only for direct access method)"
	- Please refer to the precautions on manual notation for icons in the table.

)"Manual Symbols and Terminology"

• Even if non-existing address is used, there are cases when read error is not indicated. In this case, zero (0) is kept for read out data. On the other hand, writing error is indicated.

# 6.11 REX-F Series

E

 $\Box$  This address can be specified as system data area.

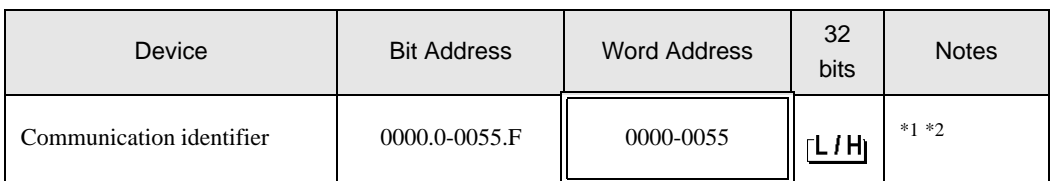

\*1 There are cases for which writing is not available depending on the device address. Check the identifying attributes of the external device's manual before use.

\*2 When bit is written, the indicator reads the corresponding word address of external device, assign a bit to the read word address, and return to the external device. There are cases when correct data cannot be written if the word address is written using a ladder program, while the indicator reads data of the external device and sends it back.

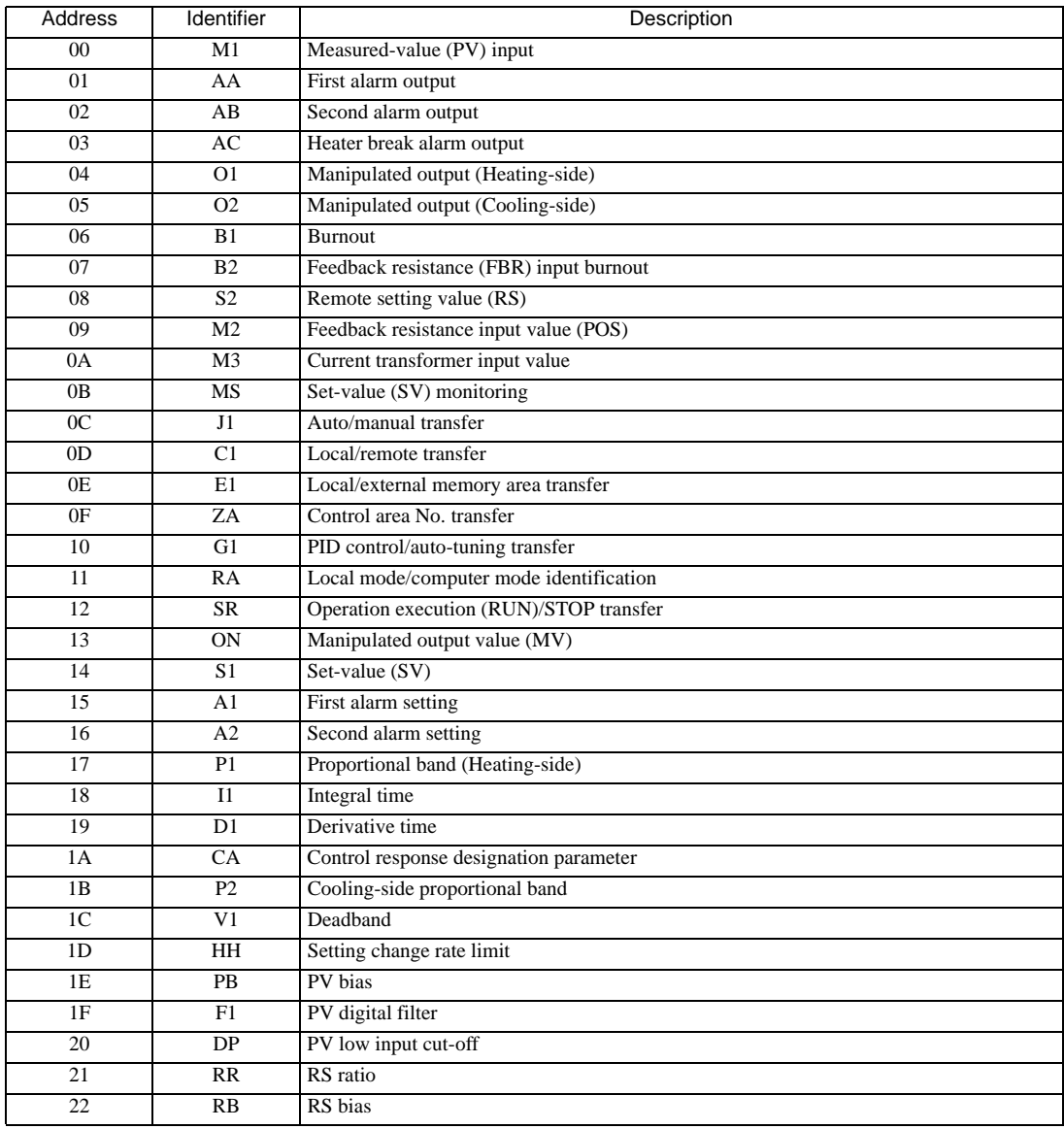

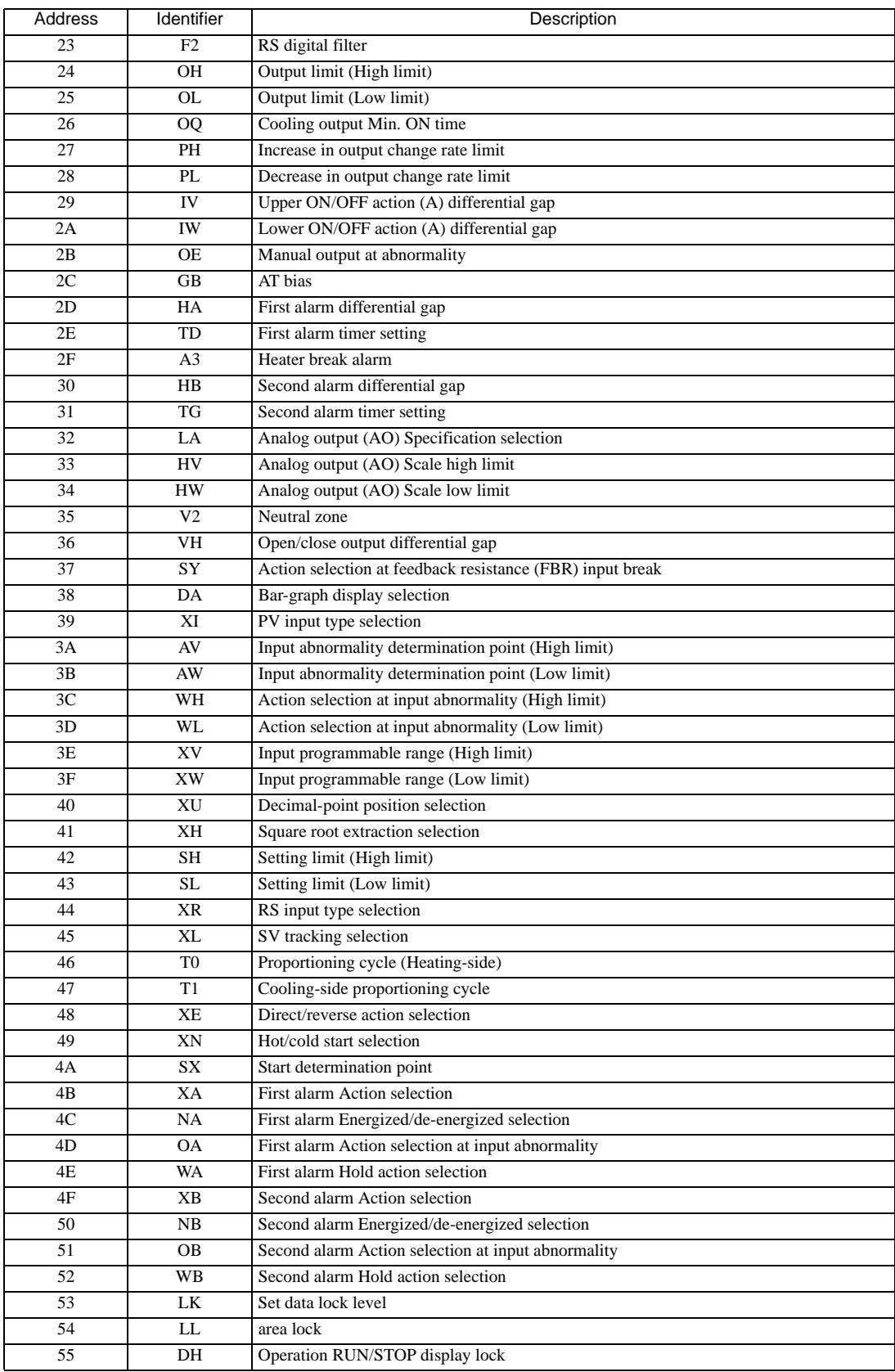

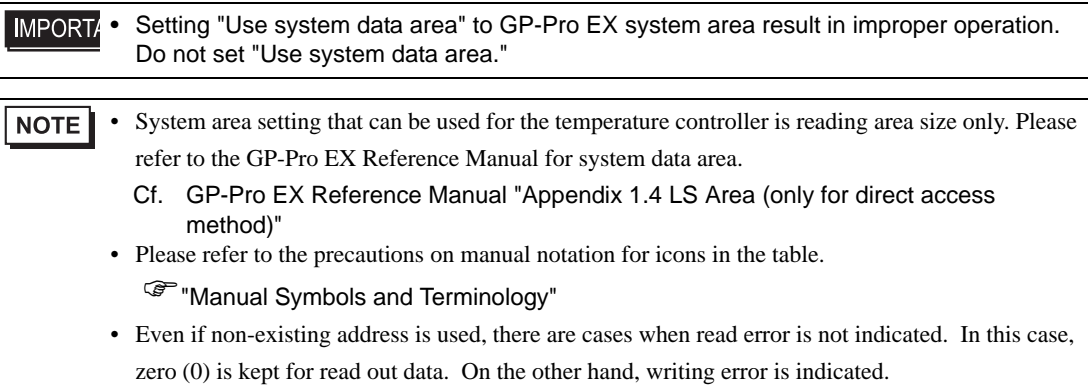

## 6.12 REX-D Series

E

 $\Box$  This address can be specified as system data area.

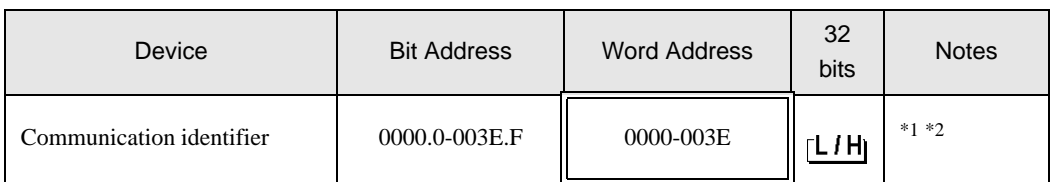

\*1 There are cases for which writing is not available depending on the device address. Check the identifying attributes of the external device's manual before use.

\*2 When bit is written, the indicator reads the corresponding word address of external device, assign a bit to the read word address, and return to the external device. There are cases when correct data cannot be written if the word address is written using a ladder program, while the indicator reads data of the external device and sends it back.

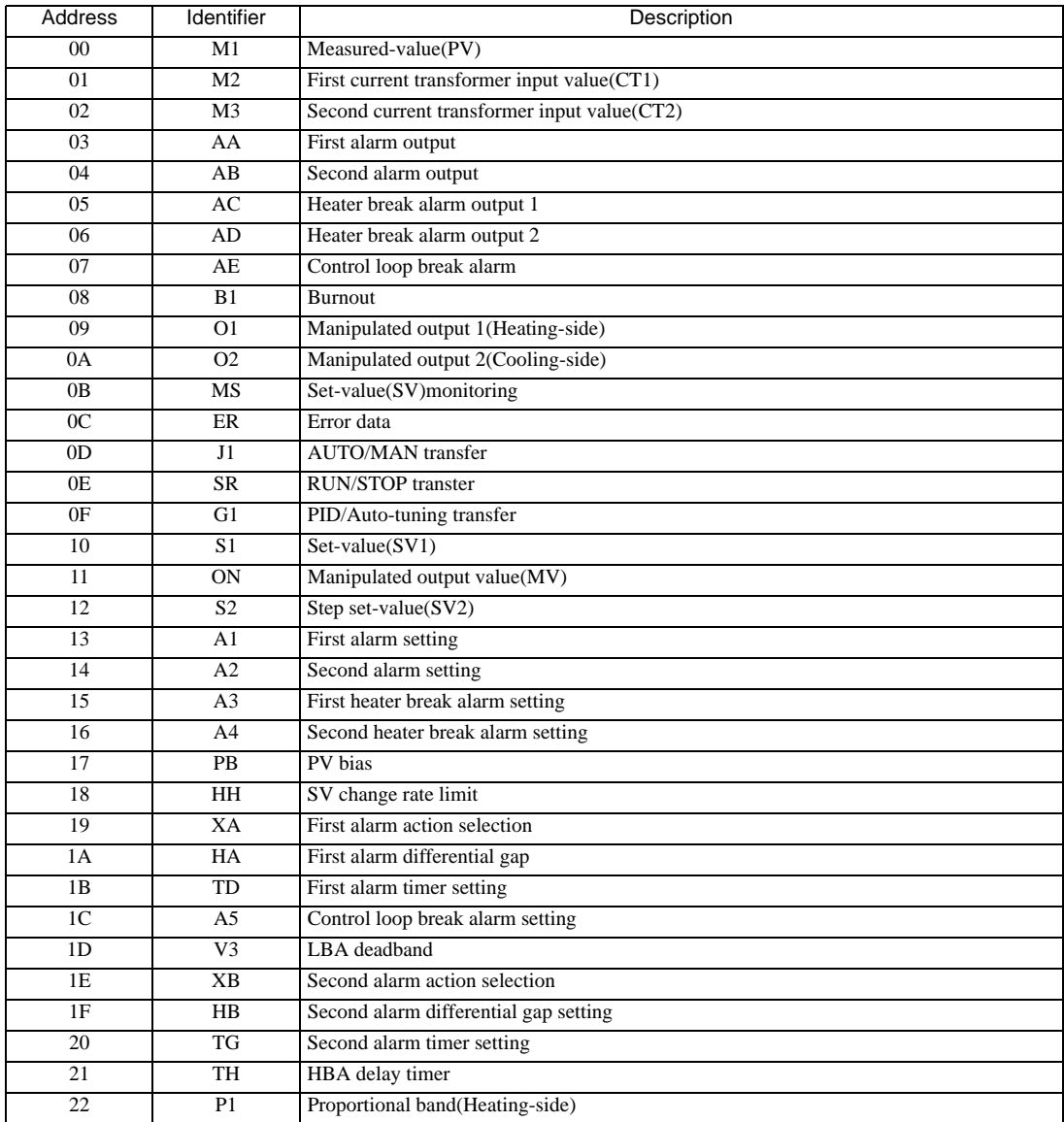

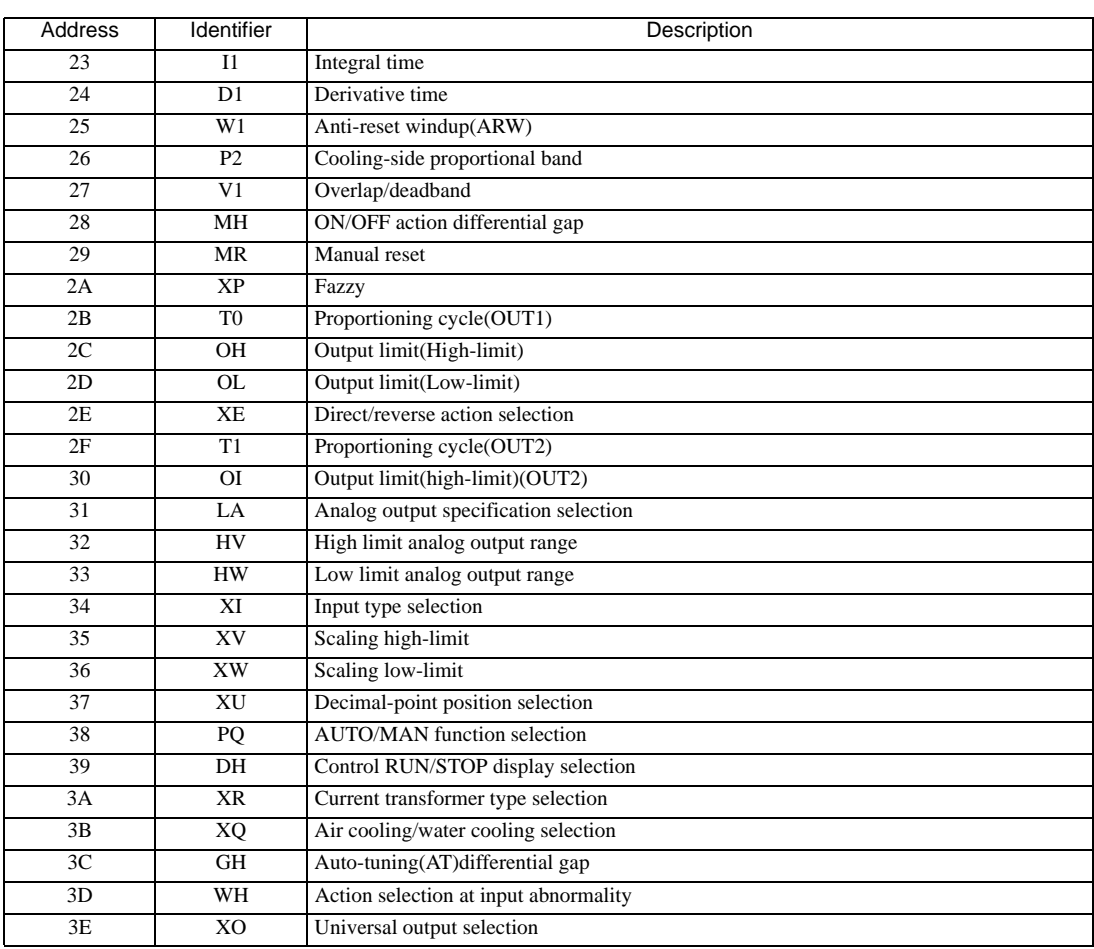

### • Setting "Use system data area" to GP-Pro EX system area result in improper operation. **IMPORTA** Do not set "Use system data area."

### NOTE • System area setting that can be used for the temperature controller is reading area size only. Please refer to the GP-Pro EX Reference Manual for system data area.

- Cf. GP-Pro EX Reference Manual "Appendix 1.4 LS Area (only for direct access method)"
- Please refer to the precautions on manual notation for icons in the table.
	- )"Manual Symbols and Terminology"
- Even if non-existing address is used, there are cases when read error is not indicated. In this case, zero (0) is kept for read out data. On the other hand, writing error is indicated.

## 6.13 REX-G9 Series

E

 $\Box$  This address can be specified as system data area.

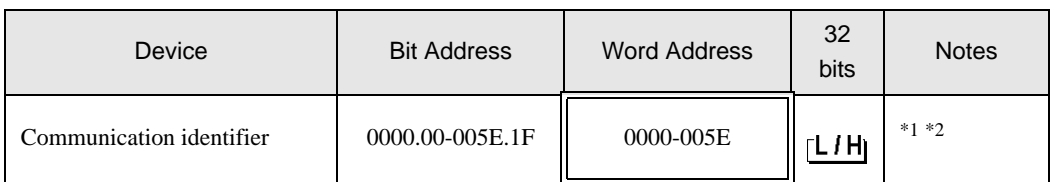

\*1 There are cases for which writing is not available depending on the device address. Check the identifying attributes of the external device's manual before use.

\*2 When bit is written, the indicator reads the corresponding word address of external device, assign a bit to the read word address, and return to the external device. There are cases when correct data cannot be written if the word address is written using a ladder program, while the indicator reads data of the external device and sends it back.

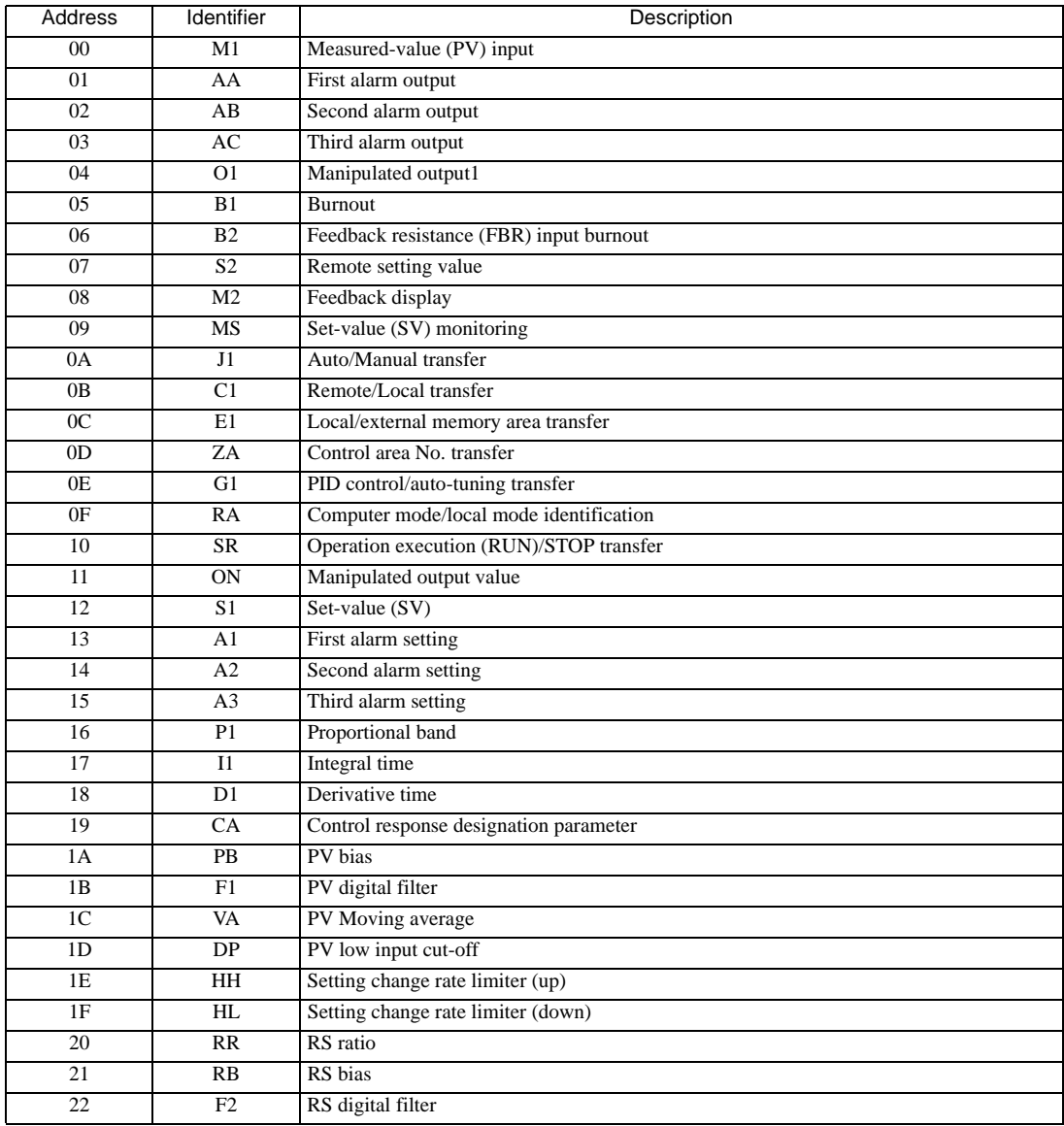

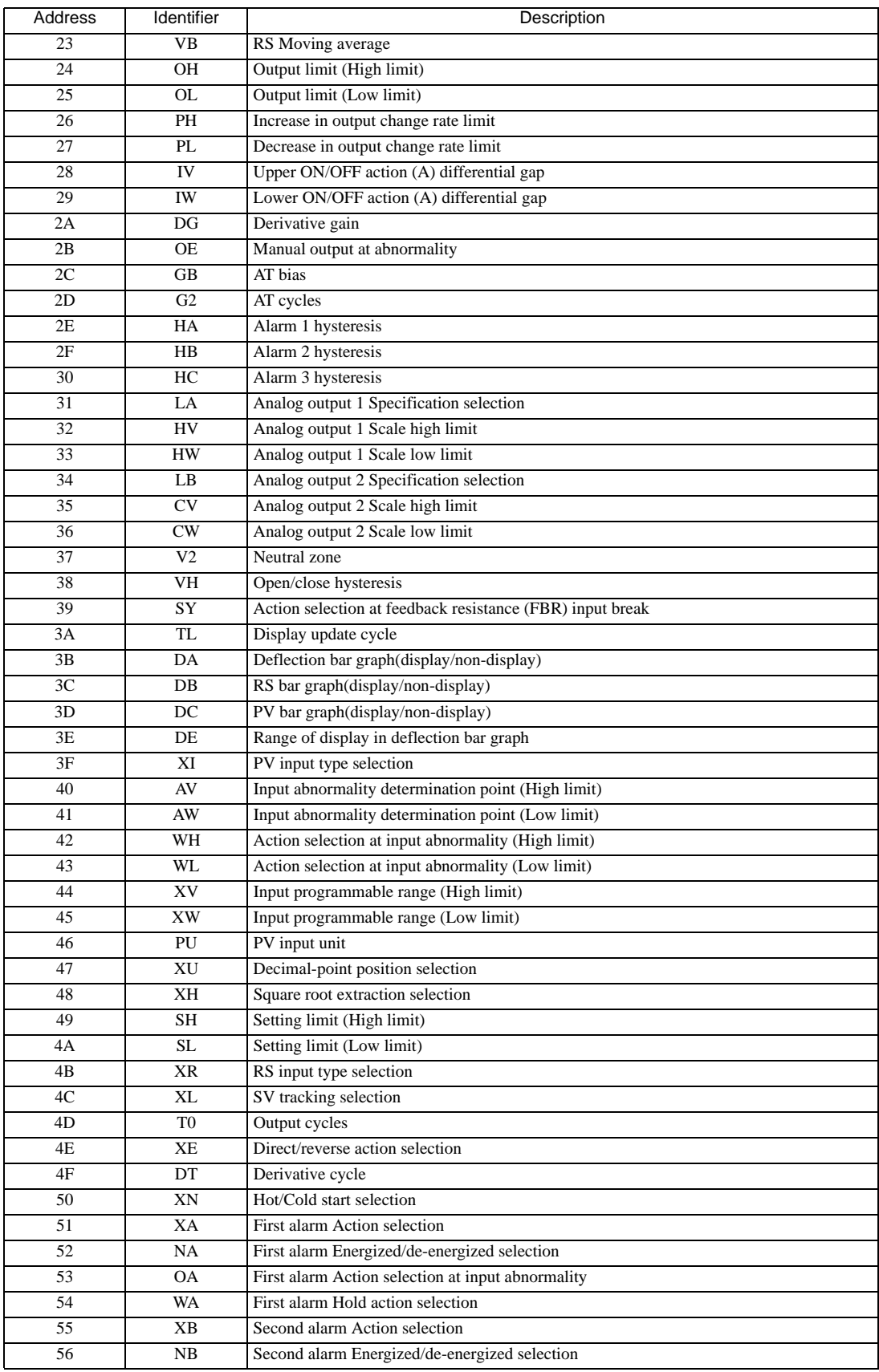

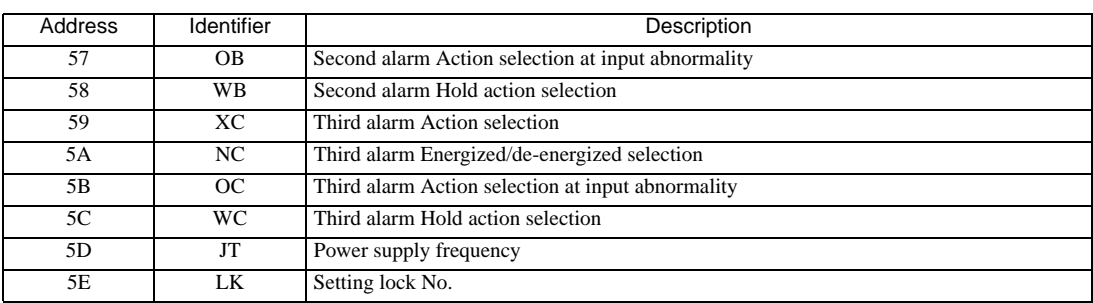

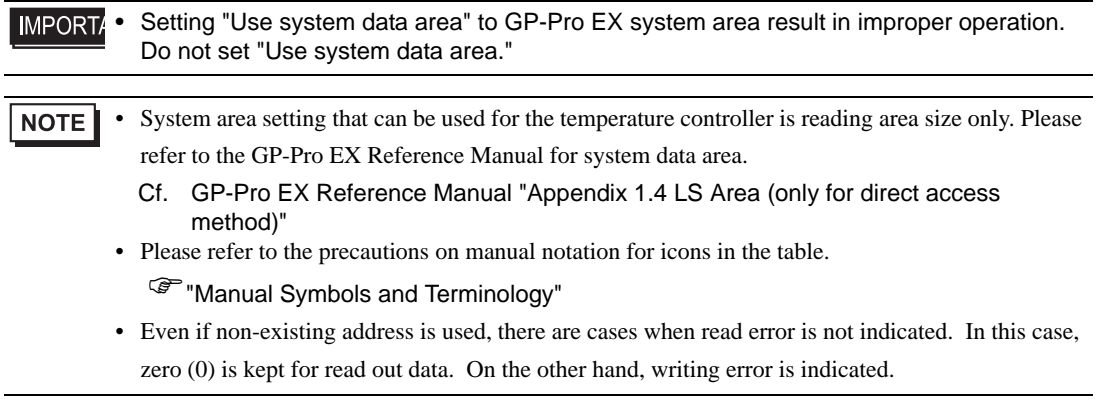
### 6.14 REX-P300 Series

 $\Box$ 

 $\Box$  This address can be specified as system data area.

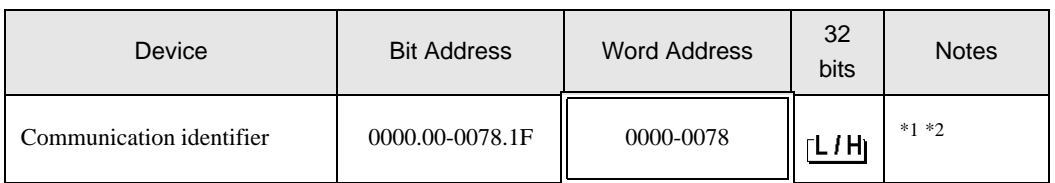

\*1 There are cases for which writing is not available depending on the device address. Check the identifying attributes of the external device's manual before use.

\*2 When bit is written, the indicator reads the corresponding word address of external device, assign a bit to the read word address, and return to the external device. There are cases when correct data cannot be written if the word address is written using a ladder program, while the indicator reads data of the external device and sends it back.

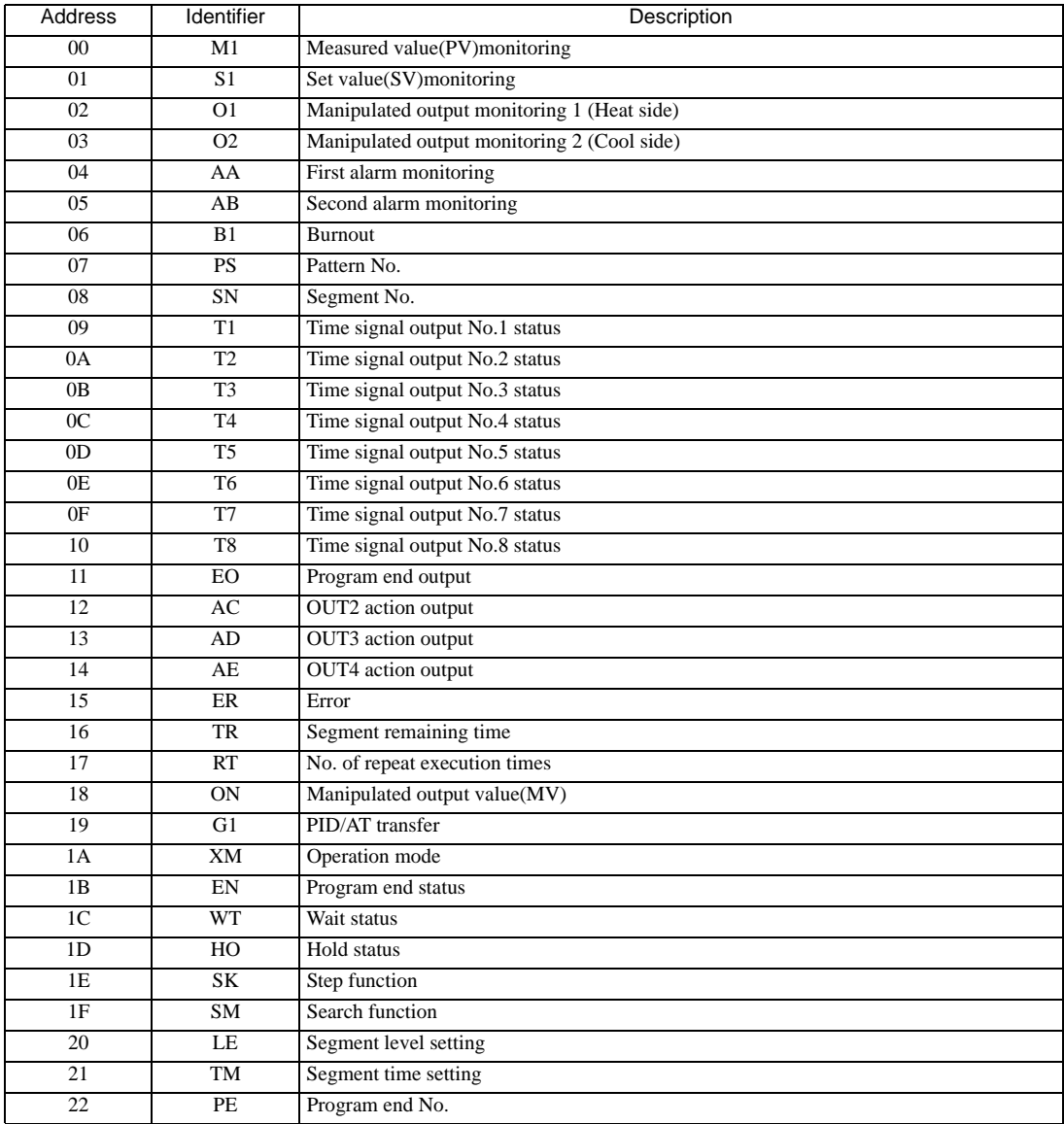

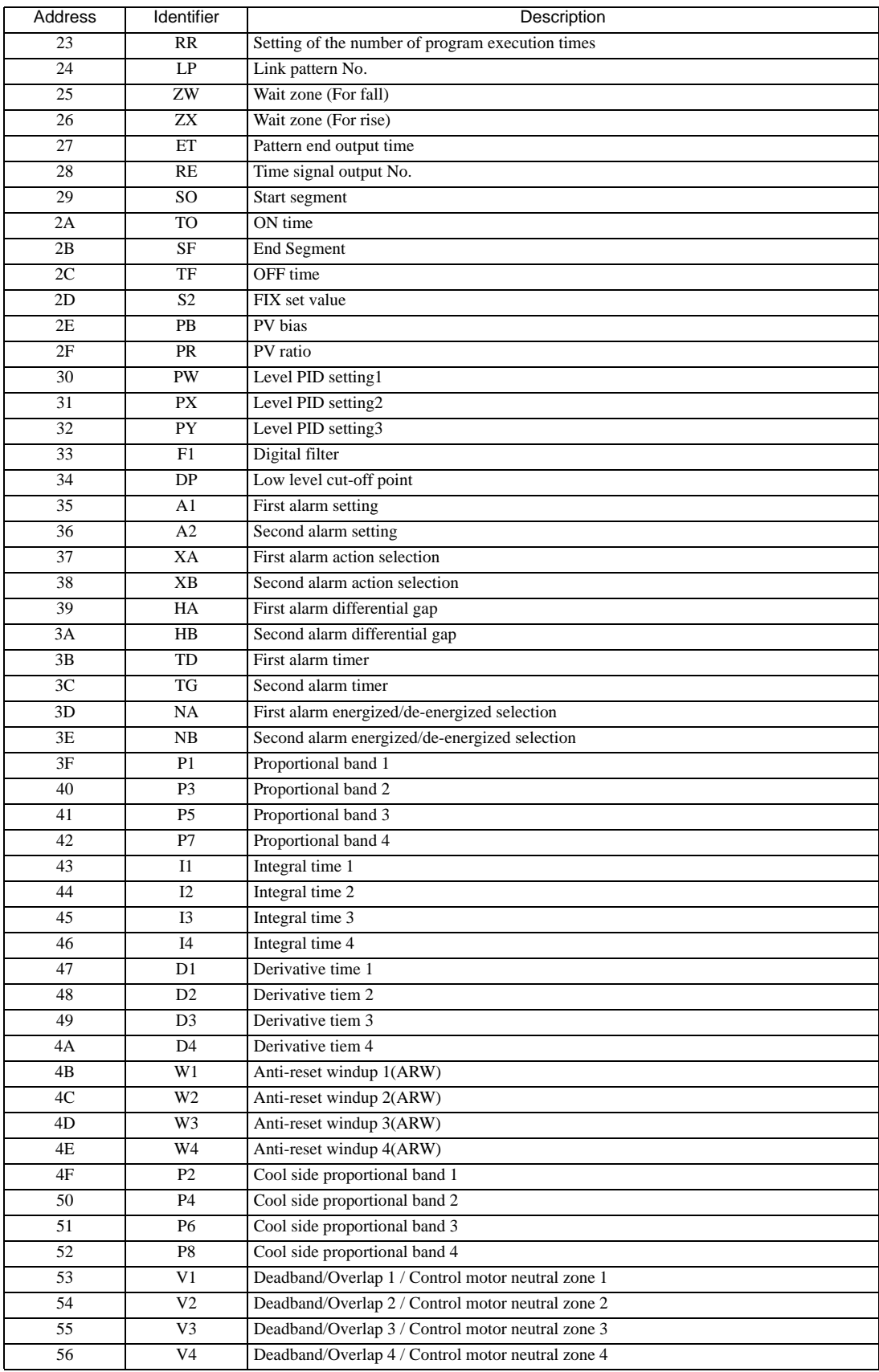

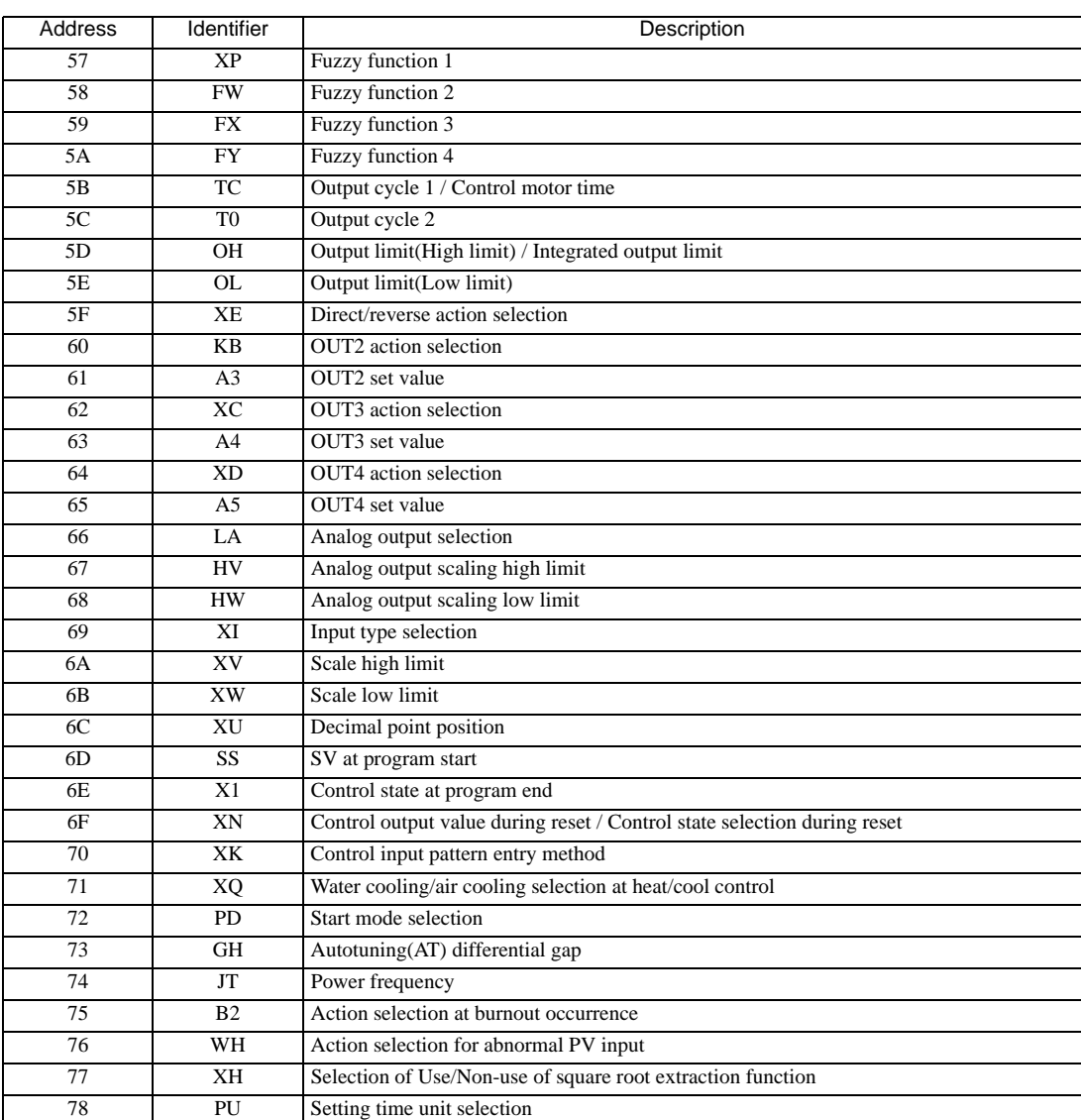

• Setting "Use system data area" to GP-Pro EX system area result in improper operation. **IMPORTA** Do not set "Use system data area."

#### **NOTE**

• System area setting that can be used for the temperature controller is reading area size only. Please refer to the GP-Pro EX Reference Manual for system data area.

- Cf. GP-Pro EX Reference Manual "Appendix 1.4 LS Area (only for direct access method)"
- Please refer to the precautions on manual notation for icons in the table.

)"Manual Symbols and Terminology"

• Even if non-existing address is used, there are cases when read error is not indicated. In this case, zero (0) is kept for read out data. On the other hand, writing error is indicated.

### 6.15 REX-P250 Series

 $\Box$ 

 $\Box$  This address can be specified as system data area.

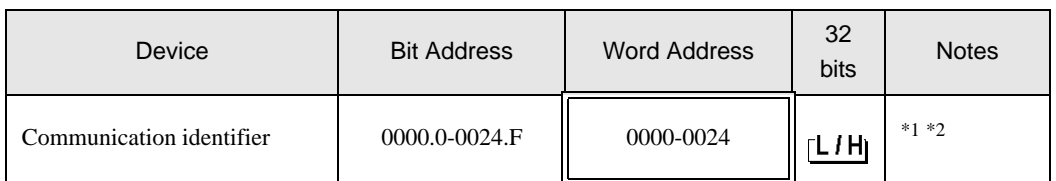

\*1 There are cases for which writing is not available depending on the device address. Check the identifying attributes of the external device's manual before use.

\*2 When bit is written, the indicator reads the corresponding word address of external device, assign a bit to the read word address, and return to the external device. There are cases when correct data cannot be written if the word address is written using a ladder program, while the indicator reads data of the external device and sends it back.

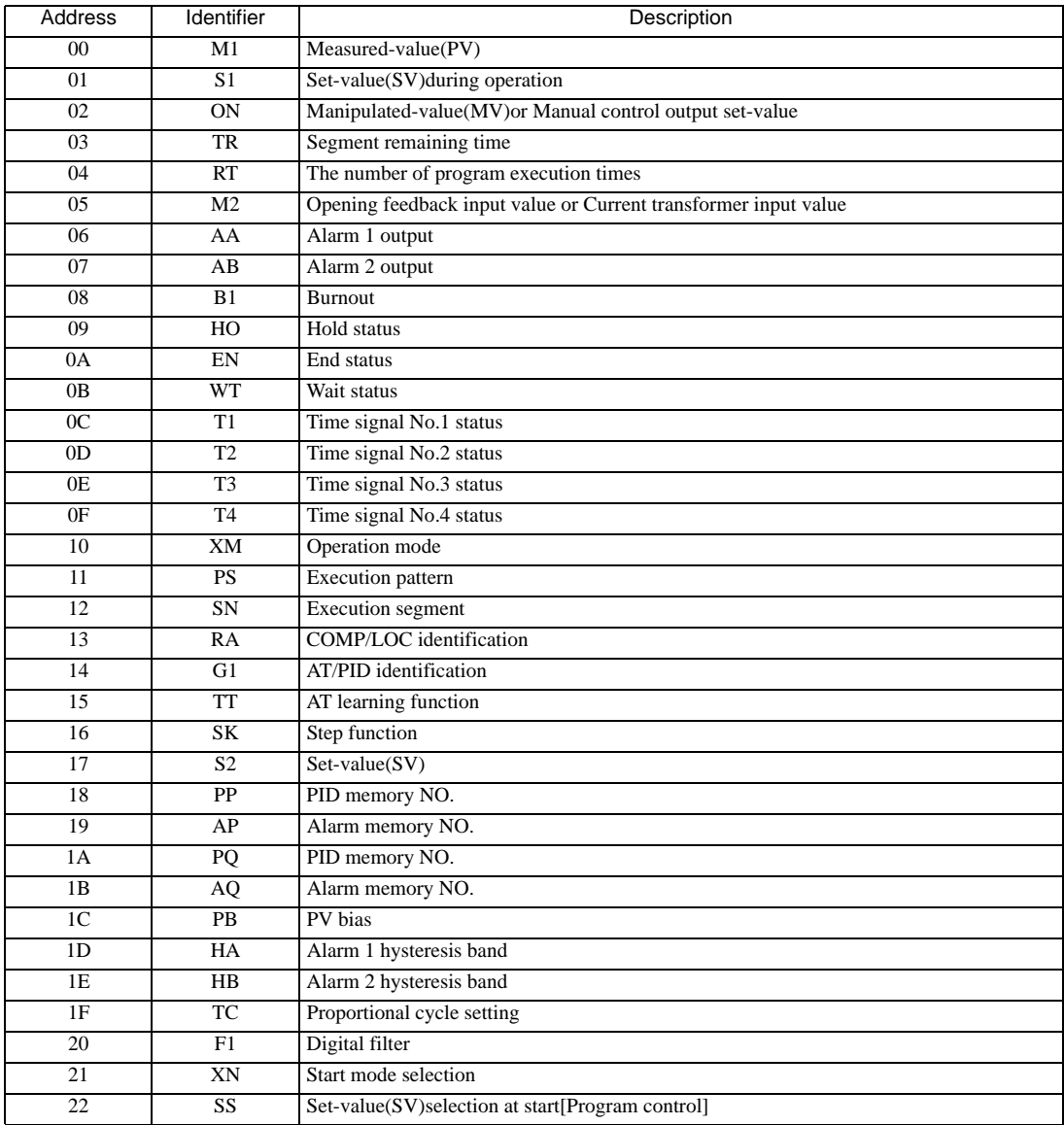

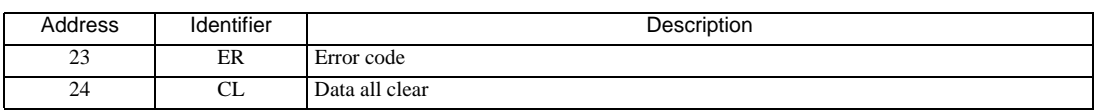

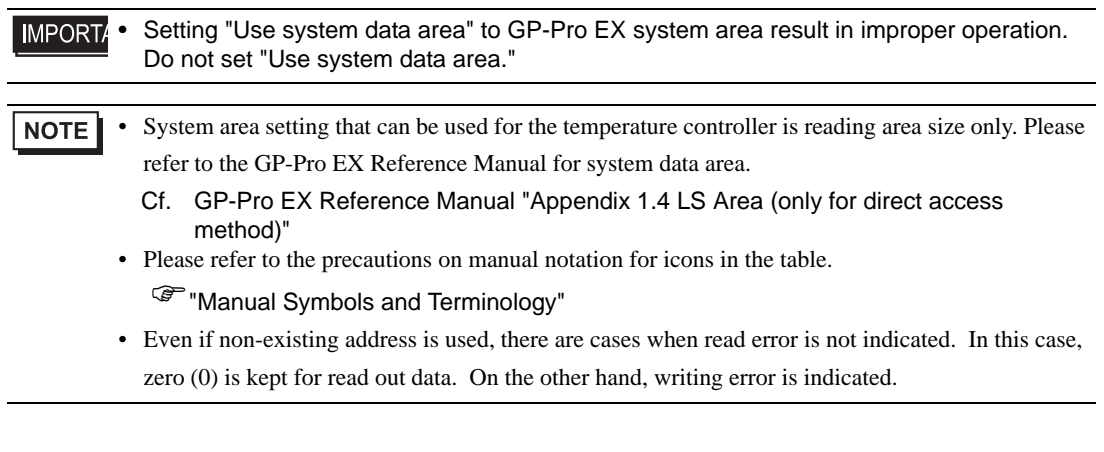

## 6.16 REX-AD Series

E

 $\Box$  This address can be specified as system data area.

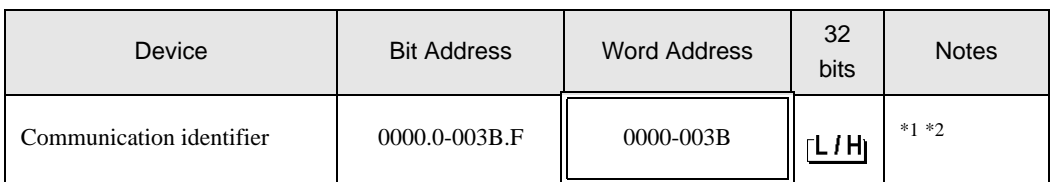

\*1 There are cases for which writing is not available depending on the device address. Check the identifying attributes of the external device's manual before use.

\*2 When bit is written, the indicator reads the corresponding word address of external device, assign a bit to the read word address, and return to the external device. There are cases when correct data cannot be written if the word address is written using a ladder program, while the indicator reads data of the external device and sends it back.

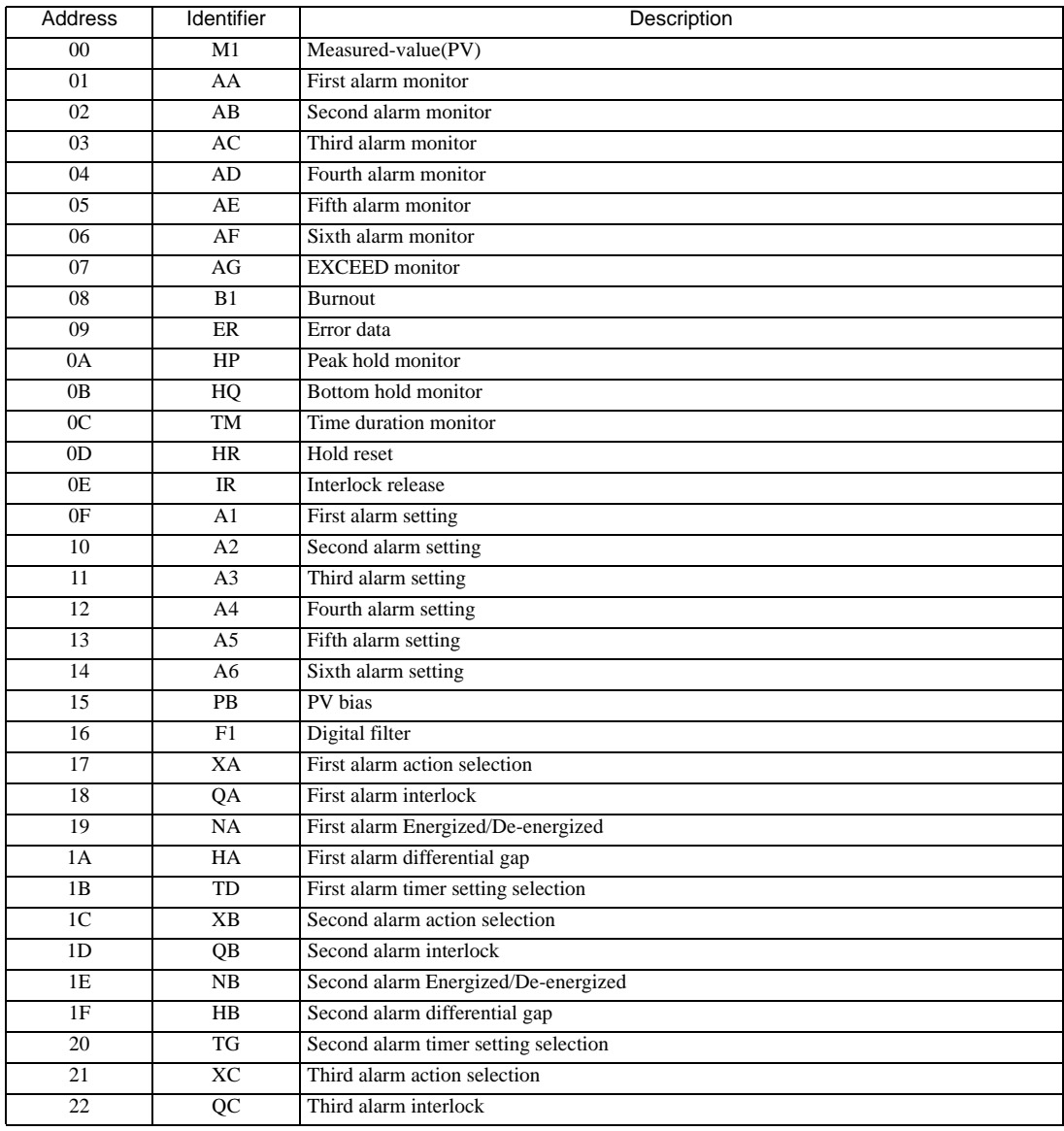

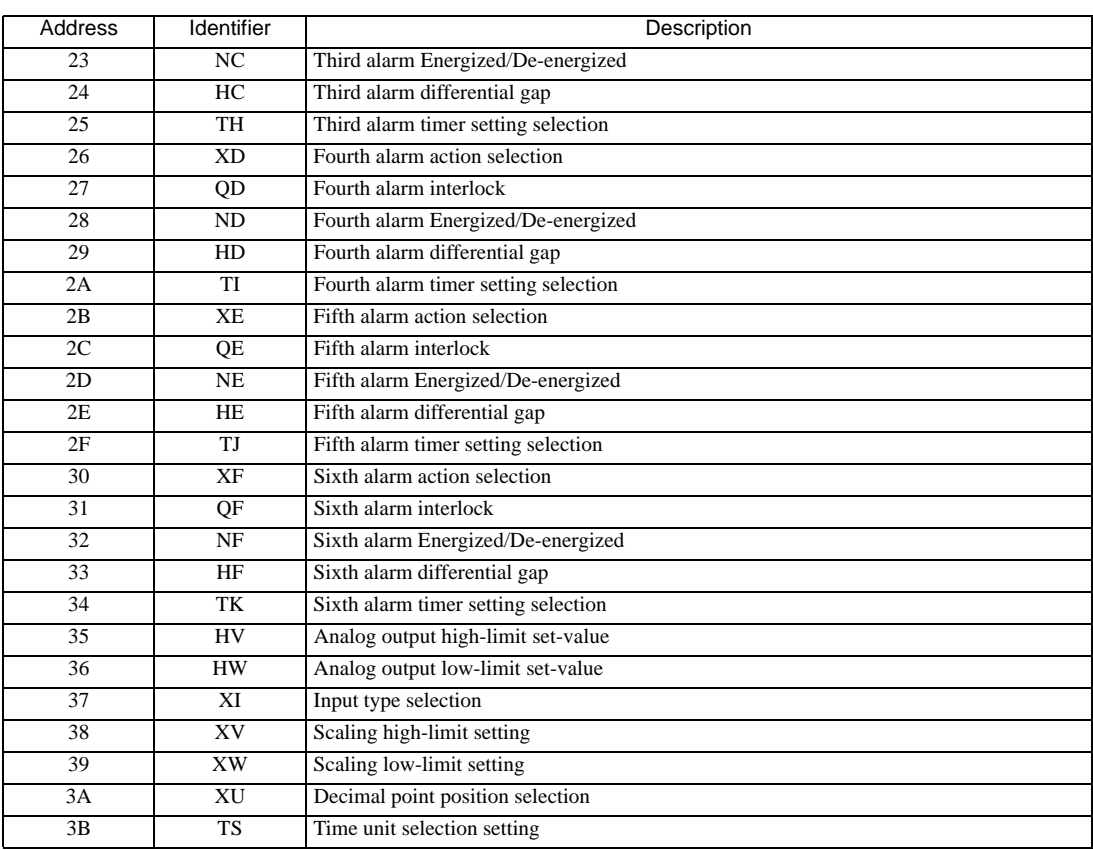

#### • Setting "Use system data area" to GP-Pro EX system area result in improper operation. **IMPORTA** Do not set "Use system data area."

- System area setting that can be used for the temperature controller is reading area size only. Please NOTE refer to the GP-Pro EX Reference Manual for system data area.
	- Cf. GP-Pro EX Reference Manual "Appendix 1.4 LS Area (only for direct access method)"
	- Please refer to the precautions on manual notation for icons in the table.

)"Manual Symbols and Terminology"

• Even if non-existing address is used, there are cases when read error is not indicated. In this case, zero (0) is kept for read out data. On the other hand, writing error is indicated.

## 6.17 REX-PG Series

E

 $\Box$  This address can be specified as system data area.

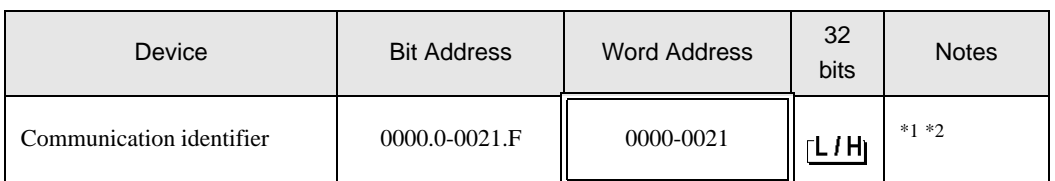

\*1 There are cases for which writing is not available depending on the device address. Check the identifying attributes of the external device's manual before use.

\*2 When bit is written, the indicator reads the corresponding word address of external device, assign a bit to the read word address, and return to the external device. There are cases when correct data cannot be written if the word address is written using a ladder program, while the indicator reads data of the external device and sends it back.

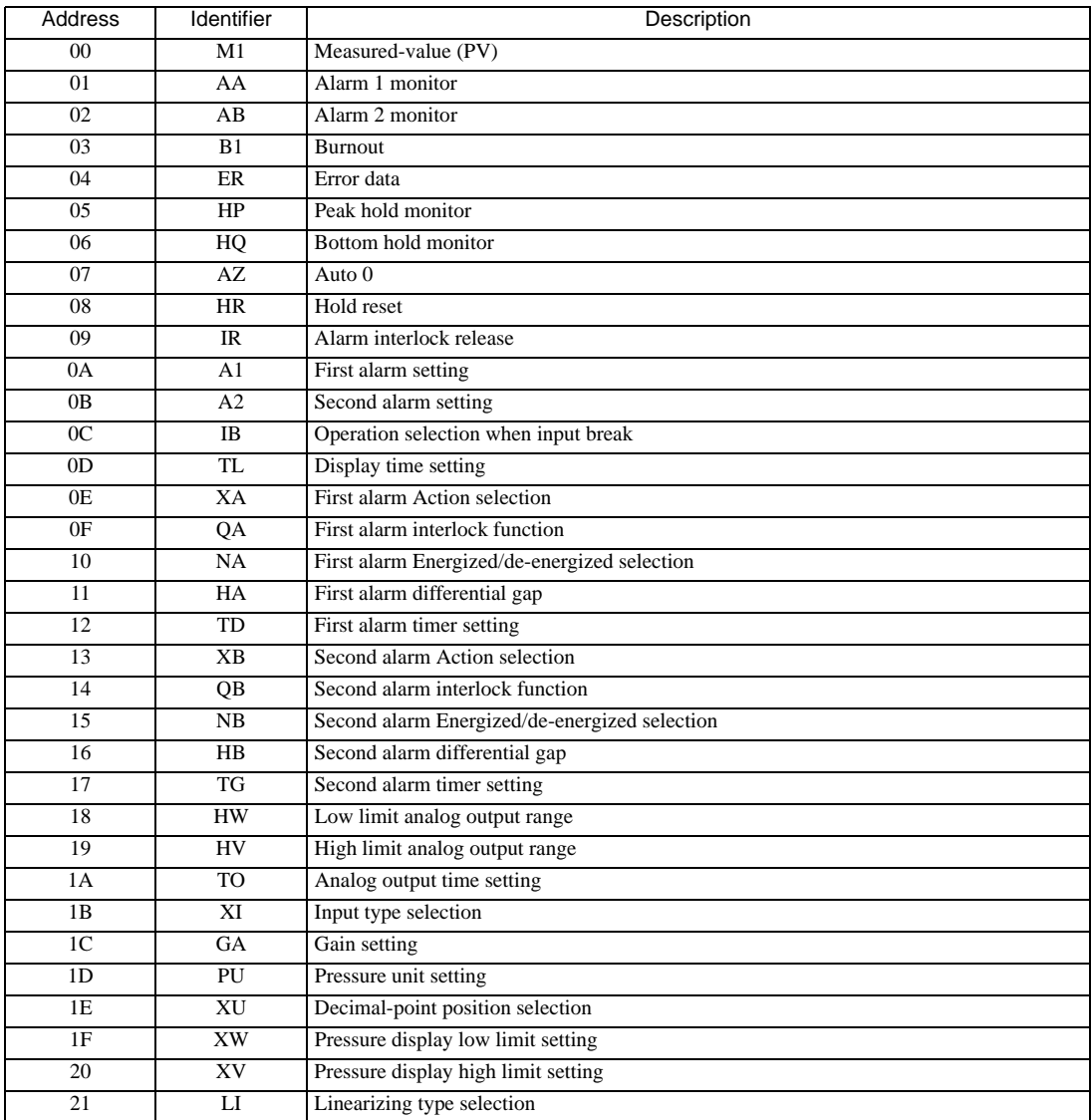

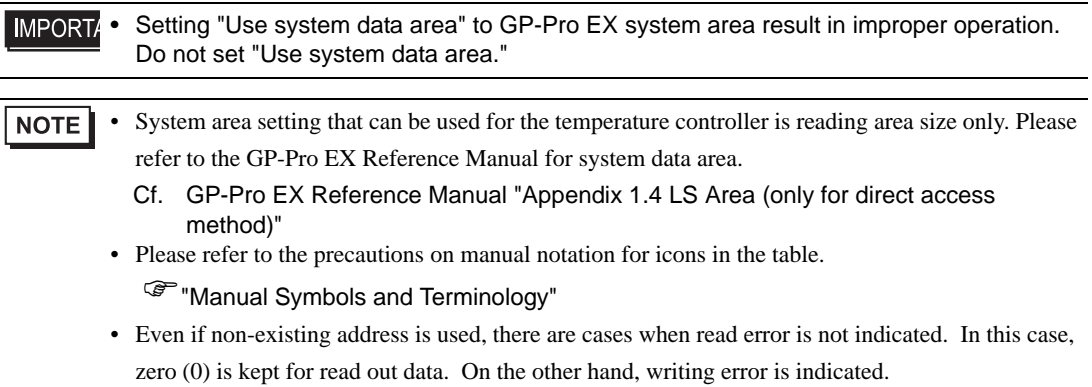

#### 6.18 AE500 Series

L

This address can be specified as system data area.

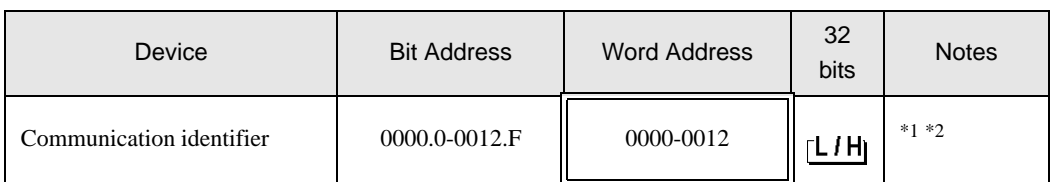

\*1 There are cases for which writing is not available depending on the device address. Check the identifying attributes of the external device's manual before use.

\*2 When bit is written, the indicator reads the corresponding word address of external device, assign a bit to the read word address, and return to the external device. There are cases when correct data cannot be written if the word address is written using a ladder program, while the indicator reads data of the external device and sends it back.

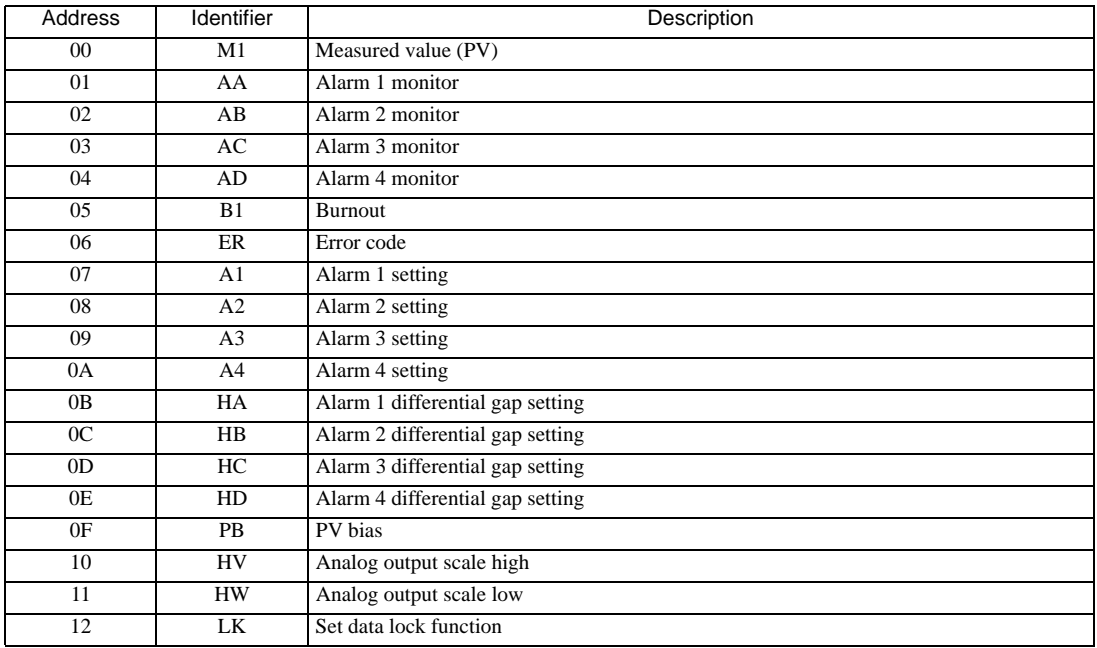

<Communication identifier list>

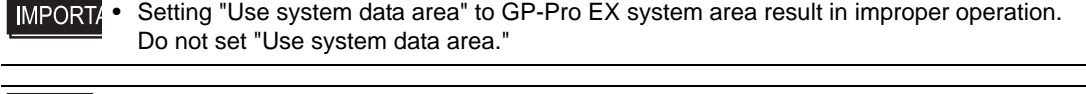

- System area setting that can be used for the temperature controller is reading area size only. Please NOTE refer to the GP-Pro EX Reference Manual for system data area.
	- Cf. GP-Pro EX Reference Manual "Appendix 1.4 LS Area (only for direct access method)"
	- Please refer to the precautions on manual notation for icons in the table.

)"Manual Symbols and Terminology"

• Even if non-existing address is used, there are cases when read error is not indicated. In this case, zero (0) is kept for read out data. On the other hand, writing error is indicated.

## 6.19 LE100 Series

E

 $\Box$  This address can be specified as system data area.

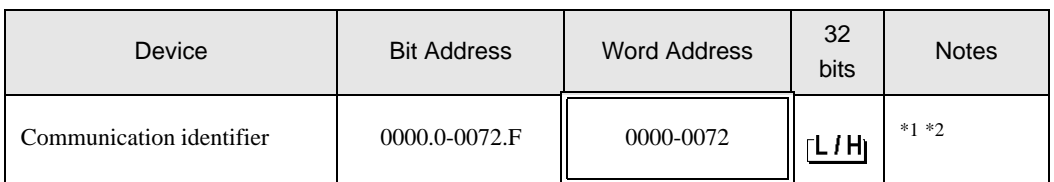

\*1 There are cases for which writing is not available depending on the device address. Check the identifying attributes of the external device's manual before use.

\*2 When bit is written, the indicator reads the corresponding word address of external device, assign a bit to the read word address, and return to the external device. There are cases when correct data cannot be written if the word address is written using a ladder program, while the indicator reads data of the external device and sends it back.

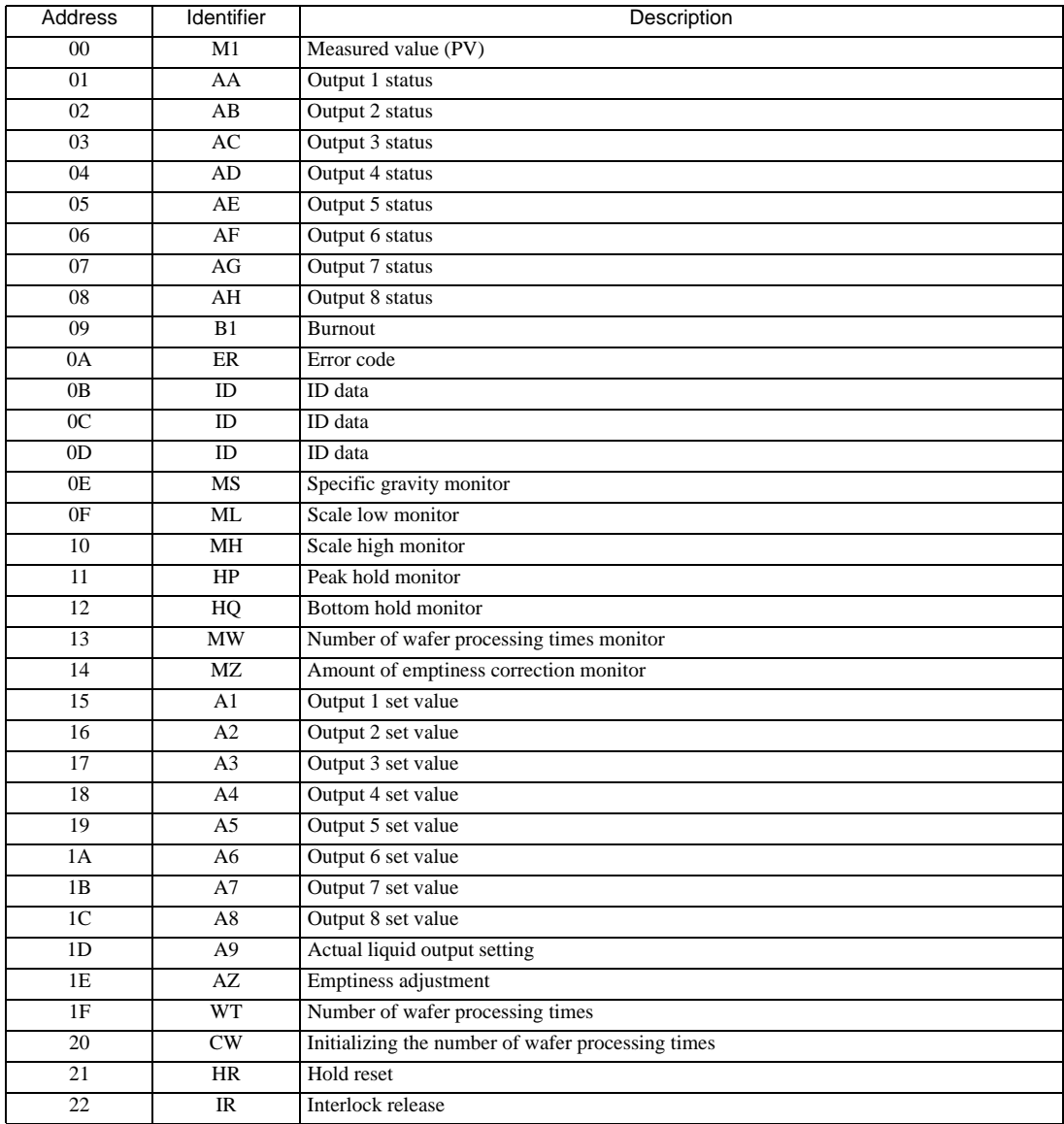

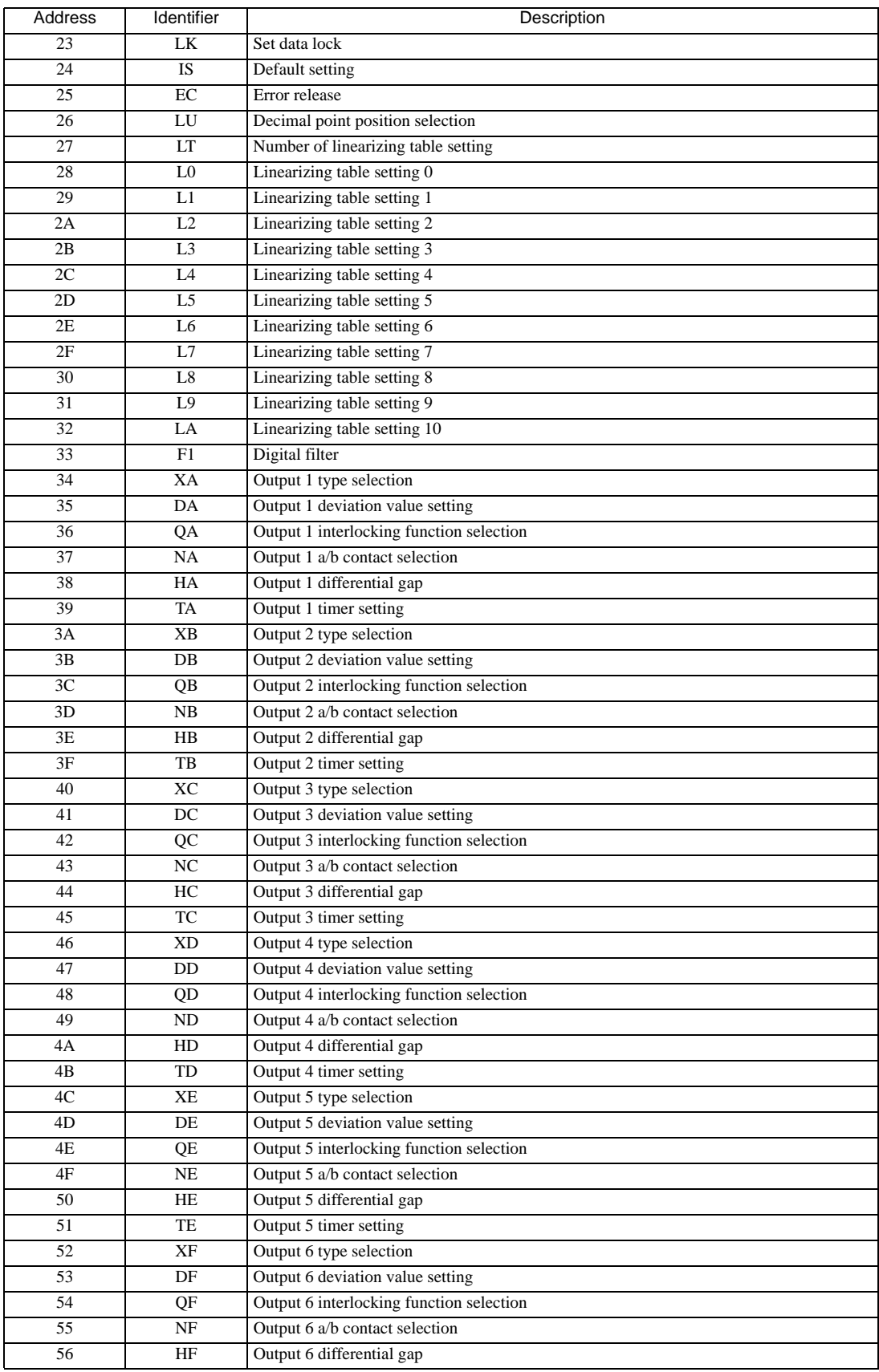

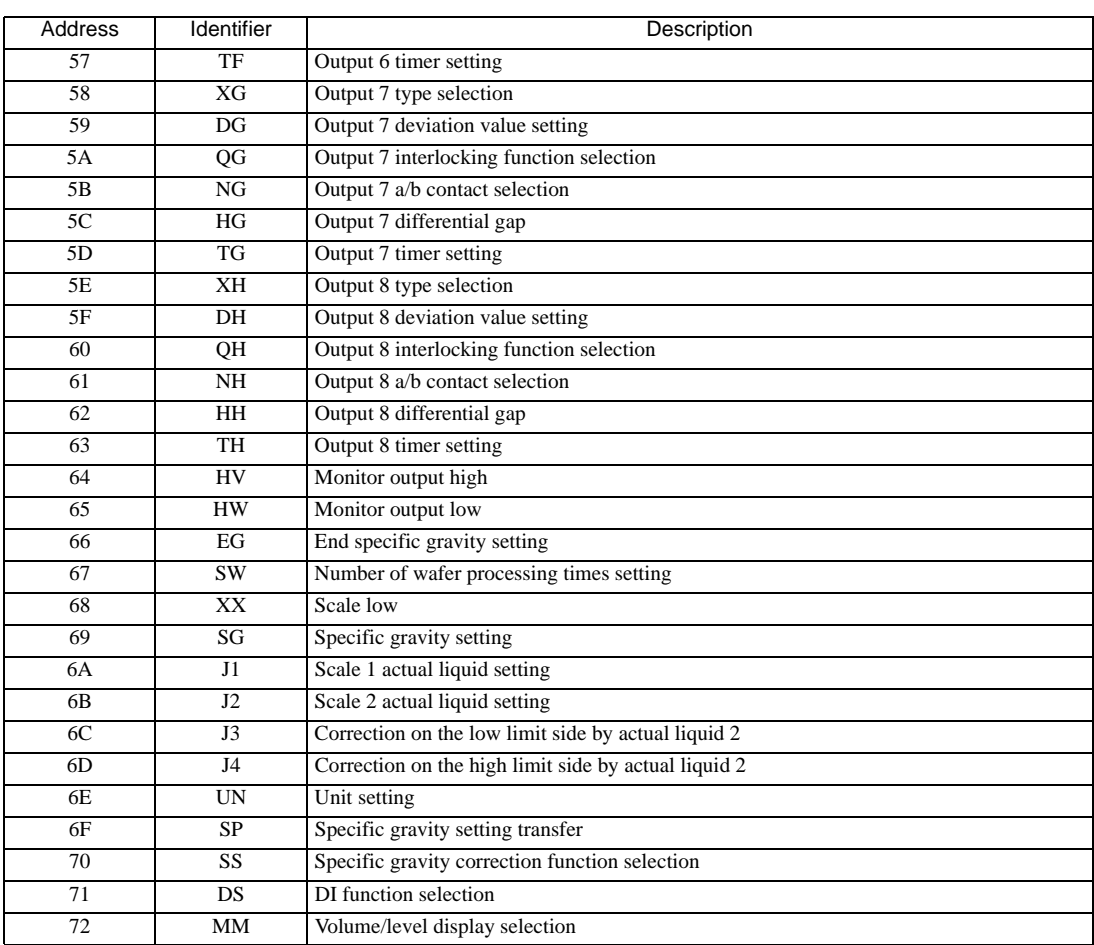

#### • Setting "Use system data area" to GP-Pro EX system area result in improper operation. **IMPORTA** Do not set "Use system data area."

#### NOTE • System area setting that can be used for the temperature controller is reading area size only. Please refer to the GP-Pro EX Reference Manual for system data area.

- Cf. GP-Pro EX Reference Manual "Appendix 1.4 LS Area (only for direct access method)"
- Please refer to the precautions on manual notation for icons in the table.
	- )"Manual Symbols and Terminology"
- Even if non-existing address is used, there are cases when read error is not indicated. In this case, zero (0) is kept for read out data. On the other hand, writing error is indicated.

## 7 Device Code and Address Code

Use device code and address code when you select "Device Type & Address" for the address type in data displays.

## 7.1 CB Series

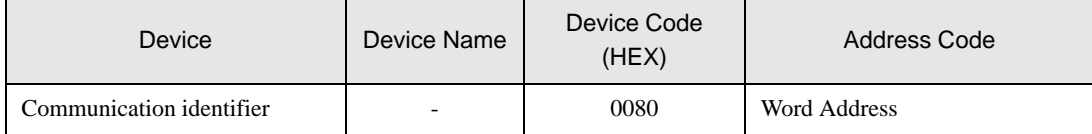

## 7.2 FB Series

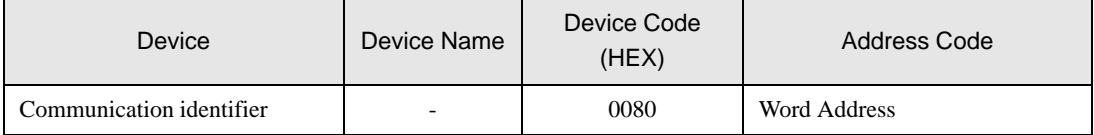

## 7.3 HA Series

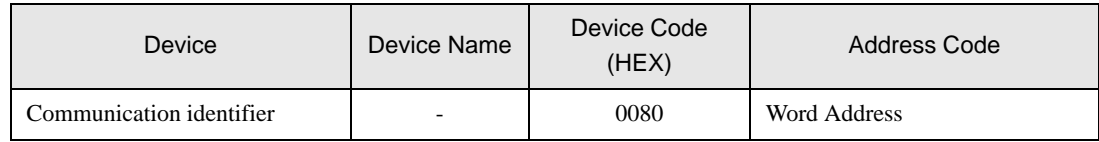

## 7.4 MA Series

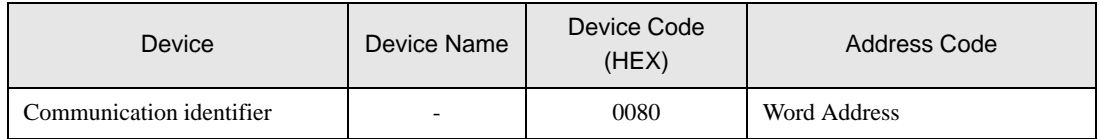

## 7.5 SRV Series

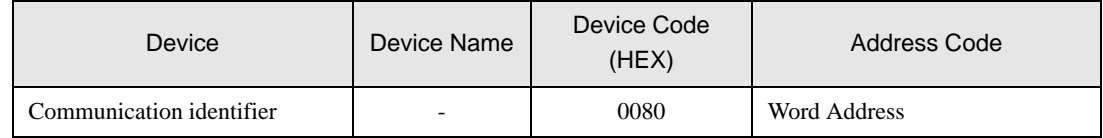

## 7.6 SRX Series

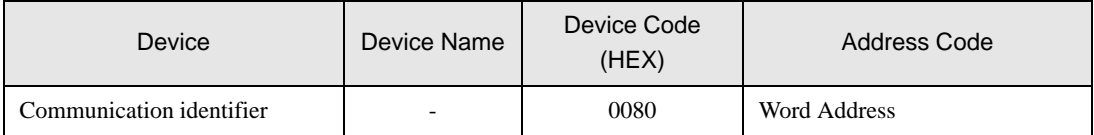

## 7.7 SA Series

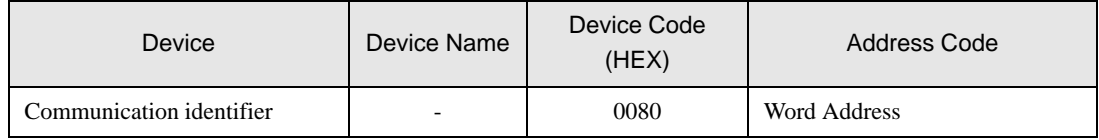

## 7.8 SR Mini HG(H-PCP-A/B) Series

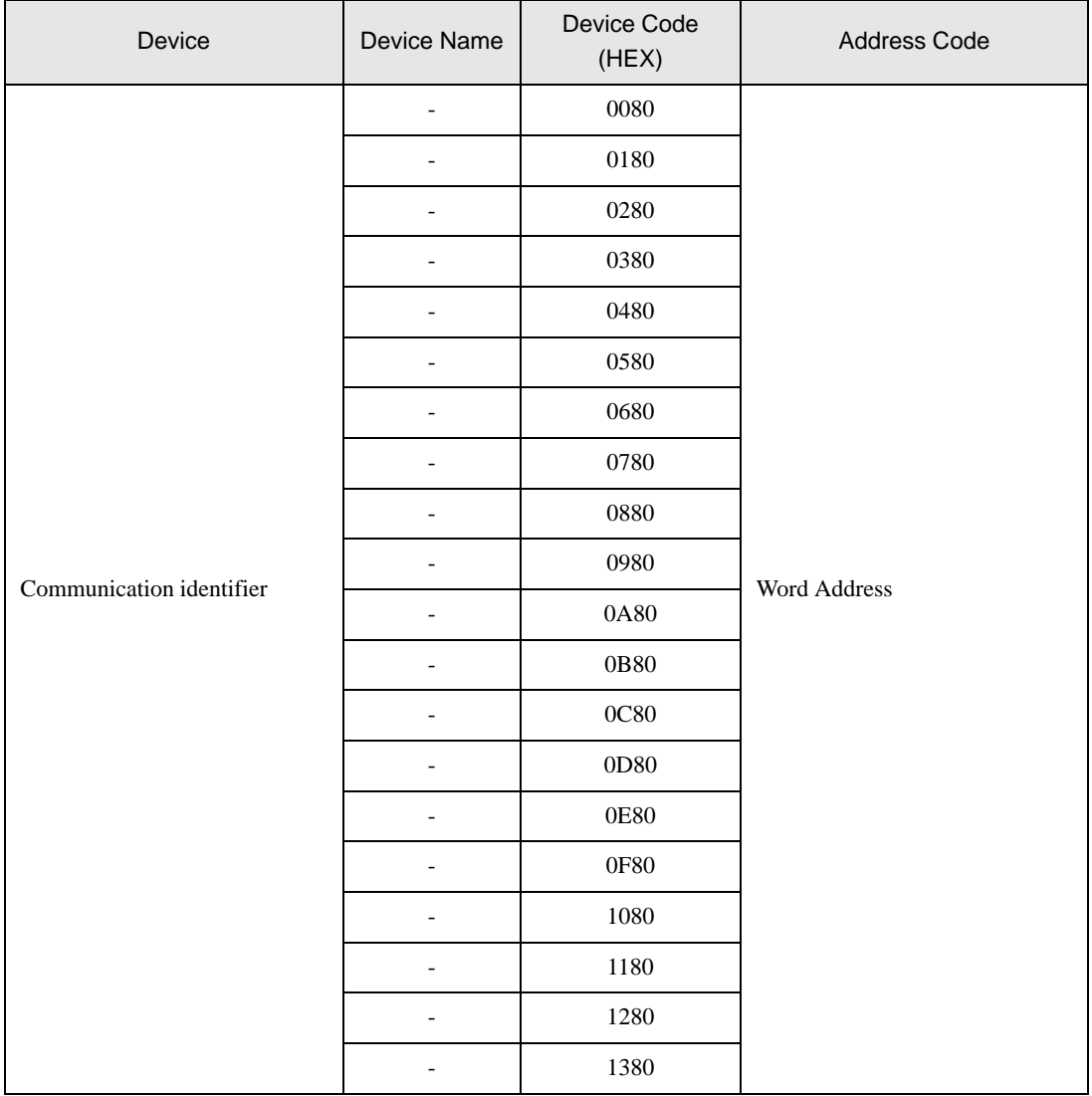

## 7.9 SR Mini HG(H-PCP-J) Series

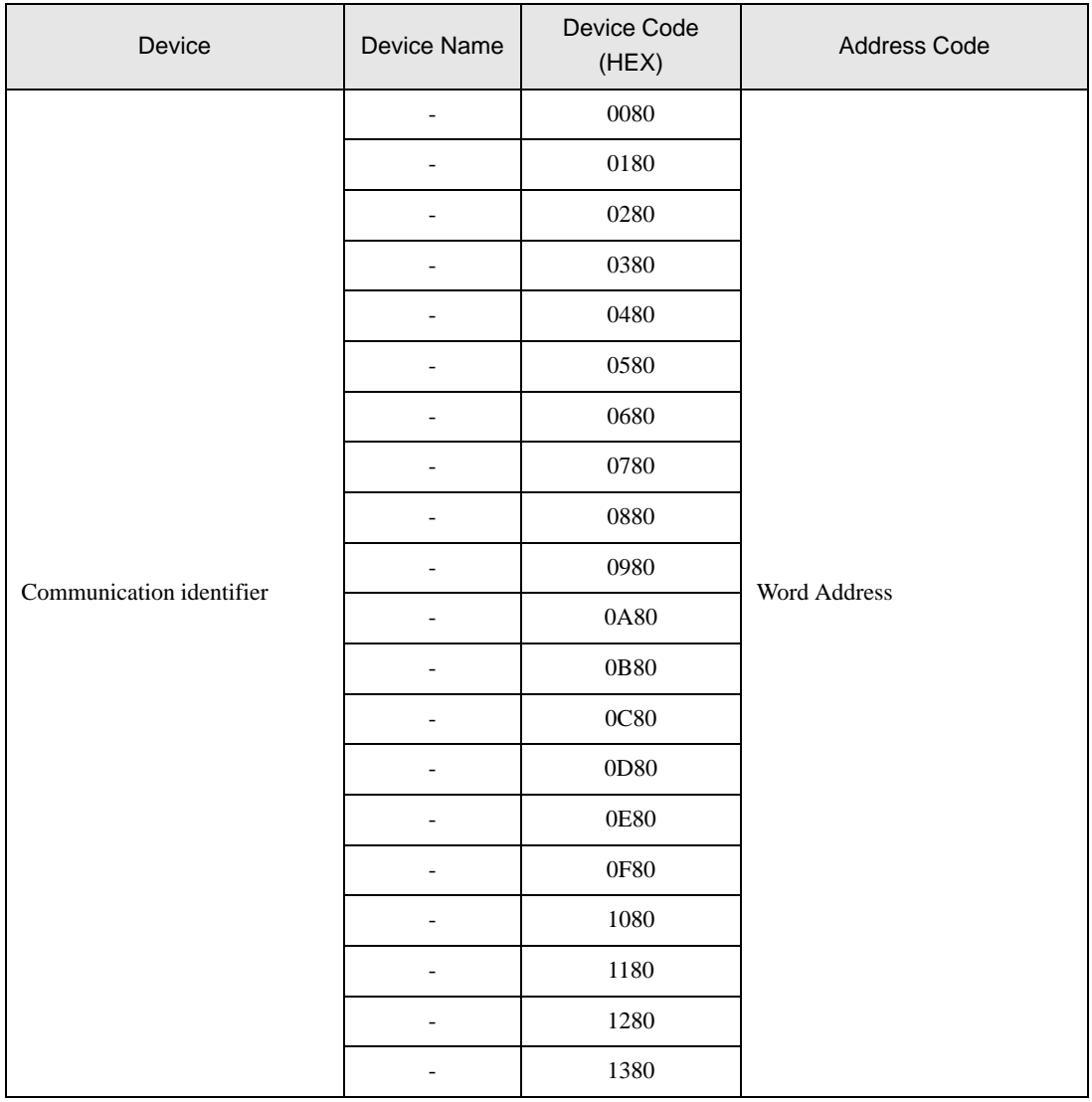

## 7.10 REX-F9000 Series

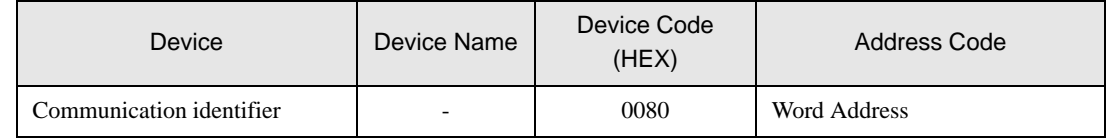

## 7.11 REX-F Series

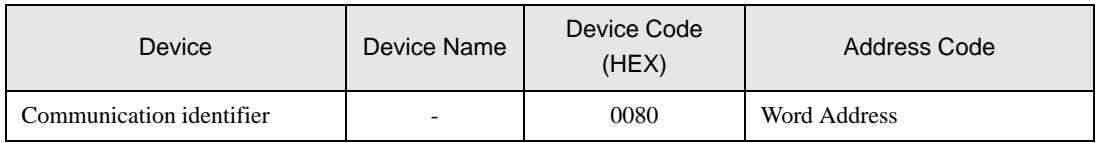

## 7.12 REX-D Series

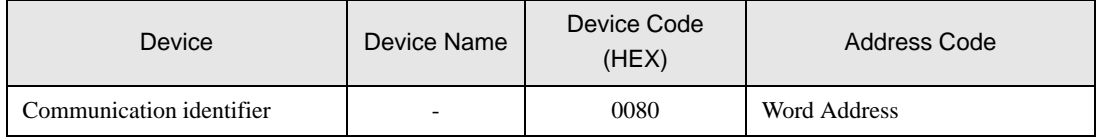

## 7.13 REX-G9 Series

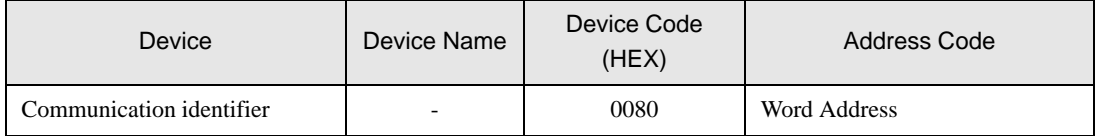

## 7.14 REX-P300 Series

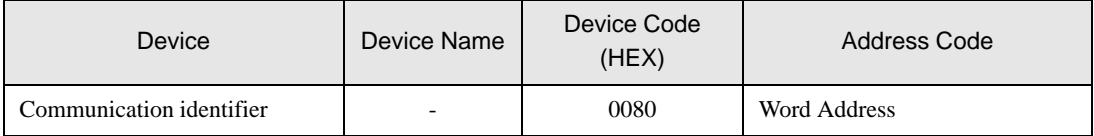

## 7.15 REX-P250 Series

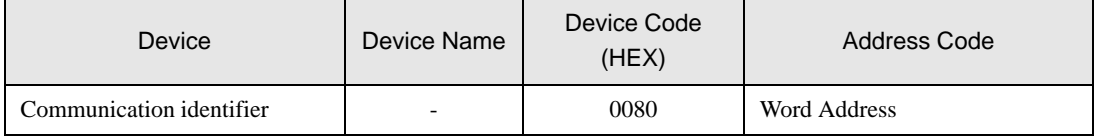

## 7.16 REX-AD Series

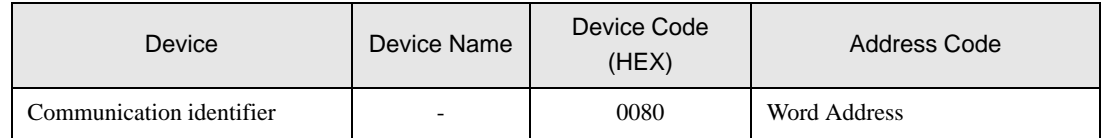

## 7.17 REX-PG Series

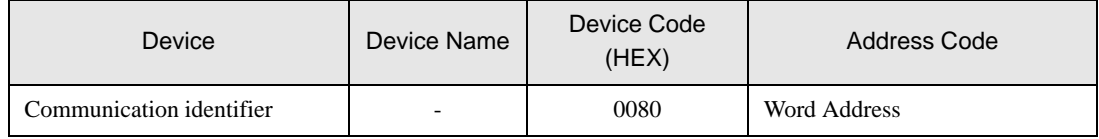

## 7.18 AE500 Series

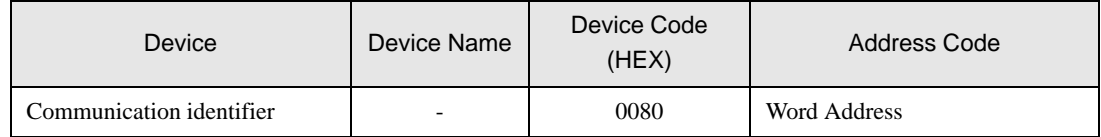

## 7.19 LE100 Series

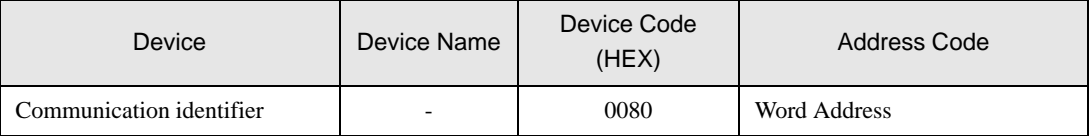

# 8 Error Messages

Error messages are displayed on the screen of Display as follows: "No. : Device Name: Error Message (Error Occurrence Area)". Each description is shown below.

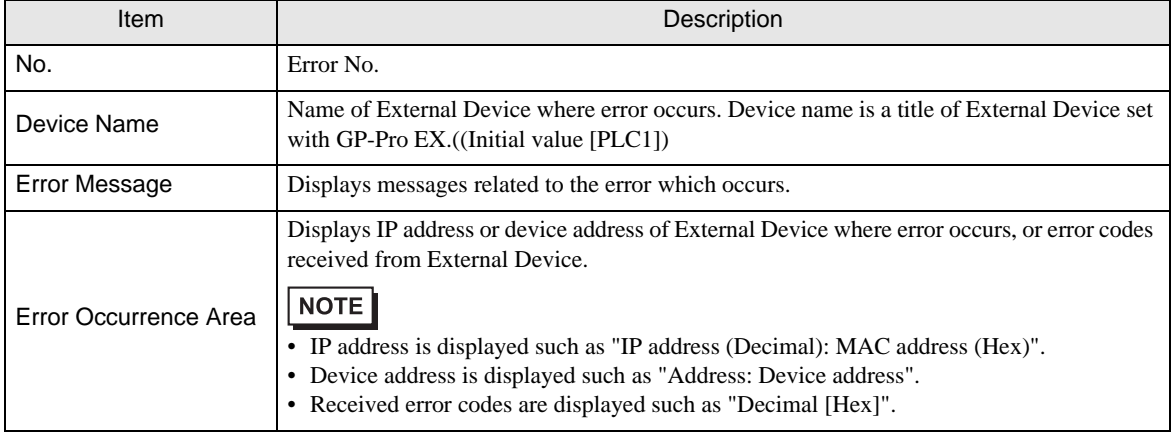

#### Display Examples of Error Messages

"RHAA035: PLC1: Error has been responded for device write command (Error Code: 2 [02H])"

• Please refer to the manual of External Device for more detail of received error codes. NOTE • Please refer to "When an error message is displayed (Error code list)" of "Maintenance/ Troubleshooting" for a common error message to the driver.